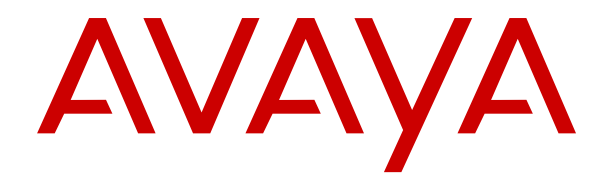

# **Customer Operations Manager für IP Office-Abonnementsysteme verwenden**

Version 11.1.3 Ausgabe 8 Mai 2023

#### **Hinweis**

Es wurden angemessene Anstrengungen unternommen, um sicherzustellen, dass die in diesem Dokument enthaltenen Informationen vollständig und korrekt sind. Avaya übernimmt jedoch keine Haftung für eventuelle Fehler. Avaya behält sich das Recht vor, die in diesem Dokument enthaltenen Informationen ohne entsprechende Mitteilung an eine Person oder Organisation zu ändern und zu korrigieren.

#### **Haftungsausschluss für Dokumentation**

"DOKUMENTATION": Dies bezieht sich auf in Form verschiedener Medien veröffentlichte Informationen, die den Benutzern allgemein zugänglich gemacht werden; hierzu können Produktinformationen, Abonnement- oder Dienstleistungsbeschreibungen, Bedienungsanleitungen und Leistungsspezifikationen gehören. Der Begriff "Dokumentation" schließt Marketingmaterialien nicht mit ein. Avaya haftet nur dann für Änderungen, Ergänzungen oder Streichungen der ursprünglich veröffentlichten Fassung dieser Dokumentation, wenn diese Änderungen, Ergänzungen und Streichungen von Avaya selbst oder in ausdrücklichem Auftrag von Avaya vorgenommen wurden. Der Endnutzer erklärt sich einverstanden, Avaya sowie die Handlungsbevollmächtigten, Angestellten und Beschäftigten von Avaya im Falle von Forderungen, Rechtsstreitigkeiten, Ansprüchen und Urteilen auf der Grundlage von oder in Verbindung mit nachträglichen Änderungen, Ergänzungen oder Streichungen in dieser Dokumentation zu entschädigen und von jeglicher Haftung freizustellen, sofern diese Änderungen, Ergänzungen oder Streichungen vom Endnutzer vorgenommen worden sind.

#### **Haftungsausschluss für Links**

Avaya ist nicht verantwortlich für den Inhalt oder die Korrektheit verknüpfter Websites, auf welche auf dieser Website bzw. in dieser/n von Avaya bereitgestellten Dokumentation(en) verwiesen wird. Avaya haftet nicht für die Verlässlichkeit von auf diesen Websites enthaltenen Informationen, Aussagen oder Inhalten und unterstützt nicht notwendigerweise die Produkte, Dienstleistungen oder Informationen, die auf diesen beschrieben oder angeboten werden. Avaya garantiert nicht, dass diese Links jederzeit funktionieren, und hat keinen Einfluss auf die Verfügbarkeit dieser Websites.

#### **Garantie**

Avaya gewährt eine eingeschränkte Gewährleistung für Hardware und Software von Avaya. Die Bedingungen der eingeschränkten Gewährleistung können Sie Ihrem mit Avaya geschlossenen Kaufvertrag entnehmen. Darüber hinaus stehen Avaya-Kunden und Dritten die Standard-Gewährleistungsbedingungen von Avaya sowie Informationen über den Support für dieses Produkt während der Gewährleistungszeit auf der Avaya-Support-Website [https://support.avaya.com/helpcenter/](https://support.avaya.com/helpcenter/getGenericDetails?detailId=C20091120112456651010) [getGenericDetails?detailId=C20091120112456651010](https://support.avaya.com/helpcenter/getGenericDetails?detailId=C20091120112456651010) unter dem Link "Gewährleistung und Produktlebenszyklus" bzw. auf einer von Avaya bekannt gegebenen Nachfolgeseite zur Verfügung. Beachten Sie hierbei: Bei Erwerb des Produktes/der Produkte von einem Avaya-Channel Partner außerhalb der Vereinigten Staaten und Kanada wird die Gewährleistung von diesem Avaya-Channel Partner und nicht direkt von Avaya erbracht.

"**Gehostete Dienste**": Dies bezeichnet das Abonnement eines von Avayagehosteten Dienstes, das Sie von Avaya oder (ggf.) einem autorisierten Avaya-Channel Partner erworben haben und das in SAS- oder sonstigen Servicebeschreibungen bezüglich des betreffenden gehosteten Dienstes näher beschrieben wird. Wenn Sie ein Abonnement eines gehosteten Dienstes erwerben, ist die oben genannte eingeschränkte Gewährleistung gegebenenfalls nicht gültig. Sie haben jedoch möglicherweise Anspruch auf Support-Leistungen in Verbindung mit dem gehosteten Dienst. Dies ist in den Dokumenten der Servicebeschreibung für den betreffenden gehosteten Dienst näher beschrieben. Setzen Sie sich mit Avaya oder (ggf.) mit dem Avaya-Channel Partner in Verbindung, wenn Sie weitere Informationen hierzu wünschen.

#### **Gehosteter Dienst**

FOLGENDE BESTIMMUNGEN GELTEN NUR, WENN SIE EIN ABONNEMENT FÜR EINEN VON AVAYA GEHOSTETEN DIENST VON AVAYA ODER EINEM AVAYA-CHANNEL PARTNER (FALLS ZUTREFFEND) ERWERBEN. DIE NUTZUNGSBEDINGUNGEN DER GEHOSTETEN DIENSTE SIND AUF DER AVAYA-WEBSITE ://SUPPORT.AVAYA.COM/LICENSEINFO UNTER DEM LINK "Avaya-Nutzungsbedingungen für gehostete Dienste"

ODER ETWAIGEN VON AVAYA BEKANNT GEGEBENEN NACHFOLGESEITEN ABRUFBAR UND GELTEN FÜR ALLE PERSONEN, DIE DEN GEHOSTETEN DIENST AUFRUFEN ODER NUTZEN. INDEM SIE DEN GEHOSTETEN DIENST AUFRUFEN ODER NUTZEN ODER ANDERE DAZU AUTORISIEREN, STIMMEN SIE IN IHREM NAMEN UND IM AUFTRAG IHRER ORGANISATION (IM NACHFOLGENDEN ENTWEDER "SIE" ODER DER "ENDNUTZER" BEZEICHNET) DEN NUTZUNGSBEDINGUNGEN ZU. WENN SIE DEN NUTZUNGSBEDINGUNGEN IM NAMEN EINES UNTERNEHMENS ODER EINER ANDEREN RECHTSPERSON ZUSTIMMEN, GARANTIEREN SIE, DASS SIE AUTORISIERT SIND, DIESE ENTITÄT AN DIE VORLIEGENDEN NUTZUNGSBEDINGUNGEN ZU BINDEN. WENN SIE DAZU NICHT BEFUGT SIND ODER SIE DIESEN NUTZUNGSBESTIMMUNGEN NICHT ZUSTIMMEN MÖCHTEN, DÜRFEN SIE AUF DEN GEHOSTETEN DIENST WEDER ZUGREIFEN NOCH IHN NUTZEN UND NIEMANDEN AUTORISIEREN, AUF DEN GEHOSTETEN DIENST ZUZUGREIFEN ODER IHN ZU NUTZEN.

#### **Lizenzen**

Die globalen Software-Lizenzbedingungen ("SoftwareLizenzbedingungen") sind auf der folgenden Website [https://](https://www.avaya.com/en/legal-license-terms/) [www.avaya.com/en/legal-license-terms/](https://www.avaya.com/en/legal-license-terms/) oder auf einer von Avaya benannten Nachfolgeseite verfügbar. Diese Software-Lizenzbedingungen gelten für alle, die Software und/oder Dokumentation installieren, herunterladen und/oder verwenden. Durch Installieren, Herunterladen oder Nutzen der Software, oder Autorisierung anderer dazu, stimmt der Endbenutzer zu, dass die Software-Lizenzbedingungen einen bindenden Vertrag zwischen ihm und Avaya darstellen. Sofern der Endbenutzer die Software-Lizenzbedingungen im Auftrag eines Unternehmens oder einer anderen Rechtsperson akzeptiert, erklärt er, dazu bevollmächtigt zu sein, das Unternehmen oder die Rechtsperson an die Software-Lizenzbedingungen rechtlich zu binden.

#### **Copyright**

Das Material dieser Website, die Dokumentation, Software, der gehostete Dienst oder die Hardware, die von Avaya bereitgestellt werden, dürfen nur für die anderweitig ausdrücklich festgelegten Verwendungszwecke verwendet werden. Sämtliche der von Avaya bereitgestellten Inhalte dieser Website, die Dokumentation, der gehostete Dienst und die Produkte, einschließlich Auswahl, Layout und Design der Inhalte, sind Eigentum von Avaya oder den Lizenzgebern des Unternehmens und sind durch Urheberrechte und andere Gesetze zum Schutz geistigen Eigentums, einschließlich des Sui-Generis-Rechts zum Schutz von Datenbanken, geschützt. Es ist nicht gestattet, den Inhalt, darunter Code und Software, zur Gänze oder teilweise zu ändern, zu kopieren, zu vervielfältigen, neu zu veröffentlichen, hochzuladen, im Internet zu veröffentlichen, zu übertragen oder zu vertreiben, es sei denn mit ausdrücklicher Genehmigung von Avaya. Die unbefugte Vervielfältigung, Übertragung, Verbreitung, Speicherung oder Nutzung ohne ausdrückliche schriftliche Genehmigung von Avaya kann unter dem geltenden Recht straf- oder zivilrechtlich verfolgt werden.

#### **Virtualisierung**

Die folgenden Bestimmungen sind anwendbar, wenn das Produkt auf einem virtuellen Computer bereitgestellt wird. Jedes Produkt hat einen eigenen Bestellcode und eigene Lizenztypen. Sofern nicht anders angegeben, muss jede Instanz eines Produkts separat lizenziert und bestellt werden. Wenn der Endanwender-Kunde oder Avaya-Channel Partner zwei Instanzen von Produkten desselben Typs installieren möchte, dann müssen von diesem Typ zwei Produkte bestellt werden.

#### **Komponenten von Drittanbietern**

Das Folgende gilt nur, wenn der H.264 (AVC)-Codec mit dem Produkt vertrieben wird. DIESES PRODUKT WIRD IM RAHMEN DER AVC-PATENT-PORTFOLIO-LIZENZ FÜR DEN PRIVATEN ODER ANDERWEITIG UNENTGELTLICHEN GEBRAUCH DURCH ENDKUNDEN LIZENZIERT. DIE LIZENZ GEWÄHRT (i) DIE CODIERUNG VON VIDEODATEN GEMÄSS DEM AVC-STANDARD ("AVC-VIDEO") UND/ODER (ii) DIE DECODIERUNG VON AVC-VIDEODATEN, DIE VON EINEM KUNDEN ZU PRIVATEN ZWECKEN CODIERT ODER VON EINEM VIDEO-ANBIETER MIT GÜLTIGER LIZENZ FÜR DIE BEREITSTELLUNG VON AVC-VIDEO BEZOGEN WURDEN. ES WERDEN KEINE LIZENZEN FÜR ANDERE ZWECKE ERTEILT ODER GEWÄHRT. AUSFÜHRLICHERE INFORMATIONEN ERHALTEN SIE VON MPEG LA, L.L.C. UNTER <HTTP://WWW.MPEGLA.COM>.

#### **Dienstanbieter**

FOLGENDES GILT FÜR CODECS: WENN DER AVAYA CHANNEL PARTNER PRODUKTE HOSTET, DIE DIE CODECS H.264 ODER H.265 VERWENDEN BZW. IN DIE DIESE CODECS EINGEBETTET SIND, AKZEPTIERT UND BESTÄTIGT DER AVAYA CHANNEL PARTNER, DASS ER SELBST FÜR SÄMTLICHE LIZENZ- UND/ODER ANDERE GEBÜHREN IM ZUSAMMENHANG MIT DIESEN CODECS VERANTWORTLICH IST. DER H.264 (AVC)-CODEC WIRD IM RAHMEN DER AVC-PATENT-PORTFOLIO-LIZENZ FÜR DEN PRIVATEN ODER ANDERWEITIG UNENTGELTLICHEN GEBRAUCH DURCH ENDKUNDEN LIZENZIERT. DIE LIZENZ GEWÄHRT (i) DIE CODIERUNG VON VIDEODATEN GEMÄSS DEM AVC-STANDARD ("AVC-VIDEO") UND/ODER (ii) DIE DECODIERUNG VON AVC-VIDEODATEN, DIE VON EINEM KUNDEN ZU PRIVATEN ZWECKEN CODIERT ODER VON EINEM VIDEO-ANBIETER MIT GÜLTIGER LIZENZ FÜR DIE BEREITSTELLUNG VON AVC-VIDEO BEZOGEN WURDEN. ES WERDEN KEINE LIZENZEN FÜR ANDERE ZWECKE ERTEILT ODER GEWÄHRT. WEITERE INFORMATIONEN ZU DEN CODECS H.264 (AVC) UND H.265 (HEVC) ERHALTEN SIE VON MPEG LA, L.L.C. UNTER <HTTP://WWW.MPEGLA.COM>.

#### **Einhaltung der Gesetze**

Sie nehmen zur Kenntnis und bestätigen, dass Sie für die Einhaltung der geltenden Gesetze und Vorschriften verantwortlich sind, einschließlich, aber nicht beschränkt auf Gesetze und Vorschriften in Bezug auf Anrufaufzeichnung, Datenschutz, geistiges Eigentum, Betriebsgeheimnisse, Betrug und Aufführungsrechte in dem Land oder Gebiet, in dem das Avaya-Produkt verwendet wird.

#### **Gebührenbetrug verhindern**

"Gebührenhinterziehung" ist die unberechtigte Nutzung Ihres Telekommunikationssystems durch eine unberechtigte Partei (z. B. Personen, die keine Angestellten, Handlungsbevollmächtigten oder Auftragnehmer sind und die nicht im Auftrag Ihrer Firma arbeiten). Sie sollten sich darüber im Klaren sein, dass Gebührenbetrug in Verbindung mit Ihrem System möglich ist und gegebenenfalls zu erheblichen zusätzlichen Gebühren für Ihre Telekommunikationsdienste führen kann.

#### **Avaya-Hilfe bei Gebührenbetrug**

Wenn Sie vermuten, dass Sie Opfer von Gebührenbetrug geworden sind und technische Unterstützung oder Unterstützung benötigen, wenden Sie sich bitte an Ihren Avaya-Vertriebsmitarbeiter.

#### **Sicherheitsrisiken**

Informationen zu den Avaya-Support-Richtlinien zur Sicherheit finden Sie im Bereich "Security Policies and Support" unter [https://](https://support.avaya.com/security) [support.avaya.com/security](https://support.avaya.com/security).

Verdächtige Sicherheitsschwachstellen bei Avaya-Produkten werden gemäß Avaya Product Security Support Flow ([https://](https://support.avaya.com/css/P8/documents/100161515) [support.avaya.com/css/P8/documents/100161515](https://support.avaya.com/css/P8/documents/100161515)) gehandhabt.

#### **Marken**

Die auf dieser Website, in der Dokumentation, den gehosteten Diensten und in den Produkten von Avaya enthaltenen Marken, Logos und Dienstleistungsmarken ("Marken") sind eingetragene oder nicht eingetragene Marken von Avaya, seinen Partnern, seinen Lizenzgebern, seinen Lieferanten oder anderen Drittparteien. Die Nutzung dieser Marken ist nur nach vorheriger schriftlicher Genehmigung von Avaya oder der betreffenden Drittpartei, die Eigentümer der Marke ist, gestattet. Ohne ausdrückliche schriftliche Genehmigung durch Avaya bzw. des jeweiligen Drittanbieters erteilen die Website, die Dokumentation, die gehosteten Dienste und Produkte weder stillschweigend noch durch Rechtsverwirkung eine Lizenz oder ein sonstiges Recht bezüglich der Marken.

Avaya ist eine eingetragene Marke von Avaya LLC.

Alle Nicht-Avaya-Markennamen sind Eigentum der jeweiligen Inhaber.

Linux® ist eine eingetragene Handelsmarke von Linus Torvalds in den USA und anderen Ländern.

#### **Herunterladen der Dokumentation**

Die aktuellsten Versionen der Dokumentation finden Sie auf der Avaya-Support-Website unter <https://support.avaya.com> bzw. auf einer von Avaya bekannt gegebenen Nachfolgeseite.

#### **Avaya-Support kontaktieren**

Mitteilungen und Artikel zu Produkten und gehosteten Diensten finden Sie auf der Avaya-Support-Website: https:/ [support.avaya.com](https://support.avaya.com). Dort können Sie auch Probleme mit Ihrem Avaya-Produkt oder gehosteten Dienst melden. Eine Liste mit Support-Telefonnummern und Kontaktadressen finden Sie auf der Support-Website von Avaya unter <https://support.avaya.com> (bzw. auf einer von Avaya bekannt gegebenen Nachfolgeseite). Scrollen Sie ans Ende der Seite und wählen Sie "Avaya-Support kontaktieren" aus.

### Inhalt

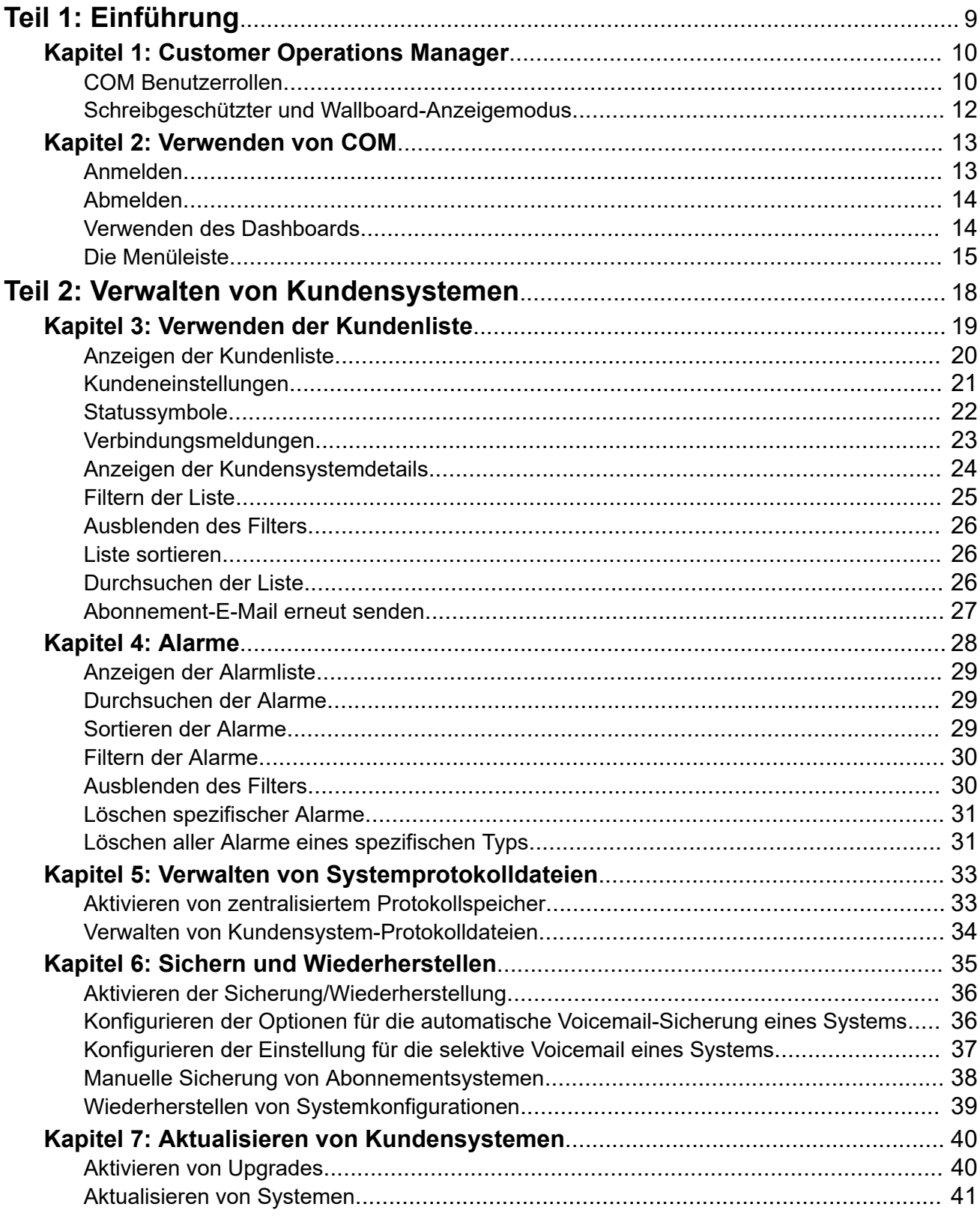

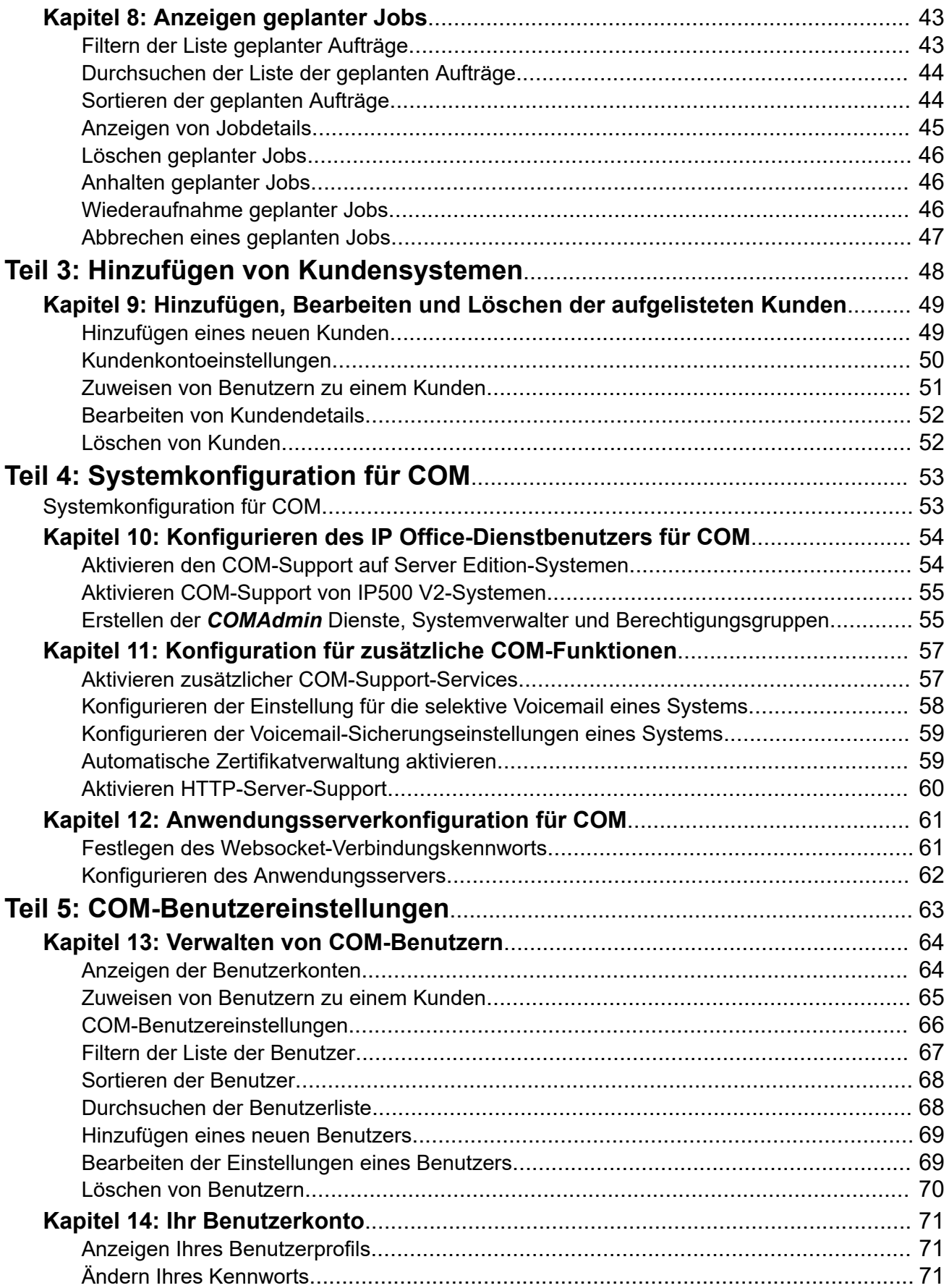

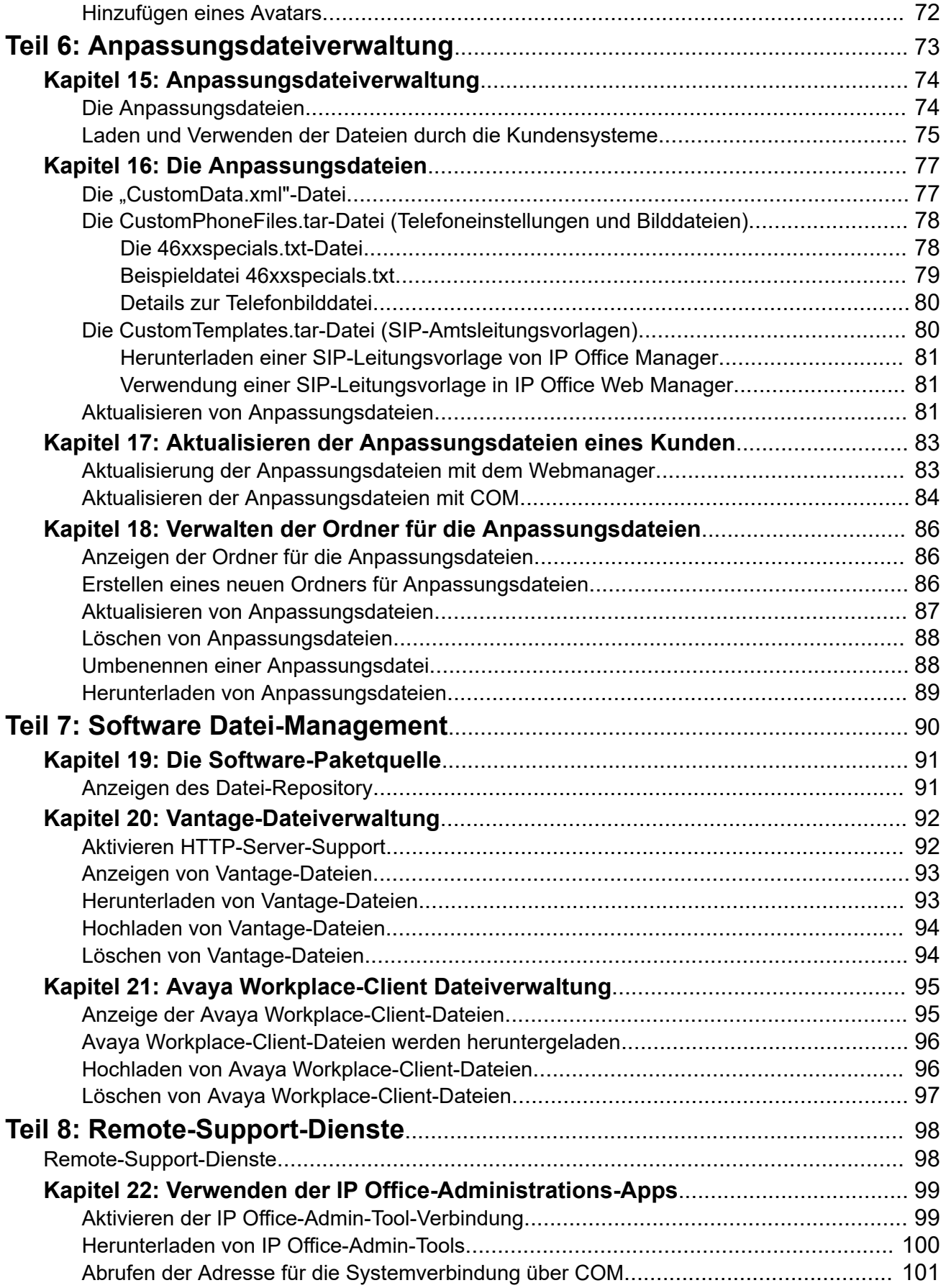

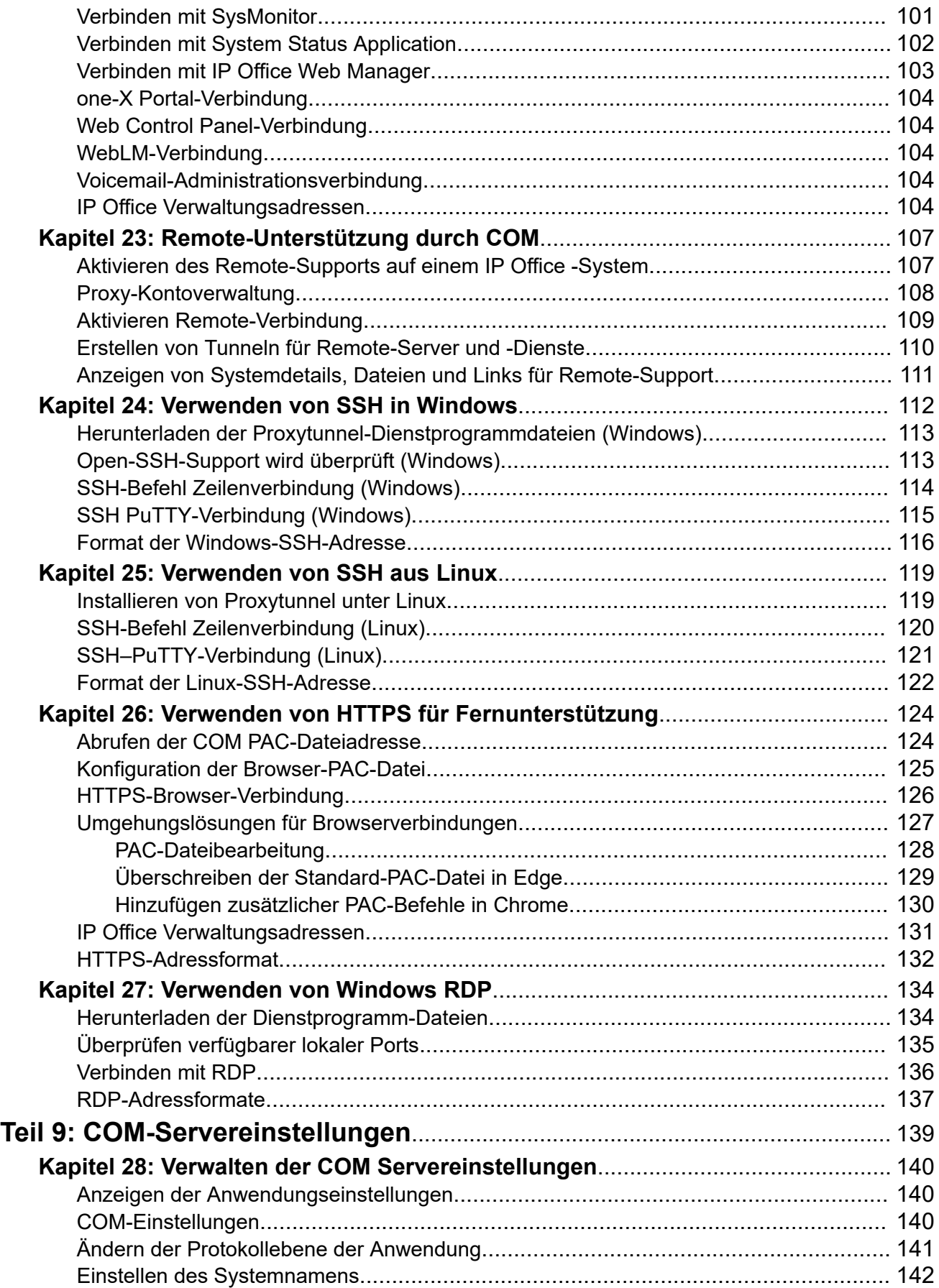

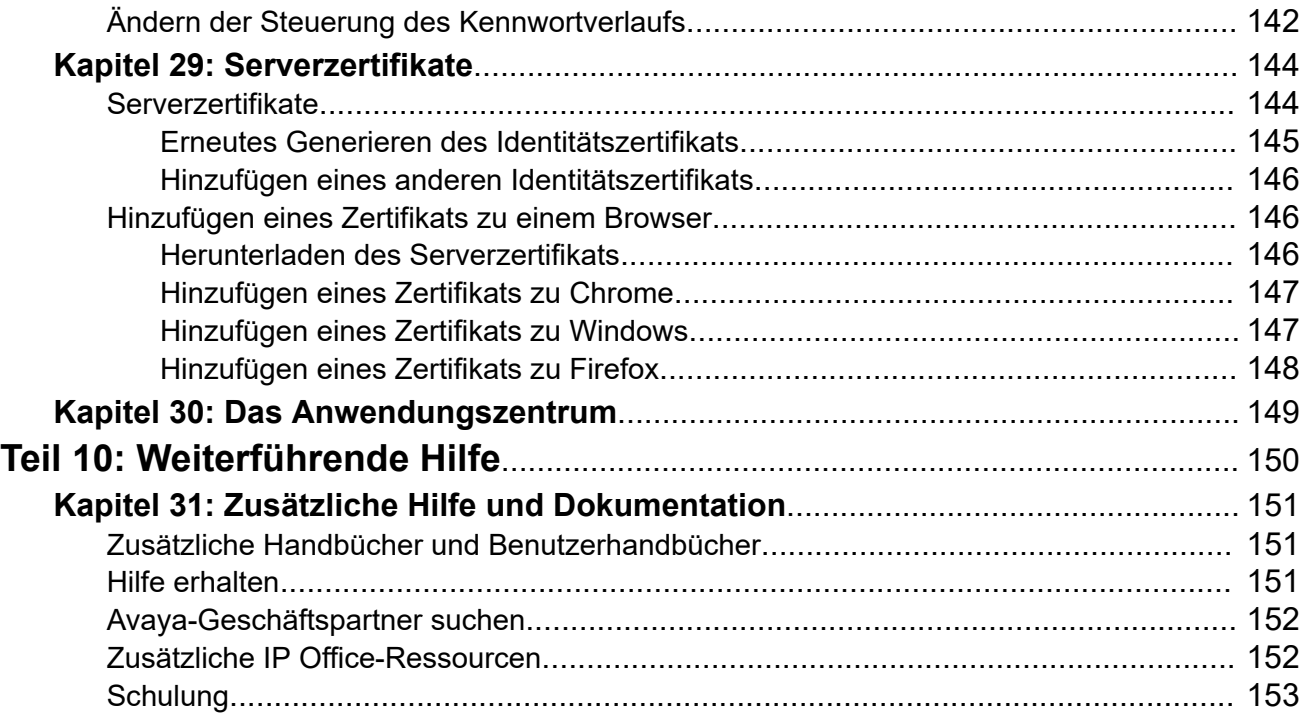

# <span id="page-8-0"></span>**Teil 1: Einführung**

# <span id="page-9-0"></span>**Kapitel 1: Customer Operations Manager**

Customer Operations Manager (COM) ist eine Anwendung zur Unterstützung der gleichzeitigen Überwachung und Verwaltung mehrerer kundeneigener IP Office-Systeme.

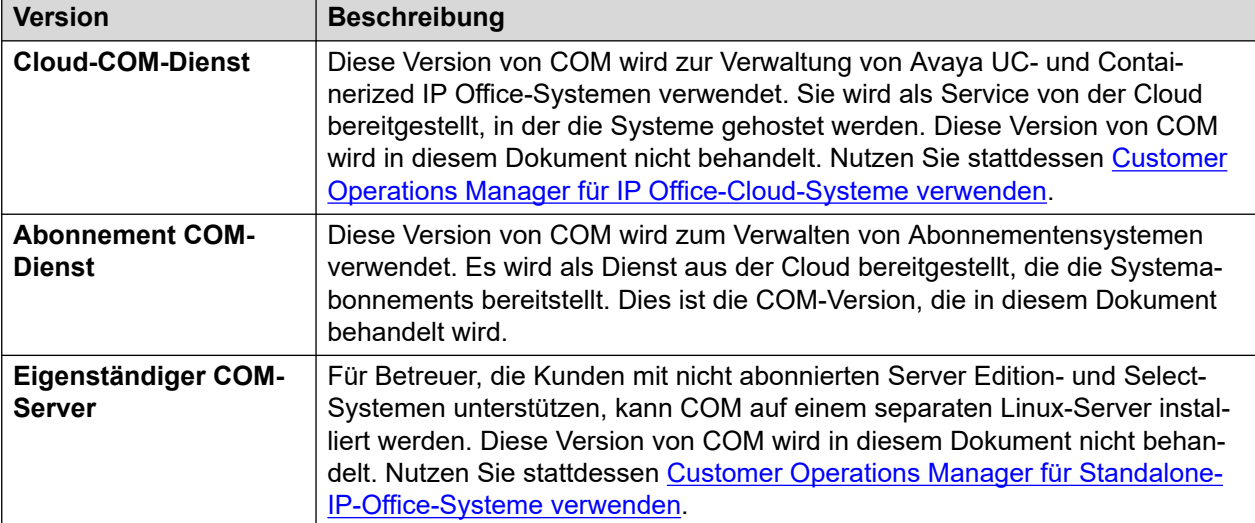

Es gibt mehrere verschiedene Versionen von COM. Dies sind:

Für jeden COM-Benutzer wird eine bestimmten Rolle konfiguriert. Diese legt fest, welche Aktionen der Benutzer ausführen und welche Kundensysteme der Benutzer anzeigen kann. Weitere Informationen finden Sie unter COM Benutzerrollen auf Seite 10.

#### **Verwandte Links**

COM Benutzerrollen auf Seite 10 [Schreibgeschützter und Wallboard-Anzeigemodus](#page-11-0) auf Seite 12

### **COM Benutzerrollen**

Jedes COM-Benutzerkonto ist mit einer bestimmten Rolle konfiguriert. Jene Rolle bestimmt die Aktionen, die der Benutzer durchführen kann, und welches Kundensystem er sehen kann.

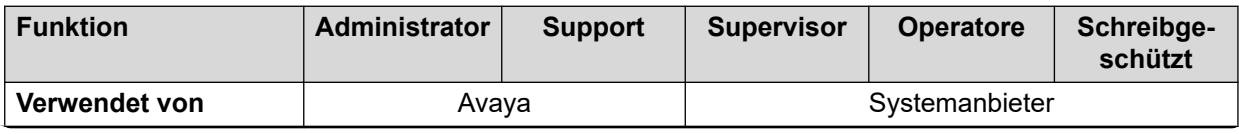

*Die Tabelle wird auf der nächsten Seite fortgesetzt …*

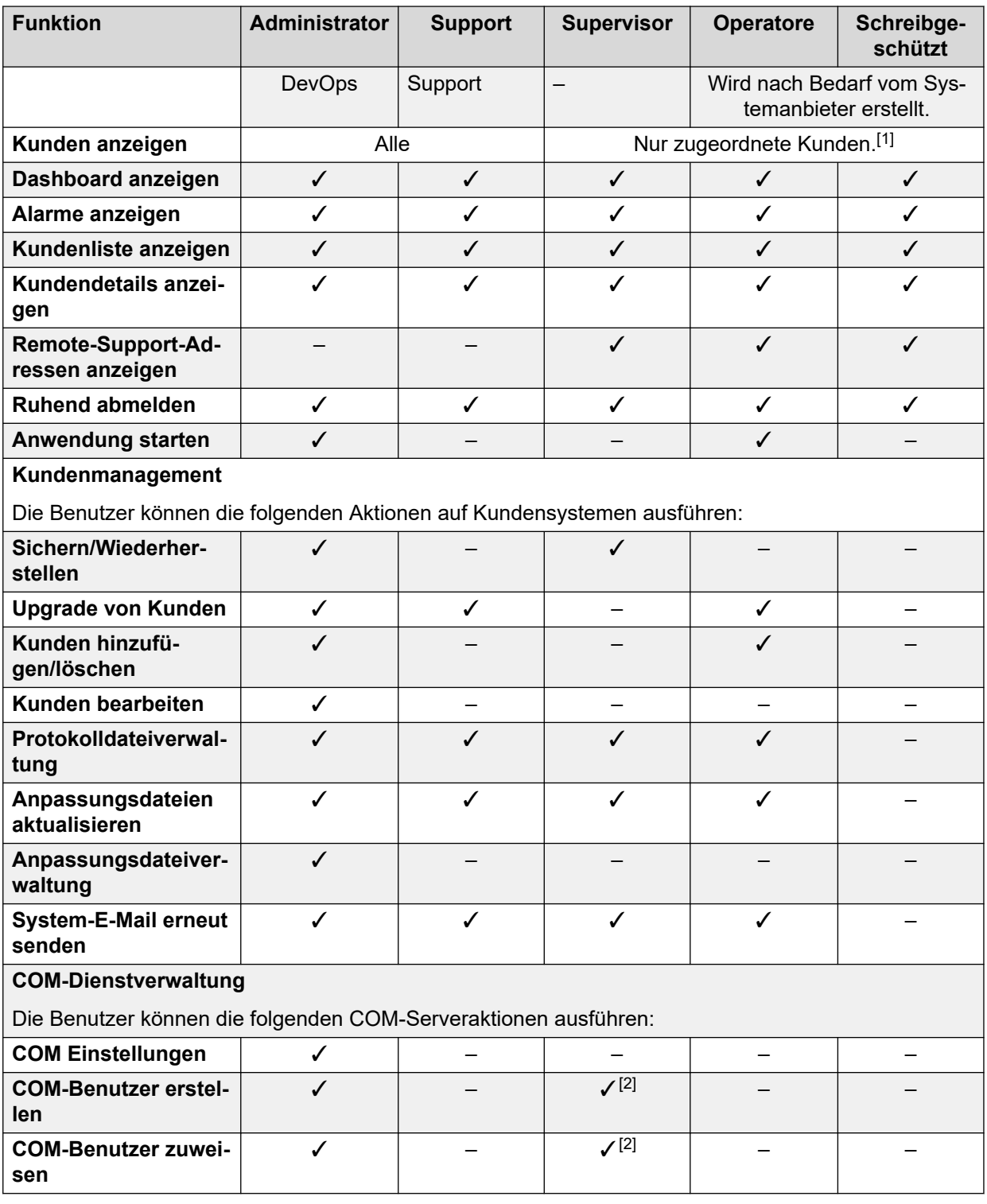

- 1. **Supervisor**-Benutzer können nur Kundensysteme anzeigen, denen sie zugeordnet sind. Siehe [Zuweisen von Benutzern zu einem Kunden](#page-50-0) auf Seite 51.
- 2. **Supervisor**-Benutzer können zusätzliche **Operatore**-Benutzer erstellen und dann jedem ihrer eigenen zugewiesenen Systeme zuweisen.

[Customer Operations Manager](#page-9-0) auf Seite 10

### <span id="page-11-0"></span>**Schreibgeschützter und Wallboard-Anzeigemodus**

Benutzer, die auf die Rollen **Support** oder **Schreibgeschützt** eingestellt sind, können auch für die Verwendung der folgenden speziellen Anzeigemodi konfiguriert werden:

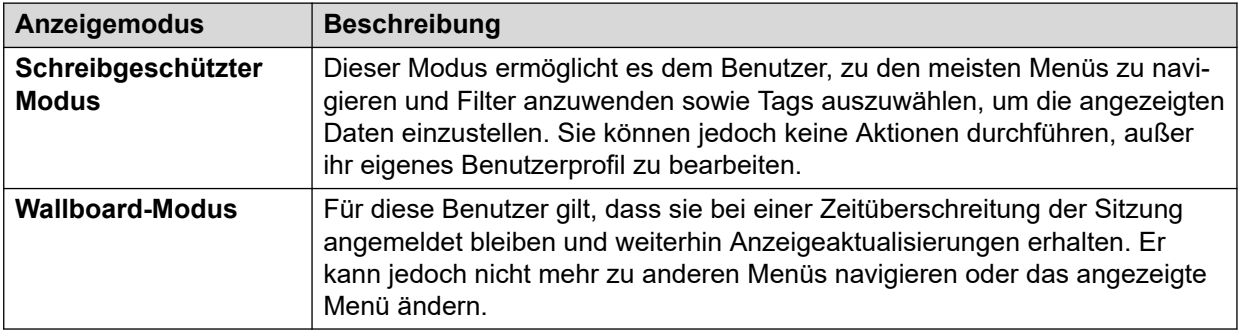

#### **Verwandte Links**

[Customer Operations Manager](#page-9-0) auf Seite 10

## <span id="page-12-0"></span>**Kapitel 2: Verwenden von COM**

In diesem Kapitel werden die Grundlagen der Verwendung von COM behandelt.

#### **Verwandte Links**

Anmelden auf Seite 13 [Abmelden](#page-13-0) auf Seite 14 [Verwenden des Dashboards](#page-13-0) auf Seite 14 [Die Menüleiste](#page-14-0) auf Seite 15

### **Anmelden**

Der Zugriff auf COM erfolgt über einen Webbrowser. Es wird mit den aktuellen Versionen von Chrome, Edge und Firefox unterstützt.

- Sie benötigen den Anmeldenamen und das Kennwort des Benutzers, die für Sie erstellt wurden. Sie können das Kennwort nach dem Anmelden selbst ändern.
- Hinweis: Bei 3 fehlgeschlagenen Anmeldeversuchen in einem Zeitraum von 10 Minuten werden nun alle weiteren Anmeldeversuche in den folgenden 10 Minuten blockiert.

#### **Vorgehensweise**

- 1. Starten Sie Ihren Browser und geben Sie *https://* gefolgt von der IP-Adresse des COM-Servers oder dem Namen und anschließend *:7080/com* ein. Zum Beispiel *https:// admin.example.com:7080/com*.
- 2. Das Anmeldemenü wird angezeigt.
- 3. Ändern Sie ggf. die Sprachauswahl.
- 4. Geben Sie Ihren Benutzernamen und Ihr Kennwort ein.
- 5. Klicken Sie auf **Anmelden**.
	- a. Wenn die Details der Software-Lizenz angezeigt werden, klicken Sie auf **Annehmen**.
	- b. Wenn Sie aufgefordert werden, Ihr Kennwort zu ändern, geben Sie Ihr neues Kennwort ein und bestätigen Sie es.
		- Das Kennwort muss zwischen 9 und 31 Zeichen enthalten.
		- Es muss mindestens 2 der folgenden Zeichen enthalten: Großbuchstaben, Kleinbuchstaben, Zahlen, Sonderzeichen.
		- Der Server lässt die Verwendung früherer Kennwörter nicht zu.

6. Wenn die Angaben richtig sind, wird das Dashboard angezeigt. Siehe Haupt-Dashboard auf Seite 14.

#### <span id="page-13-0"></span>**Verwandte Links**

[Verwenden von COM](#page-12-0) auf Seite 13

### **Abmelden**

Sie können den folgenden Prozess verwenden, um sich manuell abzumelden. Der Server meldet Sie auch automatisch ab, wenn Sie zu lange inaktiv sind, es sei denn, Sie haben sich mit einem schreibgeschützten Benutzerkonto angemeldet.

#### **Vorgehensweise**

- 1. Klicken Sie oben rechts auf Ihren Benutzernamen.
- 2. Wählen Sie **Abmelden** aus.

#### **Verwandte Links**

[Verwenden von COM](#page-12-0) auf Seite 13

### **Verwenden des Dashboards**

Dies ist die Standardansicht, die nach dem Anmelden angezeigt wird.

<span id="page-14-0"></span>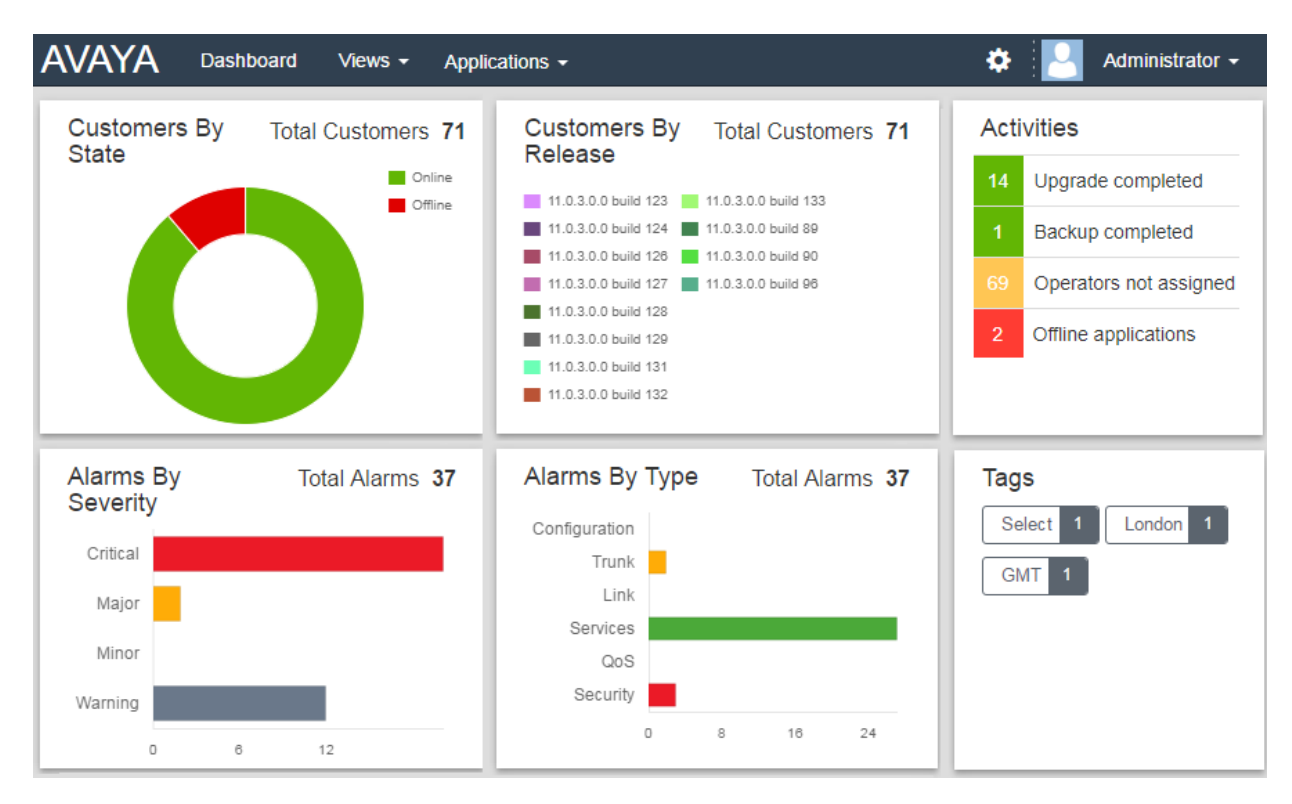

• Komponenten im Dashboard, die eine Legende haben, beispielsweise **Kunden nach Status**, werden durch Klicken auf Elemente in der Legende im Komponentendiagramm ausgeblendet.

In vielen Bereichen des Dashboards kann man durch Klicken direkt zu einer gefilterten Liste mit entsprechenden Einträgen springen. Beispiel:

- Durch Klicken auf ein Tag im Bereich **Tags** gelangen Sie zur vorgefilterten Kundenliste, die nur Systeme mit dem entsprechenden Tag enthält. Siehe [Kundenliste](#page-18-0) auf Seite 19.
- Durch Klicken auf einen Alarmtyp oder einen Schweregrad in den Bereichen **Alarme nach Schweregrad** oder **Alarme nach Typ** gelangen Sie zur vorgefilterten Liste der Alarme, die nur übereinstimmende Alarme enthält. Siehe [Alarmliste](#page-27-0) auf Seite 28.

Sie können jederzeit zum Haupt-Dashboard zurückkehren, indem Sie in der Menüleiste auf **Dashboard** klicken.

#### **Verwandte Links**

[Verwenden von COM](#page-12-0) auf Seite 13

### **Die Menüleiste**

Über die Menüleiste oben im Anwendungsfenster können Sie auf eine Reihe von Menüs zugreifen.

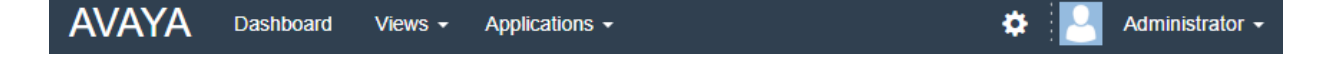

#### **Dashboard**

Klicken Sie, um das Dashboard anzuzeigen. Dieser Bildschirm bietet einen Überblick über alle Kunden, die Sie verwalten, sowie über etwaige Alarme. Siehe [Verwenden des Dashboards](#page-13-0) auf Seite 14.

#### **Ansichten**

Klicken Sie auf dieses Dropdownmenü, um auf Folgendes zuzugreifen:

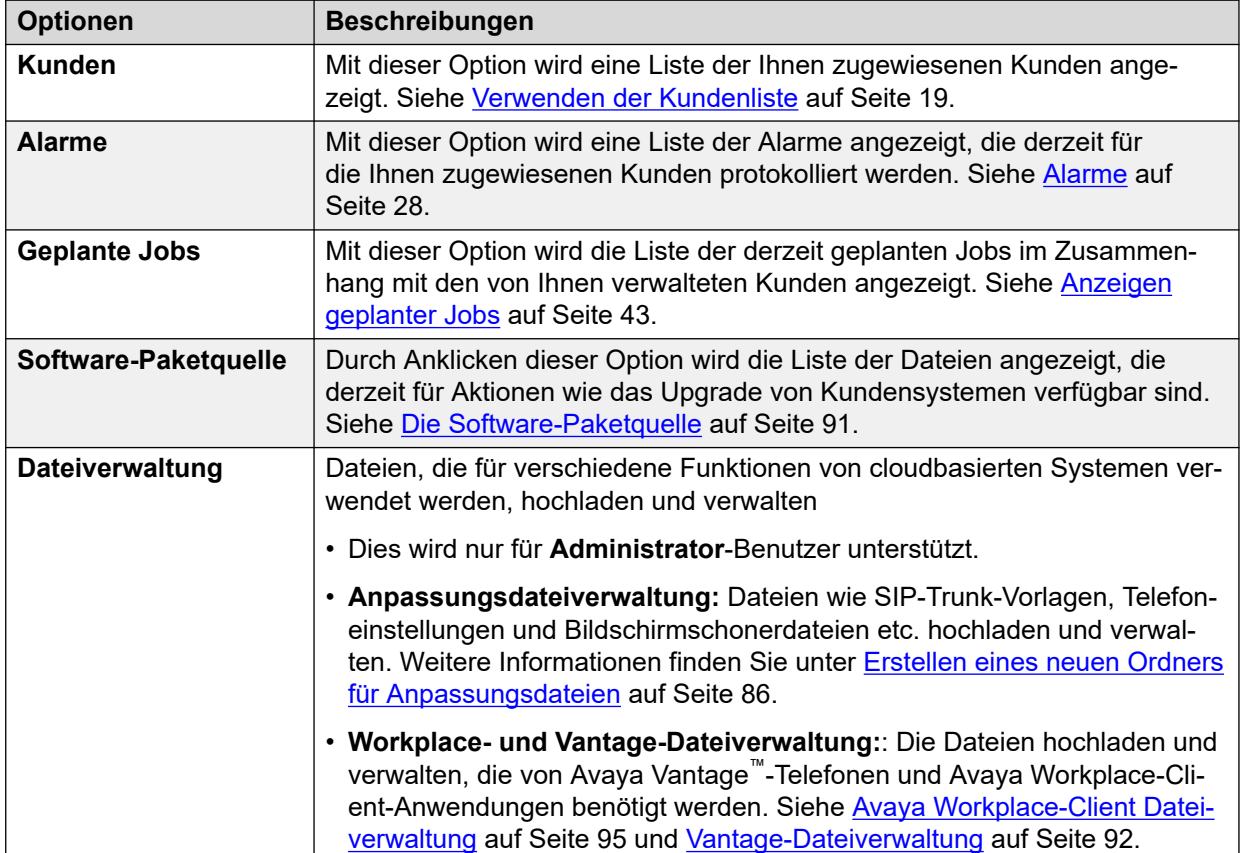

#### **Anwendungen**

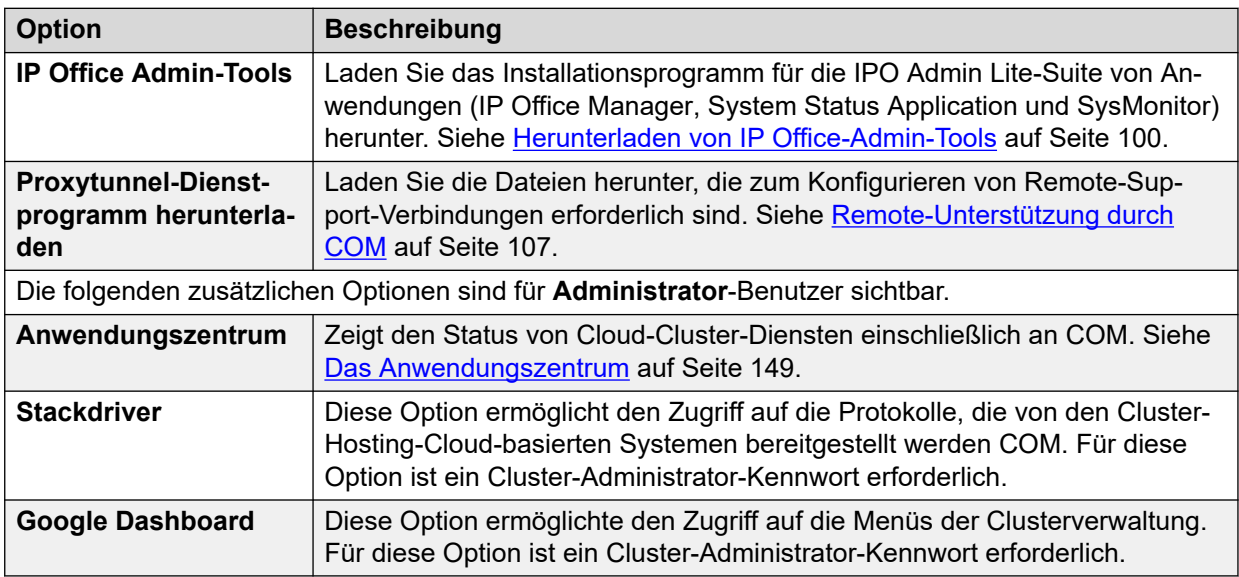

### **Settings**

Klicken Sie auf das Einstellungssymbol, um Folgendes aufzurufen:

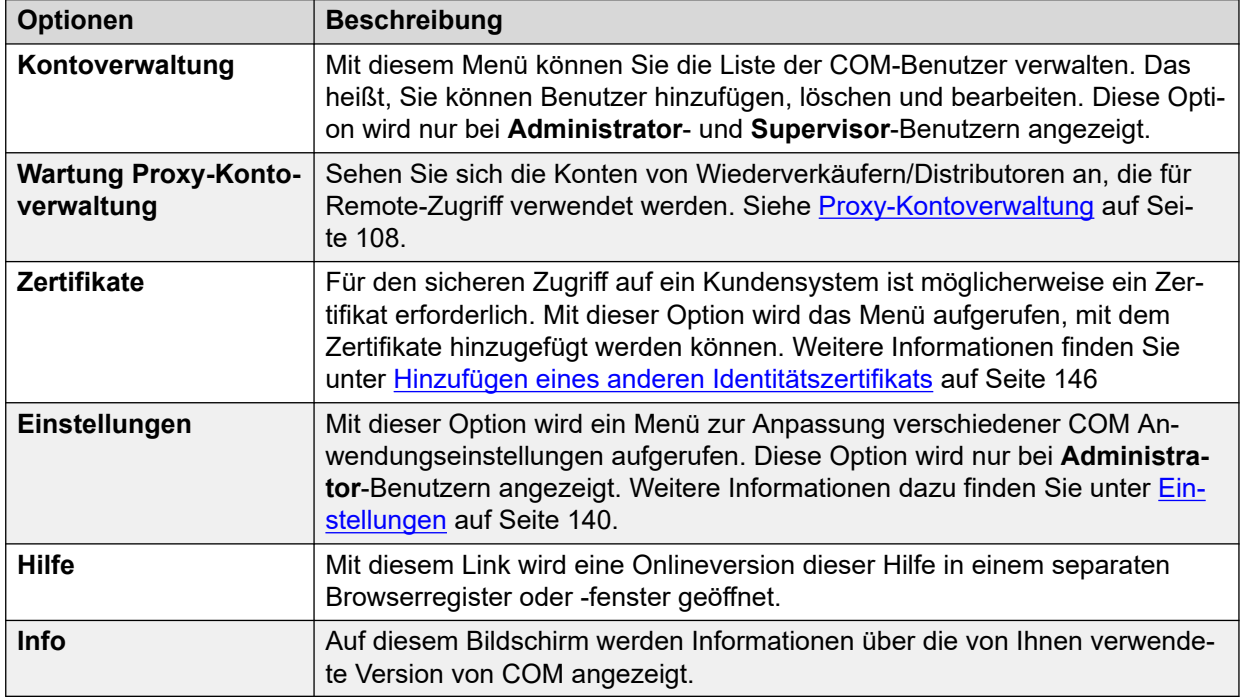

#### **Benutzername**

Im Dropdownmenü am rechten Ende der Menüleiste wird Ihr Benutzername verwendet.

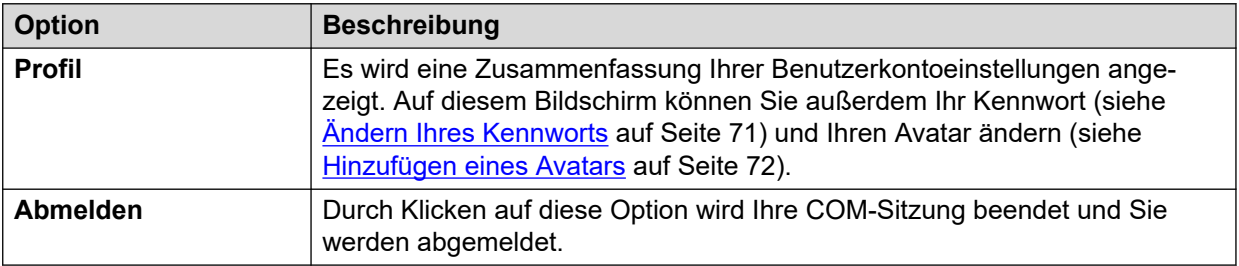

#### **Verwandte Links**

[Verwenden von COM](#page-12-0) auf Seite 13

# <span id="page-17-0"></span>**Teil 2: Verwalten von Kundensystemen**

# <span id="page-18-0"></span>**Kapitel 3: Verwenden der Kundenliste**

Bei **Administrator**- und **Support**-Benutzen werden in der Kundenliste alle Kunden angezeigt. Bei anderen Benutzern werden nur die Kunden angezeigt, die ihnen zugeordnet wurden (siehe [Zuweisen von Benutzern zu einem Kunden](#page-50-0) auf Seite 51).

Wenn Sie auf die Kundenliste zugreifen, indem Sie im Dashboard auf ein bestimmtes Tag oder auf eine Kategorie klicken, werden in der Liste nur die übereinstimmenden Kunden angezeigt.

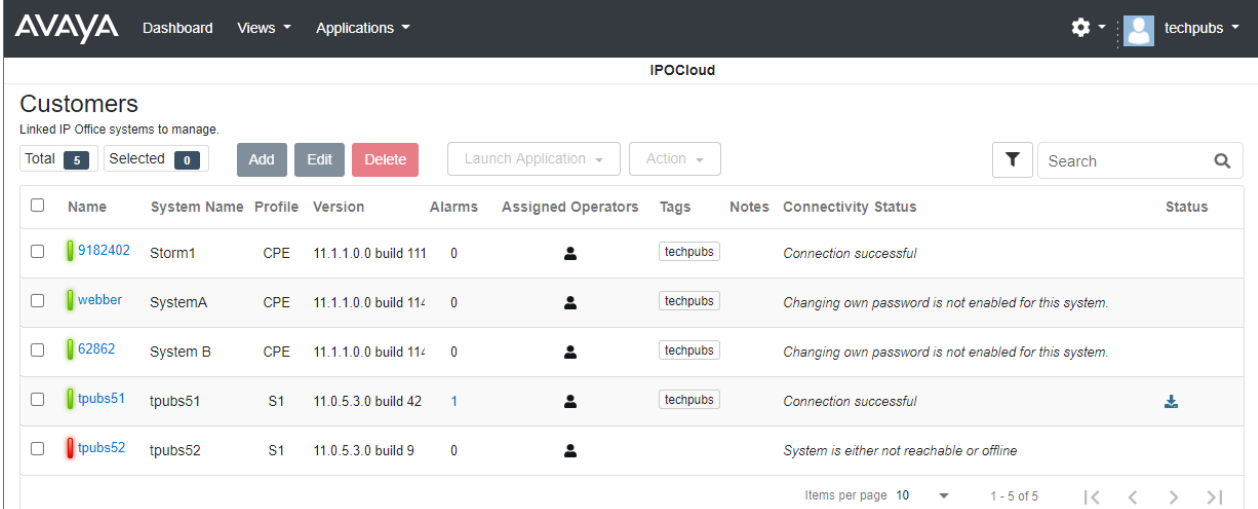

#### **Verwandte Links**

[Anzeigen der Kundenliste](#page-19-0) auf Seite 20 [Kundeneinstellungen](#page-20-0) auf Seite 21 [Statussymbole](#page-21-0) auf Seite 22 [Verbindungsmeldungen](#page-22-0) auf Seite 23 [Anzeigen der Kundensystemdetails](#page-23-0) auf Seite 24 [Filtern der Liste](#page-24-0) auf Seite 25 [Ausblenden des Filters](#page-25-0) auf Seite 26 [Liste sortieren](#page-25-0) auf Seite 26 [Durchsuchen der Liste](#page-25-0) auf Seite 26 [Abonnement-E-Mail erneut senden](#page-26-0) auf Seite 27

### <span id="page-19-0"></span>**Anzeigen der Kundenliste**

#### **Informationen zu diesem Vorgang**

Neben dem nachstehend beschriebenen Verfahren können Sie auf dem Dashboard (siehe [Dashboard](#page-13-0) auf Seite 14) auf die Kundeninformationen klicken, damit die vorgefilterte Liste nur mit übereinstimmenden Kunden angezeigt wird. Klicken Sie beispielsweise auf ein bestimmtes Tag oder eine bestimmte Softwareversion.

#### **Vorgehensweise**

- 1. Klicken Sie auf **Ansichten** und dann auf **Kunden**.
- 2. Die Liste der bestehenden Kunden wird angezeigt.
- 3. Oben in der Liste stehen die folgenden Optionen zur Verfügung. Beachten Sie, dass einige Optionen möglicherweise ausgegraut sind, wenn sie vom Typ Ihres Benutzerkontos oder der Art der aufgelisteten Systeme oder des ausgewählten Systemtyps nicht unterstützt werden.

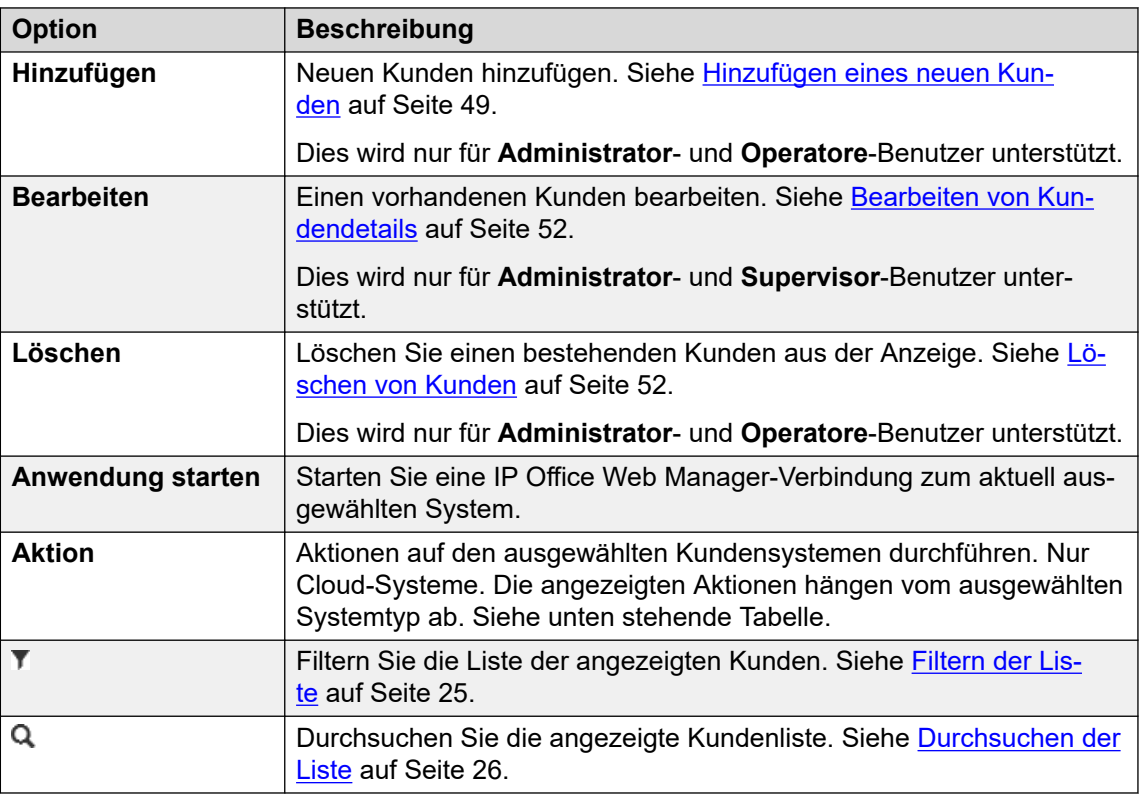

#### **Aktionen**

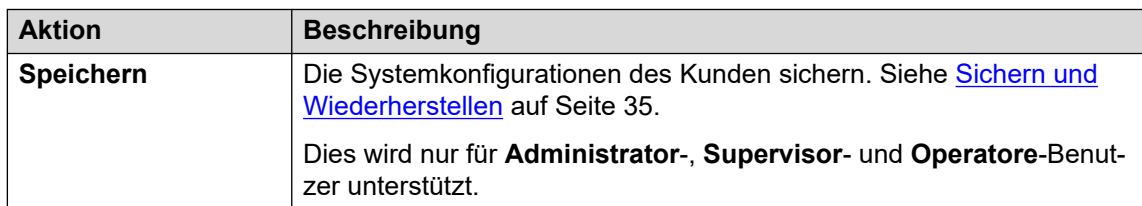

*Die Tabelle wird auf der nächsten Seite fortgesetzt …*

<span id="page-20-0"></span>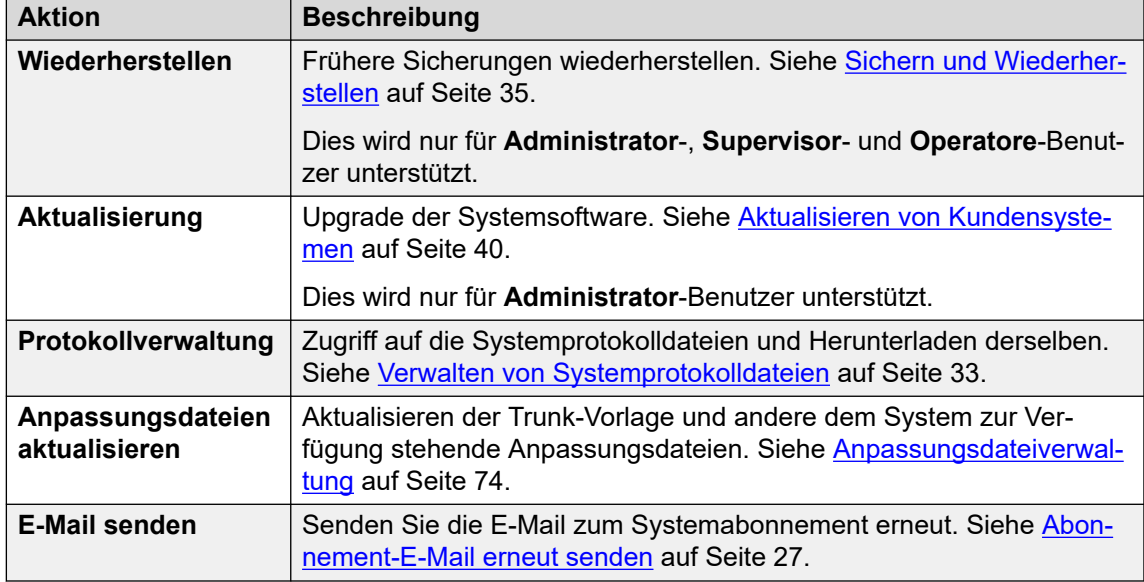

[Verwenden der Kundenliste](#page-18-0) auf Seite 19

### **Kundeneinstellungen**

Beim Anzeigen der Kundenliste werden die nachstehenden Einstellungen angezeigt. Diese können von **Administrator**- und **Supervisor**-Benutzern bearbeitet werden, siehe [Bearbeiten](#page-51-0) [von Kundendetails](#page-51-0) auf Seite 52.

• Hinweis: Die angezeigten Einstellungen variieren je nach Art der zu verwaltenden Systeme.

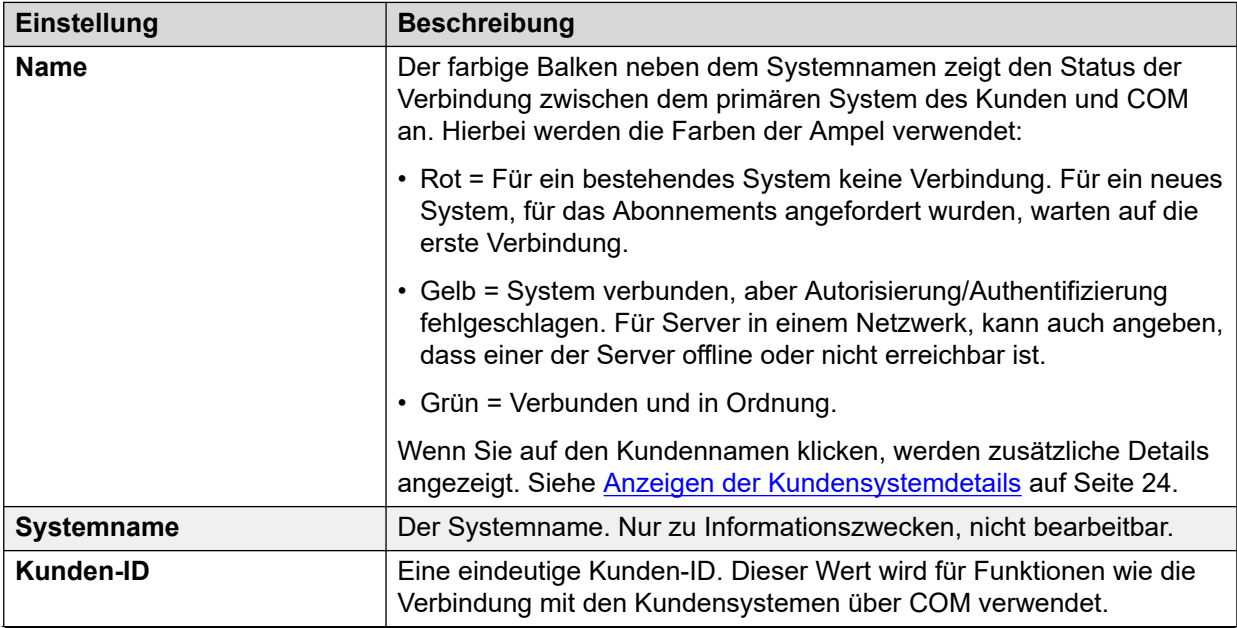

*Die Tabelle wird auf der nächsten Seite fortgesetzt …*

<span id="page-21-0"></span>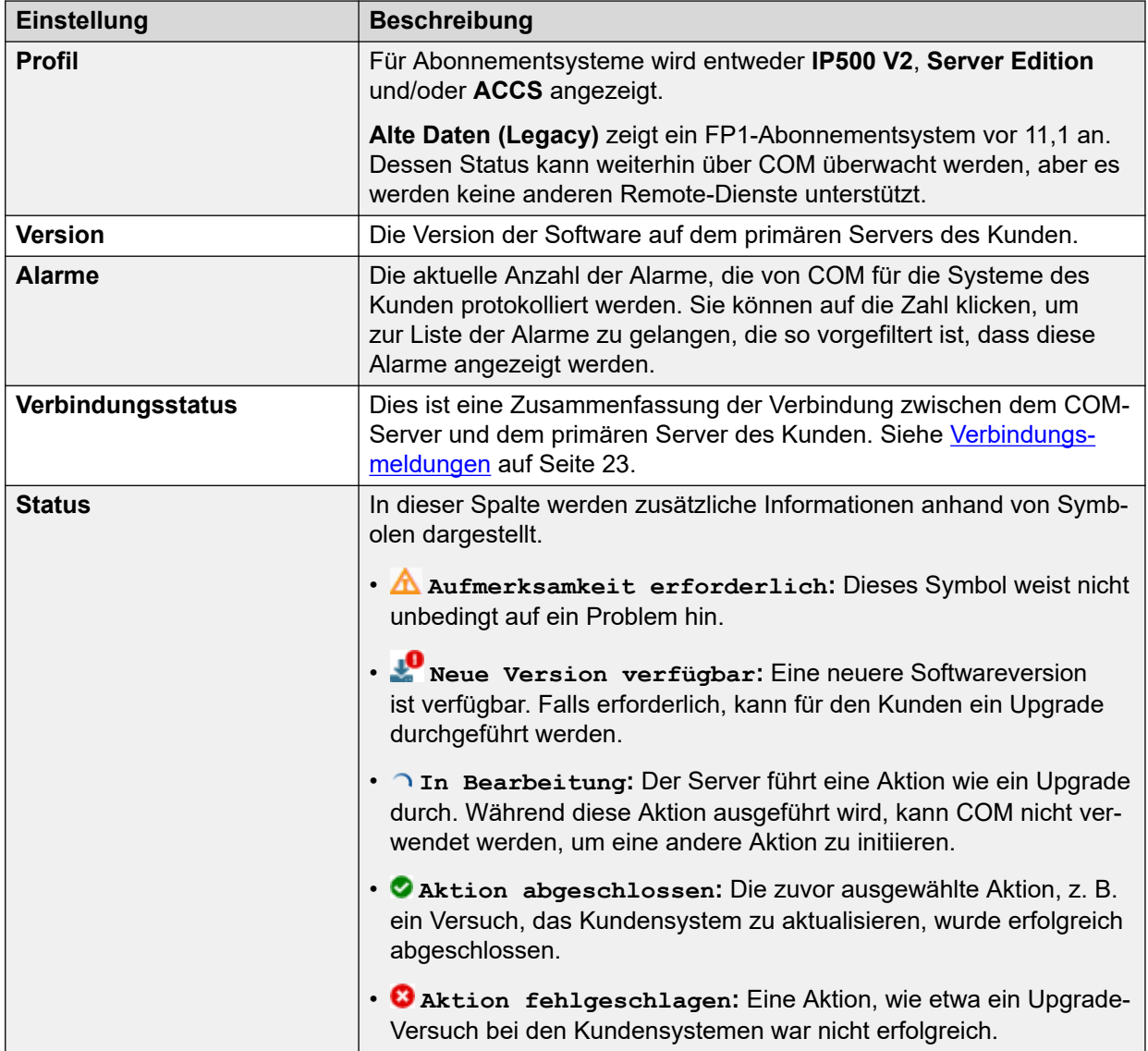

[Verwenden der Kundenliste](#page-18-0) auf Seite 19

### **Statussymbole**

Neben einem Kunden können die folgenden Symbole angezeigt werden:

- **A** Aufmerksamkeit erforderlich: Dieses Symbol weist nicht unbedingt auf ein Problem hin.
- **Neue Version verfügbar:** Eine neuere Softwareversion ist verfügbar. Falls erforderlich, kann für den Kunden ein Upgrade durchgeführt werden.
- **1n Bearbeitung: Der Server führt eine Aktion wie ein Upgrade durch. Während** diese Aktion ausgeführt wird, kann COM nicht verwendet werden, um eine andere Aktion zu initiieren.
- <span id="page-22-0"></span>• **Aktion abgeschlossen:** Die zuvor ausgewählte Aktion, z. B. ein Versuch, das Kundensystem zu aktualisieren, wurde erfolgreich abgeschlossen.
- **Aktion fehlgeschlagen:** Eine Aktion, wie etwa ein Upgrade-Versuch bei den Kundensystemen war nicht erfolgreich.

[Verwenden der Kundenliste](#page-18-0) auf Seite 19

### **Verbindungsmeldungen**

Zu der Verbindung zwischen dem COM-Server und dem Kunden können verschiedene Meldungen angezeigt werden.

Im Folgenden bezieht sich das Dienstbenutzerkonto auf das Dienstbenutzerkonto in den Sicherheitseinstellungen des Systems IP Office. Dies ist das Konto, das vom System verwendet wird, um eine Verbindung zu COMherzustellen (standardmäßig *COMAdmin*siehe [Erstellen der COMAdmin Dienste, Systemverwalter und Berechtigungsgruppen](#page-54-0) auf Seite 55). Das verwendete Konto wird in den COM-Einstellungen für das Kundensystem festgelegt (siehe [Kundenkontoeinstellungen](#page-49-0) auf Seite 50).

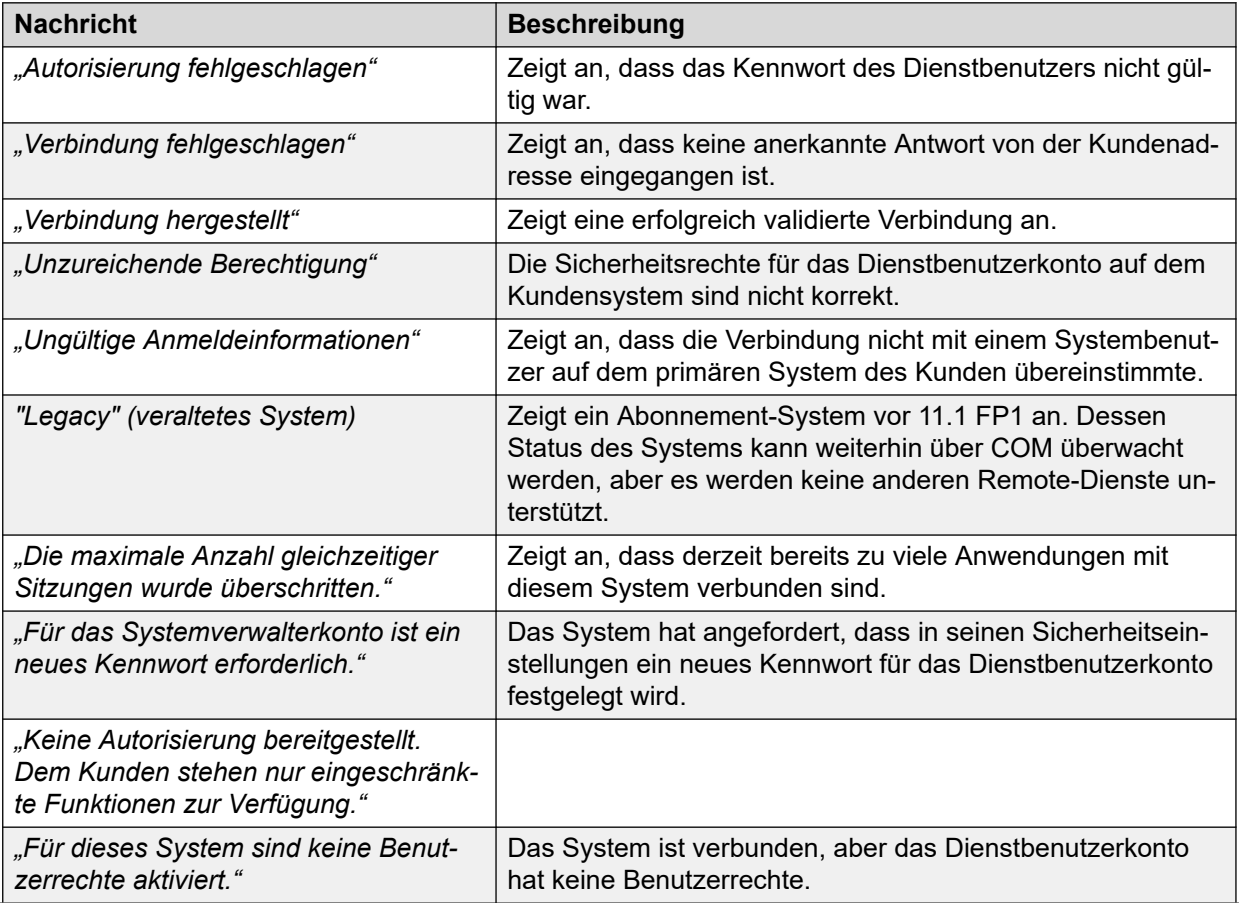

*Die Tabelle wird auf der nächsten Seite fortgesetzt …*

<span id="page-23-0"></span>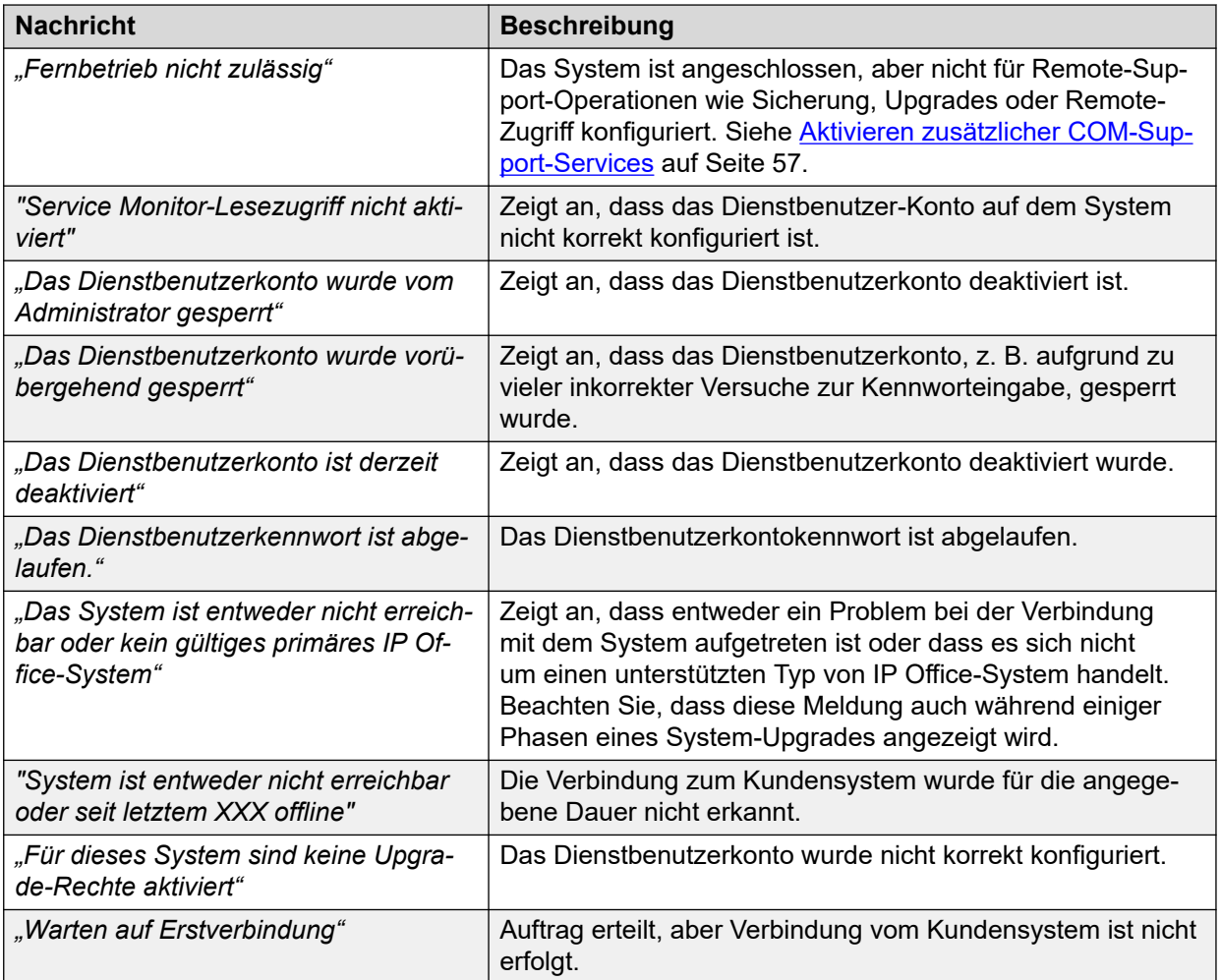

[Verwenden der Kundenliste](#page-18-0) auf Seite 19

### **Anzeigen der Kundensystemdetails**

#### **Informationen zu diesem Vorgang**

In der Kundenliste können Sie zusätzliche Informationen über das Kundensystem anzeigen.

• Das Anzeigen der Remote-Support-Adressen wird nur für Benutzer von **Supervisor**, **Operatore** und **Schreibgeschützt** unterstützt.

#### **Vorgehensweise**

- 1. Suchen Sie das Kundensystem in der Liste der Kunden (siehe [Verwenden der](#page-18-0)  [Kundenliste](#page-18-0) auf Seite 19).
- 2. Klicken Sie auf den Namen des Kunden.
- 3. Die Details zum Kundensystem werden angezeigt.
	- Bei Server Edition-Abonnementsystemen sind Details zu den sekundären und Erweiterungsservern im Server Edition-Netzwerk enthalten.
- <span id="page-24-0"></span>• Wenn die Systeme für den Remote-Support über COM konfiguriert sind, werden Links für die Support-Optionen angezeigt:
	- Weitere Informationen zur Verwendung von System Status Application, SysMonitor und IP Office Web Manager finden Sie unter [Verwenden der IP Office-](#page-98-0)[Administrations-Apps](#page-98-0) auf Seite 99.
	- Weitere Informationen zum Zugriff auf andere Dienste mit HTTPS, SSH oder RDP finden Sie unter [Remote-Unterstützung durch COM](#page-106-0) auf Seite 107.
- 4. Klicken Sie auf das Symbol **X**, um zur Kundenliste zurückzukehren.

[Verwenden der Kundenliste](#page-18-0) auf Seite 19

### **Filtern der Liste**

#### **Informationen zu diesem Vorgang**

Es gibt eine Reihe von Möglichkeiten, wie Sie die Kundenliste filtern können, um nur einen bestimmten Kundensatz anzuzeigen.

- Die Verwendung eines anderen COM Benutzerkontos als **Administrator** oder **Support**  bedeutet, dass die Liste automatisch nur Kunden enthält, denen Ihr Konto zugewiesen wurde.
- Klicken Sie auf Informationen auf dem Dashboard zeigt die Kundenliste an, die vorgefiltert ist, um nur übereinstimmende Kunden anzuzeigen. Klicken Sie beispielsweise auf ein bestimmtes Tag oder eine bestimmte Softwareversion.
- Sobald Sie sich in der Kundenliste befinden, verwenden Sie den untenstehenden Prozess, um alle vorhandenen Suchen oder Filter mit einem neuen Filter zu überschreiben.

#### **Vorgehensweise**

- 1. Klicken Sie auf das Trichtersymbol  $\P$ .
- 2. Geben Sie die Kriterien ein, die beim Filtern angewendet werden sollen.
- 3. Klicken Sie auf **Anwenden**. In der Liste werden nur Einträge angezeigt, die den im Filter festgelegten Kriterien entsprechen.
- 4. Um die Filtereinstellungen auszublenden, klicken Sie auf das Symbol  $\equiv$  oder klicken Sie erneut auf das Trichtersymbol ▼.

#### **Verwandte Links**

[Verwenden der Kundenliste](#page-18-0) auf Seite 19

### <span id="page-25-0"></span>**Ausblenden des Filters**

#### **Informationen zu diesem Vorgang**

Wenn Sie auf die Liste zugreifen, indem Sie auf ein Element auf dem Dashboard klicken, wird die Liste basierend auf dem Element, auf das Sie geklickt haben, vorgefiltert. Der verwendete Filter wird oben in der Kundenliste angezeigt.

#### **Vorgehensweise**

Um die Filtereinstellungen ohne Entfernen der Filterung auszublenden, klicken Sie auf das Symbol  $\equiv$  oder klicken Sie erneut auf das Trichtersymbol  $\bar{r}$ .

#### **Verwandte Links**

[Verwenden der Kundenliste](#page-18-0) auf Seite 19

### **Liste sortieren**

#### **Informationen zu diesem Vorgang**

Die angezeigte Liste können Sie anhand der meisten Spalten sortieren. Die Sortierung kann jeweils nur anhand einer Spalte erfolgen.

#### **Vorgehensweise**

- 1. Klicken Sie auf die Spaltenüberschrift.
- 2. Das Symbol ↓ wird angezeigt. Dies bedeutet, dass die Liste in absteigender Reihenfolge nach dieser Spalte sortiert wurde.
- 3. Wenn Sie erneut auf die Spaltenüberschrift klicken, wird die Sortierreihenfolge geändert, zwischen 1 aufsteigend, wabsteigend und unsortiert.

#### **Verwandte Links**

[Verwenden der Kundenliste](#page-18-0) auf Seite 19

### **Durchsuchen der Liste**

Hinweis: Neben der Suche können Sie auch einen Filter und dann eine Suche anwenden.

#### **Vorgehensweise**

- 1. Geben Sie im Suchfeld den Wert ein, nach dem gesucht werden soll. Damit wird ein Abgleich mit den Werten in allen Feldern der Einträge durchgeführt.
- 2. Drücken Sie die Eingabetaste oder klicken Sie auf das Suchsymbol Q.
- 3. In der Liste werden nun ausschließlich Einträge angezeigt, die mit dem Suchbegriff übereinstimmen.

#### **Verwandte Links**

[Verwenden der Kundenliste](#page-18-0) auf Seite 19

### <span id="page-26-0"></span>**Abonnement-E-Mail erneut senden**

#### **Informationen zu diesem Vorgang**

Wenn ein Abonnementsystem bestellt wird, wird eine Abonnement-E-Mail an die bei der Bestellung angegebene technische Kontaktadresse gesendet. Die E-Mail enthält wichtige Informationen, die erforderlich sind, um das System mit dem Abonnementdienst zu verbinden. Über COM können Sie eine weitere Kopie der E-Mail anfordern.

#### **Informationen zu diesem Vorgang Vorgehensweise**

- 1. Blenden Sie die Kundenliste ein. Siehe [Verwenden der Kundenliste](#page-18-0) auf Seite 19.
- 2. Aktivieren Sie das Kontrollkästchen neben den Systemen, auf die Sie die Aktion anwenden möchten.
- 3. Klicken Sie auf **Aktion**.
- 4. Klicken Sie auf **E-Mail senden**.

#### **Verwandte Links**

[Verwenden der Kundenliste](#page-18-0) auf Seite 19

# <span id="page-27-0"></span>**Kapitel 4: Alarme**

In der Liste der Alarme werden die Alarme aufgeführt, die derzeit von den Systemen Ihres Kunden erfasst werden.

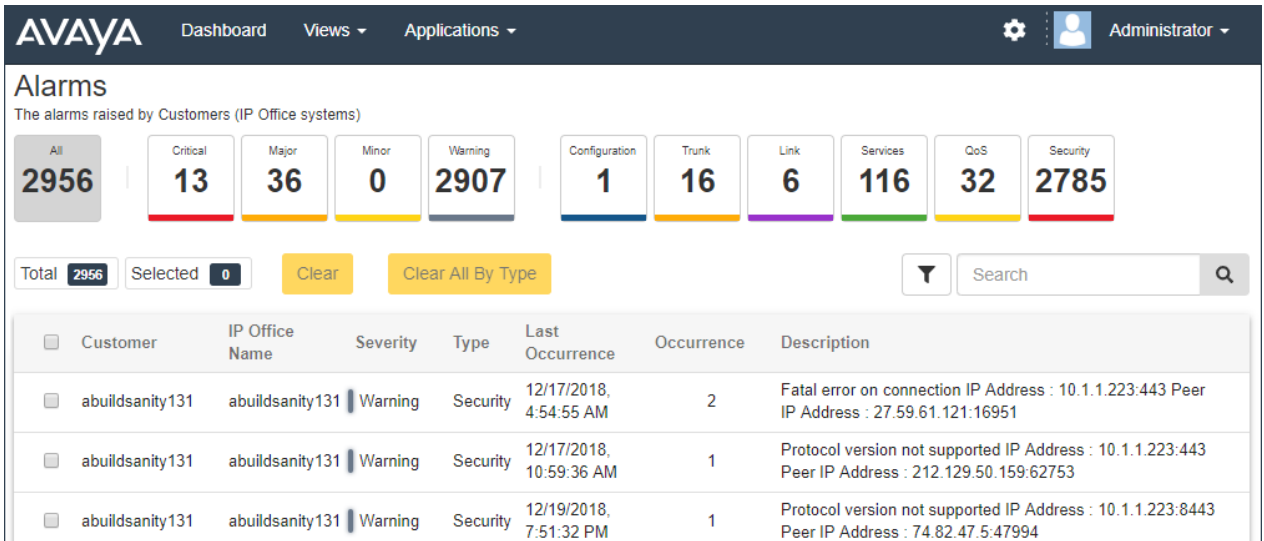

Jeder Alarm ist nach Typ und Schweregrad kategorisiert. Wenn der Alarm mehrmals aufgetreten ist, wird er nur einmal genannt, wobei der Zeitpunkt des letzten Auftretens und die Häufigkeit angegeben werden.

#### **Verwandte Links**

[Anzeigen der Alarmliste](#page-28-0) auf Seite 29 [Durchsuchen der Alarme](#page-28-0) auf Seite 29 [Sortieren der Alarme](#page-28-0) auf Seite 29 [Filtern der Alarme](#page-29-0) auf Seite 30 [Ausblenden des Filters](#page-29-0) auf Seite 30 [Löschen spezifischer Alarme](#page-30-0) auf Seite 31 [Löschen aller Alarme eines spezifischen Typs](#page-30-0) auf Seite 31

### <span id="page-28-0"></span>**Anzeigen der Alarmliste**

#### **Informationen zu diesem Vorgang**

Neben der nachstehenden Vorgehensweise haben Sie folgende Möglichkeiten:

- Sie können im Dashboard auf Alarminformationen klicken, sodass die vorgefilterte Alarmliste nur mit entsprechenden Alarmen angezeigt wird. Klicken Sie beispielsweise auf den Alarmtyp oder den Schweregrad.
- Sie können auf die Anzahl der Alarme klicken, die in der Kundenliste angezeigt wird, sodass die vorgefilterte Alarmliste mit den entsprechenden Alarmen angezeigt wird.

#### **Vorgehensweise**

- 1. Klicken Sie auf **Ansichten** und dann auf **Alarme**.
- 2. Die Liste der protokollierten Kundenalarme wird angezeigt.
	- Die Liste kann gefiltert oder durchsucht werden, sodass nur Einträge angezeigt werden, die den ausgewählten Kriterien entsprechen.

#### **Verwandte Links**

[Alarme](#page-27-0) auf Seite 28

### **Durchsuchen der Alarme**

Hinweis: Neben der Suche können Sie auch einen Filter und dann eine Suche anwenden.

#### **Vorgehensweise**

- 1. Geben Sie im Suchfeld den Wert ein, nach dem gesucht werden soll. Damit wird ein Abgleich mit den Werten in allen Feldern der Einträge durchgeführt.
- 2. Drücken Sie die Eingabetaste oder klicken Sie auf das Suchsymbol Q.
- 3. In der Liste werden nun ausschließlich Einträge angezeigt, die mit dem Suchbegriff übereinstimmen.

#### **Verwandte Links**

[Alarme](#page-27-0) auf Seite 28

### **Sortieren der Alarme**

#### **Informationen zu diesem Vorgang**

Die angezeigte Liste können Sie anhand der meisten Spalten sortieren. Die Sortierung kann jeweils nur anhand einer Spalte erfolgen.

#### **Vorgehensweise**

1. Klicken Sie auf die Spaltenüberschrift.

- <span id="page-29-0"></span>2. Das Symbol  $\downarrow$  wird angezeigt. Dies bedeutet, dass die Liste in absteigender Reihenfolge nach dieser Spalte sortiert wurde.
- 3. Wenn Sie erneut auf die Spaltenüberschrift klicken, wird die Sortierreihenfolge geändert, zwischen 1 aufsteigend, habsteigend und unsortiert.

[Alarme](#page-27-0) auf Seite 28

### **Filtern der Alarme**

• Sobald Sie sich in der Kundenliste befinden, verwenden Sie den untenstehenden Prozess, um alle vorhandenen Suchen oder Filter mit einem neuen Filter zu überschreiben.

#### **Informationen zu diesem Vorgang**

Es gibt eine Reihe von Möglichkeiten, wie Sie die Kundenliste filtern können, um nur einen bestimmten Kundensatz anzuzeigen.

- Die Verwendung eines anderen COM Benutzerkontos als **Administrator** oder **Support**  bedeutet, dass die Liste automatisch nur Kunden enthält, denen Ihr Konto zugewiesen wurde.
- Klicken Sie auf Informationen auf dem Dashboard zeigt die Kundenliste an, die vorgefiltert ist, um nur übereinstimmende Kunden anzuzeigen. Klicken Sie beispielsweise auf ein bestimmtes Tag oder eine bestimmte Softwareversion.
- Sobald Sie sich in der Kundenliste befinden, verwenden Sie den untenstehenden Prozess, um alle vorhandenen Suchen oder Filter mit einem neuen Filter zu überschreiben.

#### **Vorgehensweise**

- 1. Klicken Sie auf das Trichtersymbol  $\P$ .
- 2. Geben Sie die Kriterien ein, die beim Filtern angewendet werden sollen.
- 3. Klicken Sie auf **Anwenden**. In der Liste werden nur Einträge angezeigt, die den im Filter festgelegten Kriterien entsprechen.
- 4. Um die Filtereinstellungen auszublenden, klicken Sie auf das Symbol  $\equiv$  oder klicken Sie erneut auf das Trichtersymbol ▼.

#### **Verwandte Links**

[Alarme](#page-27-0) auf Seite 28

### **Ausblenden des Filters**

#### **Informationen zu diesem Vorgang**

Wenn Sie auf die Liste zugreifen, indem Sie auf ein Element auf dem Dashboard klicken, wird die Liste basierend auf dem Element, auf das Sie geklickt haben, vorgefiltert. Der verwendete Filter wird oben in der Kundenliste angezeigt.

#### <span id="page-30-0"></span>**Vorgehensweise**

Um die Filtereinstellungen ohne Entfernen der Filterung auszublenden, klicken Sie auf das Symbol  $\equiv$  oder klicken Sie erneut auf das Trichtersymbol  $\blacktriangledown$ .

#### **Verwandte Links**

[Alarme](#page-27-0) auf Seite 28

### **Löschen spezifischer Alarme**

#### **Informationen zu diesem Vorgang**

Wenn der Alarm Ihrer Ansicht nach nicht mehr relevant ist, also die Ursache des Alarms behoben wurde, können Sie den Alarm aus der Liste entfernen.

#### **Vorgehensweise**

- 1. Liste der Alarme anzeigen. Wenden Sie bei Bedarf einen Filter oder eine Suche an.
- 2. Aktivieren Sie das Kontrollkästchen neben dem gewünschten Alarm oder den gewünschten Alarmen. Verwenden Sie das Kontrollkästchen am oberen Rand der Liste, um alle Alarme in der Liste auszuwählen.
	- Sie können keine Alarme für Probleme auswählen, die noch immer auftreten. Bei diesen ist das Kontrollkästchen ausgegraut.
- 3. Klicken Sie auf **Löschen**.
- 4. Klicken Sie auf **Bestätigen**, um die ausgewählten Alarme zu löschen.

#### **Verwandte Links**

[Alarme](#page-27-0) auf Seite 28

### **Löschen aller Alarme eines spezifischen Typs**

#### **Informationen zu diesem Vorgang**

Sie können alle Alarme eines bestimmten Typs löschen (**Konfiguration**, **Querverbindungskarten**, **Link**, **Dienste**, **Dienstgüte** oder **Systemsicherheit**). Wenn beispielsweise ein ausgehendes Problem mit Querverbindungen, das mehrere Querverbindungen-Alarme auf mehreren Systemen verursacht hat, behoben wurde, können Sie alle Trunk-Alarme löschen.

#### **Vorgehensweise**

- 1. Liste der Alarme anzeigen.
- 2. Klicken Sie auf den Alarmtyp oben auf dem Bildschirm, um die übereinstimmende Alarme anzuzeigen.
- 3. Klicken Sie auf **Alle nach Typ löschen**.
- 4. Klicken Sie auf, **Bestätigen** um die Alarme zu löschen.
	- Beachten Sie, dass Alarme für Probleme, die noch auftreten, nicht gelöscht werden.

[Alarme](#page-27-0) auf Seite 28

# <span id="page-32-0"></span>**Kapitel 5: Verwalten von Systemprotokolldateien**

Für Abonnementsysteme kann COM Systemprotokolldateien einschließlich Syslog-Dateien sammeln und speichern. Nach der Aktivierung erfolgt die Protokolldateisammlung automatisch, um ca. 00:30 Uhr. COM kann auch zum manuellen Abrufen der neuesten verfügbaren Protokolle verwendet werden.

Der Inhalt der Syslog-Dateien für den IP Office-Dienst wird über SysMonitor konfiguriert. Siehe [IP Office-Systemmonitor von Avaya verwenden.](https://documentation.avaya.com/bundle/IPOfficeSystemMonitor)

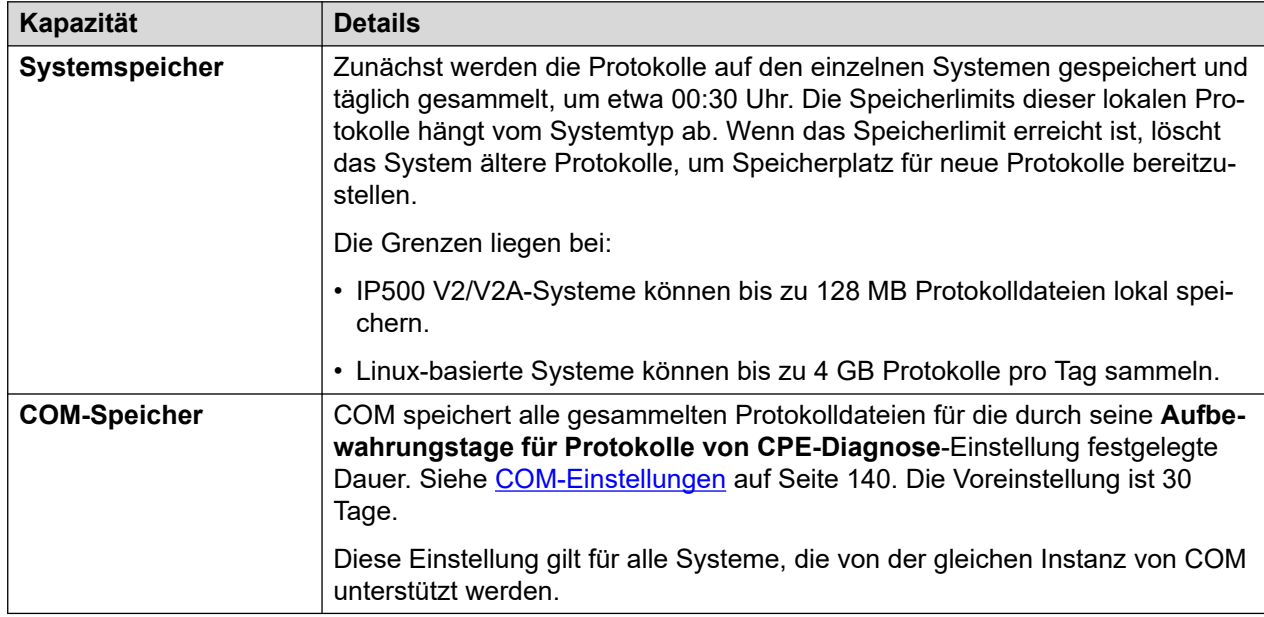

#### **Verwandte Links**

Aktivieren von zentralisiertem Protokollspeicher auf Seite 33 [Verwalten von Kundensystem-Protokolldateien](#page-33-0) auf Seite 34

### **Aktivieren von zentralisiertem Protokollspeicher**

#### **Informationen zu diesem Vorgang**

Der Support für das Hochladen von Protokollen in COM muss auf dem Zielsystem aktiviert sein, bevor es zulässig ist.

• Normalerweise werden diese Einstellungen durch die Anpassungsdatei, die bei der Erstanmeldung auf das System angewendet wurde, auf die vom Wiederverkäufer/

<span id="page-33-0"></span>Vertriebspartner gewünschten Standardwerte gesetzt. Siehe [Die "CustomData.xml"-](#page-76-0) [Datei](#page-76-0) auf Seite 77.

#### **Vorgehensweise**

- 1. Verwenden Sie IP Office Web Manager für den Zugriff auf das System.
- 2. Auswählen **System-Einstellungen** > **System**.
- 3. Wählen Sie **Remote-Betrieb** aus.
- 4. Aktivieren Sie die Option **Zentralisiertes Diagnoseprotokoll**.
- 5. Klicken Sie auf **Aktualisieren**.

#### **Verwandte Links**

[Verwalten von Systemprotokolldateien](#page-32-0) auf Seite 33

### **Verwalten von Kundensystem-Protokolldateien**

#### **Voraussetzungen**

• Zentralisierte Protokollspeicherung auf dem System aktivieren. Siehe Aktivieren von [zentralisiertem Protokollspeicher](#page-32-0) auf Seite 33.

#### **Vorgehensweise**

- 1. Blenden Sie die Kundenliste ein. Siehe [Verwenden der Kundenliste](#page-18-0) auf Seite 19.
- 2. Aktivieren Sie das Kontrollkästchen neben den Systemen, auf die Sie die Aktion anwenden möchten.
- 3. Klicken Sie auf **Aktion**.
- 4. Klicken Sie auf **Protokollverwaltung**.
- 5. Verwenden Sie die Liste, um die gewünschten Protokolldateien aufzuschlüsseln und auszuwählen.
	- Die **Startdatum** Optionen **Enddatum** und können verwendet werden, um nur Protokolle anzuzeigen, die zwischen den ausgewählten Daten verfügbar sind.
	- Klicken Sie ggf. auf **Neue Protokolle abrufen** um eine Verbindung mit dem System herzustellen und alle Protokolle hochzuladen, die noch nicht in den COM-Speicher hochgeladen wurden.
- 6. Um die ausgewählten Protokolldateien herunterzuladen, klicken Sie auf **Herunterladen**. Um die ausgewählten Protokolldateien zu löschen, klicken Sie auf **Löschen**.

#### **Verwandte Links**

[Verwalten von Systemprotokolldateien](#page-32-0) auf Seite 33

# <span id="page-34-0"></span>**Kapitel 6: Sichern und Wiederherstellen**

Zusätzlich zur Überwachung von Kundensystemen kann COM Systemkonfigurationseinstellungen sichern und wiederherstellen. Die Sicherungen können manuell oder automatisch erfolgen.

• Die Media Manager-Anwendungskonfiguration ist in Sicherungs-/ Wiederherstellungsvorgängen enthalten, die Anrufaufzeichnungen jedoch nicht.

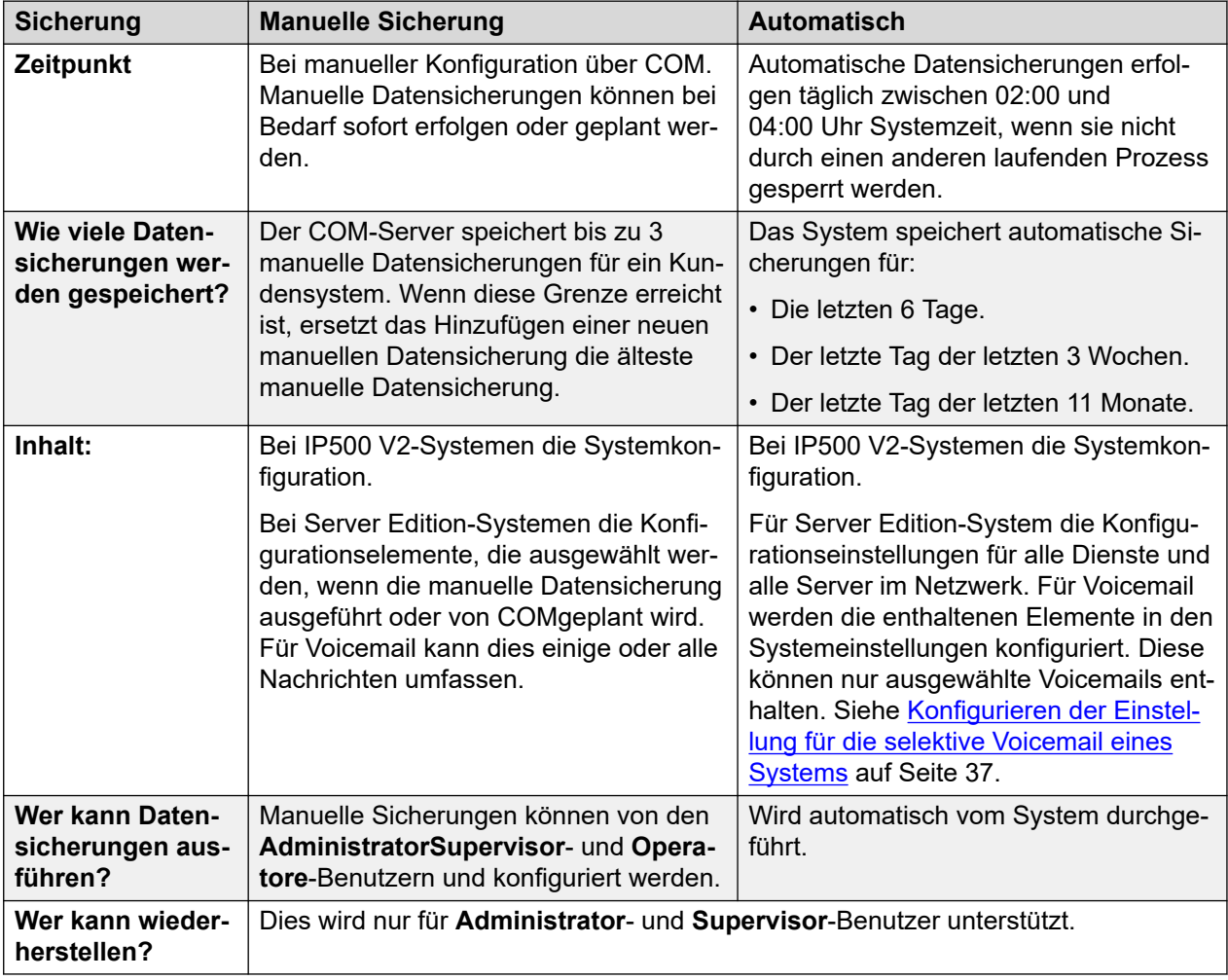

#### **Verwandte Links**

[Aktivieren der Sicherung/Wiederherstellung](#page-35-0) auf Seite 36 [Konfigurieren der Optionen für die automatische Voicemail-Sicherung eines Systems](#page-35-0) auf Seite 36 [Konfigurieren der Einstellung für die selektive Voicemail eines Systems](#page-36-0) auf Seite 37

[Manuelle Sicherung von Abonnementsystemen](#page-37-0) auf Seite 38

<span id="page-35-0"></span>[Wiederherstellen von Systemkonfigurationen](#page-38-0) auf Seite 39

### **Aktivieren der Sicherung/Wiederherstellung**

#### **Informationen zu diesem Vorgang**

Der Support für die Datensicherung/Wiederherstellung von COM muss auf dem Zielsystem aktiviert sein, bevor sie zugelassen werden. Dies ermöglicht auch ein Upgrade von COM.

• Normalerweise werden diese Einstellungen durch die Anpassungsdatei, die bei der Erstanmeldung auf das System angewendet wurde, auf die vom Wiederverkäufer/ Vertriebspartner gewünschten Standardwerte gesetzt. Siehe [Die "CustomData.xml"-](#page-76-0) [Datei](#page-76-0) auf Seite 77.

#### **Vorgehensweise**

- 1. Verwenden Sie IP Office Web Manager für den Zugriff auf das System.
- 2. Auswählen **System-Einstellungen** > **System**.
- 3. Wählen Sie **Remote-Betrieb** aus.
- 4. Aktivieren Sie die Option **Remote-Aktualisierung/Sicherung**. Dadurch werden automatische Datensicherungen gestartet und manuelle Sicherungs- und Wiederherstellungsaktionen ermöglicht.
- 5. Klicken Sie auf **Aktualisieren**.

#### **Verwandte Links**

[Sichern und Wiederherstellen](#page-34-0) auf Seite 35

### **Konfigurieren der Optionen für die automatische Voicemail-Sicherung eines Systems**

#### **Informationen zu diesem Vorgang**

Für automatische Datensicherungen können Sie konfigurieren, welche Elemente des Voicemail-Betriebs eines Systems enthalten sind.

• Normalerweise werden diese Einstellungen durch die Anpassungsdatei, die bei der Erstanmeldung auf das System angewendet wurde, auf die vom Wiederverkäufer/ Vertriebspartner gewünschten Standardwerte gesetzt. Siehe [Die "CustomData.xml"-](#page-76-0) [Datei](#page-76-0) auf Seite 77.

#### **Vorgehensweise**

- 1. Verwenden Sie IP Office Web Manager für den Zugriff auf das System. Siehe [Verwenden der IP Office-Administrations-Apps](#page-98-0) auf Seite 99.
- 2. Wählen Sie **Anwendungen** > **Voicemail Pro Systemeinstellungen** aus.
- 3. Wählen Sie **Datensicherungskonfiguration** aus.
- 4. Aktivieren Sie die gewünschten Optionen:
<span id="page-36-0"></span>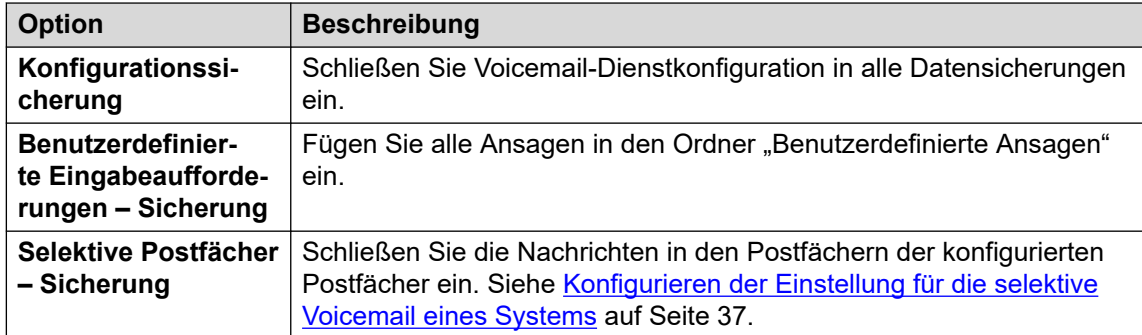

5. Klicken Sie auf **Aktualisieren**.

#### **Verwandte Links**

[Sichern und Wiederherstellen](#page-34-0) auf Seite 35

## **Konfigurieren der Einstellung für die selektive Voicemail eines Systems**

#### **Informationen zu diesem Vorgang**

Während Datensicherungen auf COM die Konfiguration für alle Dienste enthalten, die vom Kundenserver bereitgestellt werden, enthalten sie auf Server Edition-Abonnementsysteme nur die E-Mails für eine ausgewählte Gruppe von Postfächern.

• Das Ändern dieser Einstellungen wirkt sich auch auf Sicherungen aus, die von IP Office Web Manager ausgeführt werden.

#### **Vorgehensweise**

- 1. Verwenden Sie IP Office Web Manager für den Zugriff auf das System. Siehe [Verwenden der IP Office-Administrations-Apps](#page-98-0) auf Seite 99.
- 2. Wählen Sie **Anwendungen** > **Voicemail Pro Systemeinstellungen** aus.
- 3. Wählen Sie bei Bedarf den primären Server aus.
- 4. Wählen Sie **Benutzergruppe** aus.
- 5. Verwenden Sie den **+Benutzer hinzufügen** und **-Benutzer entfernen**, um eine Liste der Benutzer zu erstellen, deren Postfächer in Sicherungen enthalten sein sollen.
- 6. Klicken Sie auf **Aktualisieren**.

#### **Verwandte Links**

[Sichern und Wiederherstellen](#page-34-0) auf Seite 35

## **Manuelle Sicherung von Abonnementsystemen**

#### **Informationen zu diesem Vorgang**

COM kann zur Sicherung und Wiederherstellung der Konfiguration des Kundensystems verwendet werden. Automatische Sicherungen werden jeden Tag aktiviert, indem die **Remote-Aktualisierung/Sicherung**-Einstellungen des Kundenservers aktiviert werden. Der nachfolgende Prozess ist nur für manuelle Sicherungen erforderlich.

• Der COM-Server speichert bis zu 3 manuelle Datensicherungen für ein Kundensystem. Wenn diese Grenze erreicht ist, ersetzt das Hinzufügen einer neuen manuellen Datensicherung die älteste manuelle Datensicherung.

#### **Voraussetzungen**

- Dieser Prozess wird nur für Systeme unterstützt, auf denen **Remote-Aktualisierung/ Sicherung** aktiviert wurde. Siehe [Aktivieren zusätzlicher COM-Support-Services](#page-56-0) auf Seite 57.
- Ein System kann jeweils nur eine Aktion (**Speichern**, **Wiederherstellen**  oder **Aktualisierung**) zur gleichen Zeit ausführen. Dazu gehören automatische Datensicherungen, die täglich zwischen 02:00 und 04:00 Uhr (Systemzeit) erfolgen.
- Dies wird nur für **Administrator** und **Supervisor**-Benutzer unterstützt.

#### **Vorgehensweise**

- 1. Blenden Sie die Kundenliste ein. Siehe [Verwenden der Kundenliste](#page-18-0) auf Seite 19.
- 2. Aktivieren Sie das Kontrollkästchen neben den Systemen, auf die Sie die Aktion anwenden möchten.
- 3. Klicken Sie auf **Aktion**.
- 4. Klicken Sie auf **Speichern**.
- 5. Geben Sie einen Namen für den Job ein.
- 6. Ist das zu sichernde System ein Server Edition, wählen Sie aus, was bei der Sicherung mit einbezogen werden soll.
	- Die **Selektive Voicemails**-Option umfasst nur Voicemail-Nachrichten aus der ausgewählten Gruppe von Postfächern. Siehe [Konfigurieren der Einstellung für die](#page-36-0)  [selektive Voicemail eines Systems](#page-36-0) auf Seite 37.
- 7. Gehen Sie folgendermaßen vor, wenn Sie die Aktion planen möchten:
	- a. Wählen Sie das Kontrollkästchen **Diesen Job jetzt planen?** aus.
	- b. Klicken Sie auf das Kalendersymbol , um Datum und Uhrzeit für den geplanten Job auszuwählen.

Es werden die örtlichen Uhrzeiten des COM-Servers angegeben. Die tatsächlichen Zeiten auf Kundensystemen können anders ausfallen, wenn sie sich in einer anderen Region oder in einem anderen Land befinden. Dies sollte beispielsweise beim Planen von Jobs berücksichtigt werden.

- 8. Klicken Sie auf **Speichern**.
- 9. Die Aufgabe wird in die Liste der geplanten Jobs aufgenommen und sofort gestartet, wenn kein geplantes Datum und keine Uhrzeit eingestellt wurde. Siehe [Anzeigen](#page-42-0) [geplanter Jobs](#page-42-0) auf Seite 43.

[Sichern und Wiederherstellen](#page-34-0) auf Seite 35

## **Wiederherstellen von Systemkonfigurationen**

#### **Informationen zu diesem Vorgang**

Dieser Prozess kann verwendet werden, um die vorherige Sicherung eines oder mehrerer Systeme wiederherzustellen. Siehe . Siehe Wiederherstellen von Systemkonfigurationen auf Seite 39.

#### **Warnung:**

• Dieser Prozess führt zu einem Neustart des Zielsystems.

#### **Voraussetzungen**

- Dieser Prozess wird nur für Systeme unterstützt, auf denen **Remote-Aktualisierung/ Sicherung** aktiviert wurde. Siehe [Aktivieren zusätzlicher COM-Support-Services](#page-56-0) auf Seite 57.
- Ein System kann jeweils nur eine Aktion (**Speichern**, **Wiederherstellen**  oder **Aktualisierung**) zur gleichen Zeit ausführen. Dazu gehören automatische Datensicherungen, die täglich zwischen 02:00 und 04:00 Uhr (Systemzeit) erfolgen.
- Dieser Prozess kann nicht in einen Zeitplan aufgenommen werden.
- Dies wird nur für **Administrator** und **Supervisor**-Benutzer unterstützt.

#### **Vorgehensweise**

- 1. Blenden Sie die Kundenliste ein. Siehe [Verwenden der Kundenliste](#page-18-0) auf Seite 19.
- 2. Aktivieren Sie das Kontrollkästchen neben den Systemen, auf die Sie die Aktion anwenden möchten.
- 3. Klicken Sie auf **Aktion**.
- 4. Klicken Sie auf **Wiederherstellen**.
- 5. Die Liste der vorherigen verfügbaren Sicherungen wird angezeigt. Klicken Sie auf **>**, um die erforderliche Sicherung zu erweitern und das/die Element(e) aus der Sicherung auszuwählen, die Sie wiederherstellen möchten.
- 6. Klicken Sie auf **Wiederherstellen**.

#### **Verwandte Links**

[Sichern und Wiederherstellen](#page-34-0) auf Seite 35

# <span id="page-39-0"></span>**Kapitel 7: Aktualisieren von Kundensystemen**

Zusätzlich zur Überwachung des Status von Kundensystemen COM kann zum Upgrade von Systemen verwendet werden.

- Bei Servern in einem Server Edition-Netzwerk werden alle IP Office-Server im Netzwerk aktualisiert.
- Bei Servern in einem SCN-Netzwerk muss jeder IP Office-Server einzeln aktualisiert werden.
- Durch das Aktualisieren von IP500 V2-Systemen werden alle an die Steuereinheit angeschlossenen Erweiterungseinheiten aktualisiert.
- Die Systemupgrades enthalten Telefon-Firmware-Dateien, um alle Telefone mit den aktualisierten Systemen als Dateiserver zu aktualisieren.
- Dies wird nur für **Administrator**-, **Supervisor** und **Operatore**-Benutzer unterstützt.

#### **Verwandte Links**

Aktivieren von Upgrades auf Seite 40 [Aktualisieren von Systemen](#page-40-0) auf Seite 41

## **Aktivieren von Upgrades**

#### **Informationen zu diesem Vorgang**

Der Support für das Upgrade von COM muss auf dem Zielsystem aktiviert sein, bevor es zulässig ist. Dies ermöglicht auch das Zurücksetzen/die Wiederherstellung von COM.

• Normalerweise werden diese Einstellungen durch die Anpassungsdatei, die bei der Erstanmeldung auf das System angewendet wurde, auf die vom Wiederverkäufer/ Vertriebspartner gewünschten Standardwerte gesetzt. Siehe [Die "CustomData.xml"-](#page-76-0) [Datei](#page-76-0) auf Seite 77.

- 1. Verwenden Sie IP Office Web Manager für den Zugriff auf das System.
- 2. Auswählen **System-Einstellungen** > **System**.
- 3. Wählen Sie **Remote-Betrieb** aus.
- 4. Aktivieren Sie die Option **Remote-Aktualisierung/Sicherung**.
- 5. Klicken Sie auf **Aktualisieren**.

<span id="page-40-0"></span>[Aktualisieren von Kundensystemen](#page-39-0) auf Seite 40

## **Aktualisieren von Systemen**

#### **Voraussetzungen**

- Dieser Prozess wird nur für Systeme unterstützt, auf denen **Remote-Aktualisierung/ Sicherung** aktiviert wurde. Siehe [Aktivieren zusätzlicher COM-Support-Services](#page-56-0) auf Seite 57.
- Ein System kann jeweils nur eine Aktion (**Speichern**, **Wiederherstellen**  oder **Aktualisierung**) zur gleichen Zeit ausführen. Dazu gehören automatische Datensicherungen, die täglich zwischen 02:00 und 04:00 Uhr (Systemzeit) erfolgen.
- Wie bei allen Upgrades wird empfohlen, die Systeme vor dem Upgrade zu sichern. Siehe [Sichern und Wiederherstellen](#page-34-0) auf Seite 35.

#### **Informationen zu diesem Vorgang**

Das folgende Verfahren kann zum Upgraden von Abonnementsystemen verwendet werden.

- Dies wird nur für **Administrator**-, **Supervisor** und **Operatore**-Benutzer unterstützt.
- Mehrere Systeme können für das Upgrade als Teil derselben Aktion ausgewählt werden. Wenn Sie dies jedoch tun, müssen alle ausgewählten Systeme vom gleichen Typ oder Server sein, entweder **Server Edition** oder **IP500 V2**.
- Beim Upgrade eines **Server Edition**-Servers werden nach dem Upgrade des primären Servers alle anderen Server im Netzwerk des primären Servers über ihre Websocket-Verbindungen aktualisiert.
- Beim Aktualisieren eines **IP500 V2**-Servers, der sich in einem SCN-Netzwerk befindet, muss jeder Server im Netzwerk einzeln aktualisiert werden.

- 1. Blenden Sie die Kundenliste ein. Siehe [Verwenden der Kundenliste](#page-18-0) auf Seite 19.
- 2. Aktivieren Sie die Kontrollkästchen neben allen zu aktualisierenden Servern. Der Status dieser Systeme enthält das Symbol . Dies bedeutet Neue Version verfügbar.
- 3. Klicken Sie auf **Aktion**.
- 4. Klicken Sie auf **Aktualisierung** und wählen Sie dann eine der folgenden Optionen aus:

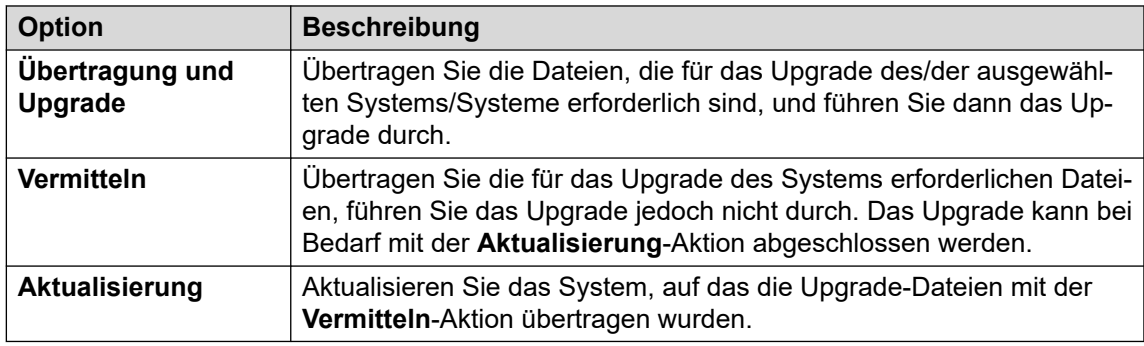

- 5. Wählen Sie mit **IP-Telefone neu starten**, ob alle IP-Telefone nach dem Upgrade neu gestartet werden sollen. Bei einem Neustart aktualisieren die Telefone ihre Einstellungsdatei und, falls erforderlich, die Firmware.
- 6. Wählen Sie die Version der erforderlichen Komponente aus der Liste aus.
- 7. Klicken Sie auf **Übertragung und Upgrade**, **Vermitteln** oder **Aktualisierung** wie zuvor ausgewählt.
- 8. Die Aufgabe wird in die Liste der geplanten Jobs aufgenommen und sofort gestartet, wenn kein geplantes Datum und keine Uhrzeit eingestellt wurde. Siehe [Anzeigen](#page-42-0) [geplanter Jobs](#page-42-0) auf Seite 43.

[Aktualisieren von Kundensystemen](#page-39-0) auf Seite 40

# <span id="page-42-0"></span>**Kapitel 8: Anzeigen geplanter Jobs**

Sie können die Liste der geplanten Jobs anzeigen. Die Liste enthält auch sofortige Jobs, die bereits ausgeführt werden.

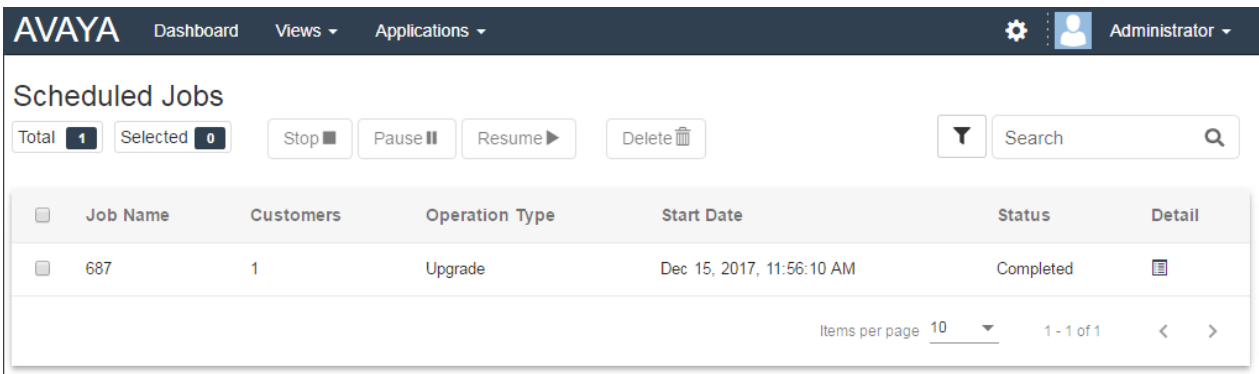

• Es werden die örtlichen Uhrzeiten des COM-Servers angegeben. Die tatsächlichen Zeiten auf Kundensystemen können anders ausfallen, wenn sie sich in einer anderen Region oder in einem anderen Land befinden. Dies sollte beispielsweise beim Planen von Jobs berücksichtigt werden.

#### **So zeigen Sie die geplanten Jobs an:**

- 1. Klicken Sie auf **Ansichten** und wählen Sie **Geplante Jobs** aus.
- 2. Eine Liste der geplanten Jobs wird angezeigt. Das  $\ddot{\psi}$ -Symbol steht für Jobs, die bereits in Bearbeitung sind.

#### **Verwandte Links**

Filtern der Liste geplanter Aufträge auf Seite 43 [Durchsuchen der Liste der geplanten Aufträge](#page-43-0) auf Seite 44 [Sortieren der geplanten Aufträge](#page-43-0) auf Seite 44 [Anzeigen von Jobdetails](#page-44-0) auf Seite 45 [Löschen geplanter Jobs](#page-45-0) auf Seite 46 [Anhalten geplanter Jobs](#page-45-0) auf Seite 46 [Wiederaufnahme geplanter Jobs](#page-45-0) auf Seite 46 [Abbrechen eines geplanten Jobs](#page-46-0) auf Seite 47

## **Filtern der Liste geplanter Aufträge**

• Sobald Sie sich in der Kundenliste befinden, verwenden Sie den untenstehenden Prozess, um alle vorhandenen Suchen oder Filter mit einem neuen Filter zu überschreiben.

#### <span id="page-43-0"></span>**Informationen zu diesem Vorgang**

Es gibt eine Reihe von Möglichkeiten, wie Sie die Kundenliste filtern können, um nur einen bestimmten Kundensatz anzuzeigen.

- Die Verwendung eines anderen COM Benutzerkontos als **Administrator** oder **Support**  bedeutet, dass die Liste automatisch nur Kunden enthält, denen Ihr Konto zugewiesen wurde.
- Klicken Sie auf Informationen auf dem Dashboard zeigt die Kundenliste an, die vorgefiltert ist, um nur übereinstimmende Kunden anzuzeigen. Klicken Sie beispielsweise auf ein bestimmtes Tag oder eine bestimmte Softwareversion.
- Sobald Sie sich in der Kundenliste befinden, verwenden Sie den untenstehenden Prozess, um alle vorhandenen Suchen oder Filter mit einem neuen Filter zu überschreiben.

#### **Vorgehensweise**

- 1. Klicken Sie auf das Trichtersymbol  $\P$ .
- 2. Geben Sie die Kriterien ein, die beim Filtern angewendet werden sollen.
- 3. Klicken Sie auf **Anwenden**. In der Liste werden nur Einträge angezeigt, die den im Filter festgelegten Kriterien entsprechen.
- 4. Um die Filtereinstellungen auszublenden, klicken Sie auf das Symbol  $\equiv$  oder klicken Sie erneut auf das Trichtersymbol ▼.

#### **Verwandte Links**

[Anzeigen geplanter Jobs](#page-42-0) auf Seite 43

## **Durchsuchen der Liste der geplanten Aufträge**

Hinweis: Neben der Suche können Sie auch einen Filter und dann eine Suche anwenden.

#### **Vorgehensweise**

- 1. Geben Sie im Suchfeld den Wert ein, nach dem gesucht werden soll. Damit wird ein Abgleich mit den Werten in allen Feldern der Einträge durchgeführt.
- 2. Drücken Sie die Eingabetaste oder klicken Sie auf das Suchsymbol Q.
- 3. In der Liste werden nun ausschließlich Einträge angezeigt, die mit dem Suchbegriff übereinstimmen.

#### **Verwandte Links**

[Anzeigen geplanter Jobs](#page-42-0) auf Seite 43

## **Sortieren der geplanten Aufträge**

#### **Informationen zu diesem Vorgang**

Die angezeigte Liste können Sie anhand der meisten Spalten sortieren. Die Sortierung kann jeweils nur anhand einer Spalte erfolgen.

#### <span id="page-44-0"></span>**Vorgehensweise**

- 1. Klicken Sie auf die Spaltenüberschrift.
- 2. Das Symbol ↓ wird angezeigt. Dies bedeutet, dass die Liste in absteigender Reihenfolge nach dieser Spalte sortiert wurde.
- 3. Wenn Sie erneut auf die Spaltenüberschrift klicken, wird die Sortierreihenfolge geändert, zwischen 1 aufsteigend, I absteigend und unsortiert.

#### **Verwandte Links**

[Anzeigen geplanter Jobs](#page-42-0) auf Seite 43

## **Anzeigen von Jobdetails**

#### **Vorgehensweise**

- 1. Blenden Sie die Liste der geplanten Jobs ein. Siehe [Anzeigen geplanter Jobs](#page-42-0) auf Seite 43.
- 2. Klicken Sie auf das  $\blacksquare$ -Symbol neben dem Job.
- 3. Die Details des Jobs werden angezeigt.

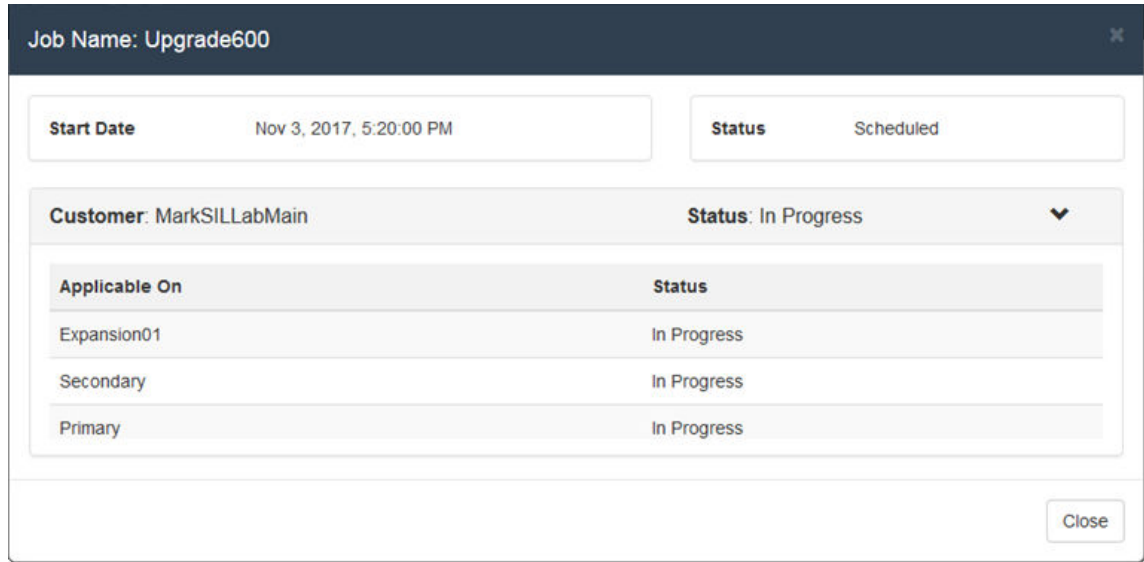

4. Klicken Sie auf **Schließen**, um zur Liste der Jobs zurückzukehren.

#### **Verwandte Links**

[Anzeigen geplanter Jobs](#page-42-0) auf Seite 43

## <span id="page-45-0"></span>**Löschen geplanter Jobs**

#### **Vorgehensweise**

- 1. Blenden Sie die Liste der geplanten Jobs ein. Siehe [Anzeigen geplanter Jobs](#page-42-0) auf Seite 43.
- 2. Aktivieren Sie das Kontrollkästchen neben den gewünschten Jobs. Mit dem Kontrollkästchen oben in der Liste können Sie alle Jobs in der Liste auswählen.

**Hinweis:** Es ist nicht möglich, Jobs zu löschen, die bereits ausgeführt werden (mit dem  $\heartsuit$ -Symbol gekennzeichnet).

- 3. Klicken Sie auf Löschen in.
- 4. Klicken Sie auf **Bestätigen**, um die ausgewählten Jobs zu löschen.

#### **Verwandte Links**

[Anzeigen geplanter Jobs](#page-42-0) auf Seite 43

## **Anhalten geplanter Jobs**

#### **So halten Sie geplante Jobs an:**

Hinweis: Es ist nicht möglich, Jobs anzuhalten, wieder aufzunehmen oder zu stoppen, die sofort begonnen wurden, z. B. geplante Upgrades.

- 1. Blenden Sie die Liste der geplanten Jobs ein. Siehe [Anzeigen geplanter Jobs](#page-42-0) auf Seite 43.
- 2. Aktivieren Sie das Kontrollkästchen neben den gewünschten Jobs. Mit dem Kontrollkästchen oben in der Liste können Sie alle Jobs in der Liste auswählen.
- **3. Klicken Sie auf Anhalten II.**
- 4. Klicken Sie auf **Bestätigen**, um die ausgewählten Jobs anzuhalten.
- 5. Der **Status** derartiger Jobs ändert sich zu Angehalten.

#### **Verwandte Links**

[Anzeigen geplanter Jobs](#page-42-0) auf Seite 43

## **Wiederaufnahme geplanter Jobs**

#### **So setzen Sie angehaltene Jobs fort:**

- 1. Blenden Sie die Liste der geplanten Jobs ein. Siehe [Anzeigen geplanter Jobs](#page-42-0) auf Seite 43.
- 2. Aktivieren Sie das Kontrollkästchen neben den gewünschten Jobs. Mit dem Kontrollkästchen oben in der Liste können Sie alle Jobs in der Liste auswählen.
- 3. Klicken Sie auf **Fortsetzen** .
- 4. Klicken Sie auf **Bestätigen**, um die ausgewählten Jobs wieder aufzunehmen.

5. Der **Status** derartiger Jobs ändert sich zu Geplant.

#### <span id="page-46-0"></span>**Verwandte Links**

[Anzeigen geplanter Jobs](#page-42-0) auf Seite 43

## **Abbrechen eines geplanten Jobs**

#### **So brechen Sie einen geplanten Job ab:**

Wenn ein geplanter Job abgebrochen wird, kann er nicht neu gestartet werden.

- Es ist nicht möglich, Jobs anzuhalten, wieder aufzunehmen oder abzubrechen, die sofort begonnen wurden, z. B. nicht geplante Upgrades.
- 1. Blenden Sie die Liste der geplanten Jobs ein. Siehe [Anzeigen geplanter Jobs](#page-42-0) auf Seite 43.
- 2. Aktivieren Sie das Kontrollkästchen neben den gewünschten Jobs. Mit dem Kontrollkästchen oben in der Liste können Sie alle Jobs in der Liste auswählen.
- 3. Klicken Sie auf **Beenden** .
- 4. Klicken Sie auf **Bestätigen**, um die ausgewählten Jobs zu stoppen.
- 5. Der **Status** der Jobs ändert sich zu Gestoppt.

#### **Verwandte Links**

[Anzeigen geplanter Jobs](#page-42-0) auf Seite 43

# **Teil 3: Hinzufügen von Kundensystemen**

# <span id="page-48-0"></span>**Kapitel 9: Hinzufügen, Bearbeiten und Löschen der aufgelisteten Kunden**

COM kann bis zu 1000 Kunden und insgesamt 3000 IP Office Server innerhalb der Kundennetzwerke unterstützen.

Normalerweise werden neue Kundensysteme automatisch hinzugefügt, wenn das Kundensystem zum ersten Mal registriert wird. Es kann jedoch vorkommen, dass Systeme manuell hinzugefügt werden müssen. Darüber hinaus kann es gelegentlich erforderlich sein, Kundendaten zu bearbeiten oder einen Kunden zu löschen.

Dies wird nur für **Administrator**-Benutzer unterstützt.

#### **Verwandte Links**

Hinzufügen eines neuen Kunden auf Seite 49 [Kundenkontoeinstellungen](#page-49-0) auf Seite 50 [Zuweisen von Benutzern zu einem Kunden](#page-50-0) auf Seite 51 [Bearbeiten von Kundendetails](#page-51-0) auf Seite 52 [Löschen von Kunden](#page-51-0) auf Seite 52

## **Hinzufügen eines neuen Kunden**

#### **Informationen zu diesem Vorgang**

Dieser Prozess kann verwendet werden, um einen Kunden zu COM hinzuzufügen, wenn er nicht automatisch hinzugefügt wurde.

• Dies wird nur für **Administrator**-Benutzer unterstützt.

#### **Voraussetzungen**

• Bevor Sie einen Kunden hinzufügen, müssen Sie zuvor bestätigen, dass das Kundensystem für den COM-Support aktiviert wurde. Siehe [Systemkonfiguration für](#page-52-0) [COM](#page-52-0) auf Seite 53.

- 1. Klicken Sie auf **Ansichten** und dann auf **Kunden**. Eine Liste der bestehenden Kunden wird angezeigt.
- 2. Klicken Sie auf **Hinzufügen**.
- 3. Geben Sie die Kundendaten ein. Siehe [Kundenkontoeinstellungen](#page-49-0) auf Seite 50.
- <span id="page-49-0"></span>4. Wenn Sie alle Kundendaten eingegeben haben, klicken Sie auf **Verbindung testen**.
- 5. Das Menü gibt an, ob die Verbindung erfolgreich hergestellt wurde oder nicht.
- 6. War die Verbindung nicht erfolgreich, nehmen Sie die nötigen Änderungen vor und klicken Sie erneut auf **Verbindung testen**.
- 7. Klicken Sie anschließend auf **Speichern**.

[Hinzufügen, Bearbeiten und Löschen der aufgelisteten Kunden](#page-48-0) auf Seite 49

## **Kundenkontoeinstellungen**

Mit den folgenden Datenfeldern wird ein Kundeneintrag konfiguriert:

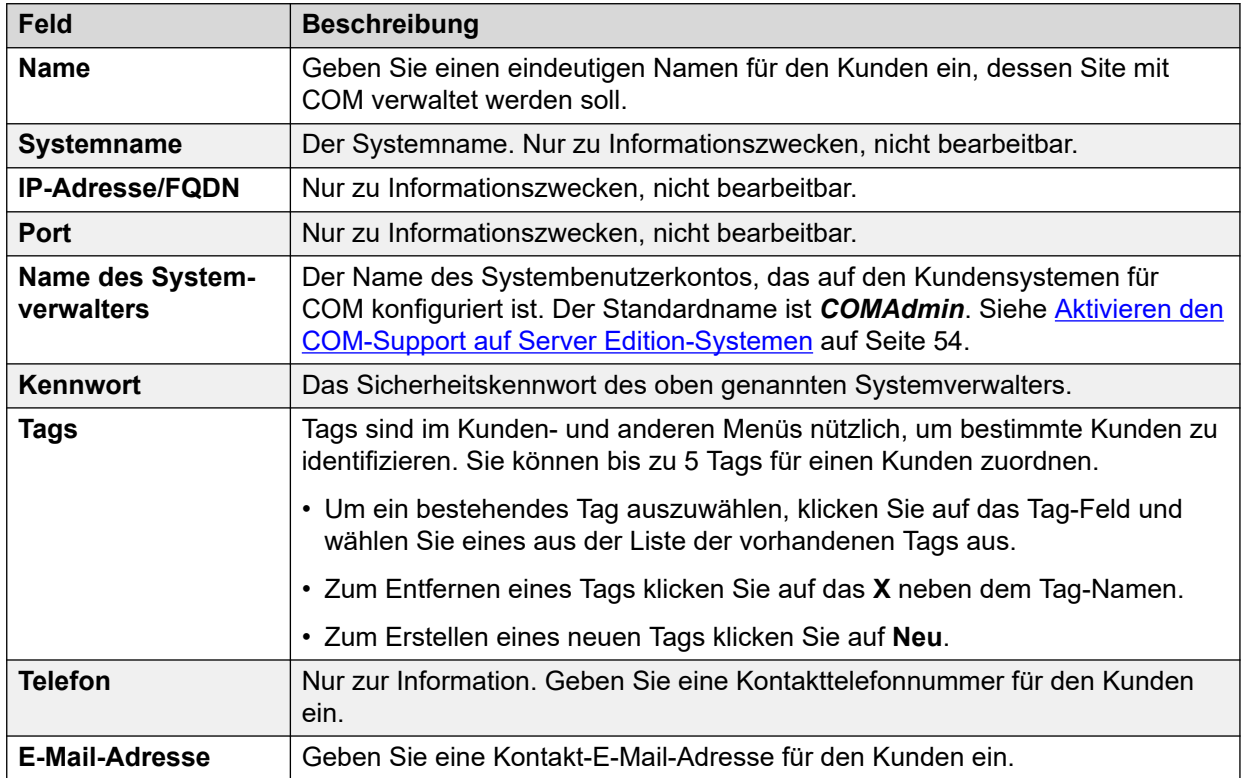

*Die Tabelle wird auf der nächsten Seite fortgesetzt …*

<span id="page-50-0"></span>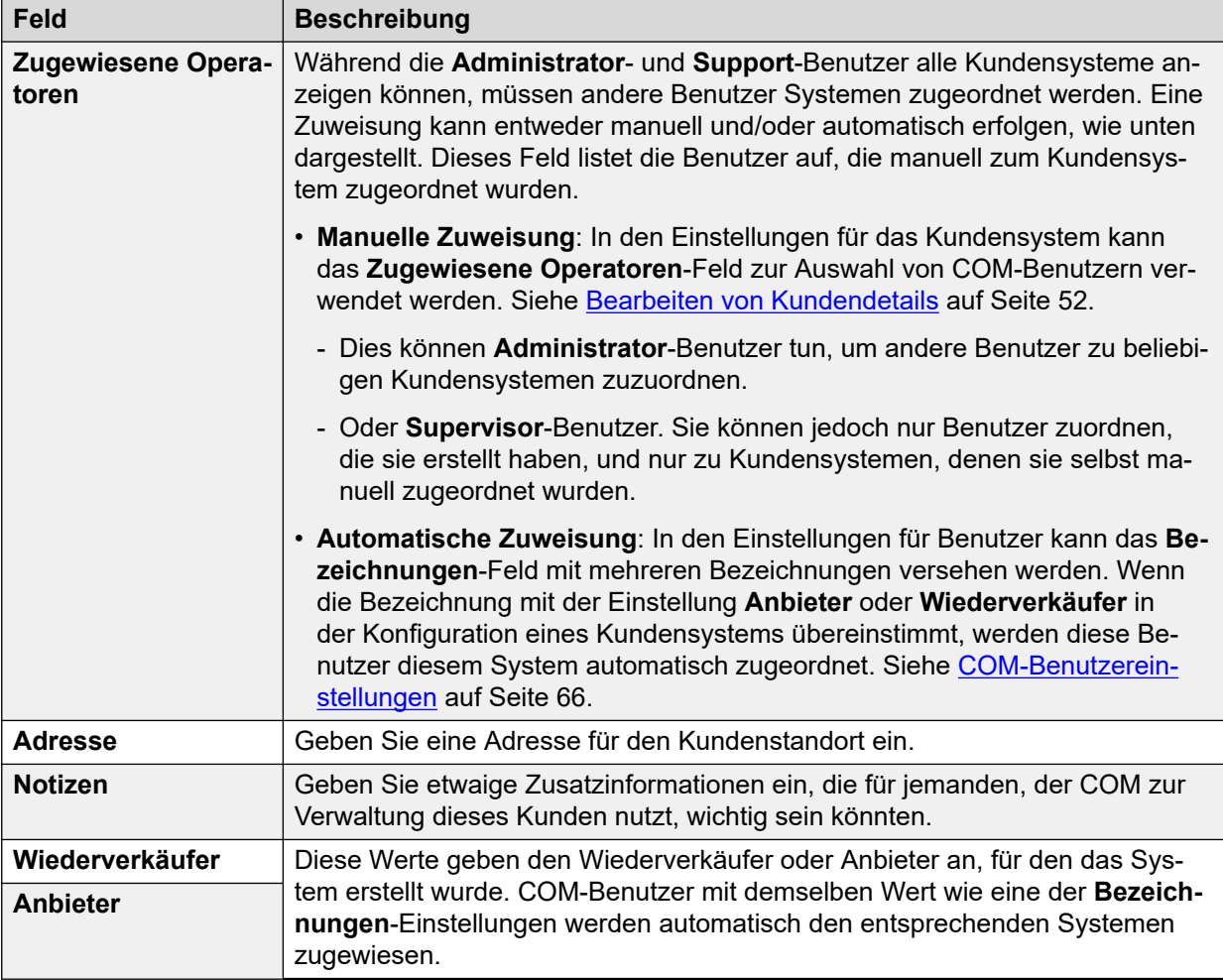

[Hinzufügen, Bearbeiten und Löschen der aufgelisteten Kunden](#page-48-0) auf Seite 49

### **Zuweisen von Benutzern zu einem Kunden**

#### **Informationen zu diesem Vorgang**

Innerhalb der Kundendetails zeigt das -Symbol an, dass das System zugeordnete COM-Benutzer hat. Wenn Sie den Mauszeiger über das Symbol bewegen, wird eine Liste der zugeordneten Benutzer angezeigt. Es enthält keine **Administrator**- und **Support**- Benutzer, da sie alle Kunden sehen können.

Die Benutzerzuweisung kann entweder manuell und/oder automatisch erfolgen:

- **Manuelle Zuweisung**: In den Einstellungen für das Kundensystem kann das **Zugewiesene Operatoren**-Feld zur Auswahl von COM-Benutzern verwendet werden. Siehe [Bearbeiten von Kundendetails](#page-51-0) auf Seite 52.
	- Dies können **Administrator**-Benutzer tun, um andere Benutzer zu beliebigen Kundensystemen zuzuordnen.
	- Oder **Supervisor**-Benutzer. Sie können jedoch nur Benutzer zuordnen, die sie erstellt haben, und nur zu Kundensystemen, denen sie selbst manuell zugeordnet wurden.

<span id="page-51-0"></span>• **Automatische Zuweisung**: In den Einstellungen für Benutzer kann das **Bezeichnungen**-Feld mit mehreren Bezeichnungen versehen werden. Wenn die Bezeichnung mit der Einstellung **Anbieter** oder **Wiederverkäufer** in der Konfiguration eines Kundensystems übereinstimmt, werden diese Benutzer diesem System automatisch zugeordnet. Siehe [COM-Benutzereinstellungen](#page-65-0) auf Seite 66.

#### **Verwandte Links**

[Hinzufügen, Bearbeiten und Löschen der aufgelisteten Kunden](#page-48-0) auf Seite 49

## **Bearbeiten von Kundendetails**

#### **Informationen zu diesem Vorgang**

Dieser Prozess kann verwendet werden, um die Details eines aufgeführten Kunden zu bearbeiten.

• Dies wird nur für **Administrator**-Benutzer unterstützt.

#### **Vorgehensweise**

- 1. Blenden Sie die Liste der Kunden ein. Siehe [Anzeigen der Kundenliste](#page-19-0) auf Seite 20.
- 2. Aktivieren Sie das Kontrollkästchen neben dem gewünschten Kunden.
- 3. Klicken Sie auf **Bearbeiten**.
- 4. Ändern Sie die Kundendaten nach Bedarf. Siehe [Kundenkontoeinstellungen](#page-49-0) auf Seite 50.
- 5. Klicken Sie auf **Aktualisieren**.

#### **Verwandte Links**

[Hinzufügen, Bearbeiten und Löschen der aufgelisteten Kunden](#page-48-0) auf Seite 49

### **Löschen von Kunden**

#### **Informationen zu diesem Vorgang**

Dieser Prozess entfernt einen Kunden aus der Liste der von COM unterstützten Kunden.

• Dies wird nur für **Administrator**-Benutzer unterstützt.

#### **Vorgehensweise**

- 1. Blenden Sie die Liste der Kunden ein.
- 2. Aktivieren Sie das Kontrollkästchen neben dem bzw. den gewünschten Kunden. Mit dem Kontrollkästchen oben in der Liste können Sie alle Kunden in der Liste auswählen.
- 3. Klicken Sie auf **Löschen**.
- 4. Klicken Sie auf **Bestätigen**, um die ausgewählten Kunden zu löschen.

#### **Verwandte Links**

[Hinzufügen, Bearbeiten und Löschen der aufgelisteten Kunden](#page-48-0) auf Seite 49

# <span id="page-52-0"></span>**Teil 4: Systemkonfiguration für COM**

# **Systemkonfiguration für COM**

In diesem Abschnitt wird die IP Office-Systemkonfiguration dargelegt, die für die Überwachung und Verwaltung des Systems mit COM verwendet wird. Normalerweise wird diese Konfiguration automatisch von der Anpassungsdatei angewendet, die angewendet wird, wenn der IP Office zum ersten Mal abonniert wird. Für einige einzelne Kunden müssen jedoch möglicherweise bestimmte Einstellungen aktiviert oder deaktiviert werden.

Diese Einstellungen können in zwei Gruppen aufgeteilt werden:

- Die Konfiguration eines IP Office-Dienstbenutzers zur Verwendung durch COM , um eine Verbindung mit den Kundensystemen herzustellen und deren Status und Alarme zu überwachen. Siehe [Konfigurieren des IP Office-Dienstbenutzers für COM](#page-53-0) auf Seite 54.
- Zusätzliche Konfiguration zum COM-Support von Funktionen wie Upgrades, Sicherung/ Wiederherstellung, Erfassung von Protokolldateien und ähnlichem. Siehe [Konfiguration für](#page-56-0) [zusätzliche COM-Funktionen](#page-56-0) auf Seite 57.
- Konfiguration erforderlich, um alle IP Office Anwendungsserver in den Support aufzunehmen. Siehe [Anwendungsserverkonfiguration für COM](#page-60-0) auf Seite 61.

# <span id="page-53-0"></span>**Kapitel 10: Konfigurieren des IP Office-Dienstbenutzers für COM**

Die folgenden Prozesse konfigurieren den Service-Benutzer IP Office, der von COM verwendet wird, um eine Verbindung zu den Kundensystemen herzustellen und deren Status und Alarme zu überwachen.

#### **Verwandte Links**

Aktivieren den COM-Support auf Server Edition-Systemen auf Seite 54 [Aktivieren COM-Support von IP500 V2-Systemen](#page-54-0) auf Seite 55 [Erstellen der COMAdmin Dienste, Systemverwalter und Berechtigungsgruppen](#page-54-0) auf Seite 55

## **Aktivieren den COM-Support auf Server Edition-Systemen**

#### **Informationen zu diesem Vorgang**

Um eine Verbindung zu den Systemen eines Kunden herzustellen, verwendet COM standardmäßig die Einstellungen eines Sicherheitsbenutzers namens *COMAdmin* auf diesen Systemen konfiguriert.

- Auf Kundensystemen vor Ort *COMAdmin* ist der Sicherheitsbenutzer standardmäßig deaktiviert und hat kein Kennwort festgelegt. Das unten beschriebene Verfahren zur Aktivierung des Sicherheitsbenutzers erfordert Administratorzugriff auf das Kundensystem und muss möglicherweise vom ursprünglichen Systeminstallateur oder -wart durchgeführt werden.
	- Wenn der Kunde seinem Netzwerk später ein weiteres IP Office hinzufügt, sollten Sie diesen Vorgang wiederholen, damit das neue System sichtbar wird und von COM verwaltet werden kann.

- 1. Melden Sie sich bei IP Office Web Manager im Server Edition/Select-System an.
- 2. Klicken Sie auf **Lösung**.
- 3. Klicken Sie auf das **Aktionen**-Dropdown-Menü und wählen Sie **Remote-Betrieb und -Management**.
- 4. Geben Sie das Kennwort ein, das die Systeme in der Kundenlösung für ihre COM-Verbindung verwenden sollen, und bestätigen Sie es.
- 5. Klicken Sie auf **Aktivieren und Synchronisieren**.
- <span id="page-54-0"></span>6. Dies aktiviert das *COMAdmin* Sicherheitsbenutzerkonto auf dem Primärsystem und legt dessen Kennwort fest. Die Änderung wird dann mit allen anderen Systemen in der Lösung synchronisiert. Dieser Vorgang kann je nach Anzahl der Systeme in der Lösung mehrere Minuten dauern.
- 7. Wenn die Meldung über die erfolgreiche Synchronisierung erscheint, klicken Sie auf **Abbrechen**.

[Konfigurieren des IP Office-Dienstbenutzers für COM](#page-53-0) auf Seite 54

## **Aktivieren COM-Support von IP500 V2-Systemen**

#### **Informationen zu diesem Vorgang**

Um eine Verbindung zum System eines Kunden herzustellen, verwendet COM standardmäßig die Einstellungen eines Sicherheitsbenutzers namens *COMAdmin* auf diesen Systemen konfiguriert. Auf neuen Systemen ist dieses Dienstbenutzerkonto standardmäßig vorhanden.

#### **Vorgehensweise**

- 1. Melden Sie sich bei IP Office Web Manager mithilfe eines Kontos an, das Rechte für die Sicherheitsverwaltung besitzt.
- 2. Wählen Sie **Systemsicherheit** > **Sicherheitseinstellungen** aus.
- 3. Klicken Sie auf **Systemverwalter**.
- 4. Suchen Sie den Benutzer *COMAdmin* und stellen Sie ihren Kontostatus auf **Aktiviert**  ein.
	- Wenn der Benutzer nicht vorhanden ist, siehe Erstellen der COMAdmin Dienste, Systemverwalter und Berechtigungsgruppen auf Seite 55.
- 5. Geben Sie das Kontokennwort ein, und bestätigen Sie es.
- 6. Wählen Sie im Abschnitt **BERECHTIGUNGSGRUPPEN COM Admin**aus.
- 7. Klicken Sie auf **Speichern**.
- 8. Ändern Sie in COM die Kundendetails-Kennwort so, dass es mit dem *COMAdmin*  Kennwort übereinstimmt. Siehe [Bearbeiten von Kundendetails](#page-51-0) auf Seite 52.

#### **Verwandte Links**

[Konfigurieren des IP Office-Dienstbenutzers für COM](#page-53-0) auf Seite 54

## **Erstellen der** *COMAdmin* **Dienste, Systemverwalter und Berechtigungsgruppen**

Um eine Verbindung zum System eines Kunden herzustellen, verwendet COM standardmäßig die Einstellungen des *COMAdmin* Dienstbenutzers und der **COM Admin**-Berechtigungsgruppe, die in den Sicherheitseinstellungen des Systems konfiguriert sind.

Diese Einstellungen sind bei neuen Systemen standardmäßig vorhanden und es müssen nur das Dienstbenutzerkonto aktiviert und das Dienstbenutzerpasswort festgelegt werden. Dies erfolgt normalerweise automatisch während der ersten Verbindung eines Abonnements mit COM.

Bei bestehenden älteren Systemen, die in Abonnementnutzung konvertiert werden, sind Dienstbenutzer und Berechtigungsgruppe jedoch möglicherweise nicht vorhanden. In diesem Fall müssen sie manuell erstellt und konfiguriert werden.

#### **Informationen zu diesem Vorgang**

Dieser Prozess verwendet IP Office Web Manager, um die *COMAdmin* Dienstbenutzer- und **COM Admin**-Berechtigungsgruppe für die COM-Verbindung zu erstellen.

#### **Vorgehensweise**

- 1. Melden Sie sich bei IP Office Web Manager mithilfe eines Kontos an, das Rechte für die Sicherheitsverwaltung besitzt.
- 2. Wählen Sie **Systemsicherheit** > **Sicherheitseinstellungen** aus.
- 3. Klicken Sie auf Berechtigungsgruppe.
- 4. Wenn eine Gruppe mit dem Namen **COM Admin** nicht bereits vorhanden ist, klicken Sie auf **+Berechtigungsgruppe hinzufügen**. Ansonsten verwenden Sie die unten stehenden Details, um die Einstellungen der vorhandenen Gruppe zu überprüfen.
- 5. Überprüfen Sie, ob für die Gruppe die folgenden Einstellungen aktiviert sind:

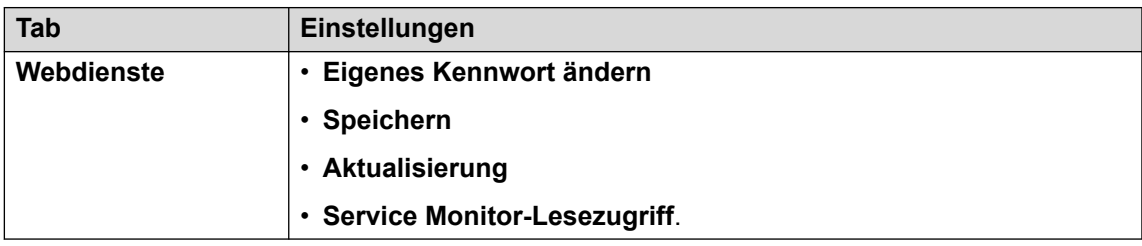

- 6. Klicken Sie auf **Speichern**.
- 7. Klicken Sie auf **Systemverwalter**.
- 8. Wenn der Dienstbenutzer *COMAdmin* nicht bereits vorhanden ist, klicken Sie auf **+Dienstbenutzer hinzufügen**.
- 9. Geben Sie den Namen ein *COMAdmin* und stellen Sie den Kontostatus auf **Aktiviert**  ein.
- 10. Geben Sie das Kontokennwort ein, und bestätigen Sie es.
- 11. Wählen Sie im Abschnitt **BERECHTIGUNGSGRUPPEN COM Admin**aus.
- 12. Klicken Sie auf **Speichern**.
- 13. Ändern Sie in COM die Kundendetails-Kennwort so, dass es mit dem *COMAdmin*  Kennwort übereinstimmt. Siehe [Bearbeiten von Kundendetails](#page-51-0) auf Seite 52.

#### **Verwandte Links**

[Konfigurieren des IP Office-Dienstbenutzers für COM](#page-53-0) auf Seite 54

# <span id="page-56-0"></span>**Kapitel 11: Konfiguration für zusätzliche COM-Funktionen**

Die folgenden Prozesse können verwendet werden, um den Support für zusätzliche COM-Funktionen auf bestimmten IP Office-Kundensystemen zu prüfen und zu aktivieren.

#### **Verwandte Links**

Aktivieren zusätzlicher COM-Support-Services auf Seite 57 [Konfigurieren der Einstellung für die selektive Voicemail eines Systems](#page-57-0) auf Seite 58 [Konfigurieren der Voicemail-Sicherungseinstellungen eines Systems](#page-58-0) auf Seite 59 [Automatische Zertifikatverwaltung aktivieren](#page-58-0) auf Seite 59 [Aktivieren HTTP-Server-Support](#page-59-0) auf Seite 60

### **Aktivieren zusätzlicher COM-Support-Services**

#### **Informationen zu diesem Vorgang**

Zusätzlich zur Überwachung des Status und der Alarme von Kundensystemen kann COM auch eine Reihe anderer Aktionen unterstützen. Die unterstützten Aktionen werden mit den folgenden Einstellungen konfiguriert.

• Normalerweise werden diese Einstellungen durch die Anpassungsdatei, die bei der Erstanmeldung auf das System angewendet wurde, auf die vom Wiederverkäufer/ Vertriebspartner gewünschten Standardwerte gesetzt. Siehe [Die "CustomData.xml"-](#page-76-0) [Datei](#page-76-0) auf Seite 77.

#### **Vorgehensweise**

- 1. Verwenden Sie IP Office Web Manager für den Zugriff auf das System.
- 2. Auswählen **System-Einstellungen** > **System**.
- 3. Wählen Sie **Remote-Betrieb** aus.
- 4. Wählen Sie die erforderlichen Einstellungen:

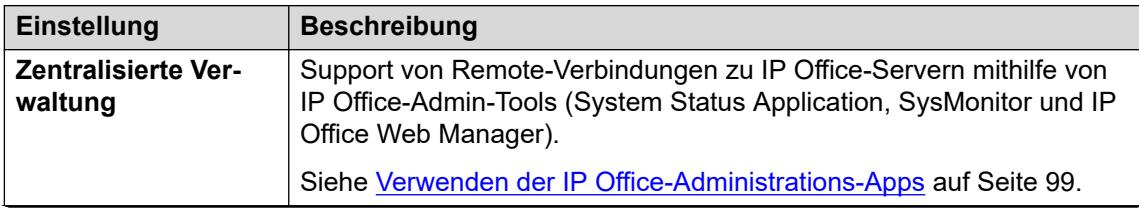

*Die Tabelle wird auf der nächsten Seite fortgesetzt …*

<span id="page-57-0"></span>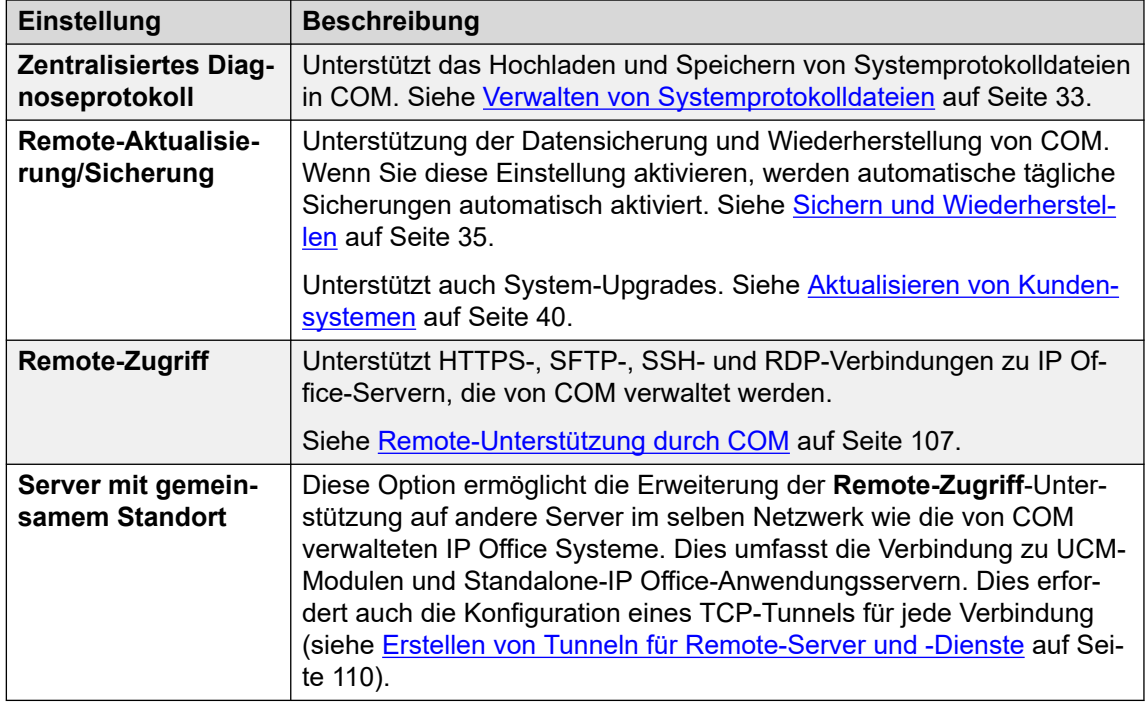

5. Klicken Sie auf **Aktualisieren**.

#### **Verwandte Links**

[Konfiguration für zusätzliche COM-Funktionen](#page-56-0) auf Seite 57

## **Konfigurieren der Einstellung für die selektive Voicemail eines Systems**

#### **Informationen zu diesem Vorgang**

Während Datensicherungen auf COM die Konfiguration für alle Dienste enthalten, die vom Kundenserver bereitgestellt werden, enthalten sie auf Server Edition-Abonnementsysteme nur die E-Mails für eine ausgewählte Gruppe von Postfächern.

• Das Ändern dieser Einstellungen wirkt sich auch auf Sicherungen aus, die von IP Office Web Manager ausgeführt werden.

- 1. Verwenden Sie IP Office Web Manager für den Zugriff auf das System. Siehe [Verwenden der IP Office-Administrations-Apps](#page-98-0) auf Seite 99.
- 2. Wählen Sie **Anwendungen** > **Voicemail Pro Systemeinstellungen** aus.
- 3. Wählen Sie bei Bedarf den primären Server aus.
- 4. Wählen Sie **Benutzergruppe** aus.
- 5. Verwenden Sie den **+Benutzer hinzufügen** und **-Benutzer entfernen**, um eine Liste der Benutzer zu erstellen, deren Postfächer in Sicherungen enthalten sein sollen.
- 6. Klicken Sie auf **Aktualisieren**.

<span id="page-58-0"></span>[Konfiguration für zusätzliche COM-Funktionen](#page-56-0) auf Seite 57

## **Konfigurieren der Voicemail-Sicherungseinstellungen eines Systems**

#### **Informationen zu diesem Vorgang**

Für automatische Datensicherungen können Sie konfigurieren, welche Elemente des Voicemail-Betriebs eines Systems enthalten sind.

• Normalerweise werden diese Einstellungen durch die Anpassungsdatei, die bei der Erstanmeldung auf das System angewendet wurde, auf die vom Wiederverkäufer/ Vertriebspartner gewünschten Standardwerte gesetzt. Siehe [Die "CustomData.xml"-](#page-76-0) [Datei](#page-76-0) auf Seite 77.

#### **Vorgehensweise**

- 1. Verwenden Sie IP Office Web Manager für den Zugriff auf das System. Siehe [Verwenden der IP Office-Administrations-Apps](#page-98-0) auf Seite 99.
- 2. Wählen Sie **Anwendungen** > **Voicemail Pro Systemeinstellungen** aus.
- 3. Wählen Sie **Datensicherungskonfiguration** aus.
- 4. Aktivieren Sie die gewünschten Optionen:

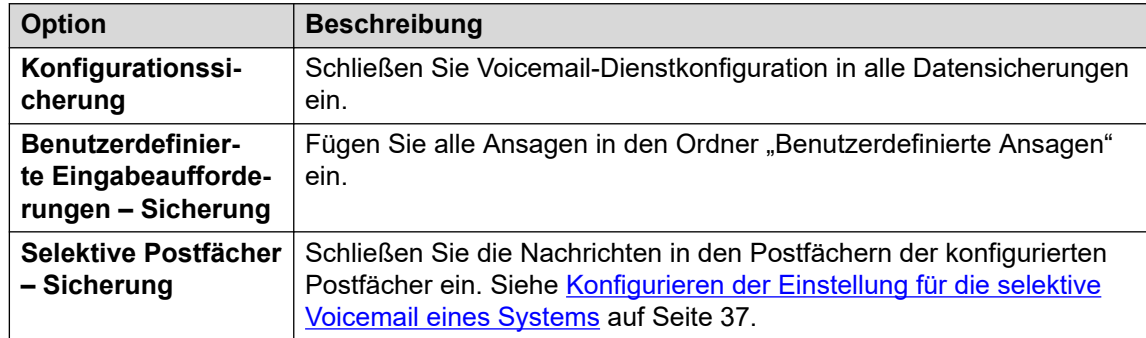

5. Klicken Sie auf **Aktualisieren**.

#### **Verwandte Links**

[Konfiguration für zusätzliche COM-Funktionen](#page-56-0) auf Seite 57

### **Automatische Zertifikatverwaltung aktivieren**

#### **Informationen zu diesem Vorgang**

COM kann die Rolle der Bereitstellung von Zertifikaten für das Abonnementsystem und der Aktualisierung dieser Zertifikate bei Bedarf übernehmen.

• Normalerweise werden diese Einstellungen durch die Anpassungsdatei, die bei der Erstanmeldung auf das System angewendet wurde, auf die vom Wiederverkäufer/

<span id="page-59-0"></span>Vertriebspartner gewünschten Standardwerte gesetzt. Siehe [Die "CustomData.xml"-](#page-76-0) [Datei](#page-76-0) auf Seite 77.

#### **Vorgehensweise**

- 1. Melden Sie sich bei IP Office Web Manager mithilfe eines Kontos an, das Rechte für die Sicherheitsverwaltung besitzt.
- 2. Wählen Sie **Systemsicherheit** > **Sicherheitseinstellungen** aus.
- 3. Wählen Sie **Zertifikate** aus.
- 4. Aktivieren Sie die gewünschten Optionen:

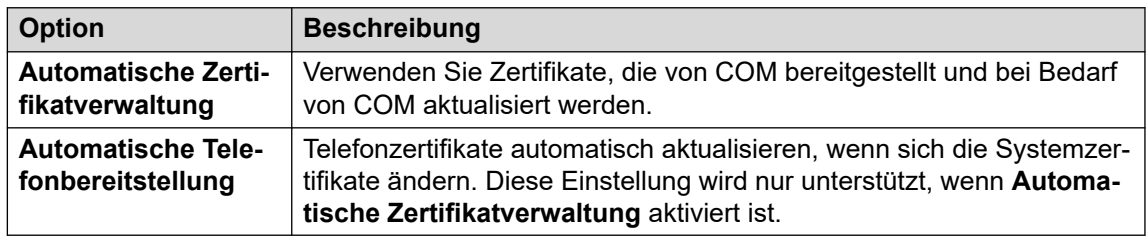

5. Klicken Sie auf **Speichern**.

#### **Verwandte Links**

[Konfiguration für zusätzliche COM-Funktionen](#page-56-0) auf Seite 57

## **Aktivieren HTTP-Server-Support**

#### **Informationen zu diesem Vorgang**

Während die meisten Telefone ihre Firmware-Dateien direkt von ihrem IP Office-System erhalten, müssen einige (z. B. Vantages-Telefone) auf einen separaten HTTP-Dateiserver umgeleitet werden. Für Abonnementsysteme wird dieser alternative Dateiserver bereitgestellt von COM.

• Normalerweise werden diese Einstellungen durch die Anpassungsdatei, die bei der Erstanmeldung auf das System angewendet wurde, auf die vom Wiederverkäufer/ Vertriebspartner gewünschten Standardwerte gesetzt. Siehe [Die "CustomData.xml"-](#page-76-0) [Datei](#page-76-0) auf Seite 77.

#### **Vorgehensweise**

- 1. Verwenden Sie IP Office Web Manager für den Zugriff auf das System.
- 2. Auswählen **System-Einstellungen** > **System**.
- 3. Stellen Sie den **IP-Adresse des HTTP-Servers** zurück auf 0.0.0.0, um diese Einstellung zu deaktivieren. Der **HTTP-Server-Benutzeroberfläche** wird jetzt für umgeleitete HTTP-Anfragen von Telefonen verwendet. Die Adresse im **HTTP-Server-Benutzeroberfläche**-Feld wird automatisch von der Konfigurationsdatei festgelegt, die das System beim ersten Abonnieren verwendet.
- 4. Klicken Sie auf **Aktualisieren**.

#### **Verwandte Links**

[Konfiguration für zusätzliche COM-Funktionen](#page-56-0) auf Seite 57

# <span id="page-60-0"></span>**Kapitel 12: Anwendungsserverkonfigurati on für COM**

Für IP Office R11.1 FP2 und höher sind IP Office Anwendungsserver und UCM-Module in den von Customer Operations Manager unterstützten Servern enthalten.

Bei UCM-Modulen werden die erforderlichen Konfigurationsänderungen automatisch angewendet. Die erforderlichen Konfigurationsänderungen müssen jedoch manuell auf die Anwendungsserver angewendet werden.

#### **Verwandte Links**

Festlegen des Websocket-Verbindungskennworts auf Seite 61 [Konfigurieren des Anwendungsservers](#page-61-0) auf Seite 62

### **Festlegen des Websocket-Verbindungskennworts**

#### **Informationen zu diesem Vorgang**

Wenn Sie den Anwendungsserver mit einem IP Office-Abonnementmodussystem verwenden, verwenden Sie den folgenden Prozess, um das Kennwort für den Websocket festzulegen, der zwischen den beiden Servern verbunden ist, um die COM-Unterstützung des Anwendungsservers zu ermöglichen. Dieses Kennwort ist für die Erstkonfiguration des Anwendungsservers erforderlich.

#### **Vorgehensweise**

- 1. Verbinden Sie sich mit dem IP Office-System über IP Office Web Manager.
- 2. Wählen Sie **Sicherheit** > **Sicherheitseinstellungen**
- 3. Klicken Sie auf **Dienstbenutzer**.
- 4. Suchen Sie den **Zusatzserver-**Dienstbenutzer und klicken Sie auf  $\varnothing$ .
- 5. Klicken Sie auf das  $\oslash$ -Symbol neben **Kennwort** und geben Sie das Kennwort für die Websocket-Verbindung zwischen den beiden Servern ein.
- 6. Ändern Sie das **Kontostatus** des Dienstbenutzers zu **Aktiviert**.
- 7. Klicken Sie auf **Speichern**.

#### **Weitere Schritte**

• Führen Sie die Erstkonfiguration des Anwendungsservers erneut aus. Siehe [Konfigurieren des Anwendungsservers](#page-61-0) auf Seite 62.

<span id="page-61-0"></span>[Anwendungsserverkonfiguration für COM](#page-60-0) auf Seite 61

## **Konfigurieren des Anwendungsservers**

#### **Vorgehensweise**

- 1. Verbindung zum Anwendungsserver mit IP Office Web Manager.
- 2. Klicken Sie auf das  $=$ -Symbol neben den Serverdetails und wählen Sie **Erstkonfiguration**.
- 3. Das Erstkonfigurationsmenü für den Server wird mit den vorhandenen Einstellungen des Servers angezeigt.
- 4. Geben Sie in **IP Office FQDN/IP-Adresse** die Adresse des IP Office-Systems ein, das der Anwendungsserver unterstützt.
- 5. Geben Sie für **WebSocket-Kennwort** das Kennwort für den Benutzer des **Zusatzserver** Dienstbenutzers ein, das auf dem System IP Office konfiguriert ist, das der Anwendungsserver unterstützen wird. Siehe [Festlegen des Websocket-](#page-60-0)[Verbindungskennworts](#page-60-0) auf Seite 61.
- 6. Klicken Sie auf **Übernehmen**.

#### **Verwandte Links**

[Anwendungsserverkonfiguration für COM](#page-60-0) auf Seite 61

# **Teil 5: COM-Benutzereinstellungen**

# <span id="page-63-0"></span>**Kapitel 13: Verwalten von COM-Benutzern**

Welche Aktionen Sie zum Hinzufügen, Bearbeiten und Löschen anderer COM-Benutzer durchführen können, hängt von Ihrem eigenen Kontotyp ab:

- Wenn Sie als **Administrator**-Benutzer angemeldet sind, können Sie andere Benutzerkonten anzeigen, bearbeiten und löschen.
- Wenn Sie als **Supervisor**-Benutzer angemeldet sind, können Sie zusätzlich andere **Operatore**-Benutzer hinzufügen. Sie können diese zusätzlichen Benutzer auch anzeigen, bearbeiten und löschen. Für diese Benutzer können Sie nur Kennzeichnungen und Kunden zuweisen, die auch ihrem Benutzerkonto zugeordnet sind.

#### **Verwandte Links**

Anzeigen der Benutzerkonten auf Seite 64 [Zuweisen von Benutzern zu einem Kunden](#page-64-0) auf Seite 65 [COM-Benutzereinstellungen](#page-65-0) auf Seite 66 [Filtern der Liste der Benutzer](#page-66-0) auf Seite 67 [Sortieren der Benutzer](#page-67-0) auf Seite 68 [Durchsuchen der Benutzerliste](#page-67-0) auf Seite 68 [Hinzufügen eines neuen Benutzers](#page-68-0) auf Seite 69 [Bearbeiten der Einstellungen eines Benutzers](#page-68-0) auf Seite 69 [Löschen von Benutzern](#page-69-0) auf Seite 70

### **Anzeigen der Benutzerkonten**

Hinweis:

- Wenn Sie als **Administrator**-Benutzer angemeldet sind, können Sie andere Benutzerkonten anzeigen, bearbeiten und löschen.
- Wenn Sie als **Supervisor**-Benutzer angemeldet sind, können Sie zusätzlich andere **Operatore**-Benutzer hinzufügen. Sie können diese zusätzlichen Benutzer auch anzeigen, bearbeiten und löschen. Für diese Benutzer können Sie nur Kennzeichnungen und Kunden zuweisen, die auch ihrem Benutzerkonto zugeordnet sind.

#### **Vorgehensweise**

1. Klicken Sie auf  $. \n *★*$ .

<span id="page-64-0"></span>2. Klicken Sie auf **Kontoverwaltung**. Die Liste der Benutzer mit den zugehörigen Details wird angezeigt.

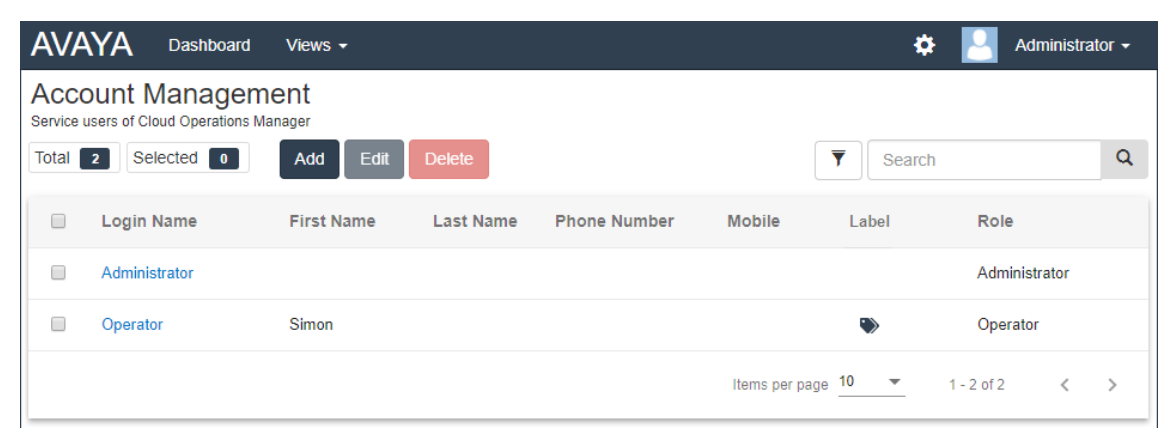

#### **Verwandte Links**

[Verwalten von COM-Benutzern](#page-63-0) auf Seite 64

## **Zuweisen von Benutzern zu einem Kunden**

#### **Informationen zu diesem Vorgang**

Innerhalb der Kundendetails zeigt das  $\triangle$ -Symbol an, dass das System zugeordnete COM-Benutzer hat. Wenn Sie den Mauszeiger über das Symbol bewegen, wird eine Liste der zugeordneten Benutzer angezeigt. Es enthält keine **Administrator**- und **Support**- Benutzer, da sie alle Kunden sehen können.

Die Benutzerzuweisung kann entweder manuell und/oder automatisch erfolgen:

- **Manuelle Zuweisung**: In den Einstellungen für das Kundensystem kann das **Zugewiesene Operatoren**-Feld zur Auswahl von COM-Benutzern verwendet werden. Siehe [Bearbeiten von Kundendetails](#page-51-0) auf Seite 52.
	- Dies können **Administrator**-Benutzer tun, um andere Benutzer zu beliebigen Kundensystemen zuzuordnen.
	- Oder **Supervisor**-Benutzer. Sie können jedoch nur Benutzer zuordnen, die sie erstellt haben, und nur zu Kundensystemen, denen sie selbst manuell zugeordnet wurden.
- **Automatische Zuweisung**: In den Einstellungen für Benutzer kann das **Bezeichnungen**-Feld mit mehreren Bezeichnungen versehen werden. Wenn die Bezeichnung mit der Einstellung **Anbieter** oder **Wiederverkäufer** in der Konfiguration eines Kundensystems übereinstimmt, werden diese Benutzer diesem System automatisch zugeordnet. Siehe [COM-Benutzereinstellungen](#page-65-0) auf Seite 66.

#### **Verwandte Links**

[Verwalten von COM-Benutzern](#page-63-0) auf Seite 64

## <span id="page-65-0"></span>**COM-Benutzereinstellungen**

Beim Hinzufügen oder Bearbeiten eines Benutzerkontos stehen die nachfolgenden Einstellungen zur Verfügung.

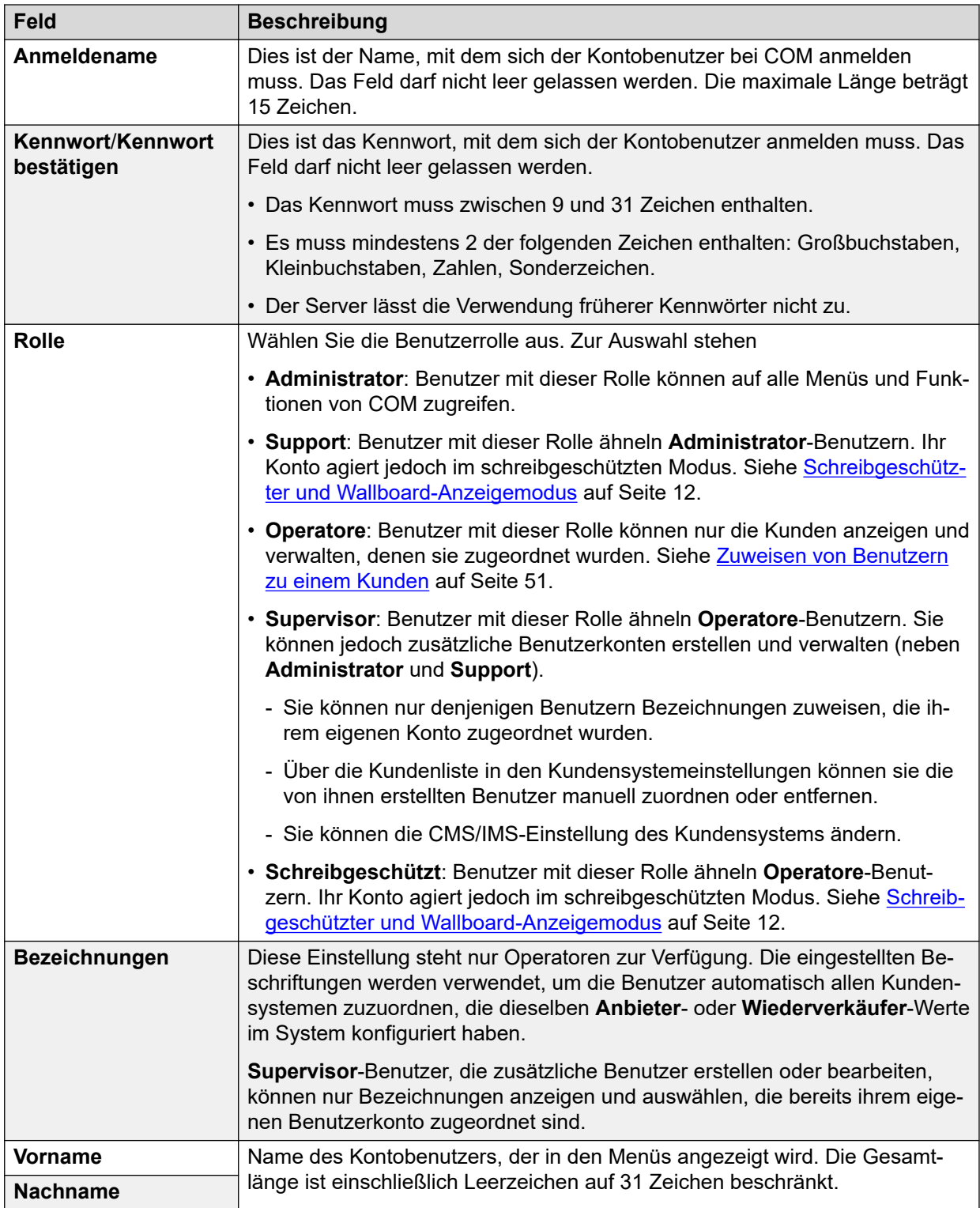

*Die Tabelle wird auf der nächsten Seite fortgesetzt …*

<span id="page-66-0"></span>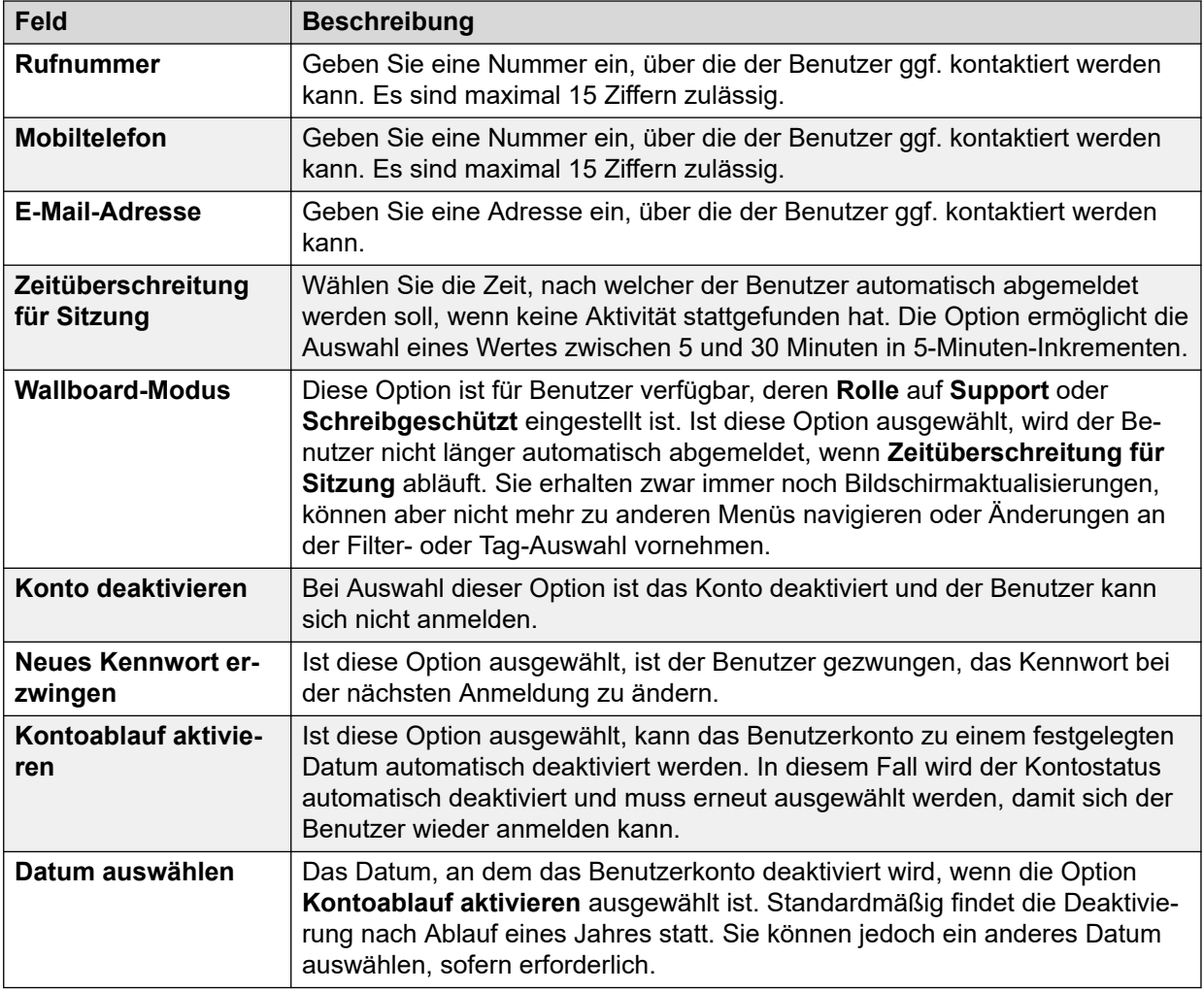

[Verwalten von COM-Benutzern](#page-63-0) auf Seite 64

## **Filtern der Liste der Benutzer**

• Sobald Sie sich in der Kundenliste befinden, verwenden Sie den untenstehenden Prozess, um alle vorhandenen Suchen oder Filter mit einem neuen Filter zu überschreiben.

#### **Informationen zu diesem Vorgang**

Es gibt eine Reihe von Möglichkeiten, wie Sie die Kundenliste filtern können, um nur einen bestimmten Kundensatz anzuzeigen.

- Die Verwendung eines anderen COM Benutzerkontos als **Administrator** oder **Support**  bedeutet, dass die Liste automatisch nur Kunden enthält, denen Ihr Konto zugewiesen wurde.
- Klicken Sie auf Informationen auf dem Dashboard zeigt die Kundenliste an, die vorgefiltert ist, um nur übereinstimmende Kunden anzuzeigen. Klicken Sie beispielsweise auf ein bestimmtes Tag oder eine bestimmte Softwareversion.

<span id="page-67-0"></span>• Sobald Sie sich in der Kundenliste befinden, verwenden Sie den untenstehenden Prozess, um alle vorhandenen Suchen oder Filter mit einem neuen Filter zu überschreiben.

#### **Vorgehensweise**

- 1. Klicken Sie auf das Trichtersymbol  $\overline{\mathbf{r}}$ .
- 2. Geben Sie die Kriterien ein, die beim Filtern angewendet werden sollen.
- 3. Klicken Sie auf **Anwenden**. In der Liste werden nur Einträge angezeigt, die den im Filter festgelegten Kriterien entsprechen.
- 4. Um die Filtereinstellungen auszublenden, klicken Sie auf das Symbol  $\equiv$  oder klicken Sie erneut auf das Trichtersymbol ▼.

#### **Verwandte Links**

[Verwalten von COM-Benutzern](#page-63-0) auf Seite 64

### **Sortieren der Benutzer**

#### **Informationen zu diesem Vorgang**

Die angezeigte Liste können Sie anhand der meisten Spalten sortieren. Die Sortierung kann jeweils nur anhand einer Spalte erfolgen.

#### **Vorgehensweise**

- 1. Klicken Sie auf die Spaltenüberschrift.
- 2. Das Symbol  $\downarrow$  wird angezeigt. Dies bedeutet, dass die Liste in absteigender Reihenfolge nach dieser Spalte sortiert wurde.
- 3. Wenn Sie erneut auf die Spaltenüberschrift klicken, wird die Sortierreihenfolge geändert, zwischen 1 aufsteigend, I absteigend und unsortiert.

#### **Verwandte Links**

[Verwalten von COM-Benutzern](#page-63-0) auf Seite 64

## **Durchsuchen der Benutzerliste**

Hinweis: Neben der Suche können Sie auch einen Filter und dann eine Suche anwenden.

- 1. Geben Sie im Suchfeld den Wert ein, nach dem gesucht werden soll. Damit wird ein Abgleich mit den Werten in allen Feldern der Einträge durchgeführt.
- 2. Drücken Sie die Eingabetaste oder klicken Sie auf das Suchsymbol Q.
- 3. In der Liste werden nun ausschließlich Einträge angezeigt, die mit dem Suchbegriff übereinstimmen.

<span id="page-68-0"></span>[Verwalten von COM-Benutzern](#page-63-0) auf Seite 64

### **Hinzufügen eines neuen Benutzers**

- Wenn Sie als **Administrator**-Benutzer angemeldet sind, können Sie andere Benutzerkonten anzeigen, bearbeiten und löschen.
- Wenn Sie als **Supervisor**-Benutzer angemeldet sind, können Sie zusätzlich andere **Operatore**-Benutzer hinzufügen. Sie können diese zusätzlichen Benutzer auch anzeigen, bearbeiten und löschen. Für diese Benutzer können Sie nur Kennzeichnungen und Kunden zuweisen, die auch ihrem Benutzerkonto zugeordnet sind.

#### **Vorgehensweise**

- 1. Wählen Sie die Benutzeransicht. Siehe [Anzeigen der Benutzerkonten](#page-63-0) auf Seite 64
- 2. Klicken Sie auf **Hinzufügen**.
- 3. Geben Sie die Daten für die Benutzerkontoeinstellungen ein. Weitere Informationen hierzu finden Sie unter [COM-Benutzereinstellungen](#page-65-0) auf Seite 66.
- 4. Wenn Sie fertig sind, klicken Sie auf **Speichern**.

#### **Verwandte Links**

[Verwalten von COM-Benutzern](#page-63-0) auf Seite 64

### **Bearbeiten der Einstellungen eines Benutzers**

- Wenn Sie als **Administrator**-Benutzer angemeldet sind, können Sie andere Benutzerkonten anzeigen, bearbeiten und löschen.
- Wenn Sie als **Supervisor**-Benutzer angemeldet sind, können Sie zusätzlich andere **Operatore**-Benutzer hinzufügen. Sie können diese zusätzlichen Benutzer auch anzeigen, bearbeiten und löschen. Für diese Benutzer können Sie nur Kennzeichnungen und Kunden zuweisen, die auch ihrem Benutzerkonto zugeordnet sind.

- 1. Wählen Sie die Benutzeransicht.
- 2. Sie haben folgende Möglichkeiten:
	- Klicken Sie auf den angezeigten **Anmeldename** des Benutzers.
	- Aktivieren Sie das Kontrollkästchen neben dem Benutzer und klicken Sie auf **Bearbeiten**.
- 3. Geben Sie die Daten für die Benutzerkontoeinstellungen ein. Weitere Informationen hierzu finden Sie unter [COM-Benutzereinstellungen](#page-65-0) auf Seite 66.
- 4. Wenn Sie fertig sind, klicken Sie auf **Speichern**.

<span id="page-69-0"></span>[Verwalten von COM-Benutzern](#page-63-0) auf Seite 64

### **Löschen von Benutzern**

- Wenn Sie als **Administrator**-Benutzer angemeldet sind, können Sie andere Benutzerkonten anzeigen, bearbeiten und löschen.
- Wenn Sie als **Supervisor**-Benutzer angemeldet sind, können Sie zusätzlich andere **Operatore**-Benutzer hinzufügen. Sie können diese zusätzlichen Benutzer auch anzeigen, bearbeiten und löschen. Für diese Benutzer können Sie nur Kennzeichnungen und Kunden zuweisen, die auch ihrem Benutzerkonto zugeordnet sind.

#### **Vorgehensweise**

- 1. Wählen Sie die Benutzeransicht. Weitere Informationen hierzu finden Sie unter [Anzeigen der Benutzerkonten](#page-63-0) auf Seite 64.
- 2. Aktivieren Sie das Kontrollkästchen neben allen zu löschenden Benutzern.
	- Mit dem Kontrollkästchen oben in der Liste können Sie alle Benutzer gleichzeitig markieren bzw. deren Markierung aufheben.
	- Das Konto, mit dem Sie sich angemeldet haben, kann nicht ausgewählt und dann gelöscht werden.
- 3. Klicken Sie auf **Löschen**.

#### **Verwandte Links**

[Verwalten von COM-Benutzern](#page-63-0) auf Seite 64

# <span id="page-70-0"></span>**Kapitel 14: Ihr Benutzerkonto**

Einige Ihrer COM-Benutzerkontoeinstellungen können Sie anzeigen und anpassen.

#### **Verwandte Links**

Anzeigen Ihres Benutzerprofils auf Seite 71 Ändern Ihres Kennworts auf Seite 71 [Hinzufügen eines Avatars](#page-71-0) auf Seite 72

## **Anzeigen Ihres Benutzerprofils**

#### **Vorgehensweise**

- 1. Klicken Sie oben rechts auf Ihren Benutzernamen und wählen Sie **Profil** aus.
- 2. Die Informationen zu Ihrem Benutzerkonto werden angezeigt.
- 3. Über das Profil können Sie Ihr Kennwort ändern oder ein Avatar-Bild für Ihr Konto hinzufügen.

#### **Verwandte Links**

Ihr Benutzerkonto auf Seite 71

## **Ändern Ihres Kennworts**

#### **Informationen zu diesem Vorgang**

Beachten Sie, dass Sie sich nach der Änderung des Kennworts neu anmelden müssen.

- 1. Klicken Sie oben rechts auf Ihren Benutzernamen und wählen Sie **Profil** aus.
- 2. Klicken Sie unten rechts auf das  $\mathbb{Z}$ -Bearbeitungssymbol.
- 3. Geben Sie das bestehende Kennwort und anschließend das neue Kennwort ein, das Sie verwenden möchten. Bestätigen Sie dieses anschließend. Hinweis: Die Anwendung speichert Ihre vorherigen Kennwörter, sodass Sie sie nicht wiederverwenden können.
	- Das Kennwort muss zwischen 9 und 31 Zeichen enthalten.
	- Es muss mindestens 2 der folgenden Zeichen enthalten: Großbuchstaben, Kleinbuchstaben, Zahlen, Sonderzeichen.
- Der Server lässt die Verwendung früherer Kennwörter nicht zu.
- <span id="page-71-0"></span>4. Klicken Sie auf **Senden**, um die Kennwortänderung vorzunehmen.
- 5. Sie werden aufgefordert, sich erneut mit dem neuen Kennwort anzumelden.

[Ihr Benutzerkonto](#page-70-0) auf Seite 71

## **Hinzufügen eines Avatars**

#### **Vorgehensweise**

- 1. Klicken Sie oben rechts auf Ihren Benutzernamen und wählen Sie **Profil** aus.
- 2. Klicken Sie auf das **D**-Bearbeitungssymbol, das unter dem aktuellen Avatar-Bild angezeigt wird.
- 3. Wählen Sie die neue Bilddatei aus, die Sie verwenden möchten, und klicken Sie auf **Öffnen**.

#### **Verwandte Links**

[Ihr Benutzerkonto](#page-70-0) auf Seite 71
# **Teil 6: Anpassungsdateiverwaltu ng**

## <span id="page-73-0"></span>**Kapitel 15: Anpassungsdateiverwaltung**

Wenn ein neues Kundensystem zum ersten Mal eine Verbindung zu COM herstellt, werden verschiedene Dateien (falls vorhanden) bereitgestellt, die verwendet werden können, um den Betrieb anzupassen. Dazu zählen z. B. Vorlagen für die Leitungen des bevorzugten SIP-Leitungsanbieters. Diese Dateien werden aus Sätzen von Dateien bereitgestellt, die mit COM gespeichert sind.

Außerdem kann das System bei Bedarf angewiesen werden, die Anpassungsdateien erneut zu aktualisieren.

Die Dateien werden in einer hierarchischen Struktur gespeichert und verwendet. Das heißt:

- Ein Satz von Anpassungsdateien kann für alle Kundensysteme bereitgestellt werden, die von demselben Anbieter unterstützt werden.
- Ein Satz von Anpassungsdateien kann für alle Kundensysteme bereitgestellt werden, die von demselben Anbieter unterstützt werden.
- Ein Satz von Anpassungsdateien kann für ein individuelles Kundensystem bereitgestellt werden.
- Anpassungsdateien können sich auf die Avaya Vantage™- und Avaya Workplace-Client-Softwareeinstellungen auswirken, werden aber nicht für die Avaya Vantage™- und Avaya Workplace-Client-Softwaredateien verwendet. Diese werden separat verwaltet. Siehe [Avaya Workplace-Client Dateiverwaltung](#page-94-0) auf Seite 95 und [Vantage-Dateiverwaltung](#page-91-0) auf Seite 92.

### **Verwandte Links**

Die Anpassungsdateien auf Seite 74 [Laden und Verwenden der Dateien durch die Kundensysteme](#page-74-0) auf Seite 75

### **Die Anpassungsdateien**

Bei der Anweisung, alle verfügbaren Anpassungsdateien zu laden, fordert das Kundensystem Archivdateien mit dem folgenden. tar Format an. Dann lädt es diese Dateien herunter und entpackt sie (siehe [Laden und Verwenden der Dateien durch die Kundensysteme](#page-74-0) auf Seite 75). Die Dateigröße ist auf 10 MB begrenzt.

Die unterstützten -Dateien und ihre Inhalte sind:

<span id="page-74-0"></span>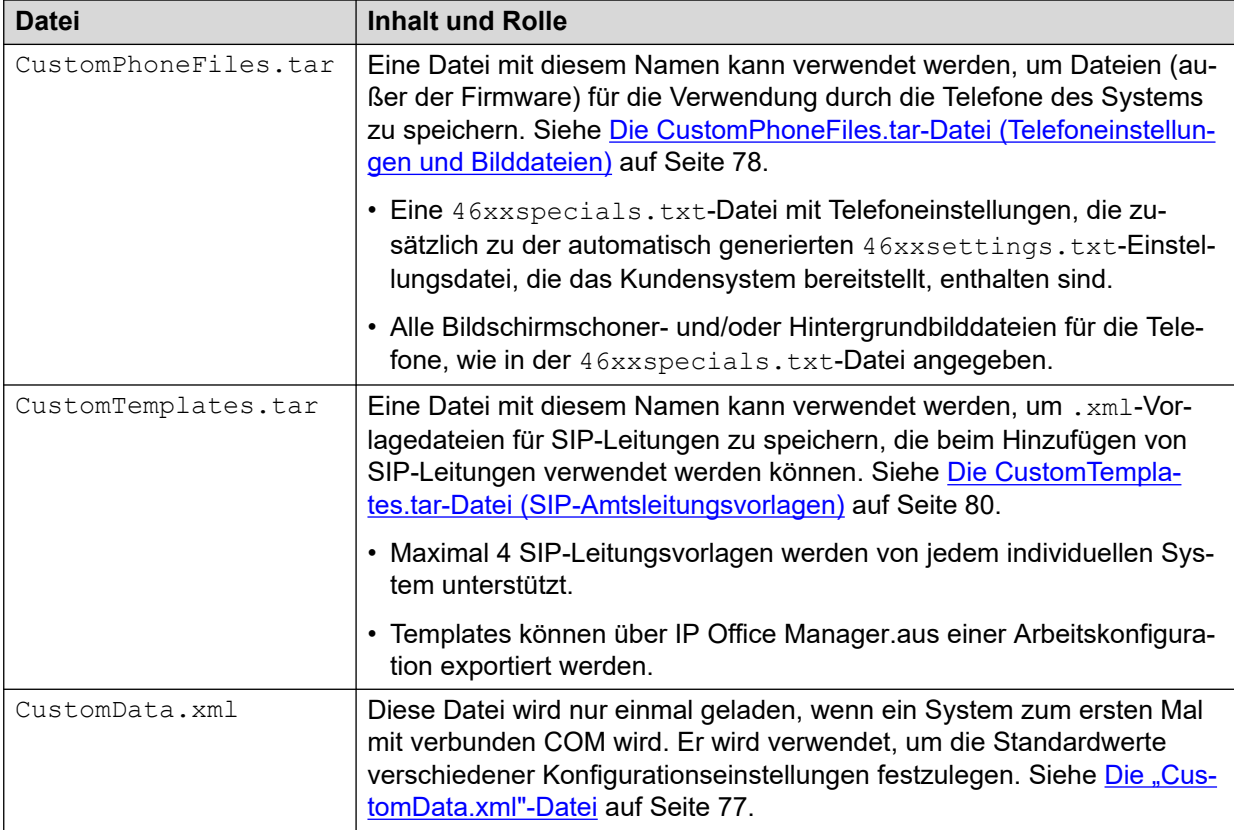

### **Warnung:**

- Bei der Planung der enthaltenen Dateien und des Inhalts dieser Dateien ist Vorsicht geboten. Derzeit ist keine Methode über COM zum Entfernen fehlerhafter und ungültiger Dateien aus Systemen vorhanden. Stattdessen müssen solche Dateien durch eine korrigierte Datei überschrieben werden.
- Andere als die oben aufgeführten Dateien sollten nicht in der .  $tar$  enthalten sein. Alle zusätzlichen Dateien werden noch entpackt und können daher den korrekten Betrieb des Systems beeinträchtigen.

### **Verwandte Links**

[Anpassungsdateiverwaltung](#page-73-0) auf Seite 74

### **Laden und Verwenden der Dateien durch die Kundensysteme**

Wenn ein System zum ersten Mal eine Verbindung zu COM herstellt, fordert es die Anpassungsdateien an. Später, über COM oder Web Manager kann ein Kundensystem angewiesen werden, alle verfügbaren Anpassungsdateien zu laden. Siehe [Aktualisieren der](#page-82-0) [Anpassungsdateien eines Kunden](#page-82-0) auf Seite 83.

Das Kundensystem führt Folgendes aus, wenn es die Anpassungsdateien anfordert:

• Wenn das System zum ersten Mal eine Verbindung herstellt, fordert es die CustomData.xml Datei an (siehe [Die "CustomData.xml"-Datei](#page-76-0) auf Seite 77). Hiermit wird der Anfangswert verschiedener Konfigurationseinstellungen eingestellt. Diese Datei wird nur einmal geladen. Sie wird bei nachfolgenden Aktualisierungen der Anpassungsdatei nicht berücksichtigt.

- Das System fordert die CustomPhoneFiles.tar- und CustomTemplates.tar-Dateien aus dem Ordner mit den Anpassungsdateien des Anbieters an. Wenn vorhanden, lädt es den Inhalt dieser Dateien herunter und entpackt ihn.
	- Neue Dateien werden dem System hinzugefügt.
	- Bei Dateien mit dem gleichen Namen wie andere vorhandene Dateien werden die vorhandenen Dateien überschrieben.
- Das System fordert dann dieselben Dateien aus dem Ordner für Anpassungsdateien des Händlers an. Falls vorhanden, wird der Download und das Entpacken wiederholt.
- Das System fordert dann dieselben Dateien aus dem eigenen Ordner für die Anpassungsdateien des Servernamens an und wiederholt den Download- und Entpackungsvorgang.
- Sobald alle Anpassungsdateien entpackt und geladen sind, gilt Folgendes:
	- Neue und aktualisierte Vorlagendateien wirken sich nicht auf den bestehenden Betrieb aus, sondern stehen zur Verwendung bei der Konfiguration neuer Elemente im Webmanager zur Verfügung.
	- Neue und aktualisierte Telefondateien werden beim nächsten Neustart der Telefone verwendet.

#### **Verwandte Links**

[Anpassungsdateiverwaltung](#page-73-0) auf Seite 74

## <span id="page-76-0"></span>**Kapitel 16: Die Anpassungsdateien**

Dieser Abschnitt enthält Details und Beispiele für den Inhalt der Anpassungsdateien.

### **Verwandte Links**

Die "CustomData.xml"-Datei auf Seite 77 [Die CustomPhoneFiles.tar-Datei \(Telefoneinstellungen und Bilddateien\)](#page-77-0) auf Seite 78 [Die CustomTemplates.tar-Datei \(SIP-Amtsleitungsvorlagen\)](#page-79-0) auf Seite 80 [Aktualisieren von Anpassungsdateien](#page-80-0) auf Seite 81

### **Die "CustomData.xml"-Datei**

Diese Datei wird von Abonnementsystemen geladen, wenn sie sich zum ersten Mal mit COM verbinden. Die Werte in der Datei werden verwendet, um verschiedene Konfigurationseinstellungen in Bezug auf den Betrieb IP Office/COM festzulegen.

Im Gegensatz zu anderen Anpassungsdateien wird diese Datei nur einmal geladen. Sie wird nicht durch Befehle zum Aktualisieren der Anpassungsdatei neu geladen.

### **Beispieldatei CustomData.xml**

Die folgende ist eine Beispiel-Datei. Die Werte werden zum Aktivieren (1) oder Deaktivieren (0) der entsprechenden (IP Office)-Konfigurationseinstellungen verwendet.

```
<?xml version="1.0" encoding="utf-8"?>
<customdata version="1">
   <security>
     <centralmgmt>1</centralmgmt>
    <centralcert>1</centralcert>
   <remoteaccess>0</remoteaccess>
    <remoteupgrade>1</remoteupgrade>
     <logtransfer>1</logtransfer>
     <externalremoteaccess>0</externalremoteaccess>
  </security>
 \langle vmmr_0 \rangle <backupconfig>1</backupconfig>
     <backupprompts>0</backupprompts>
     <backupmailboxes>1</backupmailboxes>
  </vmpro>
</customdata>
```
Die Werte werden zum Aktivieren (1) oder Deaktivieren (0) der entsprechenden (IP Office)- Konfigurationseinstellungen verwendet.

• Die <security>-Tags beziehen sich auf die zusätzlichen COM-Unterstützungsfunktionen wie Upgrades, Protokollspeicher usw. Siehe [Aktivieren](#page-56-0)  [zusätzlicher COM-Support-Services](#page-56-0) auf Seite 57.

<span id="page-77-0"></span>• Die <vmpro>-Tags beziehen sich auf die Voicemail-Funktionen, die in automatischen Sicherungen enthalten sein sollten. Siehe [Konfigurieren der Voicemail-](#page-58-0)[Sicherungseinstellungen eines Systems](#page-58-0) auf Seite 59.

#### **Verwandte Links**

[Die Anpassungsdateien](#page-76-0) auf Seite 77

### **Die CustomPhoneFiles.tar-Datei (Telefoneinstellungen und Bilddateien)**

Die CustomPhoneFiles.tar-Datei kann verwendet werden, um Dateien für Telefoneinstellungen auf Kundensysteme zu laden. Beispiel:

- Eine 46xxspecials.txt-Datei mit Telefoneinstellungen, die zusätzlich zu der automatisch generierten 46xxsettings.txt-Einstellungsdatei, die das Kundensystem bereitstellt, enthalten sind.
- Alle Bildschirmschoner- und/oder Hintergrundbilddateien für die Telefone, wie in der 46xxspecials.txt-Datei angegeben.

### **Anmerkungen**

- Dazu gehören keine Firmware-Dateien des Telefons wie z. B. .bin-Dateien.
- Es wird dringend empfohlen, keine 46xxsettings.txt-Dateien einzufügen. Erlauben Sie den Kundensystemen, diese Datei automatisch zu generieren.
- Die Einstellungen in der 46xxspecials.txt-Datei überschreiben dieselbe Einstellung in einer vorhergehenden Datei wie 46xxsettings.txt.
- Wenn ein Telefon bereits eine Bilddatei mit einem bestimmten Namen geladen hat, wird diese Datei nicht erneut geladen, auch wenn sich der Inhalt geändert hat. Um ein vorhandenes Bild zu ändern, sollte die Bilddatei ebenfalls umbenannt und die Einstellungsdateien aktualisiert werden, um den neuen Namen zu verwenden.

### **Verwandte Links**

[Die Anpassungsdateien](#page-76-0) auf Seite 77 Die 46xxspecials.txt-Datei auf Seite 78 [Beispieldatei 46xxspecials.txt](#page-78-0) auf Seite 79 [Details zur Telefonbilddatei](#page-79-0) auf Seite 80

### **Die 46xxspecials.txt-Datei**

Eine 46xxspecials.txt-Datei kann verwendet werden, um Telefoneinstellungen bereitzustellen, die nicht in der automatisch generierten 46xxsettings.txt Datei des Kundensystems enthalten sind.

Eine 46xxspecials.txt-Datei zum Bearbeiten kann von einem IP Office-System abgerufen werden, indem Sie zu http://<server\_address>/46xxspecials.txt navigieren. Wenn das System nicht über eine vorhandene Datei verfügt, wird eine automatisch generierte Version bereitgestellt, die die Befehle für die Gruppierung von Einstellungen nach Telefontyp enthält.

<span id="page-78-0"></span>Details zu den Befehlen sind in den 46xxsettings.txt-Beispieldateien enthalten, die vom [Avaya Kundendienst](https://support.avaya.com/downloads/download-details.action?contentId=C201773928555860_8&productId=P0553) zur Verfügung gestellt werden.

#### **Verwandte Links**

[Die CustomPhoneFiles.tar-Datei \(Telefoneinstellungen und Bilddateien\)](#page-77-0) auf Seite 78

### **Beispieldatei 46xxspecials.txt**

Im folgenden Beispiel wird eine Reihe von Bilddateien für die Verwendung als Hintergrundbilder und Bildschirmschoner nach verschiedenen Telefontypen angegeben. Weitere Informationen zu den unterstützten Bildgrößen finden Sie unter [Details zur](#page-79-0) [Telefonbilddatei](#page-79-0) auf Seite 80.

Jede der angegebenen Bilddateien muss in der CustomPhoneFiles.tar-Datei mit dem 46xxspecials.txt enthalten sein.

```
## KUNDENSPEZIFISCHE EINSTELLUNGEN FÜR ANBIETER / KUNDEN
##
IF $MODEL4 SEQ 9608 GOTO SETTINGS96X1
IF $MODEL4 SEQ 9611 GOTO SETTINGS96X1
IF $MODEL4 SEQ 9621 GOTO SETTINGS96X1
IF $MODEL4 SEQ 9641 GOTO SETTINGS96X1
IF $MODEL4 SEQ J129 GOTO SETTINGSJ1X9
IF $MODEL4 SEQ J139 GOTO SETTINGSJ1X9
IF $MODEL4 SEQ J169 GOTO SETTINGSJ1X9
IF $MODEL4 SEQ J179 GOTO SETTINGSJ1X9
IF $MODEL4 SEQ K165 GOTO SETTINGSK1XX
IF $MODEL4 SEQ K175 GOTO SETTINGSK1XX
GOTO GENERALSPECIALS
##
# 96X1SPECIALS
SET SCREENSAVERON 40
SET SCREENSAVER 9600 screen saver.jpg
GOTO GENERALSPECIALS
##
# J1X9SPECIALS
SET BACKGROUND IMAGE "J100 back.jpg"
SET BACKGROUND IMAGE DISPLAY "J100 back.jpg"
SET BACKGROUND_IMAGE_SELECTABLE 0
SET BACKGROUND_IMAGE_SECONDARY "J100_secondary01.jpg"
SET BACKGROUND IMAGE DISPLAY SECONDARY "J100 secondary01.jpg"
SET BACKGROUND_IMAGE SELECTABLE SECONDARY 0
SET SCREENSAVERON 40
SET SCREENSAVER IMAGE "J100 saver01.jpg,J100 saver02.jpg"
SET SCREENSAVER_IMAGE_DISPLAY J100_saver01.jpg
SET SCREEN_SAVE_IMAGE_SELECTABLE 1
SET SCREENSAVER_IMAGE_SECONDARY "J100_secondary_saver01.jpg,secondary_saver_02.jpeg"
SET SCREENSAVER IMAGE DISPLAY SECONDARY secondary saver01.jpg
SET SCREENSAVER_IMAGE_SELECTABLE_SECONDARY 0
GOTO GENERALSPECIALS
## 
# K1XXSPECIALS
SET CLICKS 0
SET BRANDING FILE "acme logo.png"
SET LOGOS "ACME=acme vantage.jpg"
SET CURRENT LOGO "ACME"
SET LOGOSTAT 0
GOTO GENERALSPECIALS
## 
# GENERALSPECIALS
SET PROCPSWD 72779673
SET ADMIN_PASSWORD password
# END
```
#### **Verwandte Links**

[Die CustomPhoneFiles.tar-Datei \(Telefoneinstellungen und Bilddateien\)](#page-77-0) auf Seite 78

### <span id="page-79-0"></span>**Details zur Telefonbilddatei**

Im Folgenden finden Sie eine Zusammenfassung der unterstützten Telefonbilddateien:

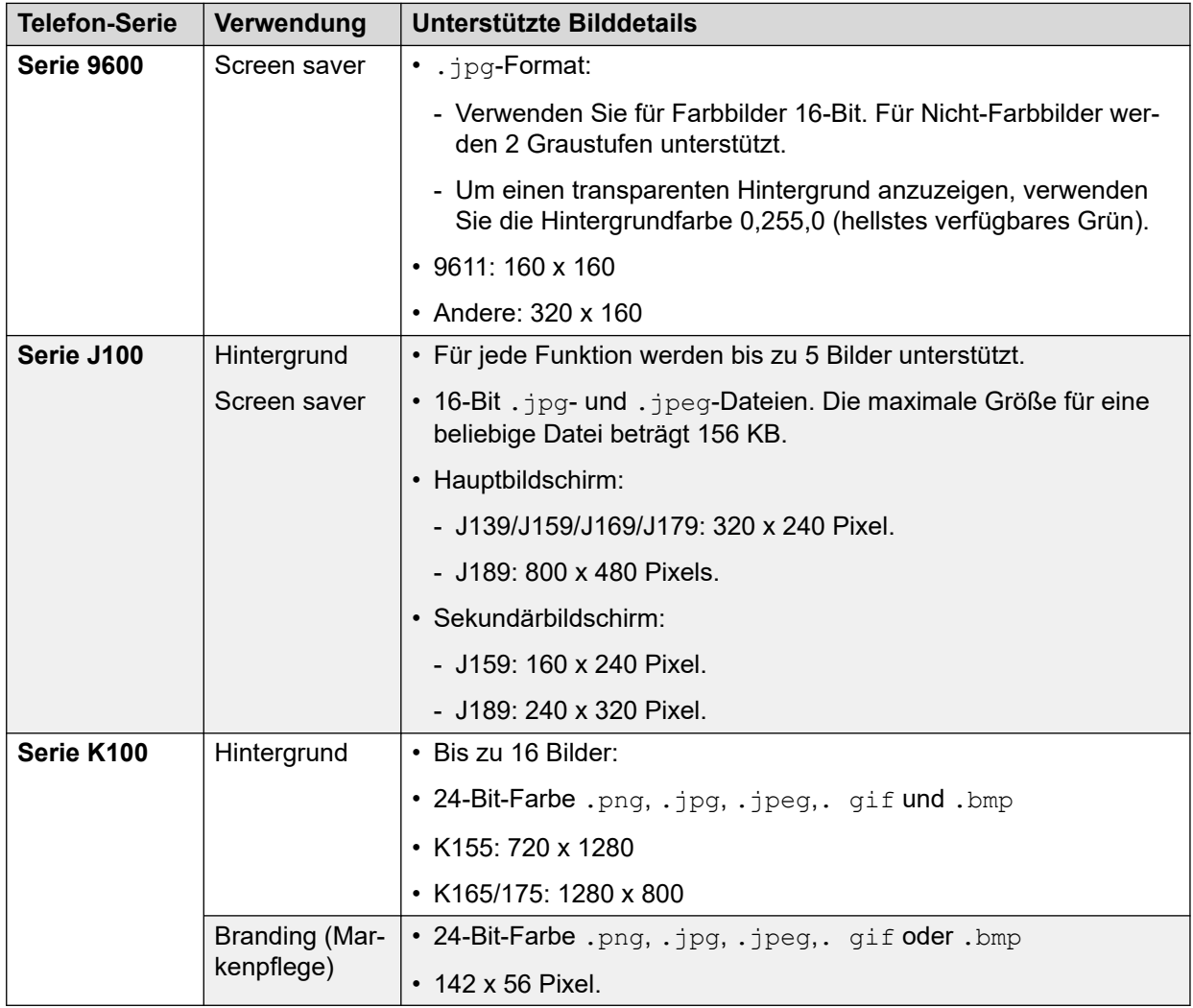

#### **Verwandte Links**

[Die CustomPhoneFiles.tar-Datei \(Telefoneinstellungen und Bilddateien\)](#page-77-0) auf Seite 78

### **Die CustomTemplates.tar-Datei (SIP-Amtsleitungsvorlagen)**

Die CustomTemplates.tar-Datei kann verwendet werden, um SIP-Amtsleitungsvorlagen auf Systeme zu laden.

- Maximal 4 SIP-Leitungsvorlagen werden von jedem individuellen System unterstützt.
- Templates können über IP Office Manager.aus einer Arbeitskonfiguration exportiert werden.

• Vorlagendateien sind auch in den von Avaya erstellten [DevConnect-](https://ipofficekb.avaya.com/ipoffice/general/rss2html.php?XMLFILE=appnotes.xml&TEMPLATE=app_template.html)[Anwendungshinweisen](https://ipofficekb.avaya.com/ipoffice/general/rss2html.php?XMLFILE=appnotes.xml&TEMPLATE=app_template.html) enthalten.

#### <span id="page-80-0"></span>**Verwandte Links**

[Die Anpassungsdateien](#page-76-0) auf Seite 77 Herunterladen einer SIP-Leitungsvorlage von IP Office Manager auf Seite 81 Verwendung einer SIP-Leitungsvorlage in IP Office Web Manager auf Seite 81

### **Herunterladen einer SIP-Leitungsvorlage von IP Office Manager**

Die Konfiguration einer vorhandenen SIP-Amtsleitung kann als Vorlagendatei zur Verwendung mit anderen Systemen gespeichert werden.

#### **Vorgehensweise**

- 1. Öffnen Sie die Systemkonfiguration in IP Office Manager.
- 2. Klicken Sie in der Liste der Zeilen mit der rechten Maustaste auf die gewünschte Zeile und wählen Sie **Als Vorlage exportieren**.
- 3. Speichern Sie die .xml-Datei ab.

#### **Verwandte Links**

[Die CustomTemplates.tar-Datei \(SIP-Amtsleitungsvorlagen\)](#page-79-0) auf Seite 80

### **Verwendung einer SIP-Leitungsvorlage in IP Office Web Manager**

Wenn ein Kundensystem einen CustomTemplates.tar von erhalten COM und die Vorlagen entpackt hat, kann es verwendet werden, wenn eine neue SIP-Amtsleitung zur Systemkonfiguration hinzugefügt wird.

### **Vorgehensweise**

- 1. Öffnen Sie die Systemkonfiguration in IP Office Web Manager.
- 2. Wählen Sie **System-Einstellungen** > **Leitungen** > **+Leitung hinzufügen** > **SIP-Leitung** um eine neue Zeile hinzuzufügen.
- 3. Wählen Sie die gewünschte Vorlage aus dem **Vorlage auswählen** Dropdown-Menü aus und klicken Sie auf **Anwenden**.
- 4. Ändern Sie die Einstellungen nach Bedarf und speichern Sie die neue Konfiguration.

#### **Verwandte Links**

[Die CustomTemplates.tar-Datei \(SIP-Amtsleitungsvorlagen\)](#page-79-0) auf Seite 80

### **Aktualisieren von Anpassungsdateien**

#### **Voraussetzungen**

• Stellen Sie sicher, dass die Datei das richtige Format und den erwarteten Dateinamen aufweist. Weitere Informationen hierzu finden Sie unter [Anpassungsdateiverwaltung](#page-73-0) auf Seite 74.

### **Vorgehensweise**

- 1. Zeigen Sie die Anpassungsdateien an. Siehe [Anzeigen der Ordner für die](#page-85-0) [Anpassungsdateien](#page-85-0) auf Seite 86.
- 2. Navigieren Sie zum erforderlichen Ordner. Prüfen Sie, ob das angezeigte **Pfad** den erforderlichen Ordnernamen angibt.
- 3. Klicken Sie auf **Datei hochladen**.
- 4. Klicken Sie entweder auf **Datei auswählen** und wählen Sie die erforderliche Datei aus oder ziehen Sie die Datei per Drag-and-Drop in das Fenster zum Hochladen von Dateien.
- 5. Klicken Sie auf **Datei hochladen**.
- 6. Wiederholen Sie den Vorgang für alle anderen Dateien, die hinzugefügt werden sollen.
- 7. Klicken Sie anschließend auf **OK**.
- 8. Durchsuchen Sie die Ordnerstruktur erneut, um zu bestätigen, dass die Aktion abgeschlossen ist.

### **Verwandte Links**

[Die Anpassungsdateien](#page-76-0) auf Seite 77 [Verwalten der Ordner für die Anpassungsdateien](#page-85-0) auf Seite 86

## <span id="page-82-0"></span>**Kapitel 17: Aktualisieren der Anpassungsdateien eines Kunden**

Kundensysteme können angewiesen werden, ihre Anpassungsdateien mit denen zu aktualisieren, die auf dem COM-Server verfügbar sind. Dies kann entweder über den Web Manager oder direkt aus dem COM erfolgen.

- Bei Verwendung von Web Manager kann von einem Betreuer mit Web Manager-Zugriff auf das System ausgewählt werden, wann das System seine Dateien aktualisieren soll.
- Bei Verwendung von COM können mehrere Kundensysteme zur Aktualisierung ihrer Anpassungsdateien ausgewählt werden. Dieser Prozess kann auch terminiert und nicht sofort durchgeführt werden.
- Note that the CustomData.xml is not included in any refresh. It is only loaded once when during the systems initial connect to COM.

### **Verwandte Links**

Aktualisierung der Anpassungsdateien mit dem Webmanager auf Seite 83 [Aktualisieren der Anpassungsdateien mit COM](#page-83-0) auf Seite 84

### **Aktualisierung der Anpassungsdateien mit dem Webmanager**

Sie können ein System anweisen, seinen Satz von Anpassungsdateien über den Webmanager zu aktualisieren.

• Note that the CustomData.xml is not included in any refresh. It is only loaded once when during the systems initial connect to COM.

### **Vorgehensweise**

- 1. Melden Sie sich über Webmanager am System an.
- 2. Klicken Sie auf  $\ddot{\mathbf{x}}$ .
- 3. Klicken Sie auf **Anpassungsdateien aktualisieren**.
- <span id="page-83-0"></span>4. Das System fordert die Anpassungsdateien an:
	- Das System fordert die CustomPhoneFiles.tar- und CustomTemplates.tar-Dateien aus dem Ordner mit den Anpassungsdateien des Anbieters an. Wenn vorhanden, lädt es den Inhalt dieser Dateien herunter und entpackt ihn.
		- Neue Dateien werden dem System hinzugefügt.
		- Bei Dateien mit dem gleichen Namen wie andere vorhandene Dateien werden die vorhandenen Dateien überschrieben.
	- Das System fordert dann dieselben Dateien aus dem Ordner für Anpassungsdateien des Händlers an. Falls vorhanden, wird der Download und das Entpacken wiederholt.
	- Das System fordert dann dieselben Dateien aus dem eigenen Ordner für die Anpassungsdateien des Servernamens an und wiederholt den Download- und Entpackungsvorgang.
	- Sobald alle Anpassungsdateien entpackt und geladen sind, gilt Folgendes:
		- Neue und aktualisierte Vorlagendateien wirken sich nicht auf den bestehenden Betrieb aus, sondern stehen zur Verwendung bei der Konfiguration neuer Elemente im Webmanager zur Verfügung.
		- Neue und aktualisierte Telefondateien werden beim nächsten Neustart der Telefone verwendet.

#### **Verwandte Links**

[Aktualisieren der Anpassungsdateien eines Kunden](#page-82-0) auf Seite 83

### **Aktualisieren der Anpassungsdateien mit COM**

Der Cluster-Administrator kann Dateien wie Trunk-Vorlagen, Bilder für Bildschirmschoner und Eingabeaufforderungsdateien zur Verfügung stellen, die beim Erstellen eines neuen Systems im Cluster verwendet werden können. Mit diesem Verfahren können die Dateien auf einem vorhandenen Server aktualisiert werden.

• Note that the CustomData.xml is not included in any refresh. It is only loaded once when during the systems initial connect to COM.

### **Vorgehensweise**

- 1. Blenden Sie die Kundenliste ein. Siehe [Verwenden der Kundenliste](#page-18-0) auf Seite 19.
- 2. Aktivieren Sie das Kontrollkästchen neben den Systemen, auf die Sie die Aktion anwenden möchten.
- 3. Klicken Sie auf **Aktion**.
- 4. Klicken Sie auf **Anpassungsdateien aktualisieren**.
- 5. Wenn die Lizenzinformationen angezeigt werden, klicken Sie zum Fortfahren auf **Annehmen**.
- 6. Geben Sie einen Namen für den Job ein.
- 7. Wenn Sie aufgefordert werden, die Änderungen zu bestätigen, klicken Sie auf **Ja**.
- 8. Das System fordert die Anpassungsdateien an:
	- Das System fordert die CustomPhoneFiles.tar- und CustomTemplates.tar-Dateien aus dem Ordner mit den Anpassungsdateien des Anbieters an. Wenn vorhanden, lädt es den Inhalt dieser Dateien herunter und entpackt ihn.
		- Neue Dateien werden dem System hinzugefügt.
		- Bei Dateien mit dem gleichen Namen wie andere vorhandene Dateien werden die vorhandenen Dateien überschrieben.
	- Das System fordert dann dieselben Dateien aus dem Ordner für Anpassungsdateien des Händlers an. Falls vorhanden, wird der Download und das Entpacken wiederholt.
	- Das System fordert dann dieselben Dateien aus dem eigenen Ordner für die Anpassungsdateien des Servernamens an und wiederholt den Download- und Entpackungsvorgang.
	- Sobald alle Anpassungsdateien entpackt und geladen sind, gilt Folgendes:
		- Neue und aktualisierte Vorlagendateien wirken sich nicht auf den bestehenden Betrieb aus, sondern stehen zur Verwendung bei der Konfiguration neuer Elemente im Webmanager zur Verfügung.
		- Neue und aktualisierte Telefondateien werden beim nächsten Neustart der Telefone verwendet.

#### **Verwandte Links**

[Aktualisieren der Anpassungsdateien eines Kunden](#page-82-0) auf Seite 83

## <span id="page-85-0"></span>**Kapitel 18: Verwalten der Ordner für die Anpassungsdateien**

Dieser Abschnitt behandelt die Verwaltung der von COM verwendeten Anpassungsdateien und -ordner.

### **Verwandte Links**

Anzeigen der Ordner für die Anpassungsdateien auf Seite 86 Erstellen eines neuen Ordners für Anpassungsdateien auf Seite 86 [Aktualisieren von Anpassungsdateien](#page-80-0) auf Seite 81 [Löschen von Anpassungsdateien](#page-87-0) auf Seite 88 [Umbenennen einer Anpassungsdatei](#page-87-0) auf Seite 88 [Herunterladen von Anpassungsdateien](#page-88-0) auf Seite 89

## **Anzeigen der Ordner für die Anpassungsdateien**

### **Vorgehensweise**

- 1. Klicken Sie auf **Ansichten**.
- 2. Klicken Sie auf **Dateiverwaltung**.
- 3. Klicken Sie auf **Anpassungsdateiverwaltung**.
- 4. Durchsuchen Sie die links dargestellte Ordnerstruktur, indem Sie auf die Ordner klicken. **Pfad** gibt den Speicherort des aktuell angezeigten Ordners an.

#### **Verwandte Links**

Verwalten der Ordner für die Anpassungsdateien auf Seite 86

### **Erstellen eines neuen Ordners für Anpassungsdateien**

Die Anpassungsordner werden automatisch in der Ordnerhierarchie Anbieter/Wiederverkäufer/ Kunde verschachtelt. Wenn Sie einen neuen Ordner hinzufügen, wählen Sie aus, welche Art von Ordner Sie erstellen möchten (Wiederverkäufer, Anbieter oder Kunde).

Die Ordner werden auch in ihrer hierarchischen Reihenfolge verwendet. Ein System kann Dateien aus allen drei Ordnern abrufen, die dazu in der Lage sind. Weitere Informationen hierzu finden Sie unter [Anpassungsdateiverwaltung](#page-73-0) auf Seite 74.

### **Vorgehensweise**

- 1. Zeigen Sie die Anpassungsdateien an. Siehe [Anzeigen der Ordner für die](#page-85-0) [Anpassungsdateien](#page-85-0) auf Seite 86.
- 2. Sie müssen nicht zur bestehenden Ordnerstruktur navigieren, um einen neuen Ordner anzulegen, aber es ist nützlich, um die erforderlichen Aktionen zu bestätigen.
- 3. Wählen Sie **Aktion** und den den Typ von Ordner aus, den Sie verwenden möchten: **Anbieter hinzufügen**, **Wiederverkäufer hinzufügen** oder **Kunden hinzufügen**.
	- a. Wenn Sie einen Wiederverkäufer- oder Kundenordner hinzufügen, wählen Sie zunächst den entsprechenden Anbieter für den Wiederverkäufer oder Kunden aus.
	- b. Wenn Sie einen Kundenordner hinzufügen, wählen Sie den entsprechenden Wiederverkäufer für den Kunden aus.
	- c. Wenn Sie einen Kundenordner hinzufügen, geben Sie den Namen des Kundensystems ein.
- 4. Klicken Sie auf die Schaltfläche **Hinzufügen**, um den Ordner hinzuzufügen.
- 5. Durchsuchen Sie die Ordnerstruktur erneut, um zu bestätigen, dass die Aktion abgeschlossen ist.

#### **Verwandte Links**

[Verwalten der Ordner für die Anpassungsdateien](#page-85-0) auf Seite 86

### **Aktualisieren von Anpassungsdateien**

#### **Voraussetzungen**

• Stellen Sie sicher, dass die Datei das richtige Format und den erwarteten Dateinamen aufweist. Weitere Informationen hierzu finden Sie unter [Anpassungsdateiverwaltung](#page-73-0) auf Seite 74.

### **Vorgehensweise**

- 1. Zeigen Sie die Anpassungsdateien an. Siehe [Anzeigen der Ordner für die](#page-85-0) [Anpassungsdateien](#page-85-0) auf Seite 86.
- 2. Navigieren Sie zum erforderlichen Ordner. Prüfen Sie, ob das angezeigte **Pfad** den erforderlichen Ordnernamen angibt.
- 3. Klicken Sie auf **Datei hochladen**.
- 4. Klicken Sie entweder auf **Datei auswählen** und wählen Sie die erforderliche Datei aus oder ziehen Sie die Datei per Drag-and-Drop in das Fenster zum Hochladen von Dateien.
- 5. Klicken Sie auf **Datei hochladen**.
- 6. Wiederholen Sie den Vorgang für alle anderen Dateien, die hinzugefügt werden sollen.
- 7. Klicken Sie anschließend auf **OK**.
- 8. Durchsuchen Sie die Ordnerstruktur erneut, um zu bestätigen, dass die Aktion abgeschlossen ist.

### <span id="page-87-0"></span>**Verwandte Links**

[Die Anpassungsdateien](#page-76-0) auf Seite 77 [Verwalten der Ordner für die Anpassungsdateien](#page-85-0) auf Seite 86

### **Löschen von Anpassungsdateien**

Sie können bestehende Dateien in einem Ordner löschen. Dieser Vorgang hat keine Auswirkungen auf bestehende Dateien, die bereits auf ein Kundensystem heruntergeladen wurden.

#### **Vorgehensweise**

- 1. Zeigen Sie die Anpassungsdateien an. Siehe [Anzeigen der Ordner für die](#page-85-0) [Anpassungsdateien](#page-85-0) auf Seite 86.
- 2. Navigieren Sie zum erforderlichen Ordner. Prüfen Sie, ob das angezeigte **Pfad** den erforderlichen Ordnernamen angibt.
- 3. Aktivieren Sie das Kontrollkästchen neben den Dateien oder verwenden Sie das Kontrollkästchen oben, um alle Dateien auszuwählen.
- 4. Klicken Sie auf **Löschen**.
- 5. Wenn Sie aufgefordert werden, die Änderungen zu bestätigen, klicken Sie auf **Ja**.
- 6. Durchsuchen Sie die Ordnerstruktur erneut, um zu bestätigen, dass die Aktion abgeschlossen ist.

### **Verwandte Links**

[Verwalten der Ordner für die Anpassungsdateien](#page-85-0) auf Seite 86

### **Umbenennen einer Anpassungsdatei**

Sie können eine vorhandene Anpassungsdatei umbenennen. Wenn der neue Name jedoch nicht mit den von den Systemen erwarteten Namen übereinstimmt (siehe [Anpassungsdateiverwaltung](#page-73-0) auf Seite 74), wird die Datei nicht für Aktualisierungen von Anpassungsdateien verwendet.

Dies kann nützlich sein, wenn Sie mehrere Anpassungsdateien desselben Typs zur Verfügung haben möchten, aber eine gewisse Kontrolle darüber haben möchten, welche davon derzeit verwendet wird.

### **Vorgehensweise**

- 1. Zeigen Sie die Anpassungsdateien an. Siehe [Anzeigen der Ordner für die](#page-85-0) [Anpassungsdateien](#page-85-0) auf Seite 86.
- 2. Navigieren Sie zum erforderlichen Ordner. Prüfen Sie, ob das angezeigte **Pfad** den erforderlichen Ordnernamen angibt.
- 3. Aktivieren Sie das Kontrollkästchen neben der Datei, die Sie umbenennen möchten.
- <span id="page-88-0"></span>4. Klicken Sie auf **Umbenennen**.
- 5. Geben Sie einen neuen Namen für die Datei ein. Schließen Sie die Dateierweiterung nicht in den neuen Namen ein.
- 6. Klicken Sie auf **OK**.
- 7. Durchsuchen Sie die Ordnerstruktur erneut, um zu bestätigen, dass die Aktion abgeschlossen ist.

### **Verwandte Links**

[Verwalten der Ordner für die Anpassungsdateien](#page-85-0) auf Seite 86

### **Herunterladen von Anpassungsdateien**

Sie können vorhandene Anpassungsdateien auf Ihren eigenen PC herunterladen.

#### **Vorgehensweise**

- 1. Zeigen Sie die Anpassungsdateien an. Siehe [Anzeigen der Ordner für die](#page-85-0) [Anpassungsdateien](#page-85-0) auf Seite 86.
- 2. Navigieren Sie zum erforderlichen Ordner. Prüfen Sie, ob das angezeigte **Pfad** den erforderlichen Ordnernamen angibt.
- 3. Aktivieren Sie das Kontrollkästchen neben den Dateien oder verwenden Sie das Kontrollkästchen oben, um alle Dateien auszuwählen.
- 4. Klicken Sie auf **Herunterladen**.
- 5. Die ausgewählten Dateien werden als einzelne ZIP-Datei in Ihren Browser heruntergeladen.

#### **Verwandte Links**

[Verwalten der Ordner für die Anpassungsdateien](#page-85-0) auf Seite 86

# **Teil 7: Software Datei-Management**

## **Kapitel 19: Die Software-Paketquelle**

Die Software-Paketquelle wird zur Aufnahme der Dateien verwendet, die für das Upgrade von Kundensystemen zur Verfügung stehen.

#### **Verwandte Links**

Anzeigen des Datei-Repository auf Seite 91

### **Anzeigen des Datei-Repository**

#### **Vorgehensweise**

- 1. Klicken Sie auf **Ansichten**.
- 2. Wählen Sie **Software-Paketquelle** aus.
	- Wenn ein vorheriger Versuch, eine Datei in die Software-Paketquelle hochzuladen, unterbrochen wurde, z. B. wenn Sie aus COM abgemeldet wurden, werden Sie bei der Rückkehr zur Paketquelle möglicherweise gefragt, ob Sie die Übertragung fortsetzen möchten.
- 3. Die Software-Paketquelle und alle darin enthaltenen Dateien werden angezeigt.

#### **Verwandte Links**

Die Software-Paketquelle auf Seite 91

## <span id="page-91-0"></span>**Kapitel 20: Vantage-Dateiverwaltung**

COM kann verwendet werden, um den Satz von Avaya Vantage™ (K100-Serie) Telefon-Firmware- und Wählsystem-Anwendungsdateien anzuzeigen und zu verwalten, die im Cluster verfügbar sind. Mit diesen Dateien werden Avaya Vantage™-Telefone unterstützt, die auf den Kundensystemen gehostet werden.

- Dies wird nur für **Administrator**-Benutzer unterstützt.
- [Avaya Support](https://support.avaya.com/): Die Dateisets für Vantage-Telefone erhalten Sie beim [Avaya Support](https://support.avaya.com/).
- K100-Einstellungsdateien Die Dateisätze könnenK1xxSupgrade.txt- und K1xxBSupgrade.txt-Dateien enthalten. Wenn ja, werden diese Dateien nicht verwendet. Die Kundensysteme generieren automatisch ihre eigene -Dateien Es ist wichtig, dass die Einstellungen in der automatisch generierten Datei mit der Firmware und den verfügbaren Wählsystem-Anwendungen übereinstimmen.
- Die einzelnen Kundensysteme benötigen ihre Adresse für den separaten HTTP-Dateiserver, der auf den von COM geforderten Server eingestellt ist. Dies erfolgt normalerweise automatisch, wenn das System ursprünglich abonniert ist.

### **Verwandte Links**

Aktivieren HTTP-Server-Support auf Seite 92 [Anzeigen von Vantage-Dateien](#page-92-0) auf Seite 93 [Herunterladen von Vantage-Dateien](#page-92-0) auf Seite 93 [Hochladen von Vantage-Dateien](#page-93-0) auf Seite 94 [Löschen von Vantage-Dateien](#page-93-0) auf Seite 94

### **Aktivieren HTTP-Server-Support**

### **Informationen zu diesem Vorgang**

Während die meisten Telefone ihre Firmware-Dateien direkt von ihrem IP Office-System erhalten, müssen einige (z. B. Vantages-Telefone) auf einen separaten HTTP-Dateiserver umgeleitet werden. Für Abonnementsysteme wird dieser alternative Dateiserver bereitgestellt von COM.

• Normalerweise werden diese Einstellungen durch die Anpassungsdatei, die bei der Erstanmeldung auf das System angewendet wurde, auf die vom Wiederverkäufer/ Vertriebspartner gewünschten Standardwerte gesetzt. Siehe [Die "CustomData.xml"-](#page-76-0) [Datei](#page-76-0) auf Seite 77.

### **Vorgehensweise**

1. Verwenden Sie IP Office Web Manager für den Zugriff auf das System.

- <span id="page-92-0"></span>2. Auswählen **System-Einstellungen** > **System**.
- 3. Stellen Sie den **IP-Adresse des HTTP-Servers** zurück auf 0.0.0.0, um diese Einstellung zu deaktivieren. Der **HTTP-Server-Benutzeroberfläche** wird jetzt für umgeleitete HTTP-Anfragen von Telefonen verwendet. Die Adresse im **HTTP-Server-Benutzeroberfläche**-Feld wird automatisch von der Konfigurationsdatei festgelegt, die das System beim ersten Abonnieren verwendet.
- 4. Klicken Sie auf **Aktualisieren**.

### **Verwandte Links**

[Vantage-Dateiverwaltung](#page-91-0) auf Seite 92

### **Anzeigen von Vantage-Dateien**

### **Voraussetzungen**

• Dies wird nur für **Administrator**-Benutzer unterstützt.

### **Vorgehensweise**

- 1. Klicken Sie auf **Ansichten**.
- 2. Klicken Sie auf **Dateiverwaltung**.
- 3. Klicken Sie auf **Workplace- und Vantage-Dateiverwaltung**.
- 4. Klicken Sie auf den **Vantage**-Ordner.

### **Verwandte Links**

[Vantage-Dateiverwaltung](#page-91-0) auf Seite 92

### **Herunterladen von Vantage-Dateien**

### **Vorgehensweise**

- 1. Zeigen Sie die **Vantage**-Dateien an. Siehe Anzeigen von Vantage-Dateien auf Seite 93.
- 2. Aktivieren Sie das Kontrollkästchen neben den Dateien oder verwenden Sie das Kontrollkästchen oben, um alle Dateien auszuwählen.
- 3. Klicken Sie auf **Herunterladen**.
- 4. Die ausgewählten Dateien werden als einzelne ZIP-Datei in Ihren Browser heruntergeladen.

### **Verwandte Links**

[Vantage-Dateiverwaltung](#page-91-0) auf Seite 92

### <span id="page-93-0"></span>**Hochladen von Vantage-Dateien**

### **Voraussetzungen**

• Legen Sie die hochgeladene(n) Datei(en) in einer .zip- oder .tar-Datei ab. Der Inhalt dieser Datei wird nach dem Hochladen automatisch entpackt.

### **Vorgehensweise**

- 1. Zeigen Sie die **Vantage**-Dateien an. Siehe [Anzeigen von Vantage-Dateien](#page-92-0) auf Seite 93.
- 2. Klicken Sie auf **Datei hochladen**.
- 3. Wählen Sie **Vantage** aus.
- 4. Klicken Sie entweder auf **Datei auswählen** und wählen Sie die erforderliche Datei aus oder ziehen Sie die Datei per Drag-and-Drop in das Fenster zum Hochladen von Dateien.
- 5. Klicken Sie auf **Datei hochladen**.
- 6. Wiederholen Sie den Vorgang für alle anderen Dateien, die hinzugefügt werden sollen.
- 7. Klicken Sie anschließend auf **OK**.
- 8. Durchsuchen Sie die Ordnerstruktur erneut, um zu bestätigen, dass die Aktion abgeschlossen ist.

### **Verwandte Links**

[Vantage-Dateiverwaltung](#page-91-0) auf Seite 92

### **Löschen von Vantage-Dateien**

### **Vorgehensweise**

- 1. Zeigen Sie die **Vantage**-Dateien an. Siehe [Anzeigen von Vantage-Dateien](#page-92-0) auf Seite 93.
- 2. Aktivieren Sie das Kontrollkästchen neben den Dateien oder verwenden Sie das Kontrollkästchen oben, um alle Dateien auszuwählen.
- 3. Klicken Sie auf **Löschen**.
- 4. Wenn Sie aufgefordert werden, die Änderungen zu bestätigen, klicken Sie auf **Ja**.
- 5. Durchsuchen Sie die Ordnerstruktur erneut, um zu bestätigen, dass die Aktion abgeschlossen ist.

### **Verwandte Links**

[Vantage-Dateiverwaltung](#page-91-0) auf Seite 92

## <span id="page-94-0"></span>**Kapitel 21: Avaya Workplace-Client Dateiverwaltung**

Über den Web Manager und die Selbstverwaltungsanwendungen stellen die Kundensysteme Links zum Herunterladen der Installationsprogramme für die verschiedenen Avaya Workplace-Client-Clients bereit.

- Die Installationsprogramme für die Windows- und MacOS-Clients werden aus einem Set bereitgestellt, das über COM verwaltet werden kann. In diesem Kapitel wird beschrieben, wie Sie diese Dateien aktualisieren und verwalten können.
- Die Installationsprogramme für Android- und iOS-Clients werden über Links zu den App-Stores für diese Betriebssysteme bereitgestellt und sind daher hier nicht aufgeführt.
- Dies wird nur für **Administrator**-Benutzer unterstützt.

Das Dateiset für die Windows- und MacOS-Installationsprogramme besteht aus den folgenden Dateien:

- **Client-Installationsprogrammdateien**: Aktualisierte Versionen dieser Datei werden auf der Website [Avaya-Support](https://support.avaya.com/) bereitgestellt.
	- **Eine Avaya .msi-Datei**: Diese .msi-Datei wird für Windows-PC-Installationen von Avaya Workplace-Client verwendet.
	- **Eine Avaya .dmg-Datei**: Die .dmg-Datei wird für MacOS-PC-Installationen von Avaya Workplace-Client verwendet.
- **Eine appcast.xml-Datei**: Diese Datei wird verwendet, um die Links bereitzustellen, die Benutzern des Web Manager und der Selbstverwaltungsanwendungen angezeigt werden. Um eine neue Datei zu erstellen, laden Sie die vorhandene Datei herunter und aktualisieren Sie sie.

#### **Verwandte Links**

Anzeige der Avaya Workplace-Client-Dateien auf Seite 95 [Avaya Workplace-Client-Dateien werden heruntergeladen](#page-95-0) auf Seite 96 [Hochladen von Avaya Workplace-Client-Dateien](#page-95-0) auf Seite 96 [Löschen von Avaya Workplace-Client-Dateien](#page-96-0) auf Seite 97

### **Anzeige der Avaya Workplace-Client-Dateien**

### **Voraussetzungen**

• Dies wird nur für **Administrator**-Benutzer unterstützt.

### <span id="page-95-0"></span>**Vorgehensweise**

- 1. Klicken Sie auf **Ansichten**.
- 2. Klicken Sie auf **Dateiverwaltung**.
- 3. Klicken Sie auf **Workplace- und Vantage-Dateiverwaltung**.
- 4. Klicken Sie auf den **Workplace**-Ordner.

### **Verwandte Links**

[Avaya Workplace-Client Dateiverwaltung](#page-94-0) auf Seite 95

### **Avaya Workplace-Client-Dateien werden heruntergeladen**

### **Vorgehensweise**

- 1. Zeigen Sie die **Workplace**-Dateien an. Siehe [Anzeige der Avaya Workplace-Client-](#page-94-0)[Dateien](#page-94-0) auf Seite 95.
- 2. Aktivieren Sie das Kontrollkästchen neben den Dateien oder verwenden Sie das Kontrollkästchen oben, um alle Dateien auszuwählen.
- 3. Klicken Sie auf **Herunterladen**.
- 4. Die ausgewählten Dateien werden als einzelne ZIP-Datei in Ihren Browser heruntergeladen.

### **Verwandte Links**

[Avaya Workplace-Client Dateiverwaltung](#page-94-0) auf Seite 95

### **Hochladen von Avaya Workplace-Client-Dateien**

### **Voraussetzungen**

- Wenn Sie eine neue .msi- oder .dmg-Datei hochladen, stellen Sie sicher, dass Sie auch eine aktualisierte appcast.xml-Datei einschließen, deren Inhalt mit den neuen Namen der .msi- oder .dmg-Datei übereinstimmt. Laden Sie dazu die vorhandene appcast.xml-Datei herunter und bearbeiten Sie sie mit einem Texteditor.
- Legen Sie die hochgeladene(n) Datei(en) in einer .zip- oder .tar-Datei ab. Der Inhalt dieser Datei wird nach dem Hochladen automatisch entpackt.

### **Vorgehensweise**

- 1. Zeigen Sie die **Workplace**-Dateien an. Siehe [Anzeige der Avaya Workplace-Client-](#page-94-0)[Dateien](#page-94-0) auf Seite 95.
- 2. Klicken Sie auf **Datei hochladen**.
- 3. Wählen Sie **Workplace** aus.
- <span id="page-96-0"></span>4. Klicken Sie entweder auf **Datei auswählen** und wählen Sie die erforderliche Datei aus oder ziehen Sie die Datei per Drag-and-Drop in das Fenster zum Hochladen von **Dateien**
- 5. Klicken Sie auf **Datei hochladen**.
- 6. Wiederholen Sie den Vorgang für alle anderen Dateien, die hinzugefügt werden sollen.
- 7. Klicken Sie anschließend auf **OK**.
- 8. Durchsuchen Sie die Ordnerstruktur erneut, um zu bestätigen, dass die Aktion abgeschlossen ist.

### **Verwandte Links**

[Avaya Workplace-Client Dateiverwaltung](#page-94-0) auf Seite 95

### **Löschen von Avaya Workplace-Client-Dateien**

### **Vorgehensweise**

- 1. Zeigen Sie die **Workplace**-Dateien an. Siehe [Anzeige der Avaya Workplace-Client-](#page-94-0)[Dateien](#page-94-0) auf Seite 95.
- 2. Aktivieren Sie das Kontrollkästchen neben den Dateien oder verwenden Sie das Kontrollkästchen oben, um alle Dateien auszuwählen.
- 3. Klicken Sie auf **Löschen**.
- 4. Wenn Sie aufgefordert werden, die Änderungen zu bestätigen, klicken Sie auf **Ja**.
- 5. Durchsuchen Sie die Ordnerstruktur erneut, um zu bestätigen, dass die Aktion abgeschlossen ist.

### **Verwandte Links**

[Avaya Workplace-Client Dateiverwaltung](#page-94-0) auf Seite 95

# **Teil 8: Remote-Support-Dienste**

## **Remote-Support-Dienste**

COM kann eine Vielzahl von Administrationsverbindungen weiterleiten. Diese können sich auf IP Office-Server beziehen, die von COM und zu Nicht-IP Office-Servern in denselben Netzwerken verwaltet werden.

Der Zugriff wird über die Remote-Betriebseinstellungen des primären Servers gesteuert. Die Zugriffsebenen sind:

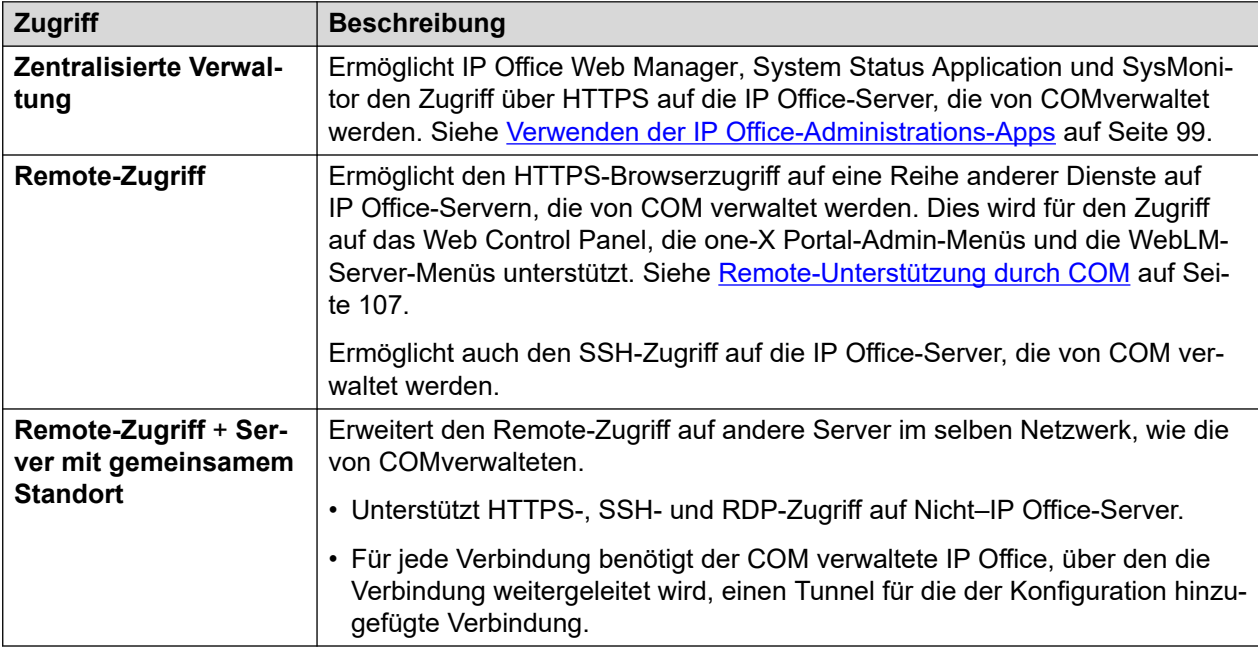

## <span id="page-98-0"></span>**Kapitel 22: Verwenden der IP Office-Administrations-Apps**

COM kann Verbindungen zu den IP Office-Servern des Kunden für den IP Office-Admin-Tools System Status Application, SysMonitor und IP Office Web Manager weiterleiten.

- Access to the IP Office web control panel, one-X Portal admin menus and WebLM server is supported using the remote support options. See [Remote-Unterstützung durch COM](#page-106-0) auf Seite 107.
- Die Prozesse in diesem Abschnitt funktionieren nur für IP Office-Server, die von COM verwaltet werden. Das heißt, diejenigen, die in den Kundendetails angezeigt werden (siehe [Anzeigen der Kundensystemdetails](#page-23-0) auf Seite 24).

#### **Verwandte Links**

Aktivieren der IP Office-Admin-Tool-Verbindung auf Seite 99 [Herunterladen von IP Office-Admin-Tools](#page-99-0) auf Seite 100 [Abrufen der Adresse für die Systemverbindung über COM](#page-100-0) auf Seite 101 [Verbinden mit SysMonitor](#page-100-0) auf Seite 101 [Verbinden mit System Status Application](#page-101-0) auf Seite 102 [Verbinden mit IP Office Web Manager](#page-102-0) auf Seite 103 [one-X Portal-Verbindung](#page-103-0) auf Seite 104 [Web Control Panel-Verbindung](#page-103-0) auf Seite 104 [WebLM-Verbindung](#page-103-0) auf Seite 104 [Voicemail-Administrationsverbindung](#page-103-0) auf Seite 104 [IP Office Verwaltungsadressen](#page-103-0) auf Seite 104

### **Aktivieren der IP Office-Admin-Tool-Verbindung**

### **Informationen zu diesem Vorgang**

Der Support für zentralisierte Managementverbindungen über COM muss auf dem Zielsystem aktiviert werden, bevor sie zugelassen werden.

• Normalerweise werden diese Einstellungen durch die Anpassungsdatei, die bei der Erstanmeldung auf das System angewendet wurde, auf die vom Wiederverkäufer/ Vertriebspartner gewünschten Standardwerte gesetzt. Siehe [Die "CustomData.xml"-](#page-76-0) [Datei](#page-76-0) auf Seite 77.

#### **Vorgehensweise**

1. Verwenden Sie IP Office Web Manager für den Zugriff auf das System.

- <span id="page-99-0"></span>2. Auswählen **System-Einstellungen** > **System**.
- 3. Wählen Sie **Remote-Betrieb** aus.
- 4. Aktivieren Sie die gewünschten Optionen:

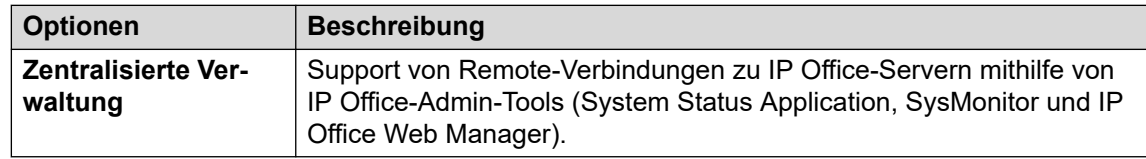

5. Klicken Sie auf **Aktualisieren**.

### **Verwandte Links**

[Verwenden der IP Office-Administrations-Apps](#page-98-0) auf Seite 99

### **Herunterladen von IP Office-Admin-Tools**

In diesem Menü können Sie eine Kopie des Installationsprogramms für die IP Office-Administrationssuite herunterladen. Es kann verwendet werden, um Kopien der Anwendungen IP Office Manager, System Status Application und SysMonitor auf Windows-PCs zu installieren.

• Die IP Office Manager-Version, installiert von IPO Admin Lite, enthält nicht die Dateien, die für System-SD-Karten-Wartungsaktionen, wie z. B. die Neuerstellung der SD-Karte, erforderlich sind. Diese sind nur mit der Version von IP Office Managerverfügbar, die von der vollständigen IP Office Administration Suite installiert wurde.

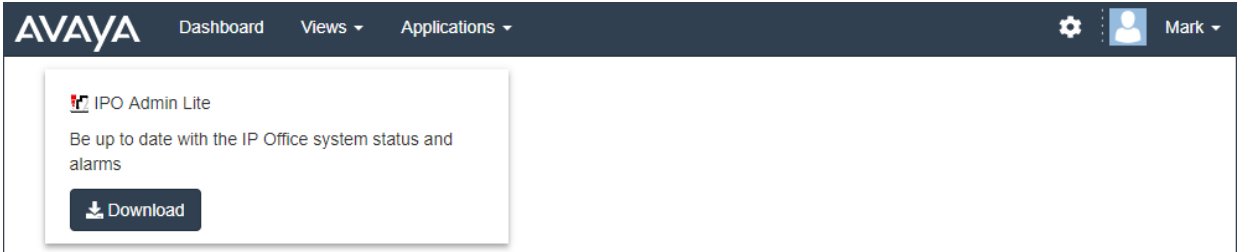

### **Vorgehensweise**

- 1. Klicken Sie auf **Anwendungen**.
- 2. Wählen Sie **IP Office Admin-Tools** aus.
- 3. Klicken Sie auf den **Herunterladen**-Link.

### **Verwandte Links**

[Verwenden der IP Office-Administrations-Apps](#page-98-0) auf Seite 99

### <span id="page-100-0"></span>**Abrufen der Adresse für die Systemverbindung über COM**

### **Informationen zu diesem Vorgang**

Die Adresse für die Verbindung zu Kundensystemen über COM wird als Teil der Anlagendetailanzeige in COM angezeigt.

### **Vorgehensweise**

- 1. Suchen Sie das Kundensystem in der Liste der Kunden (siehe Verwenden der [Kundenliste](#page-18-0) auf Seite 19).
- 2. Klicken Sie auf den Namen des Kunden.
- 3. Die Details zum Kundensystem werden angezeigt.
- 4. Für weitere Details klicken Sie auf **Details anzeigen**.
- 5. Die Adresse für die Verbindung über COM wird als **Sysmon- und SSA-URL** angezeigt. Die Adresse hat das Format admin.<com-domain>/<customer-id>/<targetip-office-ip-address>, in dem:
	- <com-domain> is the domain part of the address normally used to connect to COM, prefixed with admin. For example, admin.example.com.
	- $\bullet$  <customer-id> is customer ID from COM. This is shown on the customer list view that includes the system. See [Anzeigen der Kundenliste](#page-19-0) auf Seite 20.
	- <target-ip-office-ip-address> is the optional IP address of the IP Office system connected to the primary server.
- 6. Scrollen Sie bei Server Edition-Abonnementservern nach unten, um die Adresse für andere Server im Netzwerk anzuzeigen.
- 7. Klicken Sie auf **In Zwischenablage kopieren**, um die Adresse in die Zwischenablage Ihres Computers zu kopieren.

### **Verwandte Links**

[Verwenden der IP Office-Administrations-Apps](#page-98-0) auf Seite 99

### **Verbinden mit SysMonitor**

### **Informationen zu diesem Vorgang**

Der folgende Prozess wird über COM mit dem Kundensystem verbunden.

### **Voraussetzungen**

- Aktivieren Sie **Zentralisierte Verwaltung** auf dem System. Siehe [Aktivieren der IP Office-](#page-98-0)[Admin-Tool-Verbindung](#page-98-0) auf Seite 99.
- Beschaffen Sie sich einen Service-Benutzernamen und ein Kennwort für den Administratorzugriff auf das Kundensystem.
- Beschaffen Sie sich die Adresse für die Verbindung zu den Kundensystemen. Siehe Abrufen der Adresse für die Systemverbindung über COM auf Seite 101.

### <span id="page-101-0"></span>**Vorgehensweise**

- 1. Wählen Sie auf dem PC, auf dem die IP Office-Administration-Suite installiert wurde, **IP Office** > **Monitor** aus.
- 2. Wählen Sie **Datei** > **Einheit auswählen** aus.
- 3. Stellen Sie im Anmeldemenü die**Adresse der Steuereinheit** auf die Adresse ein, die für den Server durch COM angezeigt wird.
- 4. Stellen Sie das **Protokoll** auf https ein.
- 5. Setzen Sie die **Port** auf 8443.
- 6. Geben Sie den **Benutzernamen** und das **Kennwort** ein, die in den Sicherheitseinstellungen des Systems konfiguriert wurden.
- 7. Klicken Sie auf **OK**.

### **Weitere Schritte**

• Weitere Informationen zur Verwendung von SysMonitor finden Sie unter [IP Office-](https://documentation.avaya.com/bundle/IPOfficeSystemMonitor)[Systemmonitor von Avaya verwenden.](https://documentation.avaya.com/bundle/IPOfficeSystemMonitor)

#### **Verwandte Links**

[Verwenden der IP Office-Administrations-Apps](#page-98-0) auf Seite 99

### **Verbinden mit System Status Application**

### **Informationen zu diesem Vorgang**

Der folgende Prozess wird über COM mit dem Kundensystem verbunden.

### **Voraussetzungen**

- Aktivieren Sie **Zentralisierte Verwaltung** auf dem System. Siehe [Aktivieren der IP Office-](#page-98-0)[Admin-Tool-Verbindung](#page-98-0) auf Seite 99.
- Beschaffen Sie sich einen Service-Benutzernamen und ein Kennwort für den Administratorzugriff auf das Kundensystem.
- Beschaffen Sie sich die Adresse für die Verbindung zu den Kundensystemen. Siehe [Abrufen der Adresse für die Systemverbindung über COM](#page-100-0) auf Seite 101.

### **Vorgehensweise**

- 1. Wählen Sie auf dem PC, auf dem die IP Office Administration Suite installiert wurde, **IP Office** > **Systemstatus**.
- 2. Stellen Sie im Anmeldemenü die**Adresse der Steuereinheit** auf die Adresse ein, die für den Server durch COM angezeigt wird.
- 3. Stellen Sie den **HTTP-Port** auf 443 oder 8443 ein
- 4. Wählen Sie **Gesicherte Verbindung** und **Websocket-Verbindung**.
- 5. Geben Sie den **Benutzernamen** und das **Kennwort** ein, die in den Sicherheitseinstellungen des Systems konfiguriert wurden.
- 6. Klicken Sie auf **Anmelden**.

### <span id="page-102-0"></span>**Weitere Schritte**

• Weitere Informationen zur Verwendung von System Status Application finden Sie unter [Verwenden von IP Office System Status](https://documentation.avaya.com/bundle/IPOfficeSystemStatus).

#### **Verwandte Links**

[Verwenden der IP Office-Administrations-Apps](#page-98-0) auf Seite 99

### **Verbinden mit IP Office Web Manager**

### **Informationen zu diesem Vorgang**

Der folgende Prozess kann zum Starten einer IP Office Web Manager-Verbindung zum Kundensystem über verwendet COM werden.

• COM-Benutzer können auch **Anwendung starten** > **Web Manager** aus der Kundenliste auswählen.

#### **Voraussetzungen**

- Aktivieren Sie **Zentralisierte Verwaltung** auf dem System. Siehe [Aktivieren der IP Office-](#page-98-0)[Admin-Tool-Verbindung](#page-98-0) auf Seite 99.
- Beschaffen Sie sich einen Service-Benutzernamen und ein Kennwort für den Administratorzugriff auf das Kundensystem.
- Beschaffen Sie sich die Adresse für die Verbindung zu den Kundensystemen. Siehe [Abrufen der Adresse für die Systemverbindung über COM](#page-100-0) auf Seite 101.

#### **Vorgehensweise**

- 1. Rufen Sie Ihren Webbrowser auf.
- 2. Geben Sie die Adresse des Kundensystems in das Formular https://admin.<comdomain>:8443/<customer-id>/WebManagement/WebManagement.html:
	- <com-domain> is the domain part of the address normally used to connect to COM, prefixed with admin. For example, admin.example.com.
	- $\bullet$  <customer-id> is customer ID from COM. This is shown on the customer list view that includes the system. See [Anzeigen der Kundenliste](#page-19-0) auf Seite 20.
- 3. Wenn diese Verbindungsmethode zum ersten Mal mit einem bestimmten PC und Browser verwendet wird, kommt es zu einer Verzögerung, da verschiedene Dateien zwischengespeichert werden. Diese Verzögerung verringert sich bei nachfolgenden Verbindungen.
- 4. Melden Sie sich mit dem Benutzernamen und Kennwort von dem Systemadministrator an.

### **Weitere Schritte**

• Weitere Informationen zur Verwendung von IP Office Web Manager finden Sie unter [Verwalten von Avaya IP Office mit Web Manager.](https://documentation.avaya.com/bundle/AdministeringIPOfficePlatformWebManagerR11_1)

#### **Verwandte Links**

[Verwenden der IP Office-Administrations-Apps](#page-98-0) auf Seite 99

### <span id="page-103-0"></span>**one-X Portal-Verbindung**

Access to the IP Office web control panel, one-X Portal admin menus and WebLM server is supported using the remote support options. See [Remote-Unterstützung durch COM](#page-106-0) auf Seite 107.

### **Verwandte Links**

[Verwenden der IP Office-Administrations-Apps](#page-98-0) auf Seite 99

### **Web Control Panel-Verbindung**

Access to the IP Office web control panel, one-X Portal admin menus and WebLM server is supported using the remote support options. See [Remote-Unterstützung durch COM](#page-106-0) auf Seite 107.

### **Verwandte Links**

[Verwenden der IP Office-Administrations-Apps](#page-98-0) auf Seite 99

### **WebLM-Verbindung**

Access to the IP Office web control panel, one-X Portal admin menus and WebLM server is supported using the remote support options. See [Remote-Unterstützung durch COM](#page-106-0) auf Seite 107.

### **Verwandte Links**

[Verwenden der IP Office-Administrations-Apps](#page-98-0) auf Seite 99

### **Voicemail-Administrationsverbindung**

Die Remote-Verbindung des Clients Voicemail Pro wird nicht unterstützt. Der Remote-Administrator der Voicemail-Servereinstellungen und die Offline-Bearbeitung des Anrufverlaufs werden jedoch über Web Manager unterstützt. Siehe [Verbinden mit IP Office Web](#page-102-0) [Manager](#page-102-0) auf Seite 103.

### **Verwandte Links**

[Verwenden der IP Office-Administrations-Apps](#page-98-0) auf Seite 99

### **IP Office Verwaltungsadressen**

Für den HTTPS-Zugriff auf IP Office-Systeme wird eine Reihe von HTTPS-Adressen unterstützt.

### **Zentralisierte Verwaltungsadressen**

Die folgenden Adressen werden für die Systemeinrichtung von IP Office für die zentralisierte Verwaltung unterstützt (siehe [Verwenden der IP Office-Administrations-Apps](#page-98-0) auf Seite 99). In diesem Fall benötigt der Browser keine zusätzliche Konfiguration.

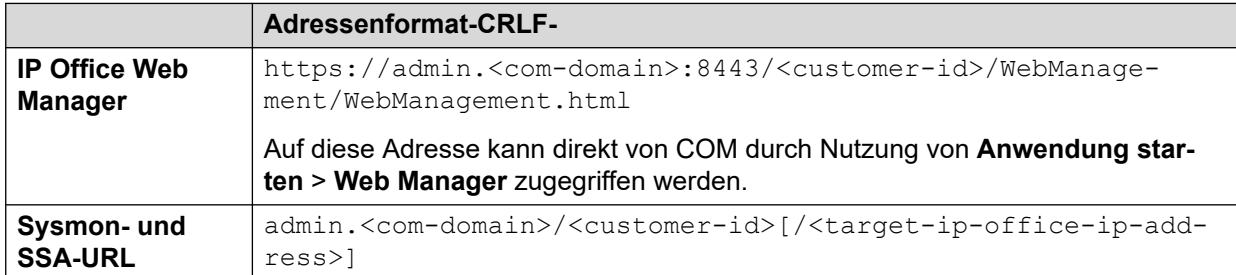

where:

- $\cdot$   $\le$   $>$  indicates a field value to be replaced as detailed below. When replaced, omit the  $\le$   $>$ brackets.
- $\lceil \ \rceil$  indicates an optional field. If added, omit the  $\lceil \ \rceil$  brackets.
- <customer-id> is customer ID from COM. This is shown on the customer list view that includes the system. See [Anzeigen der Kundenliste](#page-19-0) auf Seite 20.
- <target-ip-office-ip-address> is the optional IP address of the IP Office system connected to the primary server.
- <com-domain> is the domain part of the address normally used to connect to COM, prefixed with admin. For example, admin.example.com.

### **Remote-Support-Adressen**

Die folgenden Adressen werden für die IP Office Systemeinrichtung für den Remote-Support (siehe [Aktivieren Remote-Verbindung](#page-108-0) auf Seite 109) und die Verwendung eines Browsers, der für den Zugriff über einen Proxy-Tunnel konfiguriert ist, unterstützt (siehe [Verwenden von](#page-123-0) [HTTPS für Fernunterstützung](#page-123-0) auf Seite 124).

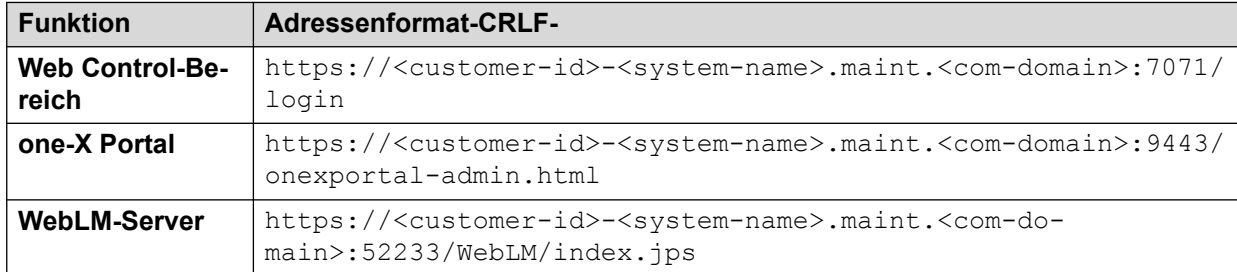

where:

- $\bullet$  < > indicates a field value to be replaced as detailed below. When replaced, omit the  $\lt$  > brackets.
- $\lceil \ \rceil$  indicates an optional field. If added, omit the  $\lceil \ \rceil$  brackets.
- <customer-id> is customer ID from COM. This is shown on the customer list view that includes the system. See [Anzeigen der Kundenliste](#page-19-0) auf Seite 20.
- <system-name> is the IP Office system name as shown in the customer system details (see [Anzeigen der Kundensystemdetails](#page-23-0) auf Seite 24).

• <com-domain> is the domain part of the address normally used to connect to COM, prefixed with maint. For example, if you normally connect to COM using admin.example.com, for remote support use maint.example.com.

#### **Verwandte Links**

[Verwenden der IP Office-Administrations-Apps](#page-98-0) auf Seite 99

## <span id="page-106-0"></span>**Kapitel 23: Remote-Unterstützung durch COM**

Zusätzlich zur Weiterleitung von IP Office Admin-Verbindungen an die Kundenserver IP Office (siehe [Verwenden der IP Office-Administrations-Apps](#page-98-0) auf Seite 99) COM kann HTTPS-, RDPund SSH-Verbindungen weiterleiten. Dies kann sich auf alle Server und Dienste im selben Netzwerk wie die IP Office-Server des Kunden (einschließlich dieser Server) beziehen.

- Der verwendete Client muss authentifizierten HTTPS Proxy und HTTP Connect Method unterstützen. Dies wird für die Authentifizierung der ersten Verbindung zu COM unter Verwendung des Benutzernamens und des Kennworts des Händlers/Vertriebspartners verwendet, die in COM festgelegt sind.
	- Dies wird für die neuesten Versionen der wichtigsten Browser (Chrome, Edge und Firefox) unterstützt.
	- Für den SSH-Zugriff wird die Unterstützung durch die Installation des Dienstprogramms Proxytunnel aktiviert.
- Bei Annahme der Verbindung durch COM, wird die Verbindung dann über eine sichere Websocket-Verbindung an den IP Office des Kunden weitergeleitet.
- Wenn es sich bei der Zieladresse um einen anderen Server im selben Netzwerk wie dem IP Office handelt, wird eine Verbindung von der IP Office des Kunden hergestellt, die RDP, SSH oder HTTPS verwendet.

Diese Verbindungsmethoden sind nur für die Administrationsunterstützung bestimmt. Sie werden nicht für Endbenutzer-Client-Anwendungen wie z. B. die Web-Selbstadministration unterstützt.

#### **Verwandte Links**

Aktivieren des Remote-Supports auf einem IP Office -System auf Seite 107 [Proxy-Kontoverwaltung](#page-107-0) auf Seite 108 [Aktivieren Remote-Verbindung](#page-108-0) auf Seite 109 [Erstellen von Tunneln für Remote-Server und -Dienste](#page-109-0) auf Seite 110 [Anzeigen von Systemdetails, Dateien und Links für Remote-Support](#page-110-0) auf Seite 111

### **Aktivieren des Remote-Supports auf einem IP Office -System**

COM kann HTTPS-, RDP- und SSH-Verbindungen an die IP Office Server des Kunden und andere Server im selben Netzwerk wie die IP Office Server weiterleiten.

Um dies zu tun:

<span id="page-107-0"></span>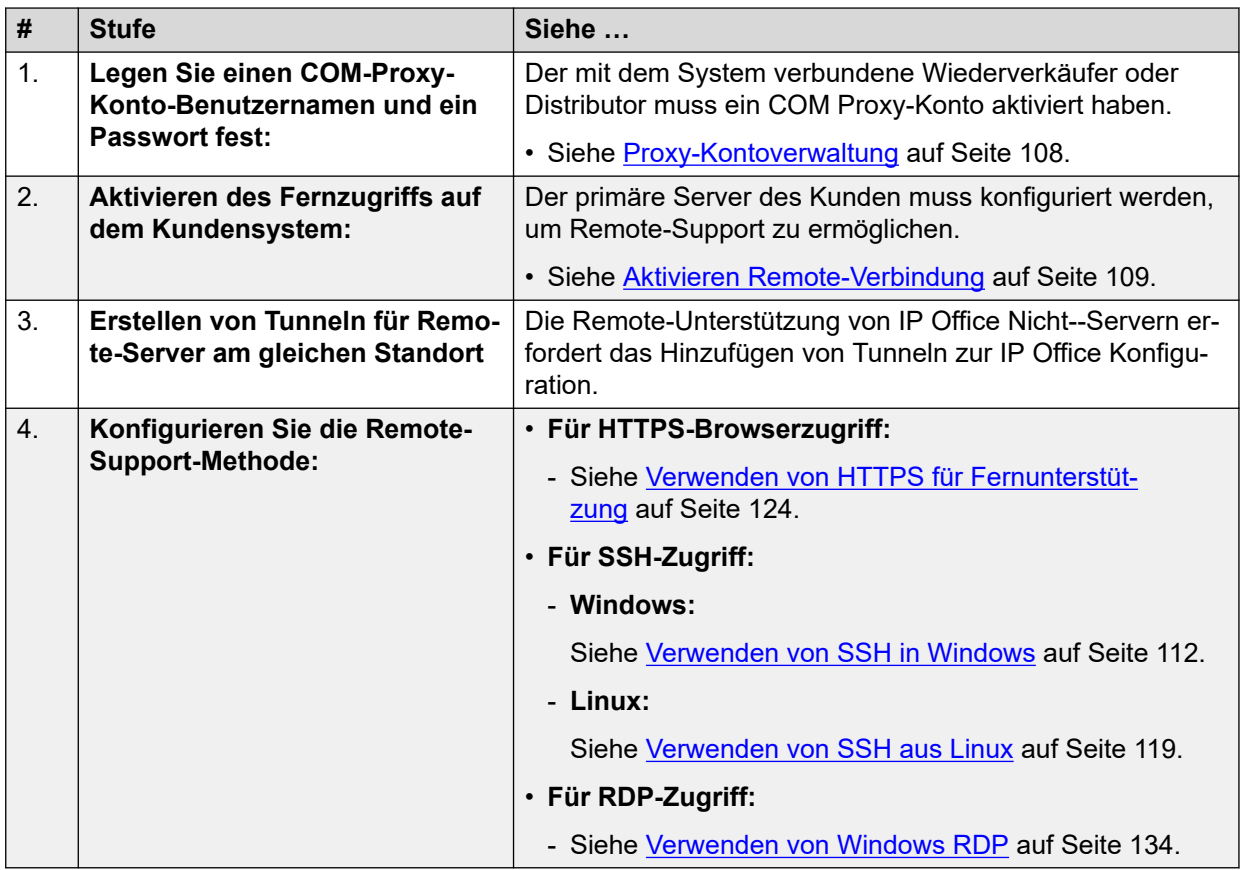

### **Verwandte Links**

[Remote-Unterstützung durch COM](#page-106-0) auf Seite 107

### **Proxy-Kontoverwaltung**

### **Informationen zu diesem Vorgang**

Jedem Händler und Vertriebspartner mit über COM verwalteten Systemen wird automatisch ein Konto zur Verwendung mit Proxy-Verbindungen zugewiesen. Das gleiche Konto wird für alle Kundensysteme verwendet, die von demselben Händler/Vertriebspartner über COM verwaltet werden.

Der nachstehende Prozess wird verwendet, um Details zu Benutzername und Kennwort für ein Konto zu konfigurieren. Diese Details werden dann verwendet, um die anfängliche Strecke aller Remote-Support-Verbindungen zu authentifizieren.

### **Vorgehensweise**

- 1. Melden Sie sich bei COM über einen anderen Benutzer als einen **Administrator**  -Benutzer an.
- 2. Klicken Sie auf das Symbol
- 3. Wählen Sie **Wartung Proxy-Kontoverwaltung**.
- 4. Klicken Sie neben dem gewünschten Kontakt auf das  $\mathbb{Z}$ -Symbol.
- <span id="page-108-0"></span>5. Stellen Sie die Felder **Benutzername** und **Kennwort** wie erforderlich ein.
- 6. Klicken Sie auf **Aktualisieren**.

[Remote-Unterstützung durch COM](#page-106-0) auf Seite 107

# **Aktivieren Remote-Verbindung**

### **Informationen zu diesem Vorgang**

Die Unterstützung für Remote-Verbindungen von COM muss vom IP Office-Server des Kunden zugelassen werden.

- Dies ist auch dann notwendig, wenn die geplante Verbindung zu anderen Servern im selben Netzwerk wie der IP Office-Server und nicht zum IP Office-Server selbst erfolgt.
- Wenn der Server Teil eines Netzwerks von IP Office-Servern ist, sollten die Server über Websocket-SCN-Leitungen (Standard) verbunden werden.
- Normalerweise werden diese Einstellungen durch die Anpassungsdatei, die bei der Erstanmeldung auf das System angewendet wurde, auf die vom Wiederverkäufer/ Vertriebspartner gewünschten Standardwerte gesetzt. Siehe [Die "CustomData.xml"-](#page-76-0) [Datei](#page-76-0) auf Seite 77.

#### **Vorgehensweise**

- 1. Verwenden Sie IP Office Web Manager für den Zugriff auf das System.
- 2. Auswählen **System-Einstellungen** > **System**.
- 3. Wählen Sie **Remote-Betrieb** aus.
- 4. Aktivieren Sie für den Remote-Support die folgende Einstellung:

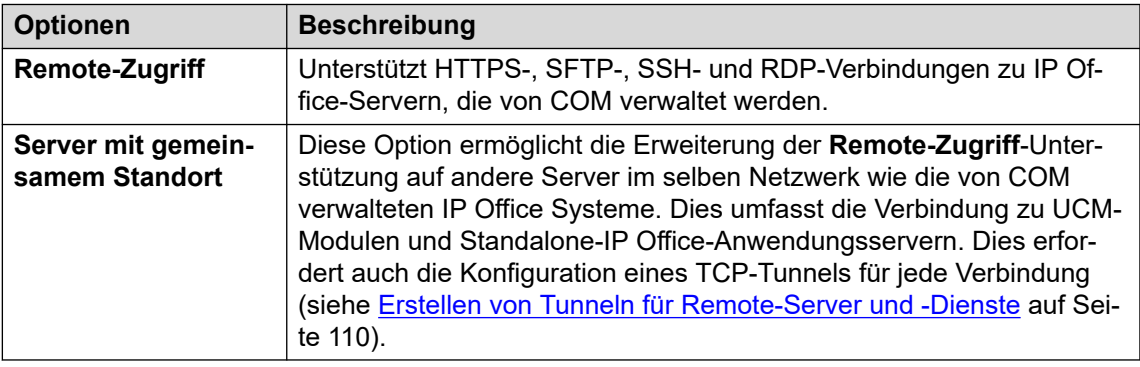

5. Klicken Sie auf **Aktualisieren**.

### **Verwandte Links**

[Remote-Unterstützung durch COM](#page-106-0) auf Seite 107

# <span id="page-109-0"></span>**Erstellen von Tunneln für Remote-Server und -Dienste**

### **Informationen zu diesem Vorgang**

Remote-Support-Verbindungen zu Servern, die nicht über COM verwaltet werden, erfordern das Hinzufügen von Tunneleinträgen für jeden Server/Dienst. Diese werden zur Konfiguration des Kundenservers IP Office, über den die Verbindung geroutet wird, hinzugefügt.

#### **Voraussetzungen**

• Auf dem Server muss auch die Option **Server mit gemeinsamem Standort** aktiviert sein. Siehe [Aktivieren Remote-Verbindung](#page-108-0) auf Seite 109.

#### **Vorgehensweise**

- 1. Verwenden Sie IP Office Web Manager für den Zugriff auf das System.
- 2. Wählen Sie **System-Einstellungen** > **Dienste** aus. Für jeden **Fernunterstützung** im Netzwerk wird ein IP Office-Dienst aufgelistet.
- 3. Klicken Sie auf das Bearbeitungssymbol neben dem **Fernunterstützung**-Dienst des Servers, über den die Verbindung zum Remote-Server geleitet wird.
- 4. Klicken Sie auf **+Tunnel hinzufügen** und wählen Sie **TCP-Tunnel**.
- 5. Wählen Sie **Anwendung** aus, um die Rolle des Tunnels anzugeben, z. B. **RDP** oder **SSH**.
	- Diese Einstellung wird verwendet, um die Rolle des Tunnels zu identifizieren und den Standardport festzulegen. Der Port kann jedoch bei Bedarf unten geändert werden.
- 6. Stellen Sie **Server-IP-Adresse** so ein, dass er mit der IP-Adresse des Remote-Servers übereinstimmt.
- 7. Überprüfen Sie, ob der **Server-Portnummer** mit dem Port übereinstimmt, der für den Dienst verwendet wird.
- 8. Klicken Sie auf **Speichern**.
- 9. Fügen Sie alle weiteren erforderlichen Tunnel hinzu. Klicken Sie dann auf **Erstellen**.
- 10. Wenn der Server Teil eines Netzwerks von IP Office-Servern ist, wiederholen Sie den Vorgang für alle anderen Server, über die Sie Remote-Support bereitstellen möchten.

#### **Verwandte Links**

[Remote-Unterstützung durch COM](#page-106-0) auf Seite 107

# **Anzeigen von Systemdetails, Dateien und Links für Remote-Support**

COM zeigt Details zu den Links an, die für den Remote-Support eines Kundensystems verwendet werden können. Außerdem werden Links für die Dateien angezeigt, die zum Konfigurieren des Remote-Support-Zugriffs auf Ihrem PC erforderlich sind.

• Das Anzeigen der Remote-Support-Adressen wird nur für Benutzer von **Supervisor**, **Operatore** und **Schreibgeschützt** unterstützt.

## **Voraussetzungen**

• Die beschriebenen Links werden nur angezeigt, wenn das System IP Office so konfiguriert wurde, dass es Remote-Support-Verbindungen zulässt. Siehe [Aktivieren](#page-108-0) [Remote-Verbindung](#page-108-0) auf Seite 109. Bis dahin wird **Remote-Zugriff ist deaktiviert**  angezeigt.

## **Vorgehensweise**

1. In der Kundenliste können Sie auf den Namen eines Kundensystems klicken, um Details des Systems anzuzeigen (siehe [Anzeigen der Kundensystemdetails](#page-23-0) auf Seite 24).

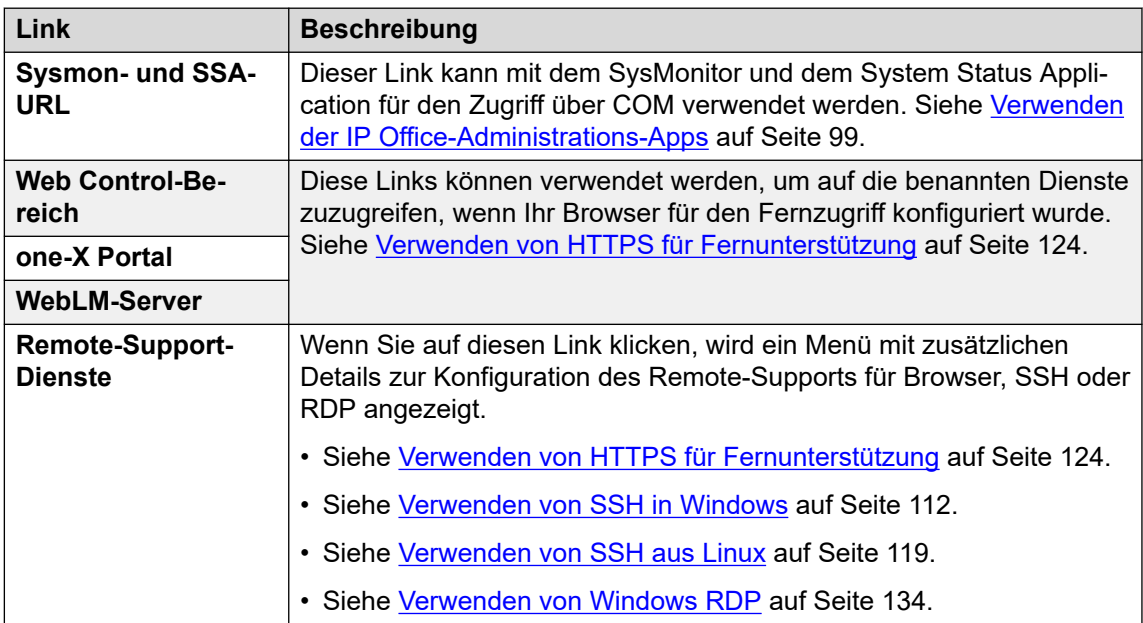

2. Die Details umfassen eine Reihe von Links:

### **Verwandte Links**

[Remote-Unterstützung durch COM](#page-106-0) auf Seite 107

# <span id="page-111-0"></span>**Kapitel 24: Verwenden von SSH in Windows**

In diesem Abschnitt wird die Verwendung von SSH/SFTP zum Herstellen einer Verbindung mit den IP Office-Servern und anderen Servern im selben Netzwerk wie den IP Office-Servern des Kunden beschrieben.

In diesem Abschnitt werden die Prozesse beschrieben, die für die Verbindung mit SSH von einem Windows-PC aus erforderlich sind.

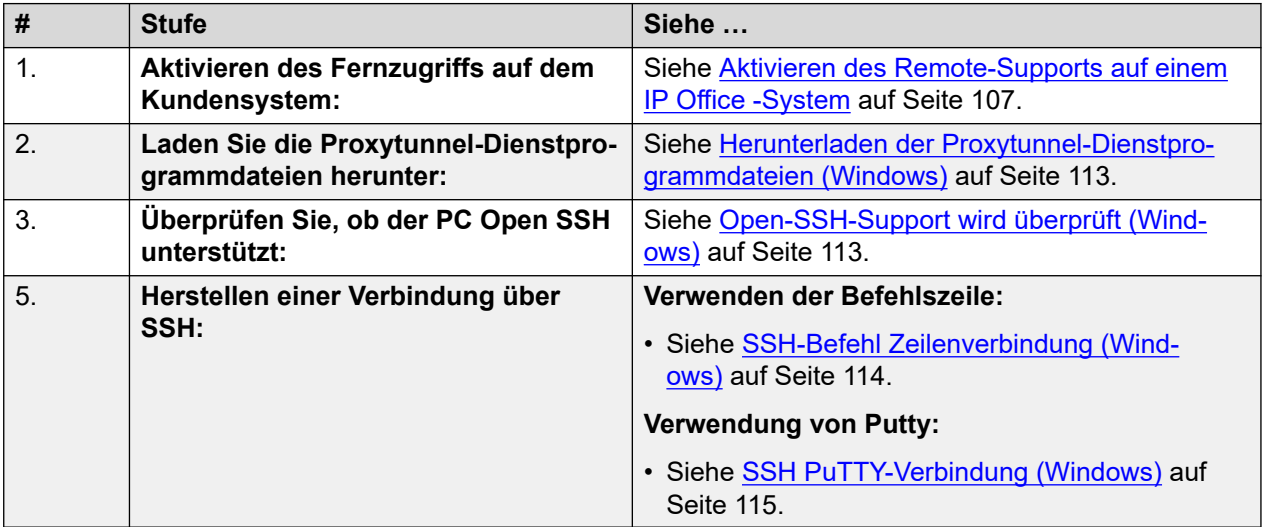

#### **Verwandte Links**

[Herunterladen der Proxytunnel-Dienstprogrammdateien \(Windows\)](#page-112-0) auf Seite 113 [Open-SSH-Support wird überprüft \(Windows\)](#page-112-0) auf Seite 113 [SSH-Befehl Zeilenverbindung \(Windows\)](#page-113-0) auf Seite 114 [SSH PuTTY-Verbindung \(Windows\)](#page-114-0) auf Seite 115 [Format der Windows-SSH-Adresse](#page-115-0) auf Seite 116

# <span id="page-112-0"></span>**Herunterladen der Proxytunnel-Dienstprogrammdateien (Windows)**

### **Informationen zu diesem Vorgang**

Um SSH von einem Windows-PC zu verwenden, müssen auf diesem PC eine Reihe von Dateien vorhanden sein:

- Proxytunnel ist ein Dienstprogramm, das zum Tunneln von Verbindungen über einen HTTPS-Proxy verwendet wird. In diesem Fall werden RDP- und SSH-Verbindungen zu den Servern eines Kunden über COM zum Kunden IP Office getunnelt.
- isrgrootx1.pem ist ein Sicherheitszertifikat, das für einen Teil der Remote-Verbindung verwendet wird. Die Zertifikatsdatei muss auf dem PC verfügbar sein, muss aber nicht in den Sicherheitseinstellungen des PCs installiert werden.

Diese Dateien können von COM mit dem folgenden Prozess heruntergeladen werden.

## **Hinweis:**

• Dieser Vorgang muss nur einmal auf einem PC durchgeführt werden. Die von COM heruntergeladenen Dateien gelten für alle Systeme, die von diesem COM-Dienst verwaltet werden.

#### **Vorgehensweise**

- 1. Blenden Sie die Liste der Kundensysteme ein. Siehe [Anzeigen der Kundenliste](#page-19-0) auf Seite 20.
- 2. Klicken Sie auf **Anwendungen** > **Proxytunnel-Dienstprogramm herunterladen**
- 3. Entpacken Sie den Inhalt der Datei in einen Ordner auf dem PC. Der Pfad zu den Dateien im Ordner wird für verschiedene Befehle benötigt.

# **Wichtig:**

• Wenn Sie PuTTY verwenden möchten, muss die Anwendung mit der ausgewählten Option**Installationsverzeichnis auf dem PATH Eingabeaufforderungen platzieren** installiert worden sein.

#### **Weitere Schritte**

• **Überprüfen Sie, ob auf dem PC Open SSH installiert ist:** Siehe Open-SSH-Support wird überprüft (Windows) auf Seite 113.

#### **Verwandte Links**

[Verwenden von SSH in Windows](#page-111-0) auf Seite 112

# **Open-SSH-Support wird überprüft (Windows)**

### **Informationen zu diesem Vorgang**

Um Remote-HTTPS-Verbindungen zu unterstützen, muss der Windows-PC Open-SSH unterstützen. Dies ist normalerweise die Standardeinstellung, sollte aber vor dem Fortfahren überprüft werden.

### <span id="page-113-0"></span>**Voraussetzungen**

• **Laden Sie die Dienstprogrammdateien herunter:** Siehe [Herunterladen der](#page-112-0) [Proxytunnel-Dienstprogrammdateien \(Windows\)](#page-112-0) auf Seite 113.

### **Vorgehensweise**

- 1. Wählen Sie in Windows **Einstellungen** aus.
- 2. **Apps** auswählen
- 3. Wählen Sie **Optionale Funktionen verwalten**.
- 4. Überprüfen Sie, ob die Liste der optionalen Funktionen **Open SSH Client** enthält. Wenn nicht, klicken Sie auf **Funktion hinzufügen** und wählen Sie **Open SSH Client**.

### **Weitere Schritte**

Der Windows-PC kann jetzt für die Remote-Verbindung mit Kundenservern verwendet werden:

- **Befehlszeilenverbindung:** Siehe SSH-Befehl Zeilenverbindung (Windows) auf Seite 114.
- **Putty-Verbindung:** Siehe [SSH PuTTY-Verbindung \(Windows\)](#page-114-0) auf Seite 115.

### **Verwandte Links**

[Verwenden von SSH in Windows](#page-111-0) auf Seite 112

# **SSH-Befehl Zeilenverbindung (Windows)**

#### **Voraussetzungen**

- **Enable remote access to the system:** See [Aktivieren des Remote-Supports auf einem](#page-106-0) [IP Office -System](#page-106-0) auf Seite 107.
- **Laden Sie die Dienstprogrammdateien herunter:** Siehe [Herunterladen der](#page-112-0) [Proxytunnel-Dienstprogrammdateien \(Windows\)](#page-112-0) auf Seite 113.
- **Überprüfen Sie, ob der PC Open SSH unterstützt:** Siehe [Open-SSH-Support wird](#page-112-0)  [überprüft \(Windows\)](#page-112-0) auf Seite 113.
- **Ensure you have all the information required:** Read the process below before actually beginning and ensure that you have all the information required to complete the steps.
- Das Anzeigen der Remote-Support-Adressen wird nur für Benutzer von **Supervisor**, **Operatore** und **Schreibgeschützt** unterstützt.

- 1. Blenden Sie die Kundenliste ein. Siehe [Verwenden der Kundenliste](#page-18-0) auf Seite 19.
- 2. Klicken Sie in der Kundenliste auf den Systemnamen des Kunden:
	- a. Klicken Sie für den Server IP Office, mit dem Sie auf **Remote-Support-Dienste**  eine Verbindung herstellen möchten.
	- b. Klicken Sie auf **SSH-Zugriffsinformationen**.
	- c. Ersetzen Sie **Vollständiger Pfad des Proxy-Tunnel-Dienstprogramms**  durch den vollständigen Pfad des Ordners, in dem Sie die heruntergeladenen Dienstprogrammdateien gespeichert haben. Beispiel: C:\ \Proxytunnel\proxytunnel.exe.
- d. Klicken Sie auf **SSH-Befehl generieren**.
- <span id="page-114-0"></span>3. Beispieladressen werden für den Server des Kunden (**Primärer Server (Windows)**) und für andere Server (**Externer Server (Windows)**), auf die darüber zugegriffen wird, angezeigt. Klicken Sie auf das Symbol  $\Box$ , um die benötigte Adresse zu kopieren.
	- Zeichenfolgen, die als \*\*\*\*\*\*\*\* angezeigt wreden, werden beim Ausschneiden und Einfügen automatisch durch den erforderlichen Wert ersetzt.
- 4. Fügen Sie in der Windows-Befehlszeile die Adresse in die Befehlszeile ein, indem Sie Strg+V drücken oder mit der rechten Maustaste klicken.
- 5. Bei Verbindungen zu einem Server, der sich am selben Standort wie der Server IP Officedes Kunden befindet, ersetzen Sie die Werte in < > Klammern:
	- <username-for-co-located-server> ist ein Benutzername, der zur Authentifizierung von SSH-Verbindungen auf dem Co-Location-Server verwendet wird.
	- <co-located-server-ip-address> ist die IP-Adresse des Servers am gleichen Standort.

[Verwenden von SSH in Windows](#page-111-0) auf Seite 112

# **SSH PuTTY-Verbindung (Windows)**

#### **Informationen zu diesem Vorgang**

Dieser Vorgang verwendet die in den Menüs COM bereitgestellten Informationen, um eine PuTTY-Verbindung einzurichten.

#### **Voraussetzungen**

- **Enable remote access to the system:** See [Aktivieren des Remote-Supports auf einem](#page-106-0) [IP Office -System](#page-106-0) auf Seite 107.
- **Laden Sie die Dienstprogrammdateien herunter:** Siehe [Herunterladen der](#page-112-0) [Proxytunnel-Dienstprogrammdateien \(Windows\)](#page-112-0) auf Seite 113.
- **Ensure you have all the information required:** Read the process below before actually beginning and ensure that you have all the information required to complete the steps.
- Das Anzeigen der Remote-Support-Adressen wird nur für Benutzer von **Supervisor**, **Operatore** und **Schreibgeschützt** unterstützt.

- 1. Blenden Sie die Kundenliste ein. Siehe [Verwenden der Kundenliste](#page-18-0) auf Seite 19.
- 2. Klicken Sie in der Kundenliste auf den Systemnamen des Kunden:
	- a. Klicken Sie für den Server IP Office, mit dem Sie auf **Remote-Support-Dienste**  eine Verbindung herstellen möchten.
	- b. Klicken Sie auf **SSH-Zugriffsinformationen**.
	- c. Ersetzen Sie **Vollständiger Pfad des Proxy-Tunnel-Dienstprogramms**  durch den vollständigen Pfad des Ordners, in dem Sie die

<span id="page-115-0"></span>heruntergeladenen Dienstprogrammdateien gespeichert haben. Beispiel: C:\ \Proxytunnel\proxytunnel.exe.

- d. Klicken Sie auf **SSH-Befehl generieren**.
- 3. Beispieladressen werden in den Abschnitten **SSH-Zugriff mit Putty** und **SSH-Zugriff auf Server, die mit IP Office über Putty verbunden sind** angezeigt. Klicken Sie in den folgenden Schritten auf das Symbol  $\Box$ , um die erforderliche Adresse für den Schritt zu kopieren und einzufügen.
	- Zeichenfolgen, die als \*\*\*\*\*\*\*\* angezeigt wreden, werden beim Ausschneiden und Einfügen automatisch durch den erforderlichen Wert ersetzt.
- 4. Starten Sie PuTTY.
- 5. Klicken Sie auf **Session**.
- 6. Fügen Sie in **Host Name** den entsprechenden **Putty-Hostname (Windows)** aus dem Menü COM ein.
	- Ersetzen Sie für einen Server, der sich am selben Standort wie der IP Office des Kunden befindet, den <co-located-server-ip-address>-Wert durch die IP-Adresse des Servers.
- 7. Setzen Sie die **Port** auf 22.
- 8. Klicken Sie auf **Proxy**.
- 9. Setzen Sie die **Proxy Type** auf **Local**.
- 10. Fügen Sie in **Telnet command or local proxy command** den entsprechenden **Lokaler Proxy-Befehl für Putty (Windows)** aus dem Menü COM ein.
	- Ersetzen Sie für einen Server, der sich am gleichen Ort wie der IP Office des Kunden befindet, den <co-located-server-ip-address>-Wert wie oben.
- 11. Klicken Sie auf **Open**.

#### **Verwandte Links**

[Verwenden von SSH in Windows](#page-111-0) auf Seite 112

# **Format der Windows-SSH-Adresse**

Das Adressformat hat die folgenden Formen:

### **Windows SSH-Befehlszeile**

```
ssh <user-name>@<external-server-ip-address> -p
22 -oProxyCommand="<full-path-to-proxytunnel.exe> -E --
proxy="maint.<com-domain>:6443" –-dest='<customer-id>[-<system-name>]
[-<co-located-server-ip-address>].maint.<com-domain>:22' -P '<proxy-
username>:<proxy-password>' -C '<full-path-ISRGRootX1-Pem-File>'"
```
### **Windows Putty Host Name**

```
<customer-id>[-<system-name>][-<co-located-server-ip-
address>].maint.<com-domain>
```
## **Windows Putty Telnet command or local proxy command**

```
proxytunnel.exe -E –-proxy="maint.<com-
domain>:6443" --dest="<customer-id>[-<system-name>][-<co-located-
server-ip-address>].maint.<com-domain>" -P '<proxy-username>:<proxy-
password>' -C 'isrgrootx1.pem'
```
where:

- $\cdot$   $\lt$   $>$  indicates a field value to be replaced as detailed below. When replaced, omit the  $\lt$   $>$ brackets.
- $\cdot$  [ ] indicates an optional field. If added, omit the  $\lceil$  ] brackets.

### **Adresse des Zielservers**

Der --dest=/Hostname-Teil der Befehlszeile hängt vom Typ des Zielservers ab. Siehe folgende Beispiele:

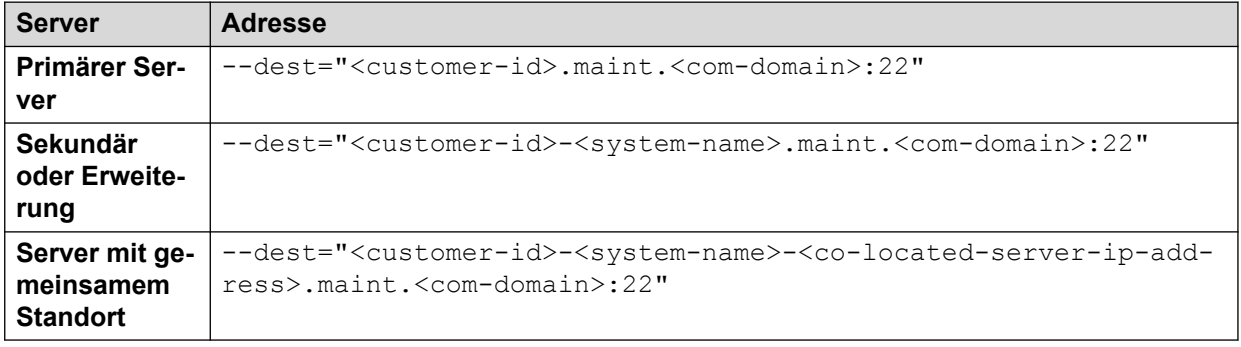

### **Adressfelder**

Die in den Adressen verwendeten Felder sind:

- <user-name> is a user name for authentication on the target server. For IP Office servers, this is a Linux administrator account on the server.
- <external-server-ip-address> is the IP address of the server to which you are connecting.
- $\cdot$  <customer-id> is customer ID from COM. This is shown on the customer list view that includes the system. See [Anzeigen der Kundenliste](#page-19-0) auf Seite 20.
- <system-name> is the optional non-primary IP Office system name to or through which, the connection is needed. The system names are shown in the customer system details (see [Anzeigen der Kundensystemdetails](#page-23-0) auf Seite 24). Needed for
- <co-located-server-ip-address> is the optional IP address of the server colocated with the IP Office through which you are connecting, prefix with -. A tunnel must also be configured in the IP Office configuration (see [Erstellen von Tunneln für](#page-109-0)  [Remote-Server und -Dienste](#page-109-0) auf Seite 110).
- <com-domain> is the domain part of the address normally used to connect to COM, prefixed with maint. For example, if you normally connect to COM using admin.example.com, for remote support use maint.example.com.
- <proxy-username>:<proxy-password> are the user name and password of the reseller or distributor proxy management account for the IP Office system to which or through which the remote support connection is being routed. See [Proxy-](#page-107-0)[Kontoverwaltung](#page-107-0) auf Seite 108.

[Verwenden von SSH in Windows](#page-111-0) auf Seite 112

# <span id="page-118-0"></span>**Kapitel 25: Verwenden von SSH aus Linux**

In diesem Abschnitt wird die Verwendung von SSH/SFTP zum Herstellen einer Verbindung mit den IP Office-Servern und anderen Servern im selben Netzwerk wie den IP Office-Servern des Kunden beschrieben.

In diesem Abschnitt werden die Prozesse beschrieben, die für die Verbindung von einem Linux-PC erforderlich sind.

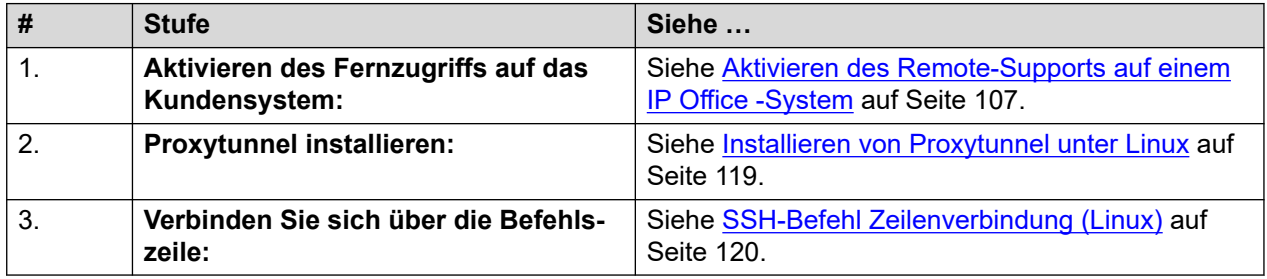

#### **Verwandte Links**

Installieren von Proxytunnel unter Linux auf Seite 119 [SSH-Befehl Zeilenverbindung \(Linux\)](#page-119-0) auf Seite 120 [SSH–PuTTY-Verbindung \(Linux\)](#page-120-0) auf Seite 121 [Format der Linux-SSH-Adresse](#page-121-0) auf Seite 122

# **Installieren von Proxytunnel unter Linux**

#### **Informationen zu diesem Vorgang**

Der Linux-PC erfordert die Installation von Proxytunnel, um Remote-Verbindungen über COM zu unterstützen.

Weitere Informationen zur Verwendung von Proxytunnel auf einem Linux-Server finden Sie unter<http://manpages.ubuntu.com/manpages/xenial/man1/proxytunnel.1.html>.

- 1. Rufen Sie die Befehlszeile auf dem Linux-PC auf.
- 2. Geben Sie sudo apt-get update ein.
- 3. Geben Sie sudo apt-get install proxy-tunnel ein.

## <span id="page-119-0"></span>**Weitere Schritte**

• Siehe SSH-Befehl Zeilenverbindung (Linux) auf Seite 120.

#### **Verwandte Links**

[Verwenden von SSH aus Linux](#page-118-0) auf Seite 119

# **SSH-Befehl Zeilenverbindung (Linux)**

#### **Informationen zu diesem Vorgang**

Dieser Prozess beschreibt die Verbindung von einem Linux-PC zu einem Kundenserver über COM.

#### **Voraussetzungen**

- 1. **Enable remote access to the system:** See [Aktivieren des Remote-Supports auf](#page-106-0) [einem IP Office -System](#page-106-0) auf Seite 107.
- 2. **Proxytunnel-Dienstprogramm installieren:** Siehe [Installieren von Proxytunnel unter](#page-118-0) [Linux](#page-118-0) auf Seite 119.
- 3. **Ensure you have all the information required:** Read the process below before actually beginning and ensure that you have all the information required to complete the steps.
- 4. Das Anzeigen der Remote-Support-Adressen wird nur für Benutzer von **Supervisor**, **Operatore** und **Schreibgeschützt** unterstützt.

- 1. Blenden Sie die Kundenliste ein. Siehe [Verwenden der Kundenliste](#page-18-0) auf Seite 19.
- 2. Klicken Sie in der Kundenliste auf den Systemnamen des Kunden:
	- a. Klicken Sie für den Server IP Office, mit dem Sie auf **Remote-Support-Dienste**  eine Verbindung herstellen möchten.
	- b. Klicken Sie auf **SSH-Zugriffsinformationen**.
	- c. Ersetzen Sie **Vollständiger Pfad des Proxy-Tunnel-Dienstprogramms**  durch den vollständigen Pfad des Ordners, in dem Sie die heruntergeladenen Dienstprogrammdateien gespeichert haben. Beispiel: C:\ \Proxytunnel\proxytunnel.exe.
	- d. Klicken Sie auf **SSH-Befehl generieren**.
- 3. Beispieladressen werden für den primären Server des Kunden (**Primärer Server (Linux)**) und für andere Server (**Externer Server (Linux)**) angezeigt. Klicken Sie auf das Symbol  $\Box$ , um die benötigte Adresse zu kopieren.
	- Zeichenfolgen, die als \*\*\*\*\*\*\*\* angezeigt wreden, werden beim Ausschneiden und Einfügen automatisch durch den erforderlichen Wert ersetzt.
- 4. Bei Verbindungen zu einem Server, der sich am selben Standort wie der Server IP Officedes Kunden befindet, ersetzen Sie die Werte in < > Klammern:
	- <username-for-co-located-server> ist ein Benutzername, der zur Authentifizierung von SSH-Verbindungen auf dem Co-Location-Server verwendet wird.

• <co-located-server-ip-address> ist die IP-Adresse des Servers am gleichen Standort.

#### <span id="page-120-0"></span>**Verwandte Links**

[Verwenden von SSH aus Linux](#page-118-0) auf Seite 119

# **SSH–PuTTY-Verbindung (Linux)**

### **Informationen zu diesem Vorgang**

Dieser Vorgang verwendet die in den Menüs COM bereitgestellten Informationen, um eine PuTTY-Verbindung einzurichten.

#### **Voraussetzungen**

- **Enable remote access to the system:** See [Aktivieren des Remote-Supports auf einem](#page-106-0) [IP Office -System](#page-106-0) auf Seite 107.
- **Proxytunnel-Dienstprogramm installieren:** Siehe [Installieren von Proxytunnel unter](#page-118-0) [Linux](#page-118-0) auf Seite 119.
- **Ensure you have all the information required:** Read the process below before actually beginning and ensure that you have all the information required to complete the steps.
- Das Anzeigen der Remote-Support-Adressen wird nur für Benutzer von **Supervisor**, **Operatore** und **Schreibgeschützt** unterstützt.

- 1. Blenden Sie die Kundenliste ein. Siehe [Verwenden der Kundenliste](#page-18-0) auf Seite 19.
- 2. Klicken Sie in der Kundenliste auf den Systemnamen des Kunden:
	- a. Klicken Sie für den Server IP Office, mit dem Sie auf **Remote-Support-Dienste**  eine Verbindung herstellen möchten.
	- b. Klicken Sie auf **SSH-Zugriffsinformationen**.
	- c. Ersetzen Sie **Vollständiger Pfad des Proxy-Tunnel-Dienstprogramms**  durch den vollständigen Pfad des Ordners, in dem Sie die heruntergeladenen Dienstprogrammdateien gespeichert haben. Beispiel: C:\ \Proxytunnel\proxytunnel.exe.
	- d. Klicken Sie auf **SSH-Befehl generieren**.
- 3. Beispieladressen werden in den Abschnitten **SSH-Zugriff mit Putty** und **SSH-Zugriff auf Server, die mit IP Office über Putty verbunden sind** angezeigt. Klicken Sie in den folgenden Schritten auf das Symbol  $\Box$  um die erforderliche Adresse für den Schritt zu kopieren und einzufügen.
	- Zeichenfolgen, die als \*\*\*\*\*\*\*\* angezeigt wreden, werden beim Ausschneiden und Einfügen automatisch durch den erforderlichen Wert ersetzt.
- 4. Starten Sie PuTTY.
- 5. Klicken Sie auf **Session**.
- <span id="page-121-0"></span>6. Fügen Sie in **Host Name** den entsprechenden **Putty-Hostname (Linux)**-Wert aus dem Menü COM ein.
	- Ersetzen Sie für einen Server, der sich am selben Standort wie der IP Office des Kunden befindet, den <co-located-server-ip-address>-Wert durch die IP-Adresse des Servers.
- 7. Setzen Sie die **Port** auf 22.
- 8. Klicken Sie auf **Proxy**.
- 9. Setzen Sie die **Proxy Type** auf **Local**.
- 10. Fügen Sie in **Telnet command or local proxy command** den entsprechenden **Lokaler Proxy-Befehl für Putty (Linux)** aus dem Menü COM ein.
	- Ersetzen Sie für einen Server, der sich am gleichen Ort wie der IP Office des Kunden befindet, den <co-located-server-ip-address>-Wert wie oben.
- 11. Klicken Sie auf **Open**.

[Verwenden von SSH aus Linux](#page-118-0) auf Seite 119

# **Format der Linux-SSH-Adresse**

Das Adressformat hat die folgenden Formen:

### **Linux SSH-Befehlszeile**

```
ssh <user-name>@<external-server-ip-address> -p
22 -oProxyCommand="proxytunnel -E --proxy="maint.<com-
domain>:6443" –-dest='<customer-id>[-<system-name>][-<co-located-
server-ip-address>].maint.<com-domain>:22' -P '<proxy-
username>:<proxy-password>'"
```
#### **Linux Putty Host Name**

```
<customer-id>[-<system-name>][-<co-located-server-ip-
address>].maint.<com-domain>
```
#### **Linux Putty Telnet command or local proxy command**

```
proxytunnel -E –-proxy="maint.<com-
domain>:6443" --dest="<customer-id>[-<system-name>][-<co-located-
server-ip-address>].maint.<com-domain>" -P '<proxy-username>:<proxy-
password>'
```
#### where:

- $\cdot$   $\le$   $>$  indicates a field value to be replaced as detailed below. When replaced, omit the  $\le$   $>$ brackets.
- $\cdot$  [ ] indicates an optional field. If added, omit the  $\lceil$  ] brackets.

#### **Adresse des Zielservers**

Der --dest=/Hostname-Teil der Befehlszeile hängt vom Typ des Zielservers ab. Siehe folgende Beispiele:

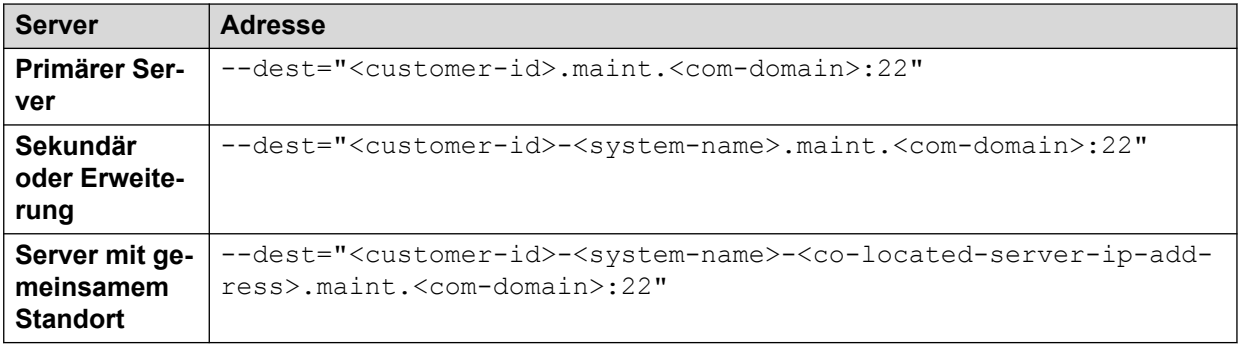

#### **Adressfelder**

Die in den Adressen verwendeten Felder sind:

- <user-name> is a user name for authentication on the target server. For IP Office servers, this is a Linux administrator account on the server.
- <external-server-ip-address> is the IP address of the server to which you are connecting.
- $\bullet$  <customer-id> is customer ID from COM. This is shown on the customer list view that includes the system. See [Anzeigen der Kundenliste](#page-19-0) auf Seite 20.
- <system-name> is the optional non-primary IP Office system name to or through which, the connection is needed. The system names are shown in the customer system details (see [Anzeigen der Kundensystemdetails](#page-23-0) auf Seite 24). Needed for
- <co-located-server-ip-address> is the optional IP address of the server colocated with the IP Office through which you are connecting, prefix with -. A tunnel must also be configured in the IP Office configuration (see [Erstellen von Tunneln für](#page-109-0)  [Remote-Server und -Dienste](#page-109-0) auf Seite 110).
- <com-domain> is the domain part of the address normally used to connect to COM, prefixed with maint. For example, if you normally connect to COM using admin.example.com, for remote support use maint.example.com.
- <proxy-username>:<proxy-password> are the user name and password of the reseller or distributor proxy management account for the IP Office system to which or through which the remote support connection is being routed. See [Proxy-](#page-107-0)[Kontoverwaltung](#page-107-0) auf Seite 108.

#### **Verwandte Links**

[Verwenden von SSH aus Linux](#page-118-0) auf Seite 119

# <span id="page-123-0"></span>**Kapitel 26: Verwenden von HTTPS für Fernunterstützung**

In diesem Abschnitt wird die Verwendung von HTTPS in einem Webbrowser zum Herstellen einer Verbindung mit Services auf dem Kunden-IP Office und anderen Servern im selben Netzwerk wie dem IP Office.

Beachten Sie, dass nur HTTPS unterstützt wird. HTTP-Verbindungen werden nicht unterstützt.

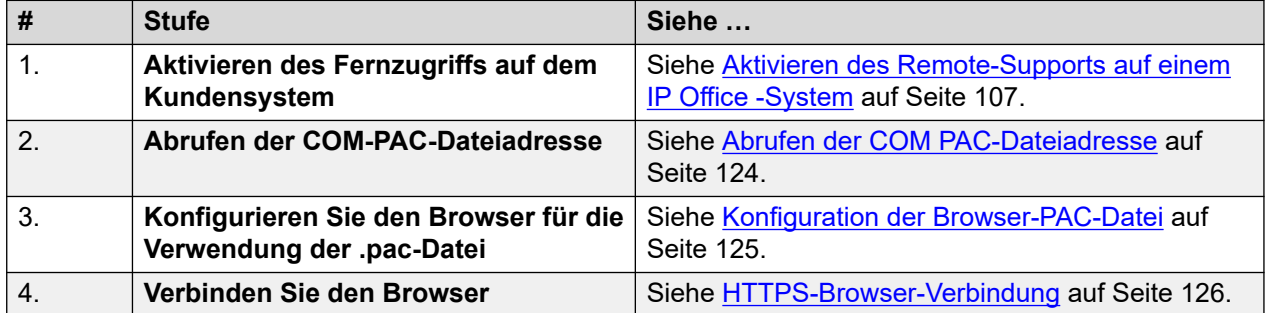

#### **Verwandte Links**

Abrufen der COM PAC-Dateiadresse auf Seite 124 [Konfiguration der Browser-PAC-Datei](#page-124-0) auf Seite 125 [HTTPS-Browser-Verbindung](#page-125-0) auf Seite 126 [Umgehungslösungen für Browserverbindungen](#page-126-0) auf Seite 127 [IP Office Verwaltungsadressen](#page-130-0) auf Seite 131 [HTTPS-Adressformat](#page-131-0) auf Seite 132

# **Abrufen der COM PAC-Dateiadresse**

### **Informationen zu diesem Vorgang**

Die HTTPS-Browserverbindung für den Remote-Support über COM erfordert die Verwendung einer Browser-Proxy-Auto-Config-Datei (.pac). Der COM-Server hostet eine .pac-Datei, deren Adresse für die Verbindung verwendet werden kann.

Die Befehle in der .pac-Datei suchen nach einer Übereinstimmung mit der URL, die in den Browser eingegeben wurde, und leiten sie um, wenn eine Übereinstimmung auftritt. In diesem Fall leitet es alle Anfragen für eine URL, die.maint. enthält, an COM um. COM verwendet dann die ursprüngliche Adresse, um die Anforderung an den erforderlichen Kundenserver weiterzuleiten.

### <span id="page-124-0"></span>**Hinweis:**

• Die gleiche Adresse kann für alle Kunden verwendet werden, die über einen bestimmten COM-Server verwaltet werden.

#### **Voraussetzungen**

• **Enable remote access to the system:** See [Aktivieren des Remote-Supports auf einem](#page-106-0) [IP Office -System](#page-106-0) auf Seite 107.

#### **Vorgehensweise**

- 1. Zeigen Sie die Kundenliste an (siehe [Anzeigen der Kundenliste](#page-19-0) auf Seite 20) und klicken Sie auf den Systemnamen des Kunden.
	- Jeder Kunde, der bereits für eine Remote-Verbindung eingerichtet ist, kann ausgewählt werden. Die gleiche Adresse wird für alle Kunden verwendet werden, die über einen bestimmten COM-Server verwaltet werden.
- 2. Klicken Sie auf **Remote-Support-Dienste**.
- 3. Klicken Sie auf **Informationen zum HTTP-Zugriff**.
- 4. Notieren Sie sich die für **URL der PAC-Datei** angezeigte Adresse. Beispiel: https:// admin.example.com/com/remoteproxy/proxy.pac
- 5. Klicken Sie auf das Symbol  $\Box$  um die Adresse in ein Textdokument oder in Ihre Browsereinstellungen zu kopieren (siehe Konfiguration der Browser-PAC-Datei auf Seite 125).

#### **Weitere Schritte**

• **Konfigurieren Sie den Browser:** Siehe Konfiguration der Browser-PAC-Datei auf Seite 125.

### **Verwandte Links**

[Verwenden von HTTPS für Fernunterstützung](#page-123-0) auf Seite 124

# **Konfiguration der Browser-PAC-Datei**

#### **Informationen zu diesem Vorgang**

Verwenden Sie den folgenden Prozess, um mit einem Webbrowser eine Verbindung zu einem Server/Dienst im Kundennetzwerk herzustellen.

### **Wichtig:**

• Diese Anweisungen gehen davon aus, dass der Browser nicht bereits für die Verwendung eines .pac konfiguriert ist oder seine Einstellungen unter der Kontrolle der IT-Verwaltung liegen. Wenn dies der Fall ist, siehe [Umgehungslösungen für](#page-126-0) [Browserverbindungen](#page-126-0) auf Seite 127.

#### **Vorgehensweise**

1. Rufen Sie die Adresse für die COM .pac Datei ab. Siehe [Abrufen der COM PAC-](#page-123-0)[Dateiadresse](#page-123-0) auf Seite 124. Beispiel: [https://admin.example.com/com/remoteproxy/](https://admin.example.com/com/remoteproxy/proxy.pac) [proxy.pac](https://admin.example.com/com/remoteproxy/proxy.pac)

<span id="page-125-0"></span>2. Geben Sie die Adresse in die Browser-Einstellungen ein:

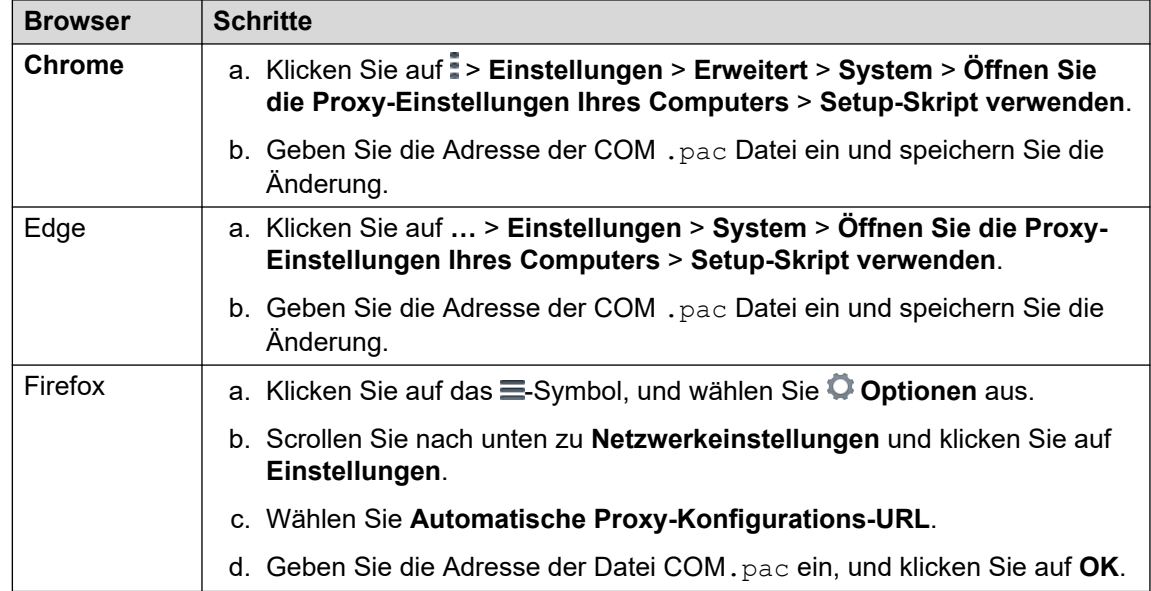

#### **Weitere Schritte**

• **Geben Sie die HTTPS-Adresse des Kunden ein:** Siehe HTTPS-Browser-Verbindung auf Seite 126.

#### **Verwandte Links**

[Verwenden von HTTPS für Fernunterstützung](#page-123-0) auf Seite 124

# **HTTPS-Browser-Verbindung**

#### **Informationen zu diesem Vorgang**

Verwenden Sie den folgenden Prozess, um mit einem Webbrowser eine Verbindung zu einem Server/Dienst im Kundennetzwerk herzustellen.

#### **Voraussetzungen**

- 1. **Enable remote access to the system:** See [Aktivieren des Remote-Supports auf](#page-106-0) [einem IP Office -System](#page-106-0) auf Seite 107.
- 2. **Konfigurieren Sie den Browser für die Verwendung der .pac-Datei:** Siehe [Konfiguration der Browser-PAC-Datei](#page-124-0) auf Seite 125.
- 3. **Ensure you have all the information required:** Read the process below before actually beginning and ensure that you have all the information required to complete the steps.
- 4. Das Anzeigen der Remote-Support-Adressen wird nur für Benutzer von **Supervisor**, **Operatore** und **Schreibgeschützt** unterstützt.

- 1. Zeigen Sie die Kundenliste an (siehe [Anzeigen der Kundenliste](#page-19-0) auf Seite 20) und klicken Sie auf den Systemnamen des Kunden.
- 2. Klicken Sie auf **Remote-Support-Dienste**.
- <span id="page-126-0"></span>3. Klicken Sie auf **Informationen zum HTTP-Zugriff**.
- 4. Es werden eine Reihe von Adressen angezeigt:
	- **Dienst des primären Servers:**

Es werden eine Reihe von Adressen für Dienste auf dem primären Server des Kunden angezeigt (**Web Control-Bereich**, **one-X Portal**, **WebLM-Server**). Wenn Sie eine dieser Adressen benötigen, klicken Sie auf das nebenstehende Symbol  $\Box$ , um die Adresse zu kopieren und in die Adressleiste des Browsers einzufügen.

• **Anderer Server:** 

Um eine Verbindung zu einem anderen Server im selben Netzwerk wie dem primären Server des Kunden herzustellen, kopieren Sie die **HTTPS über externe Server oder Anwendungsserver**-Adresse und fügen Sie sie ein. Ersetzen Sie die Variablenfelder durch die erforderlichen Werte für den Zielserver und den Dienst auf diesem Server:

- <co-located-server-ip-address> is the IP address of the server co-located with the IP Office through which you are connecting. A tunnel must also be configured in the IP Office configuration (see [Erstellen von Tunneln für Remote-](#page-109-0)[Server und -Dienste](#page-109-0) auf Seite 110).
- <remote-port> is the port required on the remote server.
- $\sqrt{\text{c}}$  required-path> is the optional path to the page required on the remote server.
- 5. Geben Sie die Adresse ein.
- 6. Der Browser stimmt die Adresse mit dem in der COM .pac Datei angegebenen Muster ab und leitet die Anforderung an COM um.
- 7. Wenn Sie aufgefordert werden, einen Benutzernamen und ein Passwort einzugeben, geben Sie die Werte ein, die für das Proxy-Konto des Wiederverkäufers/Distributors festgelegt wurden.
- 8. COM stellt eine Verbindung zum IP Office des Kunden her und stellt, falls erforderlich, eine Verbindung zwischen diesem Server und dem erforderlichen Server im selben Netzwerk wie der IP Office her.
- 9. Edge: Wenn der Fehler Authentication not supported from the browser "(Authentifizierung wird vom Browser" nicht unterstützt) angezeigt wird, geben Sie edge://policy in die Adressleiste ein und überprüfen Sie, ob **AuthSchemes** die Option basic **(grundlegen**d) enthält.
- 10. Die verbleibenden Aktionen hängen vom ausgewählten Remote-Pfad ab.

#### **Verwandte Links**

[Verwenden von HTTPS für Fernunterstützung](#page-123-0) auf Seite 124

# **Umgehungslösungen für Browserverbindungen**

Die vorherigen Themen in dieser Dokumentation gehen davon aus, dass der Browser die COM .pac-Dateiadresse direkt verwenden kann.

Wenn dies jedoch nicht der Fall ist, z. B. wenn der Browser bereits eine andere. pac-Datei verwendet oder sich unter IT-Management-Kontrolle befindet, gibt es die Folgenden möglichen Lösungen:

- Wenn der Eigentümer der vorhandenen .pac-Datei, die vom Browser verwendet wird, dem zustimmt, integrieren Sie die Befehle aus der COM .pac-Datei. Siehe PAC-Dateibearbeitung auf Seite 128.
- Verwenden Sie die folgenden Workarounds, um die COM .pac Dateieinstellungen lokal auf den Browser oder die Browsersitzung anzuwenden:
	- **Chrome:** Siehe [Hinzufügen zusätzlicher PAC-Befehle in Chrome](#page-129-0) auf Seite 130.
	- **Edge:** Siehe [Überschreiben der Standard-PAC-Datei in Edge](#page-128-0) auf Seite 129.

### **Verwandte Links**

[Verwenden von HTTPS für Fernunterstützung](#page-123-0) auf Seite 124 PAC-Dateibearbeitung auf Seite 128 [Überschreiben der Standard-PAC-Datei in Edge](#page-128-0) auf Seite 129 [Hinzufügen zusätzlicher PAC-Befehle in Chrome](#page-129-0) auf Seite 130

# **PAC-Dateibearbeitung**

### **Informationen zu diesem Vorgang**

Dieser Vorgang lädt die Datei COM .pac herunter, so dass sie in einem Texteditor geöffnet werden kann. Die Befehle in der Datei können dann in die bereits verwendete existierende Datei .paceingebunden werden.

### **Vorgehensweise**

- 1. Rufen Sie die Adresse für die COM .pac Datei ab. Siehe [Abrufen der COM PAC-](#page-123-0)[Dateiadresse](#page-123-0) auf Seite 124.
- 2. Geben Sie die Adresse des COM .pac in die Adressleiste des Browsers ein und laden Sie die Datei herunter.
- 3. Öffnen Sie die Datei in einem Texteditor. Er sieht in etwa wie folgt aus:

```
function FindProxyForURL(url, host) {
  if (shExpMatch(host, "[a-zA-Z0-9]*-*.maint.<com_domain>")) { return "HTTPS 
maint.<com domain>:6443"; }
   else {
        "DIREKT" zurückgeben;
   \left| \right|}
```
wobei gilt:

• <com-domain> is the domain part of the address normally used to connect to COM, prefixed with maint. For example, if you normally connect to COM using admin.example.com, for remote support use maint.example.com.

#### Beispiel:

```
function FindProxyForURL(url, host) {
  if (shExpMatch(host, "[a-zA-Z0-9]*-*")) { return "HTTPS 
admin.example.com:6443"; }
  else {
       "DIREKT" zurückgeben;
   }
}
```
<span id="page-128-0"></span>4. Integrieren Sie in Zusammenarbeit mit Ihrem lokalen IT-Administrator den Befehl "if" in die vorhandene .pac-Datei, die von Ihren Browsern verwendet wird.

#### **Weitere Schritte**

• **Geben Sie die HTTPS-Adresse des Kunden ein:** Siehe [HTTPS-Browser-](#page-125-0)[Verbindung](#page-125-0) auf Seite 126.

#### **Verwandte Links**

[Umgehungslösungen für Browserverbindungen](#page-126-0) auf Seite 127

# **Überschreiben der Standard-PAC-Datei in Edge**

#### **Informationen zu diesem Vorgang**

Verwenden Sie diesen Prozess mit Edge, wenn bereits für die Verwendung einer vorhandenen .pac-Datei konfiguriert, die nicht geändert werden kann.

# **O** Tipp:

• Sobald dieser Prozess erfolgreich getestet wurde, können die Befehle in einer Skript-/ Batch-Datei zur späteren Verwendung gespeichert werden.

#### **Vorgehensweise**

- 1. Rufen Sie die Adresse für die COM .pac Datei ab. Siehe [Abrufen der COM PAC-](#page-123-0)[Dateiadresse](#page-123-0) auf Seite 124.
- 2. Rufen Sie die Windows-Befehlszeile auf.
	- a. Klicken Sie mit der rechten Maustaste auf das Startsymbol und wählen Sie **Ausführen**.
	- b. Geben Sie cmd ein und klicken Sie auf **Öffnen**.
	- c. Das Fenster **Eingabeaufforderung** wird geöffnet.
- 3. Navigieren Sie zu dem Ordner, in dem die Edge-Browseranwendung installiert wurde. Im Standardordner kann dies mit dem Befehl cd C: \Program Files (x86)\Microsoft\Edge\Application erfolgen.
- 4. Starten Sie den Browser mit der Datei .pac mit dem Befehl :

```
msedge.exe --proxy-pac-url=<pac-file-url>
```
wobei gilt:

• <pac-file-url> is the web address of the .pac file provided by the COM service. For example; https://admin.example.com/com/remoteproxy/proxy.pac.

Beispiel:

```
msedge.exe --proxy-pac-url=https://admin.example.com/com/
remoteproxy/proxy.pac
```
#### **Weitere Schritte**

• **Geben Sie die HTTPS-Adresse des Kunden ein:** Siehe [HTTPS-Browser-](#page-125-0)[Verbindung](#page-125-0) auf Seite 126.

#### **Verwandte Links**

[Umgehungslösungen für Browserverbindungen](#page-126-0) auf Seite 127

# <span id="page-129-0"></span>**Hinzufügen zusätzlicher PAC-Befehle in Chrome**

### **Informationen zu diesem Vorgang**

Dieser Vorgang ist nur erforderlich, wenn der Browser die normale Konfiguration einer Datei COM .pac nicht zulässt (siehe [Konfiguration der Browser-PAC-Datei](#page-124-0) auf Seite 125).

Dieser Prozess lädt einen Satz von Dateien herunter, der eine JavaScript-Datei enthält, die dieselben Befehle wie in der Datei COM .pac enthält. Chrome wird dann so konfiguriert, dass diese Dateien als Erweiterung verwendet werden, die die Befehle in der JavaScript-Datei zu allen Einstellungen hinzufügt, die sie bereits verwendet.

#### **Voraussetzungen Vorgehensweise**

- 1. Zeigen Sie die Kundenliste an (siehe [Anzeigen der Kundenliste](#page-19-0) auf Seite 20) und klicken Sie auf den Systemnamen des Kunden.
- 2. Klicken Sie auf **Remote-Support-Dienste**.
- 3. Klicken Sie auf **Informationen zum HTTP-Zugriff**.
- 4. Klicken Sie auf das & Symbol neben Chrome-Erweiterung herunterladen, um PAC-**Datei zu konfigurieren** und wählen Sie die heruntergeladene Datei aus.
- 5. Entpacken Sie die Datei in einen Ordner und notieren Sie sich den Dateipfad.

### **Tipp:**

- Wenn Sie auch SSH- oder RDP-Verbindungen von demselben PC verwenden, verwenden Sie denselben Ordner, in dem die heruntergeladenen Dateien Proxytunnel und isrgrootx1.pemgespeichert wurden.
- 6. Starten Sie Chrome und gehen Sie zu > **Weitere Tools** > **Erweiterungen**.
- 7. Wählen Sie den **Entwicklermodus** aus.
- 8. Klicken Sie auf **Ausgepacktes laden**.
- 9. Wählen Sie den Ordner aus, in dem die entpackten Dateien gespeichert sind, und klicken Sie auf **Ordner auswählen**.
- 10. Chrome liest die Einstellungen aus der JavaScript-Datei und verwendet sie in Zukunft.

# **Vorsicht:**

• Beachten Sie, dass die JavaScript-Datei nur einmal gelesen wird. Wenn Sie zukünftig Änderungen daran vornehmen müssen, klicken Sie auf das Symbol Neu laden, das in den Details der Chrome-Erweiterung angezeigt wird.

#### **Weitere Schritte**

• **Geben Sie die HTTPS-Adresse des Kunden ein:** Siehe [HTTPS-Browser-](#page-125-0)[Verbindung](#page-125-0) auf Seite 126.

#### **Verwandte Links**

[Umgehungslösungen für Browserverbindungen](#page-126-0) auf Seite 127

# <span id="page-130-0"></span>**IP Office Verwaltungsadressen**

Für den HTTPS-Zugriff auf IP Office-Systeme wird eine Reihe von HTTPS-Adressen unterstützt.

### **Zentralisierte Verwaltungsadressen**

Die folgenden Adressen werden für die Systemeinrichtung von IP Office für die zentralisierte Verwaltung unterstützt (siehe [Verwenden der IP Office-Administrations-Apps](#page-98-0) auf Seite 99). In diesem Fall benötigt der Browser keine zusätzliche Konfiguration.

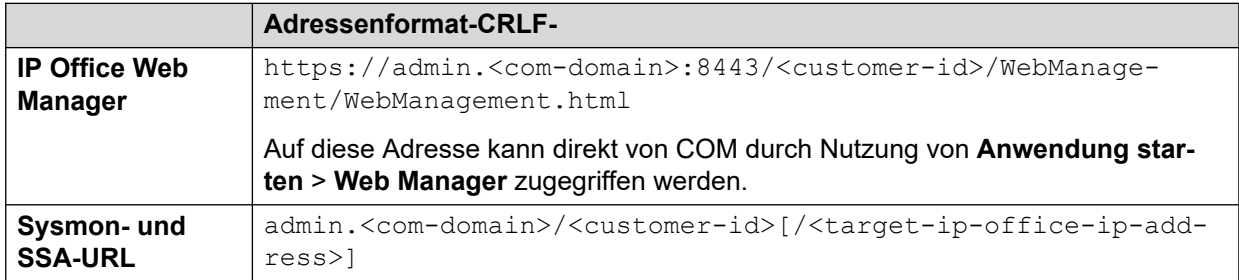

where:

- $\cdot$   $\lt$   $>$  indicates a field value to be replaced as detailed below. When replaced, omit the  $\lt$   $>$ brackets.
- $\lceil \cdot \rceil$  indicates an optional field. If added, omit the  $\lceil \cdot \rceil$  brackets.
- $\bullet$   $\leq$ customer-id> is customer ID from COM. This is shown on the customer list view that includes the system. See [Anzeigen der Kundenliste](#page-19-0) auf Seite 20.
- <target-ip-office-ip-address> is the optional IP address of the IP Office system connected to the primary server.
- <com-domain> is the domain part of the address normally used to connect to COM, prefixed with admin. For example, admin.example.com.

### **Remote-Support-Adressen**

Die folgenden Adressen werden für die IP Office Systemeinrichtung für den Remote-Support (siehe [Aktivieren Remote-Verbindung](#page-108-0) auf Seite 109) und die Verwendung eines Browsers, der für den Zugriff über einen Proxy-Tunnel konfiguriert ist, unterstützt (siehe [Verwenden von](#page-123-0) [HTTPS für Fernunterstützung](#page-123-0) auf Seite 124).

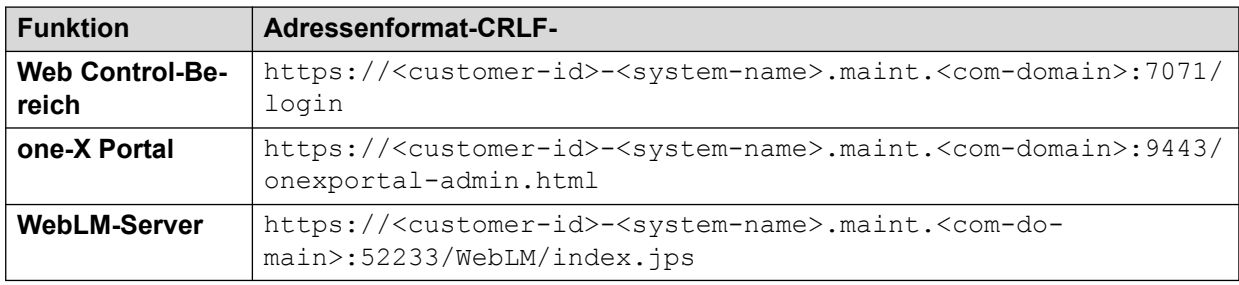

where:

- $\cdot$   $\le$   $>$  indicates a field value to be replaced as detailed below. When replaced, omit the  $\le$   $>$ brackets.
- $\cdot$   $\lceil$  ] indicates an optional field. If added, omit the  $\lceil$  ] brackets.
- $\bullet$  <customer-id> is customer ID from COM. This is shown on the customer list view that includes the system. See [Anzeigen der Kundenliste](#page-19-0) auf Seite 20.
- <span id="page-131-0"></span>• <system-name> is the IP Office system name as shown in the customer system details (see [Anzeigen der Kundensystemdetails](#page-23-0) auf Seite 24).
- <com-domain> is the domain part of the address normally used to connect to COM, prefixed with maint. For example, if you normally connect to COM using admin.example.com, for remote support use maint.example.com.

[Verwenden von HTTPS für Fernunterstützung](#page-123-0) auf Seite 124

# **HTTPS-Adressformat**

HTTPS-Verbindungen für die Remote-Unterstützung von Servern, die sich in IP Office-Systemen, die von COM verwaltet werden, befinden, verwenden das folgende Adressformat.

- Die Anforderung muss durch die Aktionen eines anderen Service, wie z. B. einer Proxy-Auto-Konfigurationsdatei (.pac), an COM umgeleitet werden.
- Der Zugriff auf [IP Office](#page-130-0)-Dienste verwendet ein anderes Format. Siehe IP Office [Verwaltungsadressen](#page-130-0) auf Seite 131.

### **Adressenformat-CRLF-**

Das Adressformat hat folgendes Format:

```
https://<customer-id>[-<system-name>]-<co-located-server-ip-
address>.maint.<com-domain>[:<remote-port>][/<required-path>]
```
#### where:

- $\cdot$   $\le$   $>$  indicates a field value to be replaced as detailed below. When replaced, omit the  $\le$   $>$ brackets.
- $\cdot$  [ ] indicates an optional field. If added, omit the  $\lceil$  ] brackets.

#### **Adresse des Zielservers**

Die Adresse hängt vom Typ des Zielservers ab, über den auf den Co-Locations-Server zugegriffen wird:

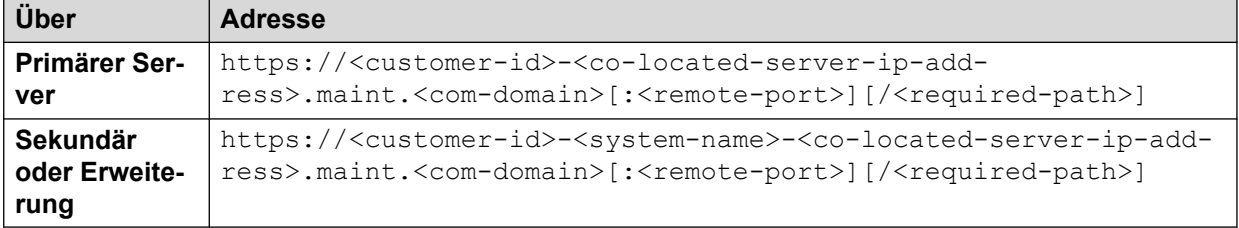

### **Adressfelder**

Die in den Adressen verwendeten Felder sind:

- <customer-id> is customer ID from COM. This is shown on the customer list view that includes the system. See [Anzeigen der Kundenliste](#page-19-0) auf Seite 20.
- $\leq$  system-name> is the optional non-primary IP Office system name to or through which, the connection is needed. The system names are shown in the customer system details (see [Anzeigen der Kundensystemdetails](#page-23-0) auf Seite 24). Needed for
- <co-located-server-ip-address> is the IP address of the server co-located with the IP Office through which you are connecting. A tunnel must also be configured in the IP Office configuration (see [Erstellen von Tunneln für Remote-Server und -Dienste](#page-109-0) auf Seite 110).
- <com-domain> is the domain part of the address normally used to connect to COM, prefixed with maint. For example, if you normally connect to COM using admin.example.com, for remote support use maint.example.com.
- <remote-port> is the port required on the remote server.
- $\cdot$  / $\leq$ required-path> is the optional path to the page required on the remote server.

[Verwenden von HTTPS für Fernunterstützung](#page-123-0) auf Seite 124

# <span id="page-133-0"></span>**Kapitel 27: Verwenden von Windows RDP**

In diesem Abschnitt wird die Verbindung über RDP zum Herstellen einer Verbindung mit Servern im selben Netzwerk wie der IP Office-Systeme des Kunden beschrieben.

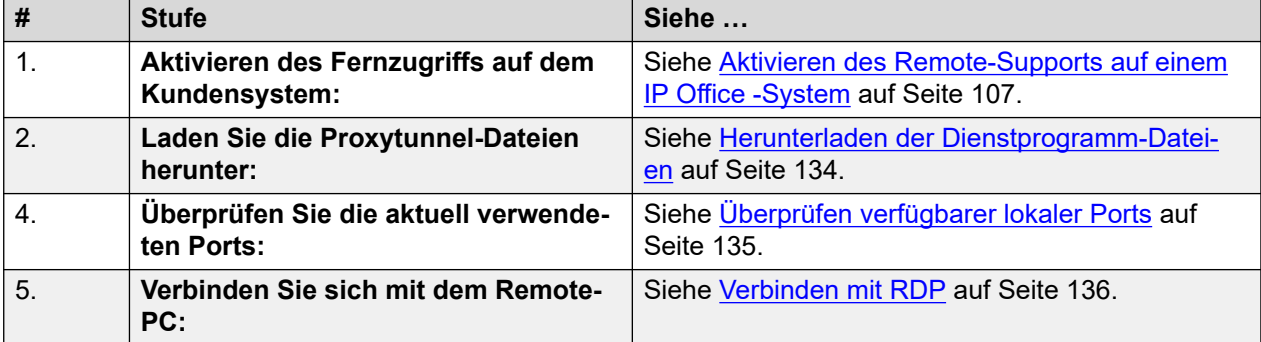

#### **Verwandte Links**

Herunterladen der Dienstprogramm-Dateien auf Seite 134 [Überprüfen verfügbarer lokaler Ports](#page-134-0) auf Seite 135 [Verbinden mit RDP](#page-135-0) auf Seite 136 [RDP-Adressformate](#page-136-0) auf Seite 137

# **Herunterladen der Dienstprogramm-Dateien**

#### **Informationen zu diesem Vorgang**

Um SSH von einem Windows-PC zu verwenden, müssen auf diesem PC eine Reihe von Dateien vorhanden sein:

- Proxytunnel ist ein Dienstprogramm, das zum Tunneln von Verbindungen über einen HTTPS-Proxy verwendet wird. In diesem Fall werden RDP- und SSH-Verbindungen zu den Servern eines Kunden über COM zum Kunden IP Office getunnelt.
- isrgrootx1.pem ist ein Sicherheitszertifikat, das für einen Teil der Remote-Verbindung verwendet wird. Die Zertifikatsdatei muss auf dem PC verfügbar sein, muss aber nicht in den Sicherheitseinstellungen des PCs installiert werden.

Diese Dateien können von COM mit dem folgenden Prozess heruntergeladen werden.

### **B** Hinweis:

• Dieser Vorgang muss nur einmal auf einem PC durchgeführt werden. Die von COM heruntergeladenen Dateien gelten für alle Systeme, die von diesem COM-Dienst verwaltet werden.

### <span id="page-134-0"></span>**Vorgehensweise**

- 1. Blenden Sie die Liste der Kundensysteme ein. Siehe [Anzeigen der Kundenliste](#page-19-0) auf Seite 20.
- 2. Klicken Sie auf **Anwendungen** > **Proxytunnel-Dienstprogramm herunterladen**
- 3. Entpacken Sie den Inhalt der Datei in einen Ordner auf dem PC. Der Pfad zu den Dateien im Ordner wird für verschiedene Befehle benötigt.

### **Wichtig:**

• Wenn Sie PuTTY verwenden möchten, muss die Anwendung mit der ausgewählten Option**Installationsverzeichnis auf dem PATH Eingabeaufforderungen platzieren** installiert worden sein.

#### **Weitere Schritte**

• Überprüfen Sie die aktuell verwendeten Ports. Siehe Überprüfen verfügbarer lokaler Ports auf Seite 135.

#### **Verwandte Links**

[Verwenden von Windows RDP](#page-133-0) auf Seite 134

# **Überprüfen verfügbarer lokaler Ports**

#### **Informationen zu diesem Vorgang**

Für eine RDP-Verbindung über COM muss Proxytunnel mit einem ungenutzten IP-Port am PC verknüpft sein. Der Port darf nicht von anderen Anwendungen verwendet werden.

Das nachfolgende Verfahren kann verwendet werden, um aufzulisten, welche Ports der PC derzeit verwendet, und um einen freien Port auszuwählen.

#### **Voraussetzungen**

• **Laden Sie die Dienstprogrammdateien herunter:** Siehe [Herunterladen der](#page-133-0) [Dienstprogramm-Dateien](#page-133-0) auf Seite 134.

- 1. Rufen Sie die Windows-Befehlszeile auf.
	- a. Klicken Sie mit der rechten Maustaste auf das Startsymbol und wählen Sie **Ausführen**.
	- b. Geben Sie cmd ein und klicken Sie auf **Öffnen**.
	- c. Das Fenster **Eingabeaufforderung** wird geöffnet.
- 2. Geben Sie netstat -an ein, um eine Liste der derzeit vom PC verwendeten Ports anzuzeigen.
	- Um die Liste an eine Textdatei senden zu lassen, geben Sie den Befehl netstat  $-\text{an} > \text{c:}\temp\ports.txt \text{ ein und passen Sie den Dateipfad an einen}$ vorhandenen Ordner an.
- 3. Wenn Sie der Meinung sind, dass Sie den lokalen Port identifiziert haben, den Sie verwenden möchten, geben Sie netstat -ano | find ":<free-port-on-

local-host>" ein. Wenn der Port verwendet wird, werden Details zur Verwendung angezeigt, andernfalls sind die Ergebnisse leer.

#### <span id="page-135-0"></span>**Weitere Schritte**

• Der Windows-PC kann jetzt für die Remote-Verbindung mit Kundenservern verwendet werden. Siehe Verbinden mit RDP auf Seite 136.

#### **Verwandte Links**

[Verwenden von Windows RDP](#page-133-0) auf Seite 134

# **Verbinden mit RDP**

#### **Informationen zu diesem Vorgang**

Die RDP-Verbindung ist ein zweistufiger Prozess:

- 1. Proxytunnel wird verwendet, um einen lokalen Port auf dem PC an die Proxy-Adresse (COM) und die Ziel-PC-Adresse, einschließlich der Kunden-ID, zu binden.
- 2. RDP ist mit dem lokalen Port verbunden.

#### **Voraussetzungen**

- 1. **Enable remote access to the system:** See [Aktivieren des Remote-Supports auf](#page-106-0) [einem IP Office -System](#page-106-0) auf Seite 107.
- 2. **Laden Sie die Dienstprogrammdateien herunter:** Siehe [Herunterladen der](#page-133-0)  [Dienstprogramm-Dateien](#page-133-0) auf Seite 134.
- 3. **Überprüfen Sie die aktuell verwendeten Ports:** Siehe [Überprüfen verfügbarer lokaler](#page-134-0)  [Ports](#page-134-0) auf Seite 135.
- 4. **Ensure you have all the information required:** Read the process below before actually beginning and ensure that you have all the information required to complete the steps.
- 5. Das Anzeigen der Remote-Support-Adressen wird nur für Benutzer von **Supervisor**, **Operatore** und **Schreibgeschützt** unterstützt.

- 1. Rufen Sie eine Beispielbefehlszeile für das Kundensystem von COM ab:
	- a. Klicken Sie in der Kundenliste auf den Systemnamen des Kunden.
	- b. Klicken Sie auf **Remote-Support-Dienste**.
	- c. Klicken Sie auf **RDP über IP Office mit gemeinsamem Standort**.
	- d. Ersetzen Sie **Vollständiger Pfad des Proxy-Tunnel-Dienstprogramms** durch den vollständigen Pfad des Ordners, in dem Sie die heruntergeladenen Dateien gespeichert haben. Beispiel: C:\\Proxytunnel\proxytunnel.exe.
	- e. Klicken Sie auf **RDP-Befehl generieren**.
	- f. Klicken Sie auf das Symbol  $\Box$ , um die angezeigte Adresse zu kopieren.
		- Zeichenfolgen, die als \*\*\*\*\*\*\*\* angezeigt wreden, werden beim Ausschneiden und Einfügen automatisch durch den erforderlichen Wert ersetzt.
- <span id="page-136-0"></span>2. Rufen Sie die Windows-Befehlszeile auf.
	- a. Klicken Sie mit der rechten Maustaste auf das Startsymbol und wählen Sie **Ausführen**.
	- b. Geben Sie cmd ein und klicken Sie auf **Öffnen**.
	- c. Das Fenster **Eingabeaufforderung** wird geöffnet.
- 3. Drücken Sie Strg+V oder klicken Sie mit der rechten Maustaste, um die Adresse in die Befehlszeile einzufügen.
- 4. Ersetzen Sie die <external-server-ip-address> durch die IP-Adresse des Remote-Servers und geben Sie den Befehl ein.
- 5. Starten Sie RDP, indem Sie **Start** > **Windows-Zubehör** > **Remotedesktopverbindung**  auswählen.
- 6. Geben Sie im Feld **Computer** localhost:<free-port-on-local-host> ein, zum Beispiel localhost:5000

[Verwenden von Windows RDP](#page-133-0) auf Seite 134

# **RDP-Adressformate**

#### **Befehlszeilen-Format**

#### Das Adressformat hat folgendes Format:

```
<full-path-to-proxytunnel.exe> --standalone=<free-port-on-local-host> 
-E --proxy="maint.<com-domain>:6443" --dest="<customer-id>[-<system-
name>]-<co-located-server-ip-address>.maint.<com-domain>:3389" -P 
'<proxy-username>:<proxy-password>' -C '<full-path-ISRGRootX1-Pem-
FiIe>'
```
#### where:

- $\bullet$  < > indicates a field value to be replaced as detailed below. When replaced, omit the  $\lt$  > brackets.
- $\lceil \ \rceil$  indicates an optional field. If added, omit the  $\lceil \ \rceil$  brackets.

#### **Adresse des Zielservers**

Der --dest=-Teil der Befehlszeile hängt vom Typ des Zielservers ab:

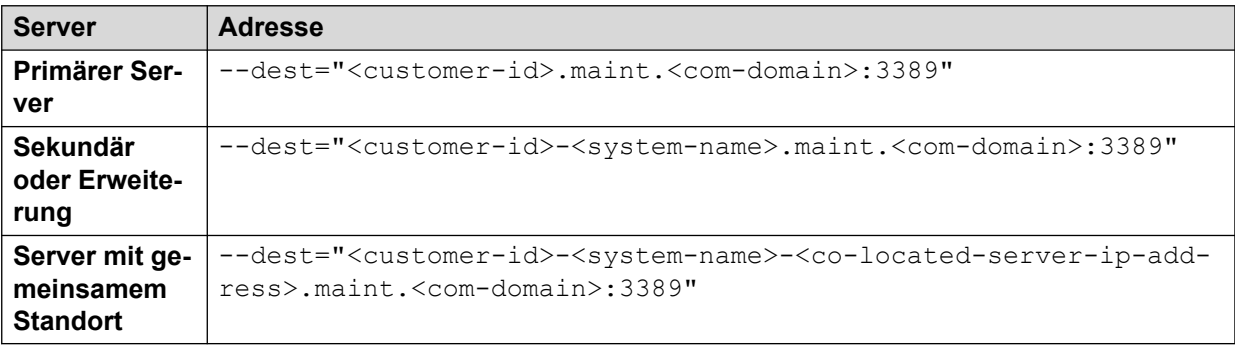

# **Adressfelder**

Die in der Adresse verwendeten Felder sind:

- <full-path-to-proxytunnel.exe> is the path to the proxytunnel.exe file. For example. C:\\Proxytunnel\proxytunnel.exe.
- <free-port-on-local-host> is an available (unused) port of your local PC.
- <com-domain> is the domain part of the address normally used to connect to COM, prefixed with maint. For example, if you normally connect to COM using admin.example.com, for remote support use maint.example.com.
- <customer-id> is customer ID from COM. This is shown on the customer list view that includes the system. See [Anzeigen der Kundenliste](#page-19-0) auf Seite 20.
- <system-name> is the optional non-primary IP Office system name to or through which, the connection is needed. The system names are shown in the customer system details (see [Anzeigen der Kundensystemdetails](#page-23-0) auf Seite 24). Needed for
- <co-located-server-ip-address> is the optional IP address of the server colocated with the IP Office through which you are connecting, prefix with -. A tunnel must also be configured in the IP Office configuration (see [Erstellen von Tunneln für](#page-109-0)  [Remote-Server und -Dienste](#page-109-0) auf Seite 110).
- <proxy-username>:<proxy-password> are the user name and password of the reseller or distributor proxy management account for the IP Office system to which or through which the remote support connection is being routed. See [Proxy-](#page-107-0)[Kontoverwaltung](#page-107-0) auf Seite 108.
- <full-path-ISRGRootX1-Pem-File> is the path to the isrgrootx1.pem file. For example, C:\\Proxytunnel\isrgrootx1.pem.

#### **Verwandte Links**

[Verwenden von Windows RDP](#page-133-0) auf Seite 134

# **Teil 9: COM-Servereinstellungen**

# <span id="page-139-0"></span>**Kapitel 28: Verwalten der COM Servereinstellungen**

Die Rolle des Administrators kann eine Reihe von COM-Servereinstellungen ändern. Diese Einstellungen gelten für alle COM-Benutzer und -Vorgänge.

#### **Verwandte Links**

Anzeigen der Anwendungseinstellungen auf Seite 140 COM-Einstellungen auf Seite 140 [Ändern der Protokollebene der Anwendung](#page-140-0) auf Seite 141 [Einstellen des Systemnamens](#page-141-0) auf Seite 142 [Ändern der Steuerung des Kennwortverlaufs](#page-141-0) auf Seite 142

# **Anzeigen der Anwendungseinstellungen**

### **Vorgehensweise**

- 1. Klicken Sie auf das Symbol **幸**.
- 2. Wählen Sie **Einstellungen** aus. Siehe COM-Einstellungen auf Seite 140.

#### **Verwandte Links**

Verwalten der COM Servereinstellungen auf Seite 140

# **COM-Einstellungen**

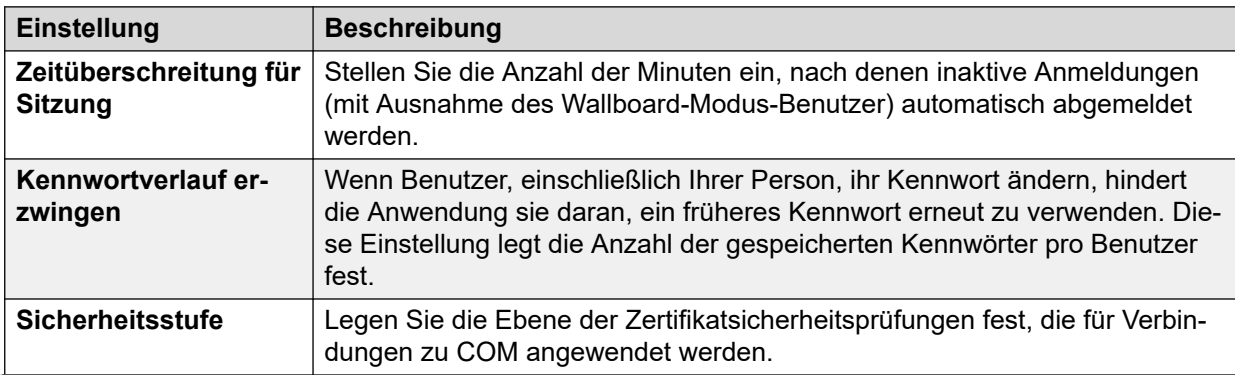

*Die Tabelle wird auf der nächsten Seite fortgesetzt …*

<span id="page-140-0"></span>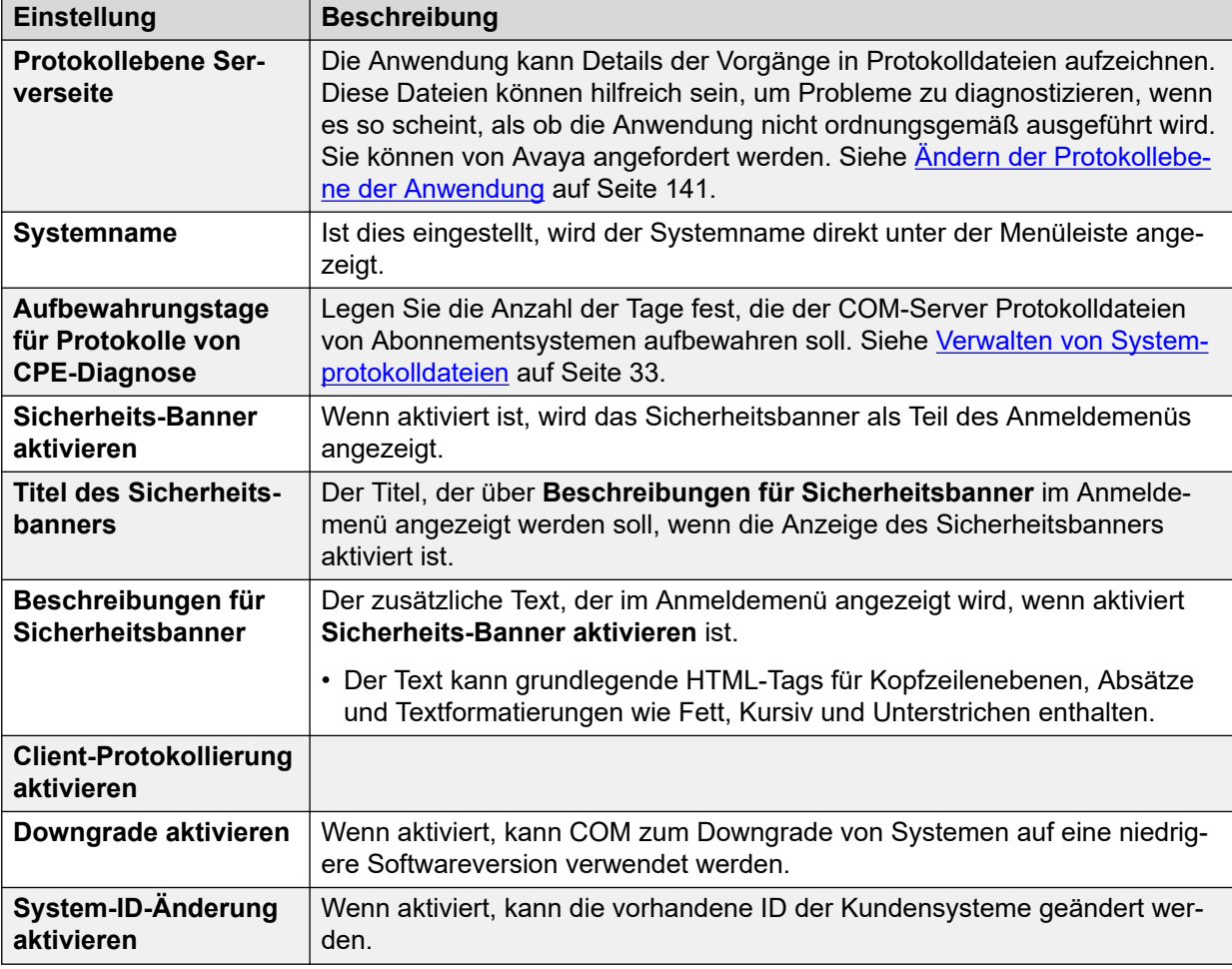

[Verwalten der COM Servereinstellungen](#page-139-0) auf Seite 140

# **Ändern der Protokollebene der Anwendung**

#### **Informationen zu diesem Vorgang**

Die Anwendung kann Details der Vorgänge in Protokolldateien aufzeichnen. Diese Dateien können hilfreich sein, um Probleme zu diagnostizieren, wenn es so scheint, als ob die Anwendung nicht ordnungsgemäß ausgeführt wird. Sie können von Avaya angefordert werden.

Sie können den Protokolliergrad der Informationen anpassen. Da die Protokollierung vieler Informationen die Systemleistung beeinträchtigen kann, sollten nur diejenigen Informationen protokolliert werden, die zur Behebung eines Problems erforderlich sind.

- 1. Klicken Sie auf das Symbol **章**.
- 2. Wählen Sie **Einstellungen**.
- <span id="page-141-0"></span>3. Zur Auswahl stehen
	- **FEHLER:** Nur Fehlerberichte in die Anwendungsprotokolle einschließen.
	- **INFO:** Allgemeine Informationen und Fehlerberichte in die Anwendungsprotokolle einschließen.
	- **DEBUG:** Umfassende Anwendungsinformationen und Fehlerberichte in die Anwendungsprotokolle einschließen.
- 4. Klicken Sie auf **Speichern**.

[Verwalten der COM Servereinstellungen](#page-139-0) auf Seite 140

# **Einstellen des Systemnamens**

### **Informationen zu diesem Vorgang**

Sie können einen Systemnamen eingeben, der, wenn er eingestellt ist, direkt unter der Menüleiste auf dem Dashboard angezeigt wird. Wenn Sie beispielsweise mehrere COM-Server haben, die jeweils andere Kundengruppen unterstützen, können Sie mithilfe der Bezeichnung angeben, welche Kundengruppe dem COM-Benutzer gerade angezeigt wird.

#### **Vorgehensweise**

- 1. Klicken Sie auf das Symbol **章**.
- 2. Wählen Sie **Einstellungen**.
- 3. Wählen Sie **Systemname** aus.
- 4. Geben Sie den Text ein, der über dem Dashboard angezeigt werden soll. Sie können bis zu 32 Zeichen eingeben.
- 5. Klicken Sie auf **Speichern**.

#### **Verwandte Links**

[Verwalten der COM Servereinstellungen](#page-139-0) auf Seite 140

# **Ändern der Steuerung des Kennwortverlaufs**

#### **Informationen zu diesem Vorgang**

Wenn Benutzer, einschließlich Ihrer Person, ihr Kennwort ändern, hindert die Anwendung sie daran, ein früheres Kennwort erneut zu verwenden. Die Anzahl der früheren Kennwörter, die die Anwendung für jeden Benutzer speichert, kann angepasst werden.

- 1. Klicken Sie auf das Symbol
- 2. Wählen Sie **Einstellungen**.
- 3. Legen Sie mit **Kennwortverlauf erzwingen** fest, wie viele zuvor verwendete Kennwörter die Anwendung speichern soll.

4. Klicken Sie auf **Speichern**.

# **Verwandte Links**

[Verwalten der COM Servereinstellungen](#page-139-0) auf Seite 140

# **Kapitel 29: Serverzertifikate**

Über dieses Menü können Sie Details zum eigenen Identitätszertifikat des Dienstes und anderen von diesem Dienst gespeicherten Zertifikaten abrufen.

#### **Identitätszertifikat**

Standardmäßig hat der Dienst ein eigenes selbstsigniertes Zertifikat, das ab der Installation 3 Jahre gültig ist. Wenn das vorhandene Zertifikat, das vom Server verwendet wird, demnächst abläuft, wird eine 90-Tage-Warnung herausgegeben.

Dieser Abschnitt enthält allgemeine Anweisungen zum Hinzufügen eines Zertifikats zu Ihrem Browser. Normalerweise stellt Ihnen der Systemverwalter eine Kopie des Anwendungszertifikats zur Verfügung, das Sie dann dem Zertifikatspeicher Ihres Browsers hinzufügen können. Bei Bedarf können Sie jedoch über Chrome eine Kopie des Zertifikats herunterladen.

#### **Vertrauenswürdiges Zertifikat**

In dieser Tabelle werden alle anderen Zertifikate aufgelistet, die der Dienst gespeichert hat. Dabei kann es sich um IP Office-Systemzertifikate und -Zwischenzertifikate handeln.

#### **Verwandte Links**

Serverzertifikate auf Seite 144 [Hinzufügen eines Zertifikats zu einem Browser](#page-145-0) auf Seite 146

# **Serverzertifikate**

Über dieses Menü können Sie Details zum eigenen Identitätszertifikat des COM-Dienstes und anderen von diesem Dienst gespeicherten Zertifikaten abrufen.
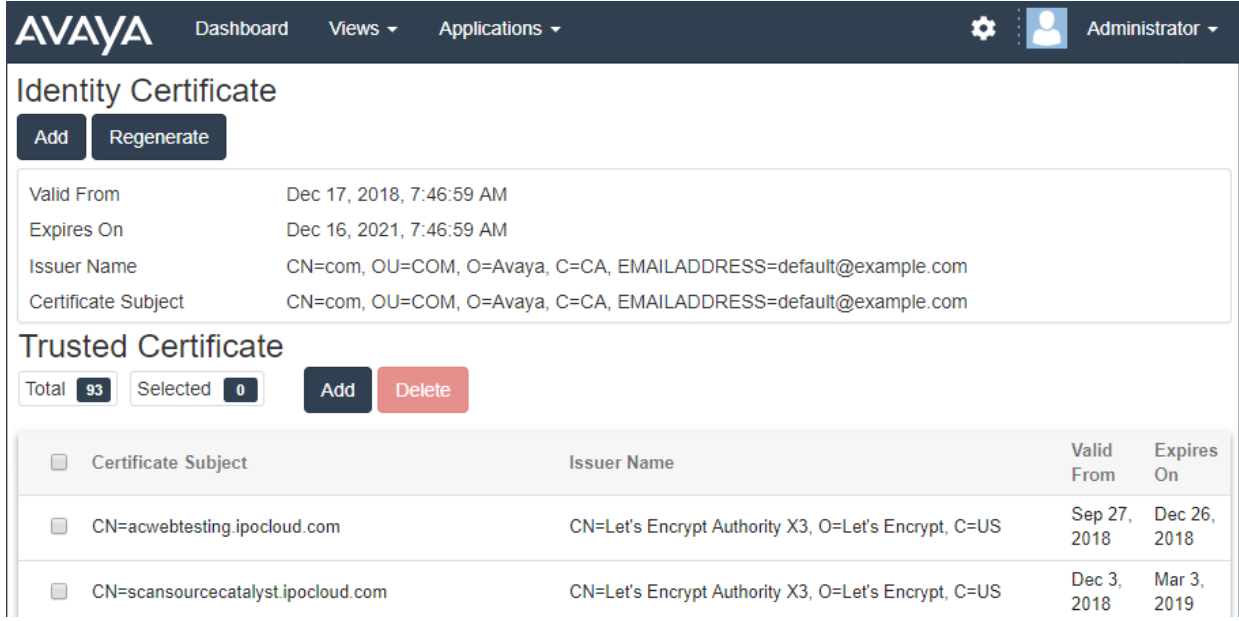

#### **Identitätszertifikat**

Standardmäßig verfügt der Dienst über ein eigenes, selbstsigniertes Identitätszertifikat, das gültig ist für 3 Jahre ab der Installation. A 90Wenn das vorhandene Zertifikat, das vom Server verwendet wird, demnächst abläuft, wird eine -Tage-Warnung herausgegeben.

Dieser Abschnitt enthält allgemeine Anweisungen zum Hinzufügen eines Zertifikats zu Ihrem Browser. Normalerweise stellt Ihnen der Systemverwalter eine Kopie des Anwendungszertifikats zur Verfügung, das Sie dann dem Zertifikatspeicher Ihres Browsers hinzufügen können. Bei Bedarf können Sie jedoch über Chrome eine Kopie des Zertifikats herunterladen.

#### **Vertrauenswürdiges Zertifikat**

In dieser Tabelle werden alle anderen Zertifikate aufgelistet, die der Dienst gespeichert hat. Dabei kann es sich um IP Office-Systemzertifikate und -Zwischenzertifikate handeln.

#### **Verwandte Links**

[Serverzertifikate](#page-143-0) auf Seite 144 Erneutes Generieren des Identitätszertifikats auf Seite 145 [Hinzufügen eines anderen Identitätszertifikats](#page-145-0) auf Seite 146

# **Erneutes Generieren des Identitätszertifikats**

#### **Informationen zu diesem Vorgang**

Sie können das aktuelle Identitätszertifikat durch ein selbstsigniertes Zertifikat ersetzen, das von der COM-Anwendung generiert wurde. Dieses Zertifikat ist für 3 Jahre gültig.

#### **Vorgehensweise**

- 1. Klicken Sie auf  $\bullet$  und dann auf **Zertifikate**.
- 2. Klicken Sie auf **Erneut generieren**.
- 3. Klicken Sie auf **Ja**.

#### <span id="page-145-0"></span>**Verwandte Links**

[Serverzertifikate](#page-143-0) auf Seite 144

# **Hinzufügen eines anderen Identitätszertifikats**

#### **Informationen zu diesem Vorgang**

Sie können das aktuelle Identitätszertifikat ersetzen, das von der COM-Anwendung verwendet wird. Das gleiche Zertifikat kann dann für alle Browser und Systeme installiert werden, die Zugriff auf COM benötigen.

#### **Vorgehensweise**

- 1. Klicken Sie auf  $\clubsuit$  und dann auf **Zertifikate**.
- 2. Klicken Sie auf **Hinzufügen**.
- 3. Klicken Sie auf **Datei auswählen** und wählen Sie die neue Zertifikatdatei aus.
- 4. Geben Sie im Feld **Zertifikatkennwort** das Kennwort für die Zertifikatdatei ein.
- 5. Klicken Sie auf **Senden**.

#### **Verwandte Links**

[Serverzertifikate](#page-143-0) auf Seite 144

# **Hinzufügen eines Zertifikats zu einem Browser**

Verwenden Sie bei Bedarf das folgenden Verfahren, um das Zertifikat für den Zugriff auf COM in Ihren Browser einzufügen.

#### **Verwandte Links**

[Serverzertifikate](#page-143-0) auf Seite 144 Herunterladen des Serverzertifikats auf Seite 146 [Hinzufügen eines Zertifikats zu Chrome](#page-146-0) auf Seite 147 [Hinzufügen eines Zertifikats zu Windows](#page-146-0) auf Seite 147 [Hinzufügen eines Zertifikats zu Firefox](#page-147-0) auf Seite 148

# **Herunterladen des Serverzertifikats**

#### **Informationen zu diesem Vorgang**

Normalerweise stellt Ihnen der Systemverwalter eine Kopie des Anwendungszertifikats zur Verfügung, das Sie dann dem Zertifikatspeicher Ihres Browsers hinzufügen können. Bei Bedarf können Sie jedoch über Chrome eine Kopie des Zertifikats herunterladen.

#### **Vorgehensweise**

- 1. Melden Sie sich bei COM an.
- 2. Drücken Sie Strg+Feststelltaste+I.
- 3. Wählen Sie im Bereich rechts die Option **Sicherheit**. Falls nötig, klicken Sie auf das Symbol **>>**, um **Sicherheit** auszuwählen.
- <span id="page-146-0"></span>4. Klicken Sie auf **Zertifikat anzeigen**. Das Zertifikat wird angezeigt.
- 5. Klicken Sie auf **Details**.
- 6. Wählen Sie **In Datei kopieren**.
- 7. Klicken Sie auf **Weiter**.
- 8. Wählen Sie **DER-codiert-binär X.509 (.CER)** und klicken Sie auf **Weiter**.
- 9. Geben Sie den Speicherpfad und den Dateinamen ein. Dazu können Sie die Schaltfläche **Durchsuchen** verwenden.
- 10. Klicken Sie auf **Weiter**.
- 11. Klicken Sie auf **Fertig stellen** und dann auf **OK**.

#### **Verwandte Links**

[Hinzufügen eines Zertifikats zu einem Browser](#page-145-0) auf Seite 146

# **Hinzufügen eines Zertifikats zu Chrome**

#### **Informationen zu diesem Vorgang**

Gehen Sie folgendermaßen vor, um das COM-Zertifikat zu Ihrem Browser hinzuzufügen.

Auf Windows-PCs nutzen Edge und Chrome denselben Zertifikatspeicher.

#### **Vorgehensweise**

- 1. Klicken Sie auf das -Symbol, und wählen Sie **Einstellungen**.
- 2. Klicken Sie auf **Erweitert**.
- 3. Scrollen Sie zu **HTTP/SSL**, und klicken Sie auf **Zertifikate verwalten**.
- 4. Klicken Sie auf **Importieren**.
- 5. Klicken Sie auf **Weiter**, und **Navigieren** zum Speicherort des heruntergeladenen Zertifikats. Wählen Sie es aus, und klicken Sie auf **Öffnen**.
- 6. Klicken Sie auf **Weiter**. Klicken Sie auf **Alle Zertifikate im folgenden Speicher ablegen**.
	- Wenn Sie das vom Server generierte Zertifikat verwenden, wählen Sie **Vertrauenswürdige Stammzertifizierungsstellen**.
	- Wenn Sie ein Zertifikat einer anderen Quelle verwenden, wählen Sie **Zwischenauthentifizierungsstellen**.
- 7. Klicken Sie auf **Weiter**, und anschließend auf **Fertig stellen**.
- 8. Klicken Sie auf **OK** und dann auf **Schließen**.

#### **Verwandte Links**

[Hinzufügen eines Zertifikats zu einem Browser](#page-145-0) auf Seite 146

# **Hinzufügen eines Zertifikats zu Windows**

#### **Informationen zu diesem Vorgang**

Auf Windows-PCs nutzen Edge und Chrome denselben Zertifikatspeicher.

#### <span id="page-147-0"></span>**Vorgehensweise**

- 1. Doppelklicken Sie auf die Zertifikatdatei.
- 2. Klicken Sie auf der Registerkarte **Allgemein** auf **Zertifikat installieren**.
- 3. Wählen Sie **Aktueller Benutzer** und klicken Sie auf **Weiter**.
- 4. Wählen Sie **Alle Zertifikate in folgendem Speicher speichern**.
	- Wenn Sie das vom Server generierte Zertifikat verwenden, wählen Sie **Vertrauenswürdige Stammzertifizierungsstellen**.
	- Wenn Sie ein Zertifikat einer anderen Quelle verwenden, wählen Sie **Zwischenauthentifizierungsstellen**.
- 5. Klicken Sie auf **Weiter**. Es wird eine Zusammenfassung der ausgewählten Optionen angezeigt.
- 6. Klicken Sie auf **Beenden**.

#### **Verwandte Links**

[Hinzufügen eines Zertifikats zu einem Browser](#page-145-0) auf Seite 146

# **Hinzufügen eines Zertifikats zu Firefox**

#### **Informationen zu diesem Vorgang**

Gehen Sie folgendermaßen vor, um das COM-Zertifikat zu Ihrem Browser hinzuzufügen.

#### **Vorgehensweise**

- 1. Klicken Sie auf das  $\equiv$ -Symbol, und wählen Sie  $\clubsuit$  Optionen aus.
- 2. Klicken Sie auf **Erweitert**, und wählen Sie **Zertifikate**.
- 3. Klicken Sie auf die Schaltfläche **Zertifikate anzeigen**.
- 4. Klicken Sie auf **Zertifizierungsstellen**.
- 5. Klicken Sie auf **Importieren.** Navigieren Sie zum Speicherort der CRT- oder PEM-Datei, die Sie vom Server heruntergeladen haben. Wählen Sie die Datei aus und klicken Sie auf **Öffnen**.
- 6. Um dem Zertifikat zu vertrauen, müssen Sie alle Kontrollkästchen aktivieren.
- 7. Klicken Sie zweimal auf **OK**.

#### **Verwandte Links**

[Hinzufügen eines Zertifikats zu einem Browser](#page-145-0) auf Seite 146

# <span id="page-148-0"></span>**Kapitel 30: Das Anwendungszentrum**

Das Anwendungszentrum zeigt den Status und die Version verschiedener Dienste an, die vom Cloud-Cluster zur Unterstützung von Kundensystemen verwendet werden. Das = Symbol bietet Zugriff auf Optionen zum Sichern, Wiederherstellen oder Aktualisieren jedes Dienstes und seiner Einstellungen.

Dies wird nur für **Administrator**-Benutzer unterstützt.

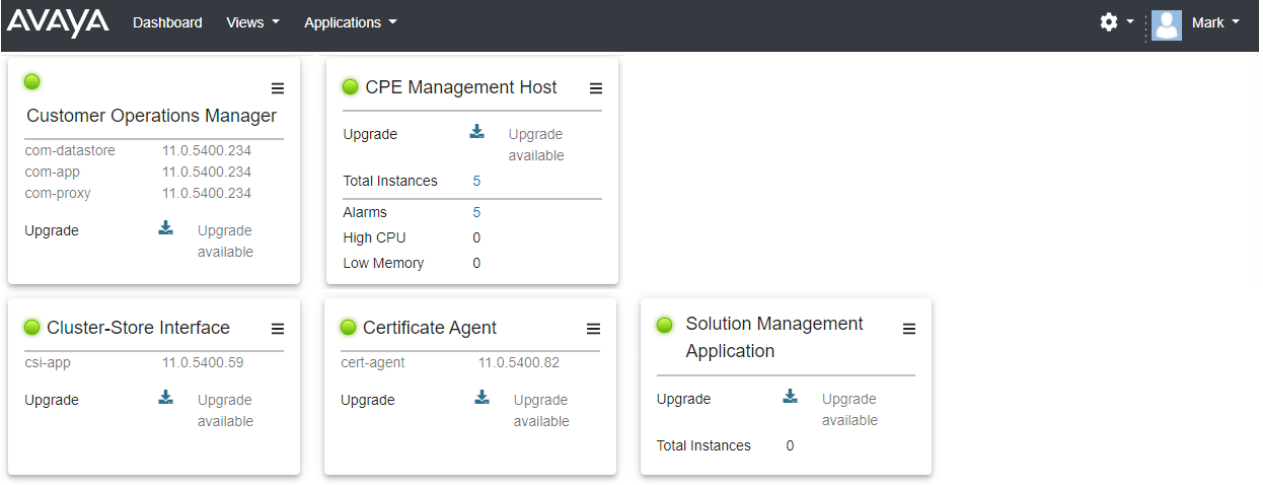

- **Customer Operations Manager (COM)**: Der COM-Dienst (diese Anwendung), der zur Überwachung und Verwaltung der Kundensysteme verwendet wird
- **Certificate Agent (CA)**: Dieser Dienst stellt Zertifikate für neue Systeme zur Verfügung und erneuert bei Bedarf automatisch das Zertifikat für bestehende Systeme.
- **Cloud Diagnostic Agent (CDA)** Dieser Dienst sammelt und speichert Protokolldateien von Systemen. Siehe [Verwalten von Systemprotokolldateien](#page-32-0) auf Seite 33.
- **Cluster Store Interface (CSI)**: Dieser Dienst wird genutzt, um neue Kundensysteme zu starten (und nicht mehr benötigte Systeme zu löschen).
- **CPE Management Host** Dieser Dienst verwaltet die Überwachung und Bereitstellung von Abonnements für Kundensysteme.
- **Session Management Host** COM kann als Proxy fungieren, um Remote-Verbindungen zu Kundensystemen weiterzuleiten. Dieser Dienst unterstützt diese Verbindungen.

# **Teil 10: Weiterführende Hilfe**

# <span id="page-150-0"></span>**Kapitel 31: Zusätzliche Hilfe und Dokumentation**

Auf den folgenden Seiten finden Sie Quellen für zusätzliche Hilfe.

#### **Verwandte Links**

Zusätzliche Handbücher und Benutzerhandbücher auf Seite 151 Hilfe erhalten auf Seite 151 [Avaya-Geschäftspartner suchen](#page-151-0) auf Seite 152 [Zusätzliche IP Office-Ressourcen](#page-151-0) auf Seite 152 [Schulung](#page-152-0) auf Seite 153

# **Zusätzliche Handbücher und Benutzerhandbücher**

Die Website Avaya [Dokumentationscenter](https://documentation.avaya.com) enthält Benutzerhandbücher und Handbücher für Avaya-Produkte, einschließlich IP Office.

- Eine Liste der aktuellen IP Office-Handbücher und -Benutzerhandbücher finden Sie im Dokument Avaya IP Office™ [Platform – Handbücher und Benutzerhandbücher](https://documentation.avaya.com/bundle/IPOfficeManuals).
- Die Websites Avaya IP Office [Knowledgebase](https://ipofficekb.avaya.com) und Avaya [Support](https://support.avaya.com) bieten auch Zugriff auf die technischen Handbücher und Benutzerhandbücher für IP Office.
	- Beachten Sie, dass diese Websites Benutzer nach Möglichkeit an die Version des Dokuments umleiten, das von Avaya [Dokumentationscenter](https://documentation.avaya.com) gehostet wird.

Weitere Dokumenttypen und Ressourcen finden Sie auf den verschiedenen Avaya-Websites (siehe [Zusätzliche IP Office-Ressourcen](#page-151-0) auf Seite 152).

#### **Verwandte Links**

Zusätzliche Hilfe und Dokumentation auf Seite 151

# **Hilfe erhalten**

Avaya verkauft IP Office über akkreditierte Geschäftspartner. Diese Geschäftspartner bieten direkten Support für ihre Kunden und können Probleme ggf. an Avaya eskalieren.

Wenn Ihr IP Office-System derzeit keinen Avaya-Geschäftspartner hat, der Support und Wartung-bereitstellt, können Sie das Avaya Partner Locator-Tool verwenden, um einen Geschäftspartner zu finden. Siehe [Avaya-Geschäftspartner suchen](#page-151-0) auf Seite 152.

#### <span id="page-151-0"></span>**Verwandte Links**

[Zusätzliche Hilfe und Dokumentation](#page-150-0) auf Seite 151

# **Avaya-Geschäftspartner suchen**

Wenn Ihr IP Office-System derzeit keinen Avaya-Geschäftspartner hat, der Support und Wartung-bereitstellt, können Sie das Avaya Partner Locator-Tool verwenden, um einen Geschäftspartner zu finden.

#### **Vorgehensweise**

- 1. Gehen Sie über einen Browser zu [Avaya-Website](https://www.avaya.com) unter <https://www.avaya.com>.
- 2. Wählen Sie **Partner** und dann **Partner suchen**.
- 3. Geben Sie Ihre Standortinformationen ein.
- 4. Wählen Sie für IP Office-Geschäftspartnern mithilfe des **Filters** die Option **Kleines/ Mittelständisches Unternehmen** aus.

#### **Verwandte Links**

[Zusätzliche Hilfe und Dokumentation](#page-150-0) auf Seite 151

# **Zusätzliche IP Office-Ressourcen**

Zusätzlich zur Dokumentationswebsite (siehe [Zusätzliche Handbücher und](#page-150-0)  [Benutzerhandbücher](#page-150-0) auf Seite 151) gibt es eine Reihe von Websites, die Informationen über Avaya-Produkte und -Dienste bereitstellen, einschließlich IP Office.

• [Avaya-Website](https://www.avaya.com) (<https://www.avaya.com>)

Dies ist die offizielle Avaya-Website. Die Startseite bietet außerdem Zugriff auf individuelle Avaya-Webseiten für unterschiedliche Regionen und Länder.

• **[Avaya Vertriebs- und Partnerportal](https://sales.avaya.com)** *(*<https://sales.avaya.com>*)*

Dies ist die offizielle Webseite für alle Avaya-Geschäftspartner. Die Seite erfordert die Registrierung mit einem Nutzernamen und Passwort. Nach dem Zugriff können Sie das Portal so anpassen, dass die Produkte und Informationstypen angezeigt werden, die Sie anzeigen möchten.

• **Avaya IP Office [Knowledgebase](https://ipofficekb.avaya.com)** *(*<https://ipofficekb.avaya.com>*)*

Diese Website bietet Zugriff auf eine regelmäßig aktualisierte Online-Version der IP Office-Benutzerhandbücher und des technischen Handbuchs.

• **Avaya [Support](https://support.avaya.com)** *(*<https://support.avaya.com>*)*

Diese Website bietet Zugriff auf Avaya-Produktsoftware, -Dokumentation und andere Dienste für Avaya-Produktinstallateure und -Wartungspersonal.

- **[AvayaSupport-Foren](https://support.avaya.com/forums/index.php)** *(*<https://support.avaya.com/forums/index.php>*)*

Diese Website bietet Foren zur Besprechung von produktbezogenen Problemen.

<span id="page-152-0"></span>• **[Internationale Avaya-Benutzergruppe](https://www.iuag.org)** *(*<https://www.iuag.org>*)*

Dies ist die Organisation für Avaya-Kunden. Sie bietet Diskussionsgruppen und -foren.

• **[Avaya DevConnect](https://www.devconnectprogram.com/)** *(*<https://www.devconnectprogram.com/>*)*

Diese Website enthält Details zu APIs und SDKs für Avaya-Produkte, einschließlich IP Office. Die Website bietet auch Anwendungshinweise für Produkte von Drittanbietern (also nicht von Avaya), die mit IP Office unter Verwendung dieser APIs und SDKs interagieren.

• **[Avaya Learning](https://www.avaya-learning.com/lms/#/training/catalog/search/IP%20OFFICE)** *(*<https://www.avaya-learning.com/>*)*

Diese Website bietet Zugriff auf Schulungskurse und Akkreditierungsprogramme für Avaya-Produkte.

#### **Verwandte Links**

[Zusätzliche Hilfe und Dokumentation](#page-150-0) auf Seite 151

# **Schulung**

Avaya-Schulungen und -Anmeldeinformationen sollen sicherstellen, dass unsere Geschäftspartner die nötigen Kenntnisse und Fähigkeiten besitzen, um die Lösungen von Avaya erfolgreich zu verkaufen, zu implementieren, Support zu bieten und kontinuierlich die Erwartungen der Kunden zu übertreffen. Die folgenden Berechtigungen sind verfügbar:

- Avaya Certified Sales Specialist (APSS)
- Avaya Implementation Professional Specialist (AIPS)
- Avaya Certified Support Specialist (ACSS)

Karten mit Anmeldeinformationen sind auf der [Avaya Learning](https://www.avaya-learning.com/lms/#/training/catalog/search/IP%20OFFICE)-Website verfügbar.

#### **Verwandte Links**

[Zusätzliche Hilfe und Dokumentation](#page-150-0) auf Seite 151

# Index

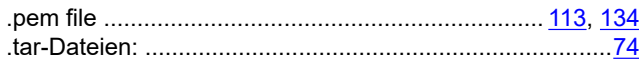

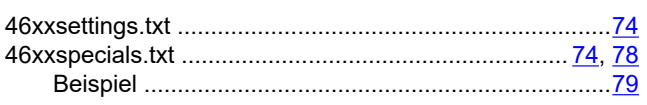

### $\mathbf{A}$

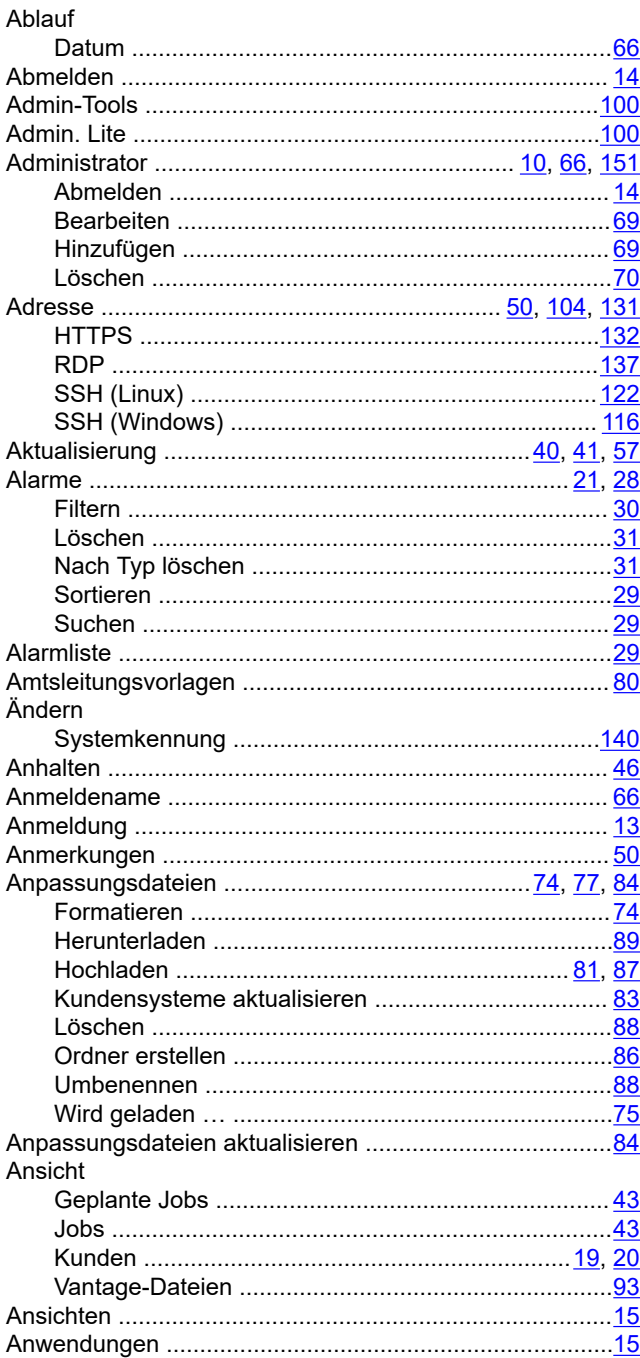

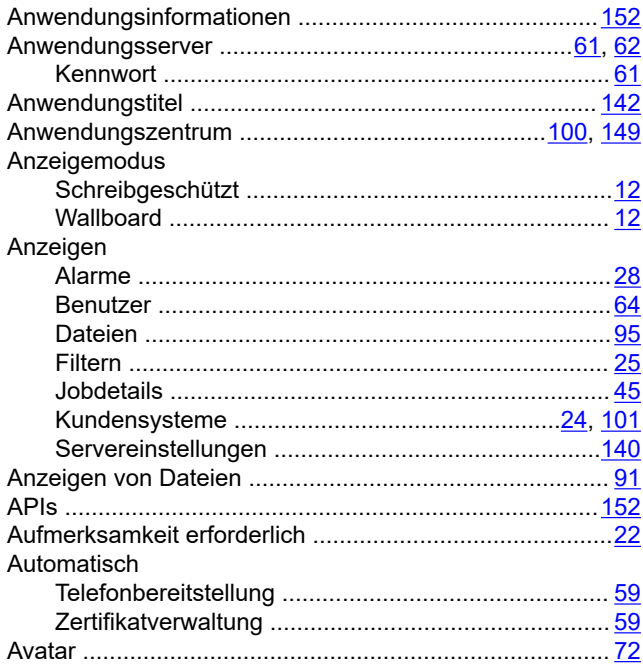

### $\mathbf B$

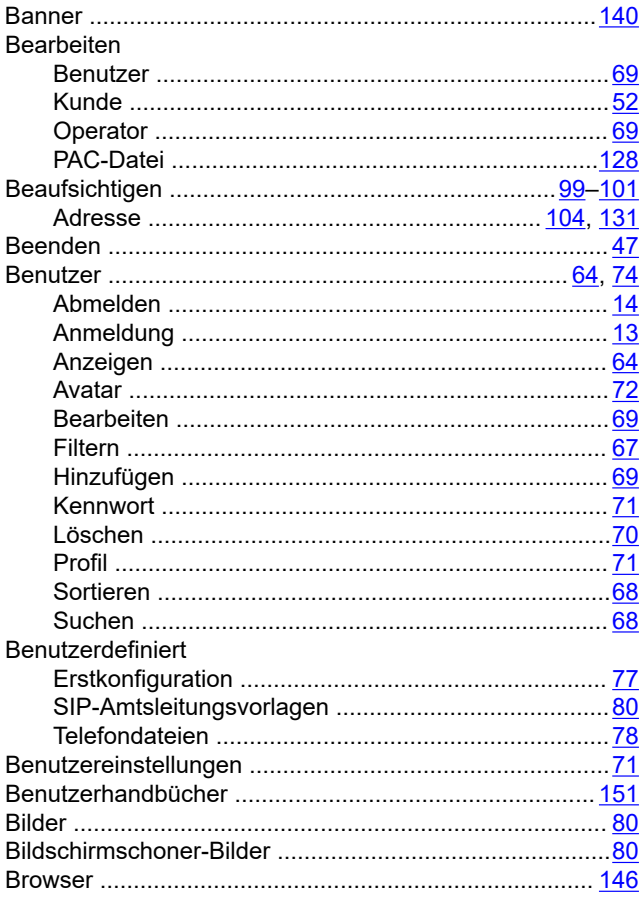

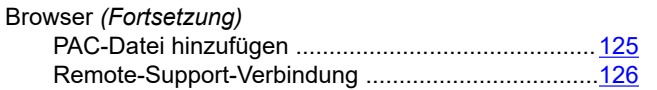

# $\mathbf c$

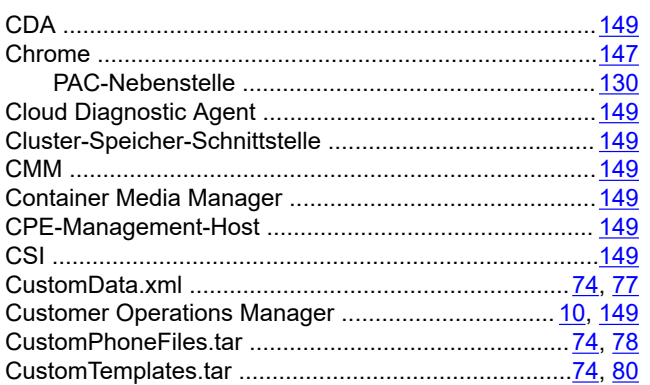

# D

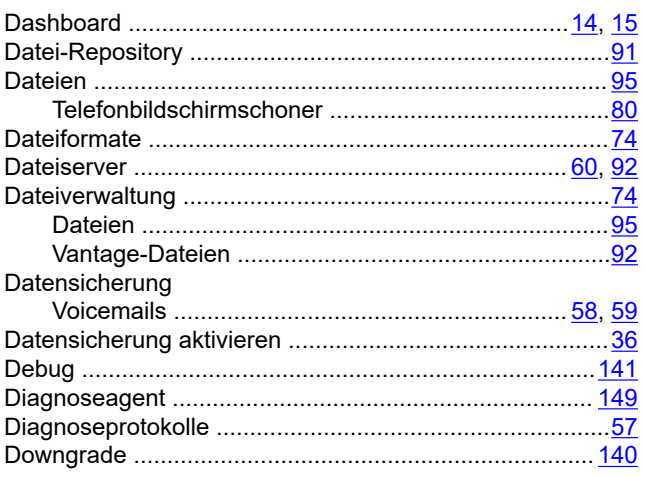

# $\overline{E}$

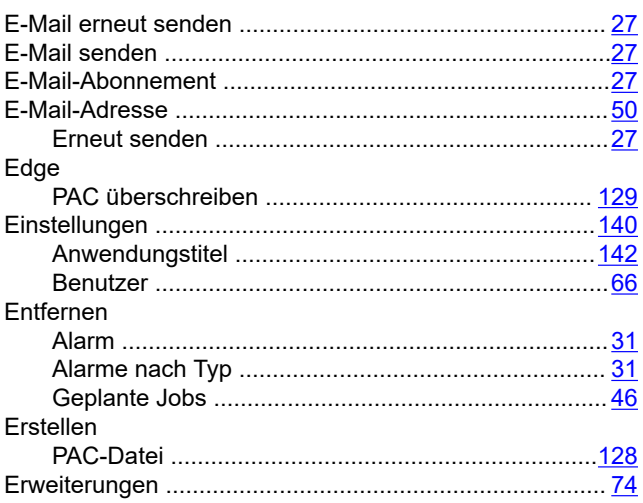

# $\overline{F}$

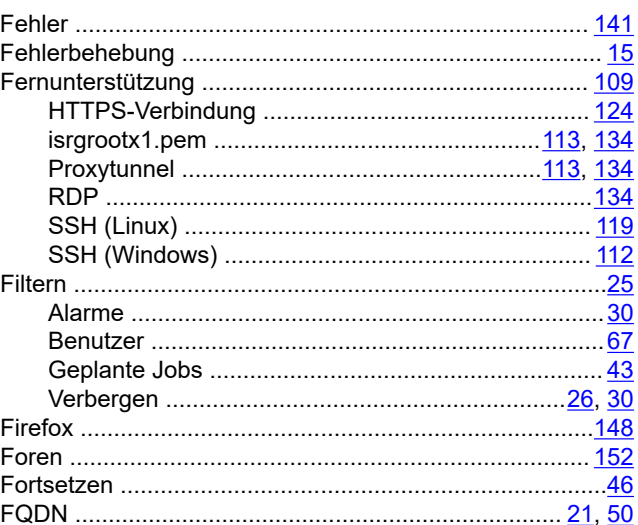

# G

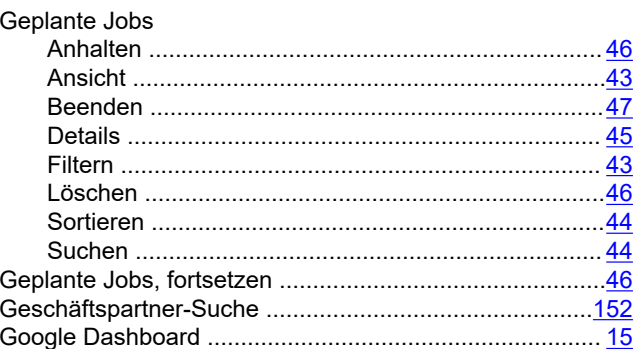

# $H$

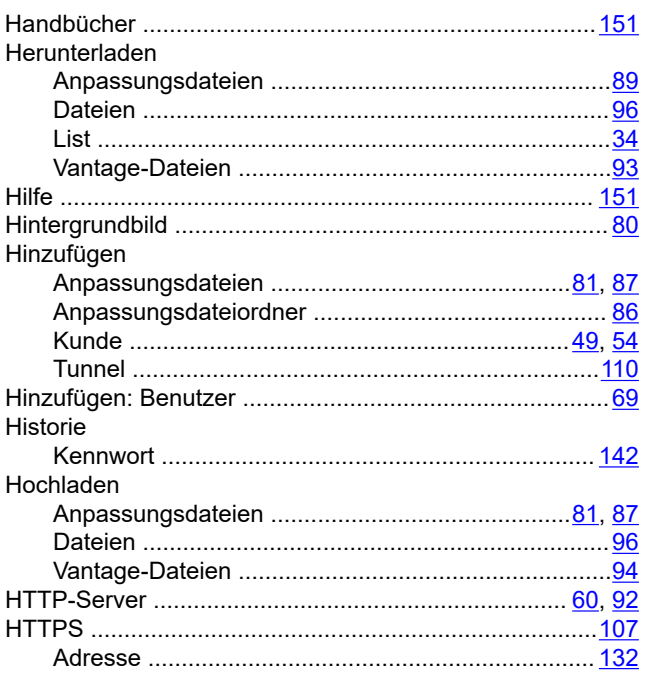

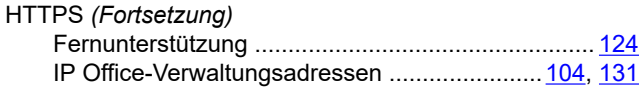

#### $\overline{1}$

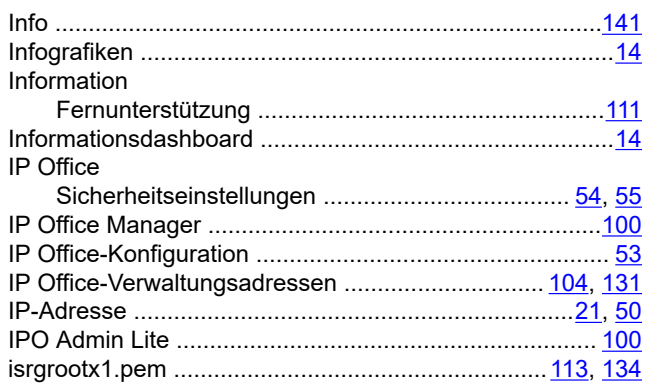

## $\mathsf{J}$

#### Jobs

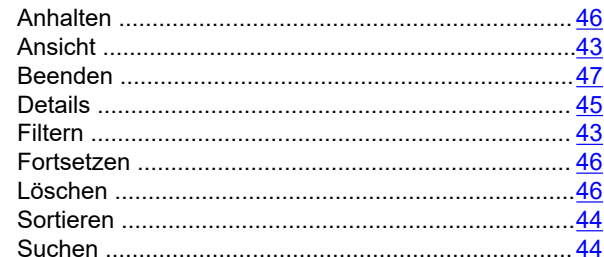

# $\mathsf{K}$

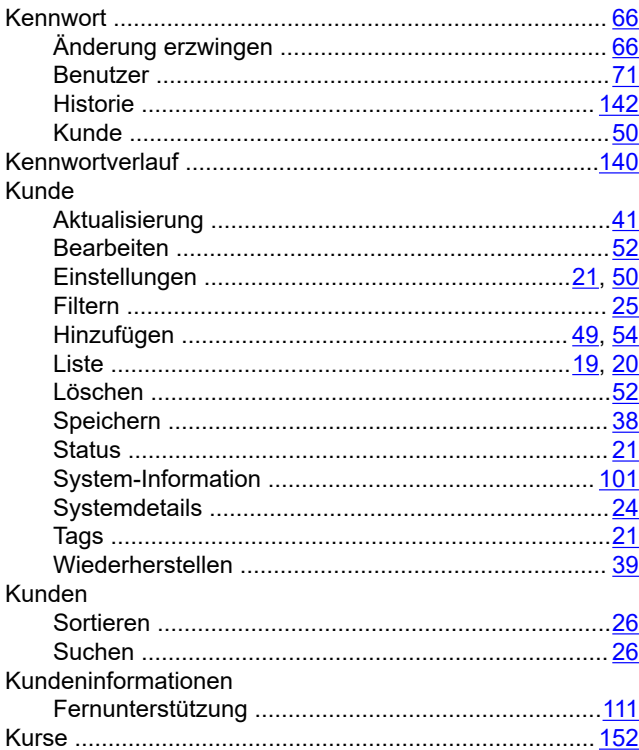

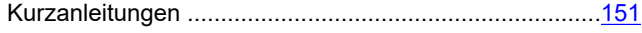

#### L  $\mathbf{r}$

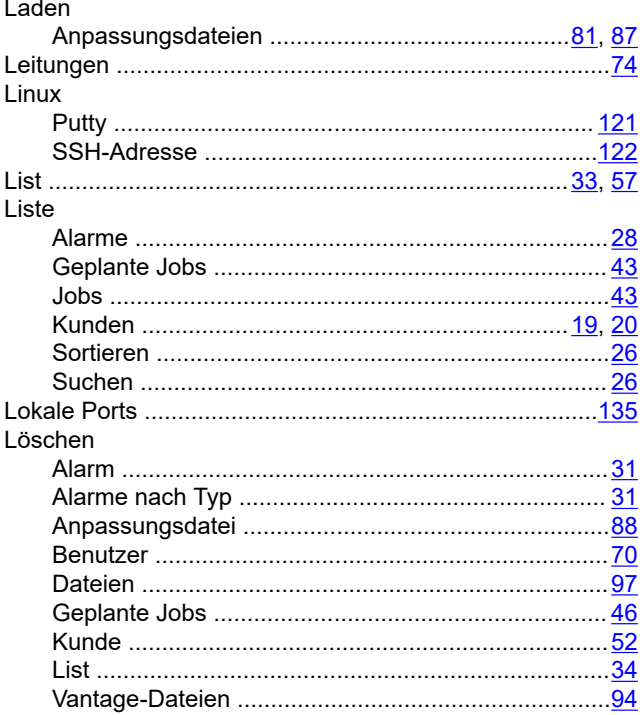

#### M

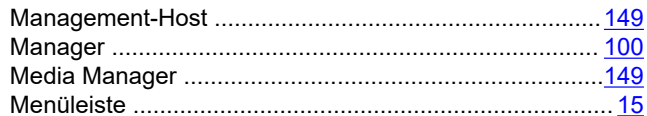

# $\overline{\mathsf{N}}$

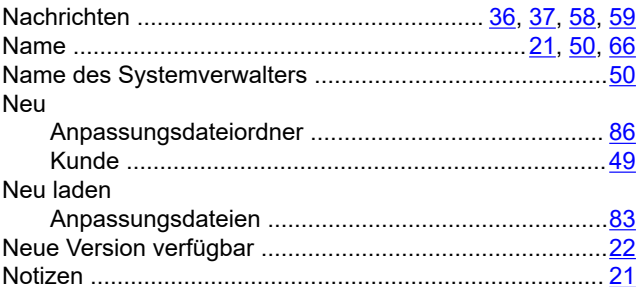

## $\mathbf{o}$

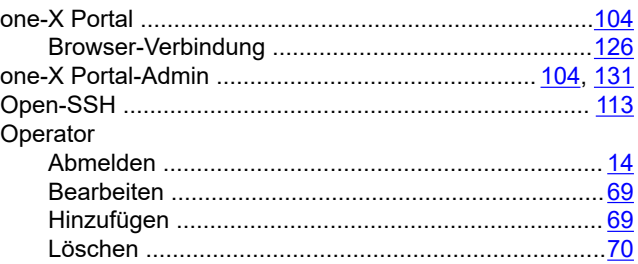

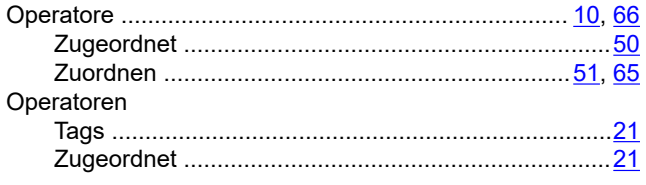

## $\mathsf{P}$

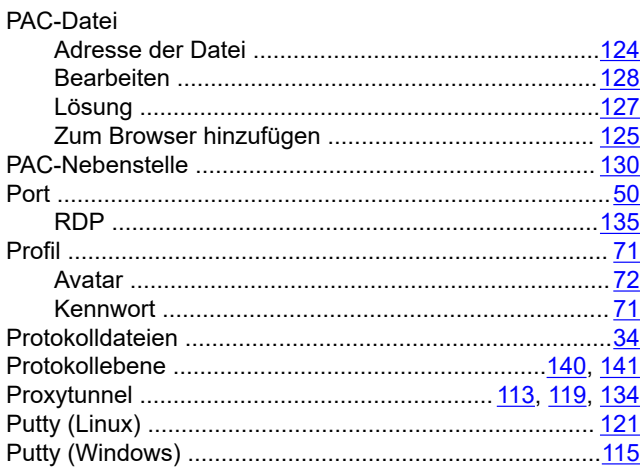

# $\mathsf{R}$

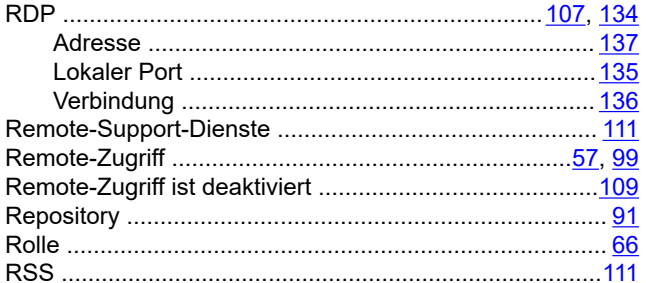

# $\mathbf{s}$

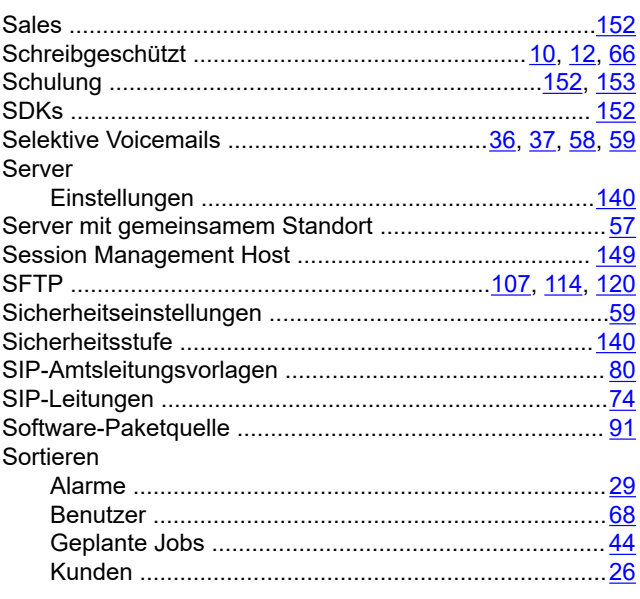

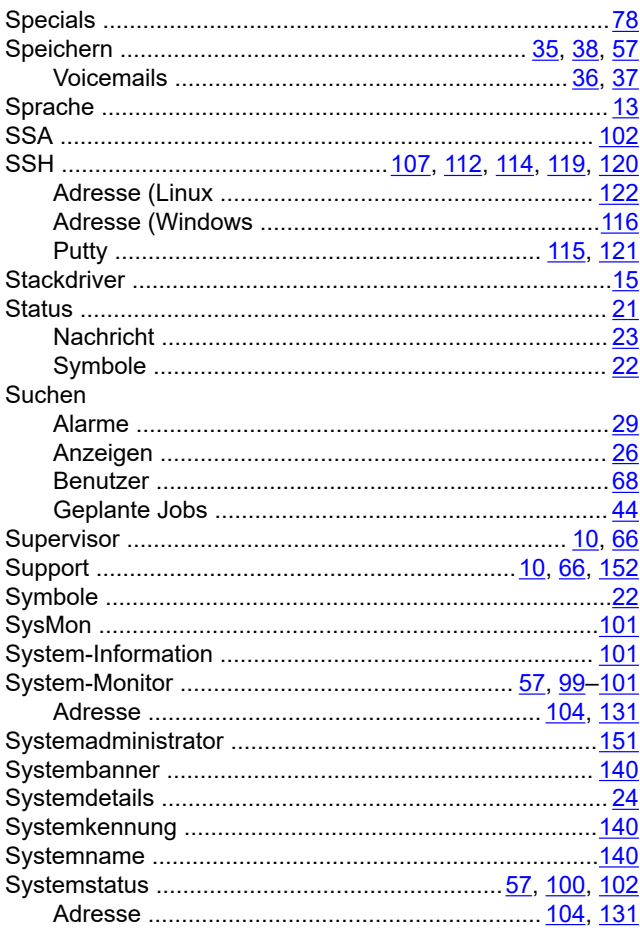

## $\mathbf T$

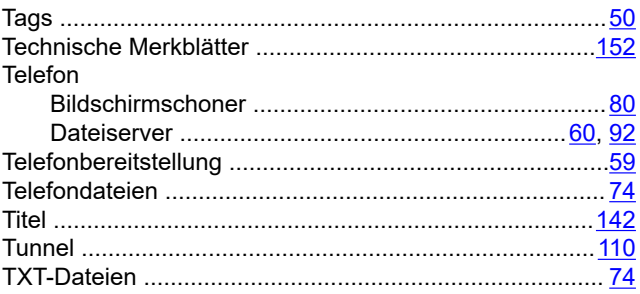

# $\overline{\mathsf{U}}$

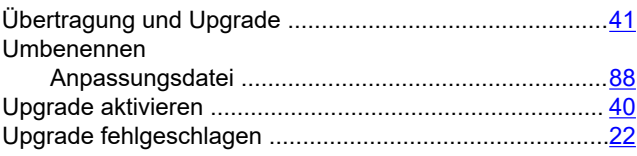

## $\mathsf{V}$

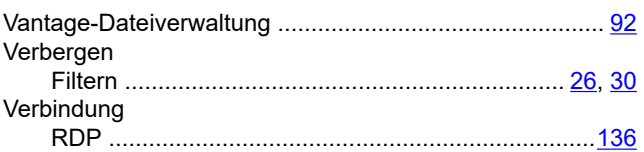

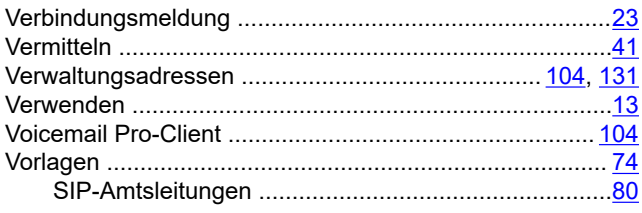

#### W

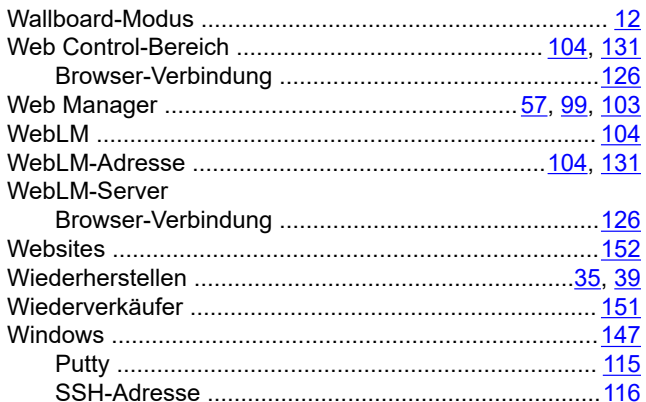

# $\mathsf{X}$

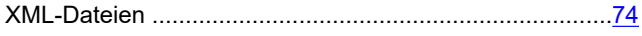

# $\overline{z}$

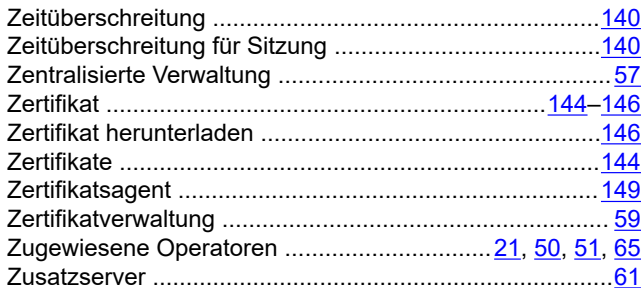